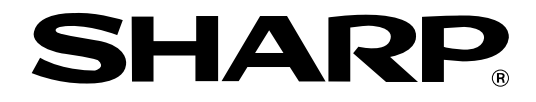

# **ELECTRONIC CASH REGISTER**

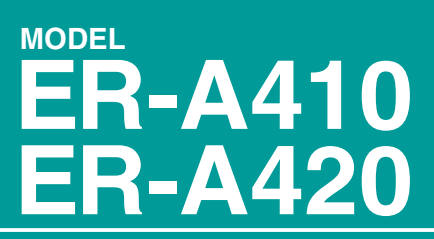

 $\mathcal{M}$ 

# **INSTRUCTION MANUAL**

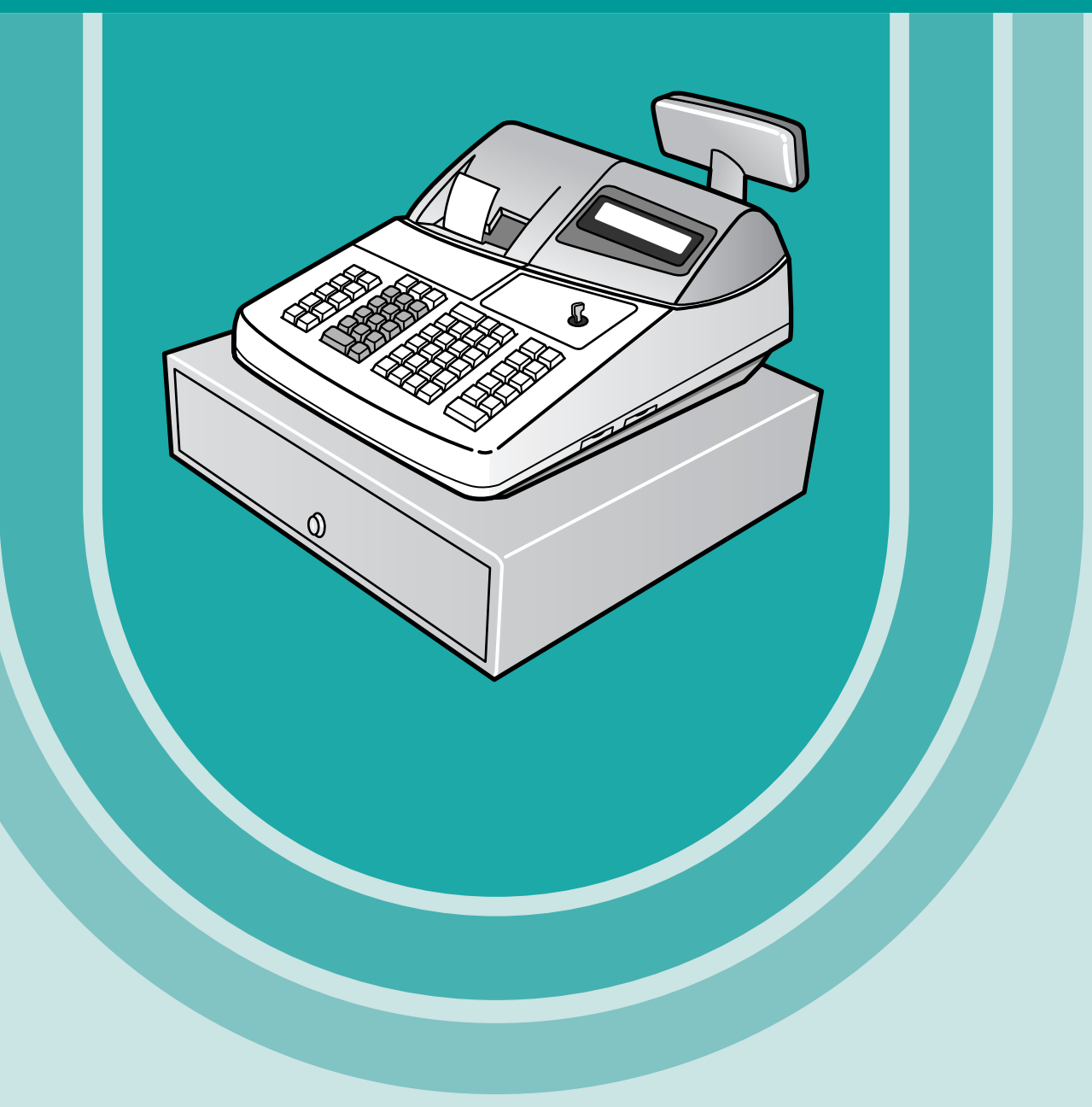

The above illustration shows the model ER-A410. Download from Www.Somanuals.com. All Manuals Search And Download.

## **WARNING**

FCC Regulations state that any unauthorized changes or modifications to this equipment not expressly approved by the manufacturer could void the user's authority to operate this equipment.

Note: This equipment has been tested and found to comply with the limits for a Class A digital device, pursuant to Part 15 of the FCC Rules. These limits are designed to provide reasonable protection against harmful interference when the equipment is operated in a commercial environment.

This equipment generates, uses, and can radiate radio frequency energy and, if not installed and used in accordance with the instruction manual, may cause harmful interference to radio communications. Operation of this equipment in a residential area is likely to cause harmful interference in which case the user will be required to correct the interference at his own expense.

## **CAUTION**

The AC outlet shall be installed near the equipment and shall be easily accessible.

## **FOR YOUR RECORDS**

Please record below the model number and serial number, for easy reference, in case of loss or theft. These numbers are located on the right side of the unit. Space is provided for further pertinent data.

Model Number

Serial Number

Date of Purchase

Place of Purchase \_\_\_\_\_\_\_\_\_\_\_

# **INTRODUCTION**

Thank you very much for your purchase of the SHARP Electronic Cash Register, Model ER-A410/A420. Please read this manual carefully before operating your machine to gain a thorough understanding of the functions and features offered by this model ECR.

Please keep this manual for future reference, it may help you if you encounter operational problems.

# **IMPORTANT**

• **Install your register in a location that is not subject to direct radiation, unusual temperature changes, high humidity or exposed to water sources.**

Installation in such locations could cause damage to the cabinet and the electrical components.

- **The register should not be operated by an individual with wet hands.** The water could seep into the interior of the register and cause component failure.
- **When cleaning your register, use a dry, soft cloth. Never use solvents, such as benzine and/or thinner.** The use of such chemicals will lead to discoloration or deterioration of the cabinet.
- **The register plugs into any standard wall outlet (120V ±10% AC) which utilizes a dedicated ground circuit.**

Please note that other electrical devices on the same electrical circuit could cause the register to malfunction.

- **If the register malfunctions, call your local dealer for service do not try to repair the register yourself.**
- **For a complete electrical disconnection, the AC power cord must be removed from the wall outlet.**
- **Never disconnect the peripheral while the register remains plugged into the AC outlet.**

# **PRECAUTION**

This Electronic Cash Register has a built-in memory protection circuit which is supported by rechargeable batteries.

It is important to know that all batteries will, in time, dissipate their charge even if not used. Therefore to insure an adequate charge in the protection circuit, and to prevent any possible loss of memory during or after installation, it is recommended that each unit be allowed to recharge for a period of 24 to 48 hours prior to and during use by the customer.

In order to charge the batteries, the machine must be plugged in. This recharging precaution can prevent unnecessary equipment malfunctions or service calls.

# **CONTENTS**

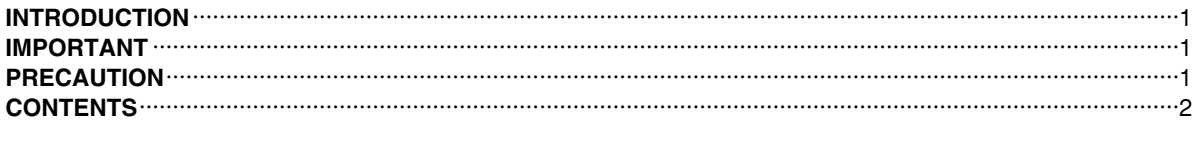

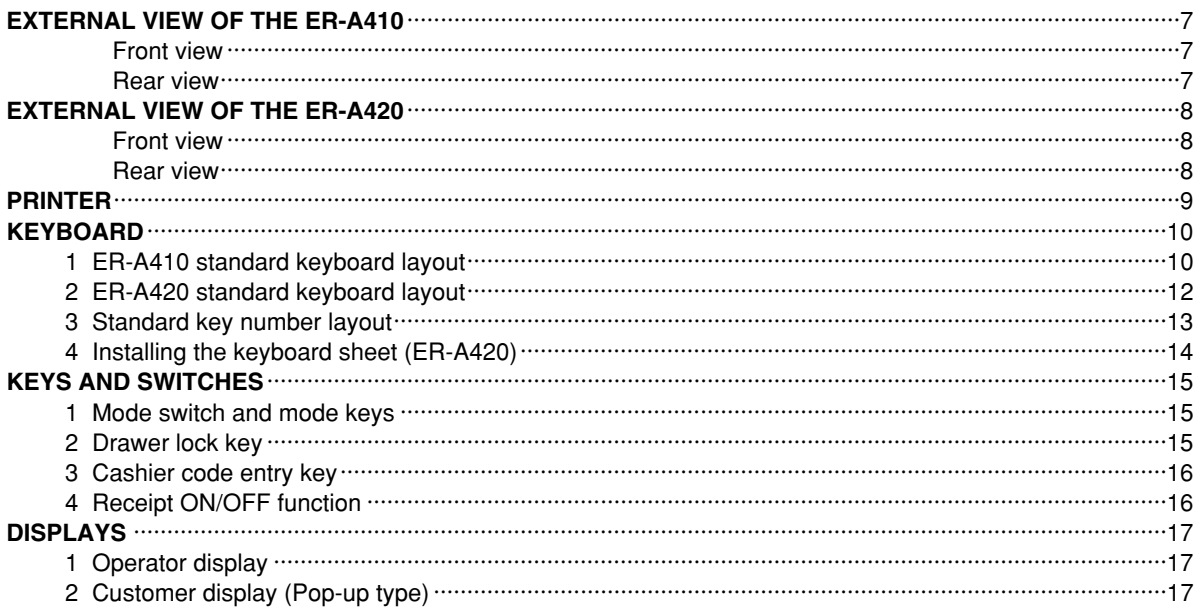

# FOR THE OPERATOR

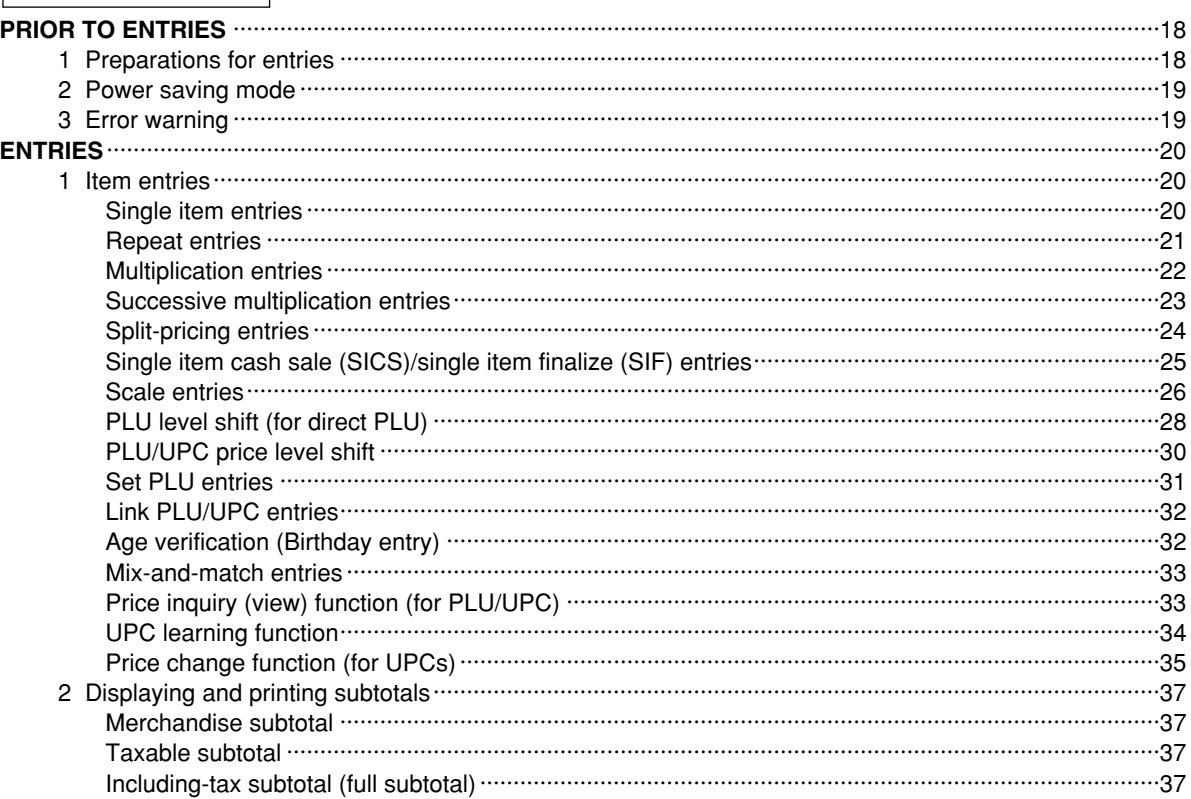

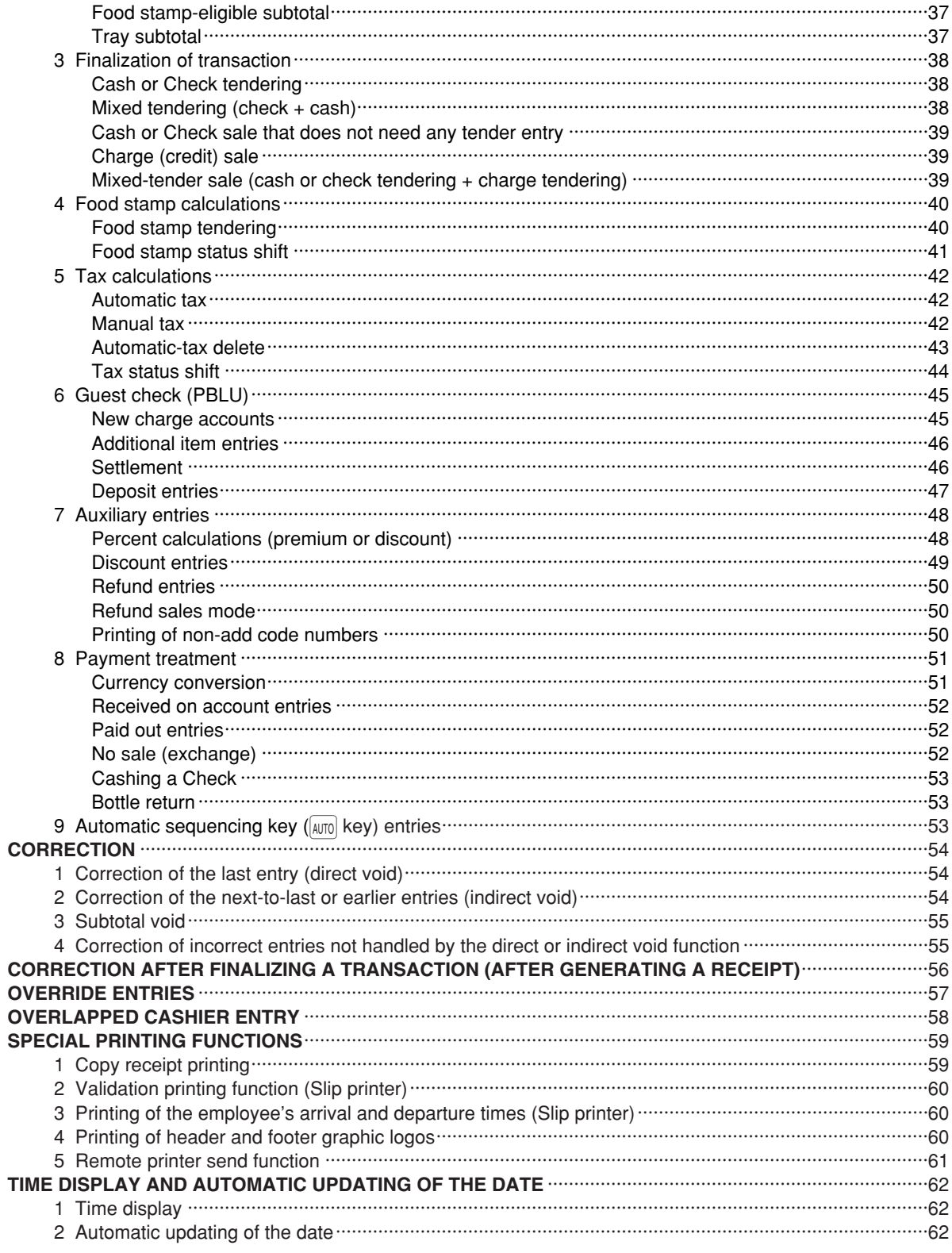

FOR THE MANAGER

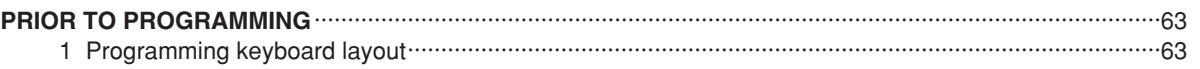

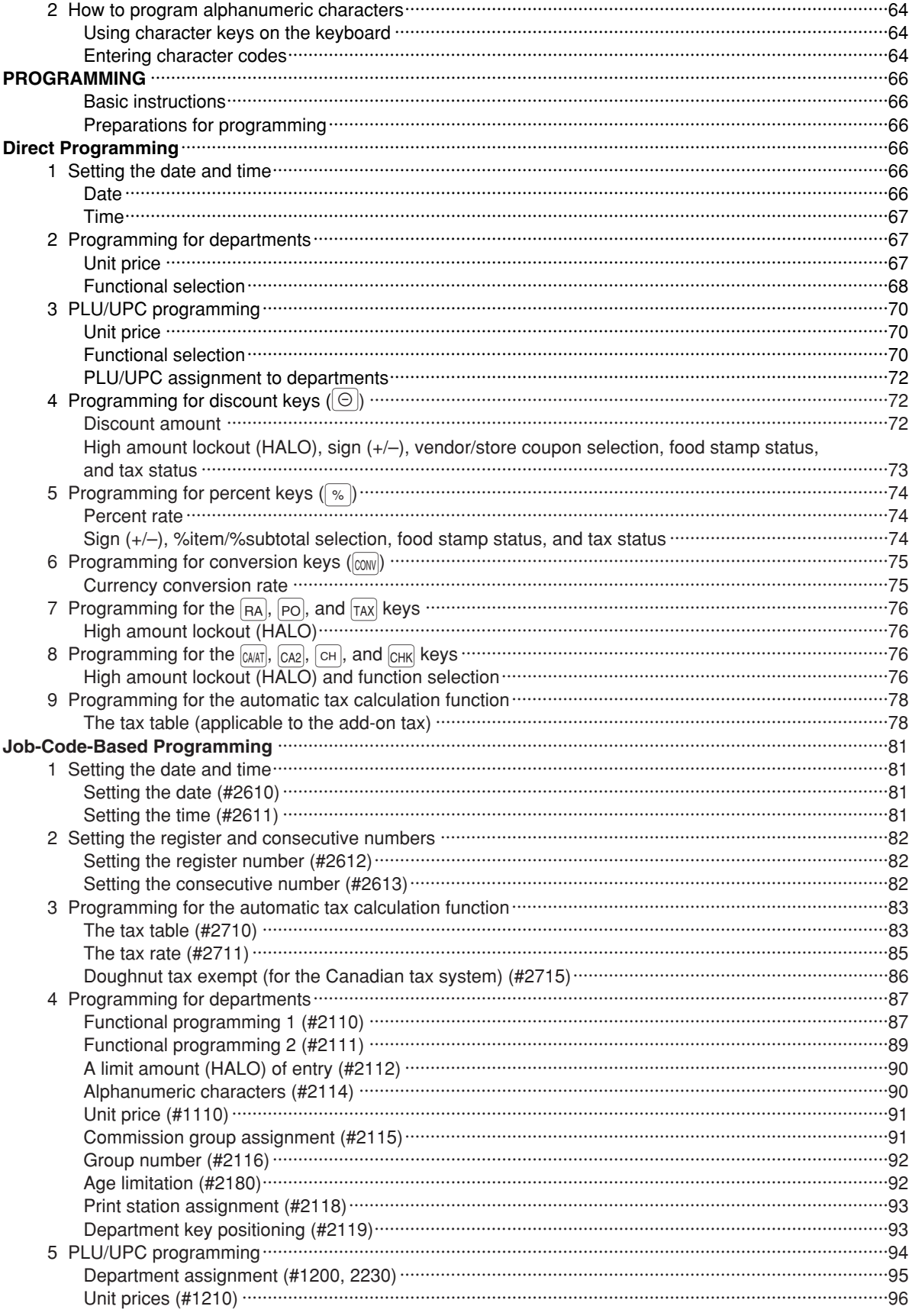

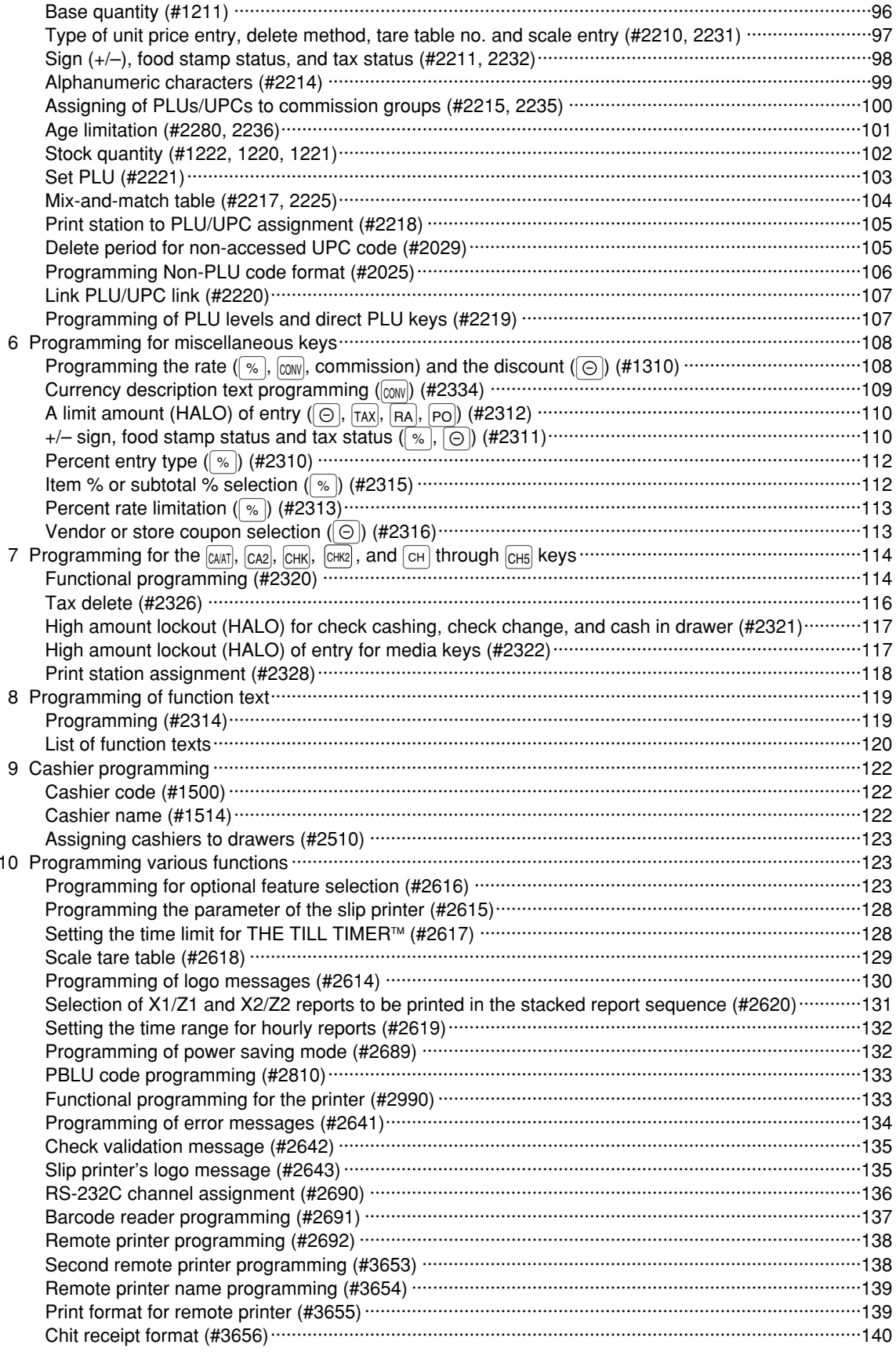

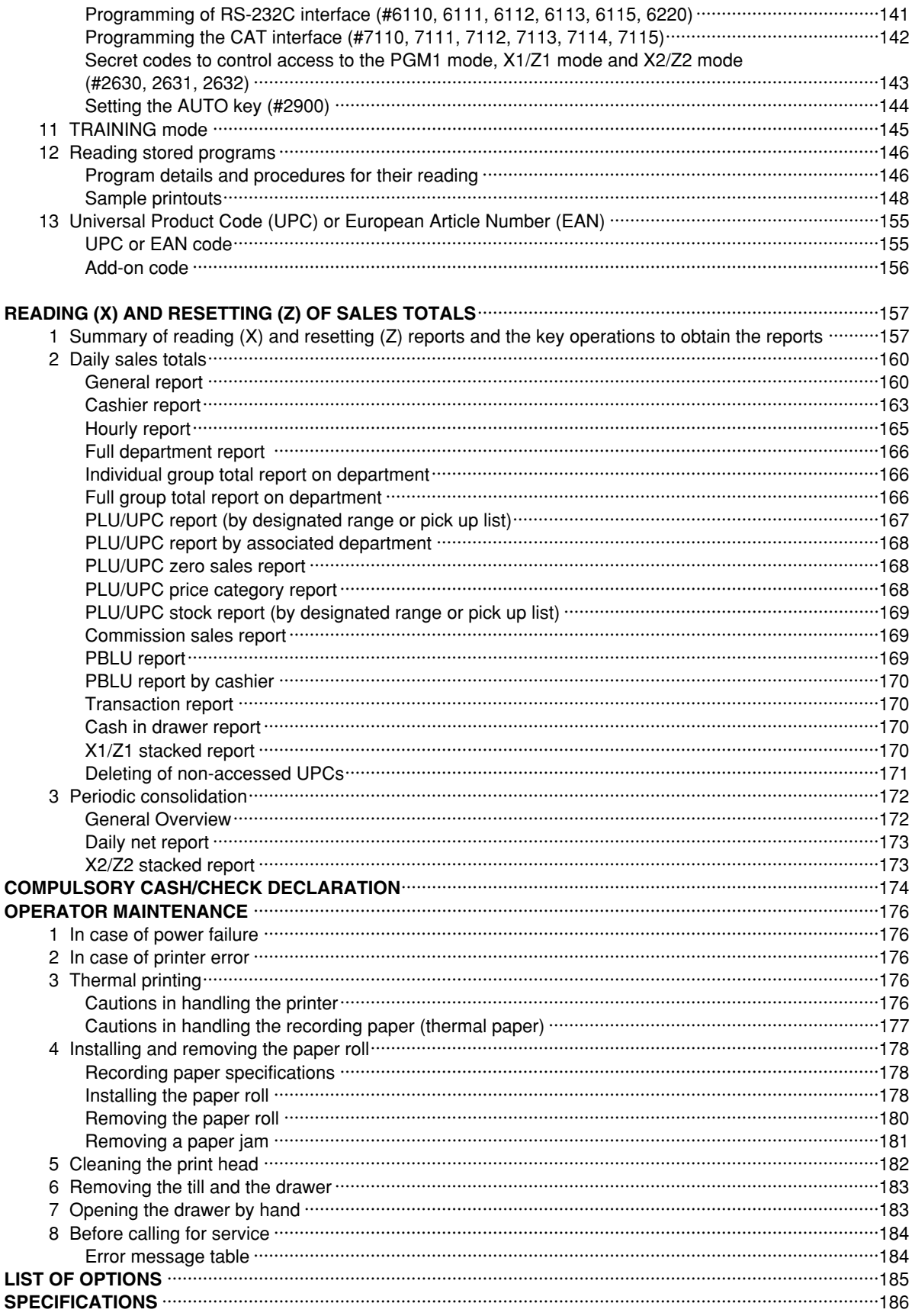

# **EXTERNAL VIEW OF THE ER-A410**

## **Front view**

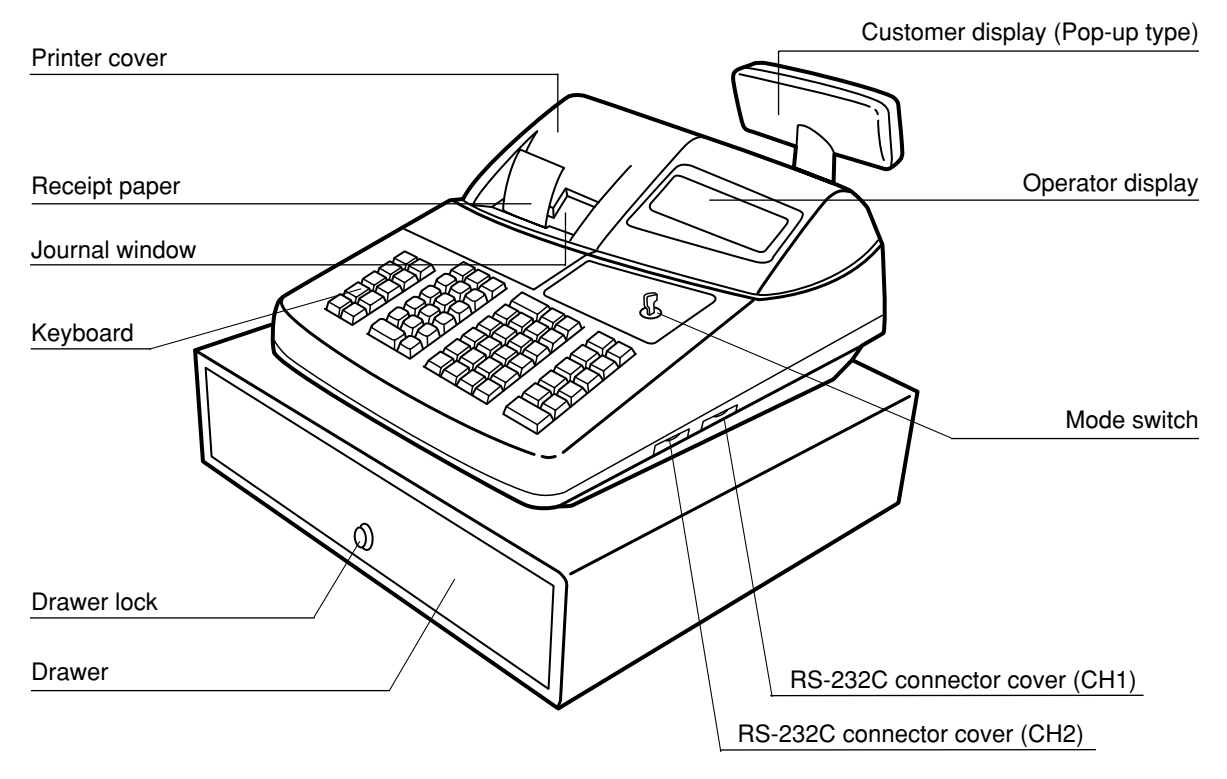

## **Rear view**

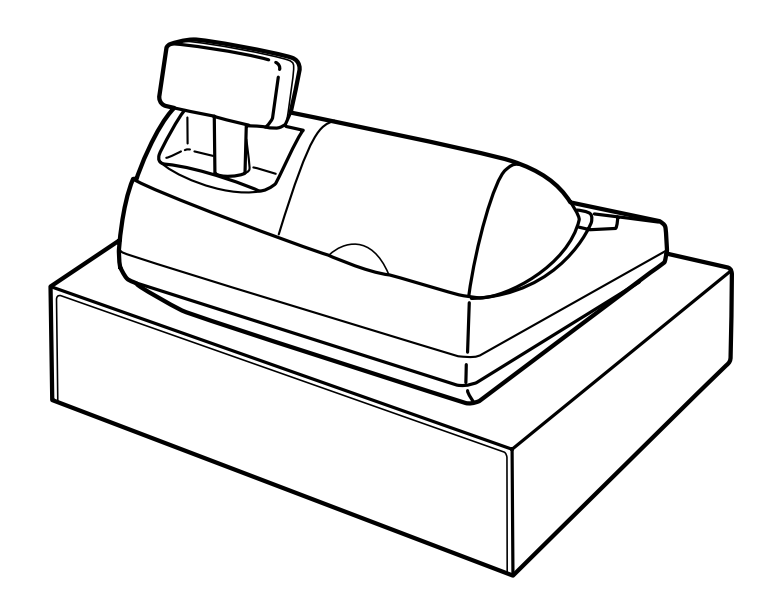

# **EXTERNAL VIEW OF THE ER-A420**

## **Front view**

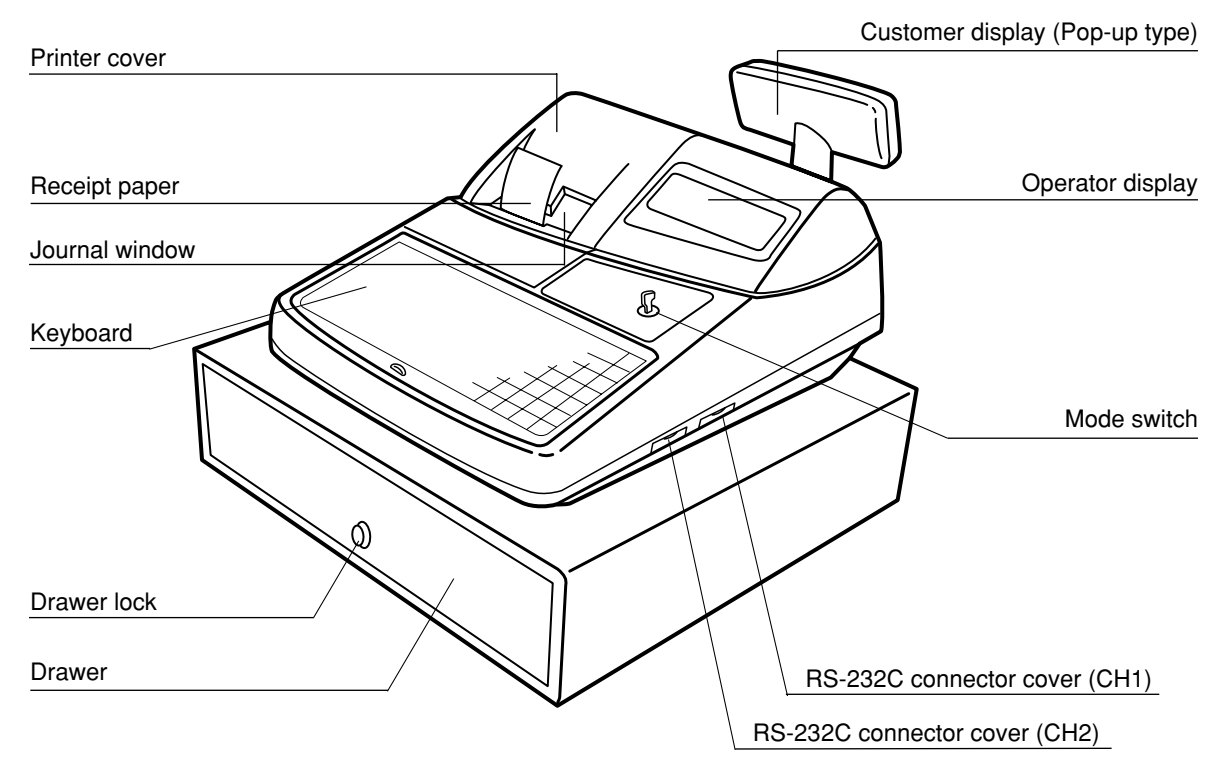

**Rear view**

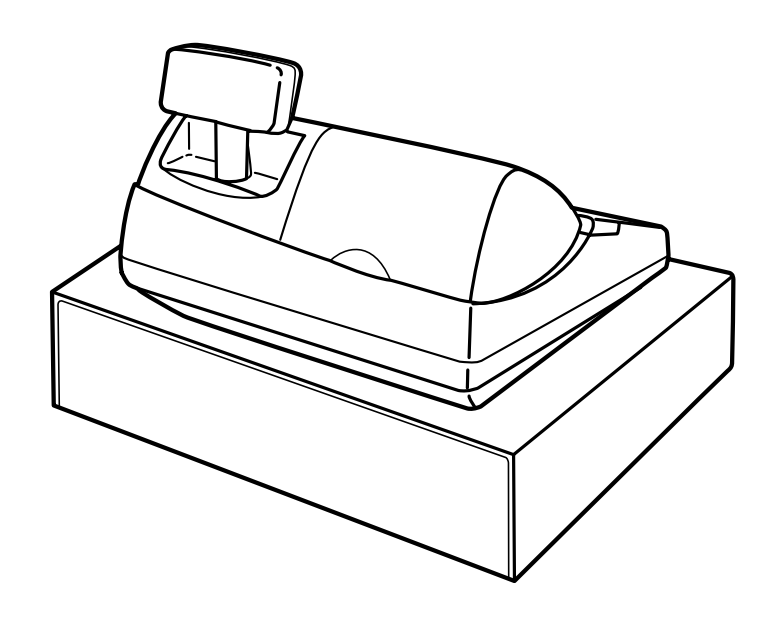

# **PRINTER**

The printer is a receipt/journal dual station type thermal printer, that does not require an ink ribbon or cartridge. The average life of the printer is approximately 5 million lines.

When removing the printer cover, lift it from the rear as shown.

When installing the printer cover, hook it on the pawls on the cabinet and shut it.

## *Caution: The paper cutter is mounted on the printer (receipt side). Be careful not to cut yourself.*

Your register is shipped with the print head release lever held in the lifted up position by a white retainer. Be sure to remove this retainer (see the figure at the right) and push down the print head release lever before you use the register.

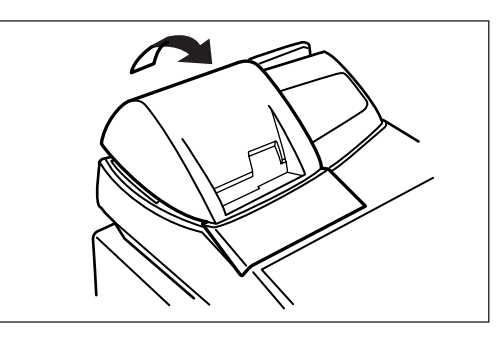

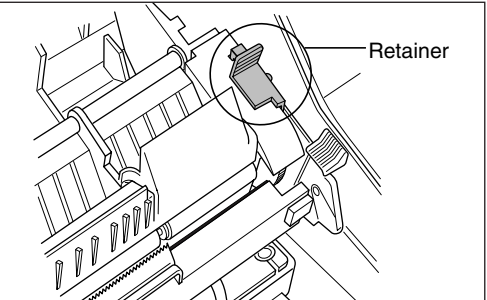

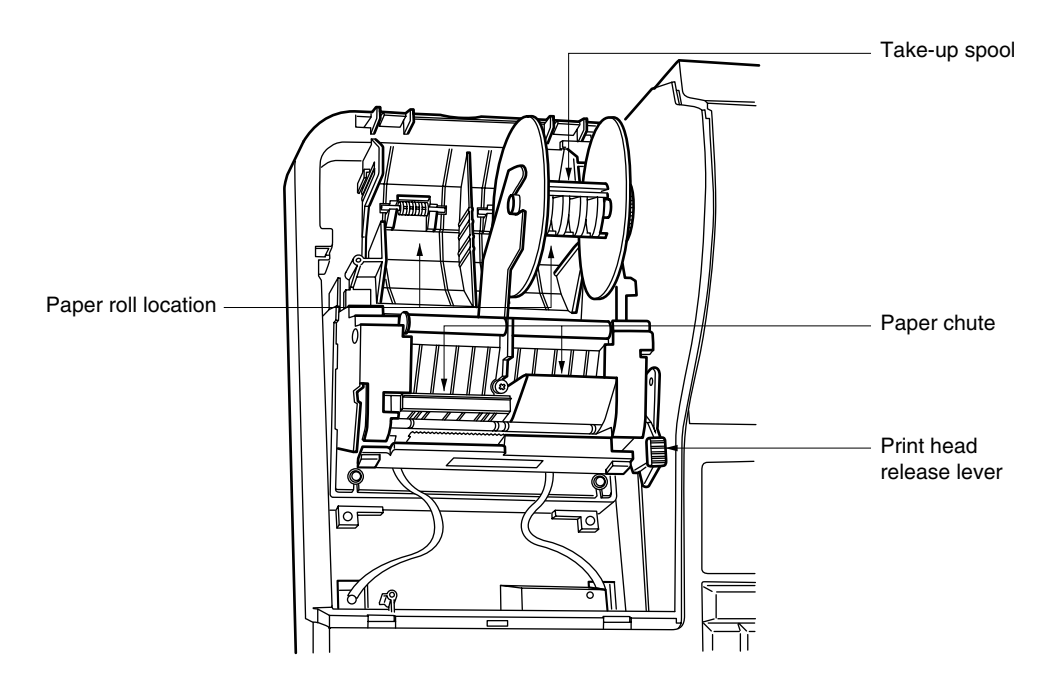

## **Print head release lever**

The print head can be lifted by the green lever on the right side of the printer. Pulling the lever forward, lifts the print head up. If the paper becomes jammed and you need to move the print head farther forward, you can pull the lever even further toward you and proceed with the removal of the jammed paper.

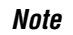

*Do not attempt to remove the paper roll with the head in the down position. This may result in damage to the printer and print head. Note*

# **KEYBOARD**

*Note*

## 1 **ER-A410 standard keyboard layout**

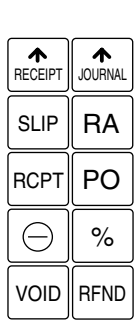

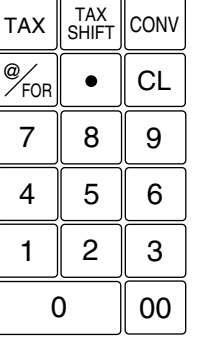

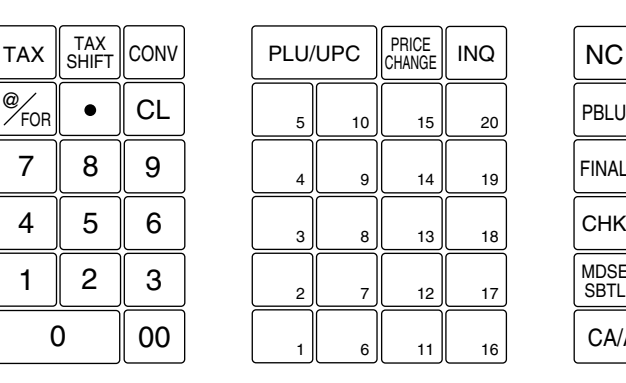

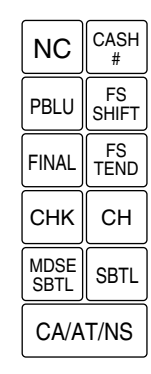

*All the keys but the receipt paper feed and journal paper feed keys can be re-positioned. If you want to change the layout, please consult your dealer.*

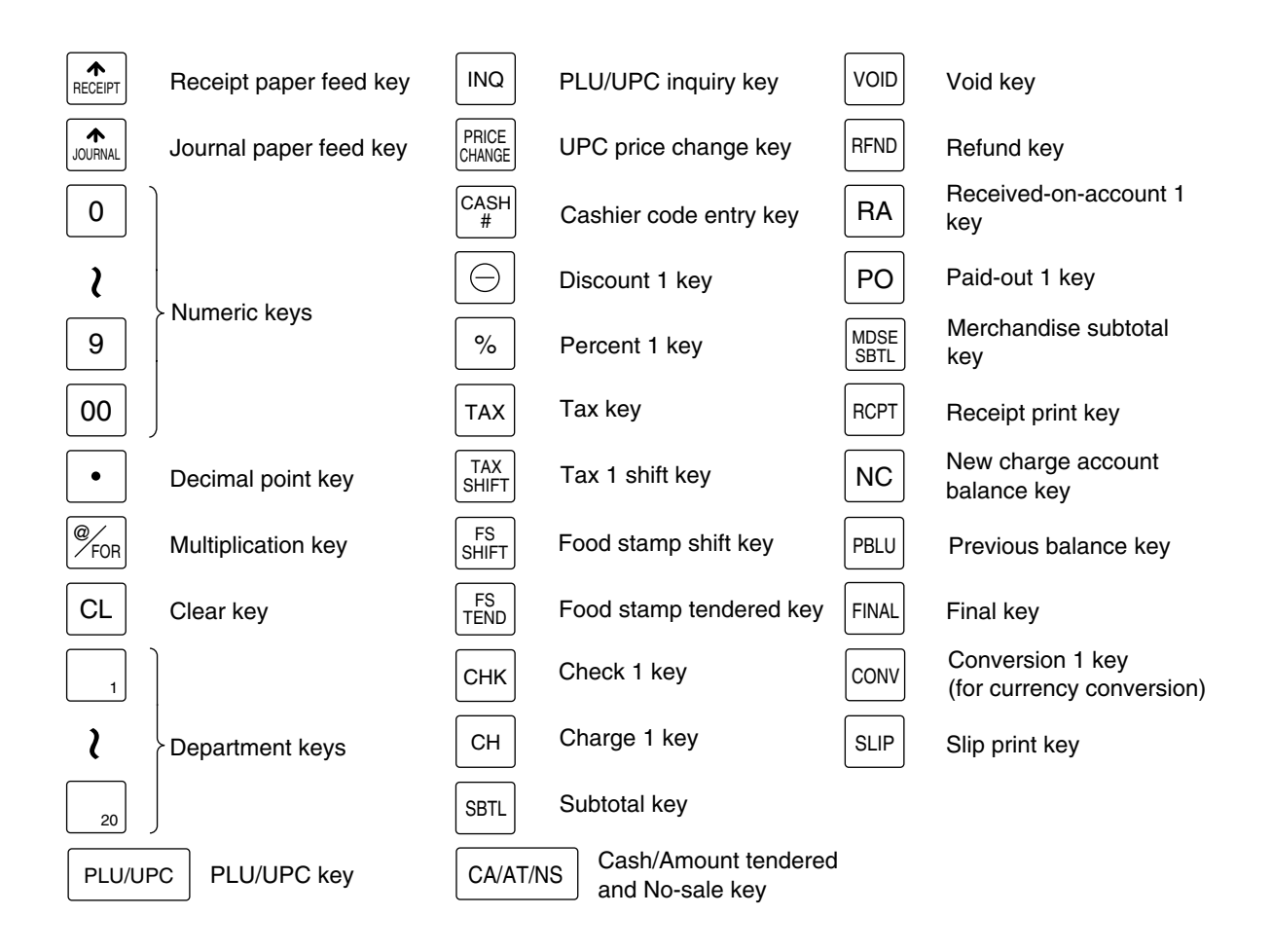

# **Optional keys**

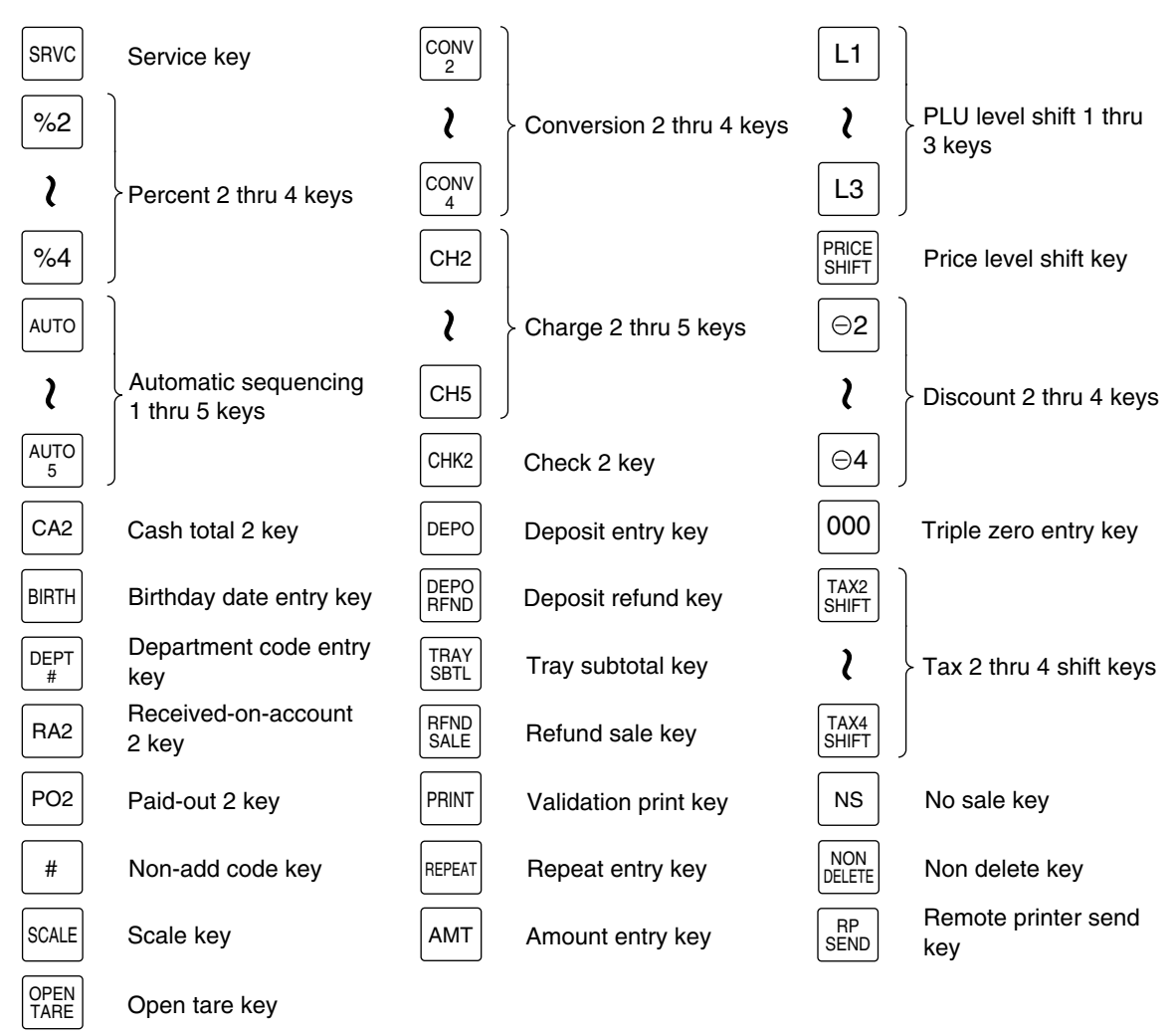

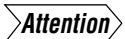

• The  $\frac{[X|X|][X]}{[X]}$  is a double-function key ([Cash/Amount tendered function] and [No Sale function]). *Press the*  $\overline{R}$  *key replaces the*  $\overline{R}$  *and*  $\overline{R}$  *key in the following descriptions for operations.* 

*Note*

*The department and direct PLU keys can be expanded, if you require expansion of the department or direct PLU keys, please contact your dealer.*

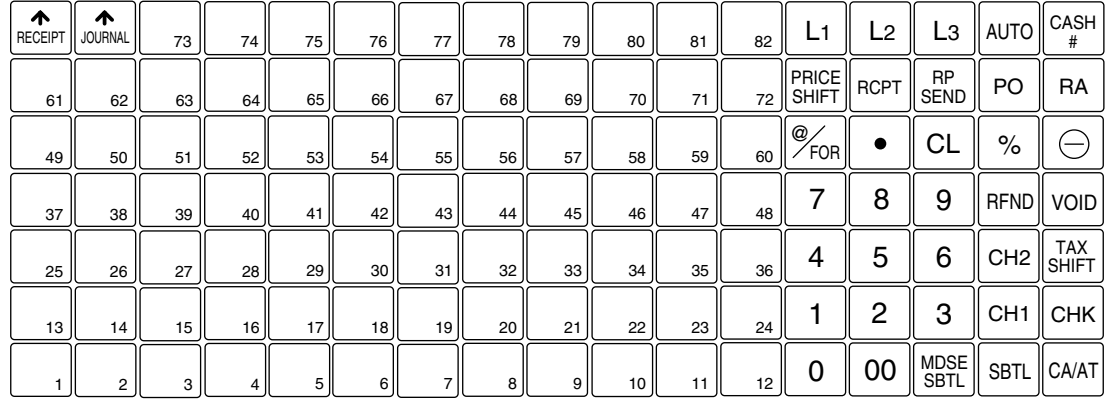

*Note*

*All the keys but the receipt paper feed and journal paper feed keys can be re-positioned. If you want to change the keyboard layout, please consult your dealer.*

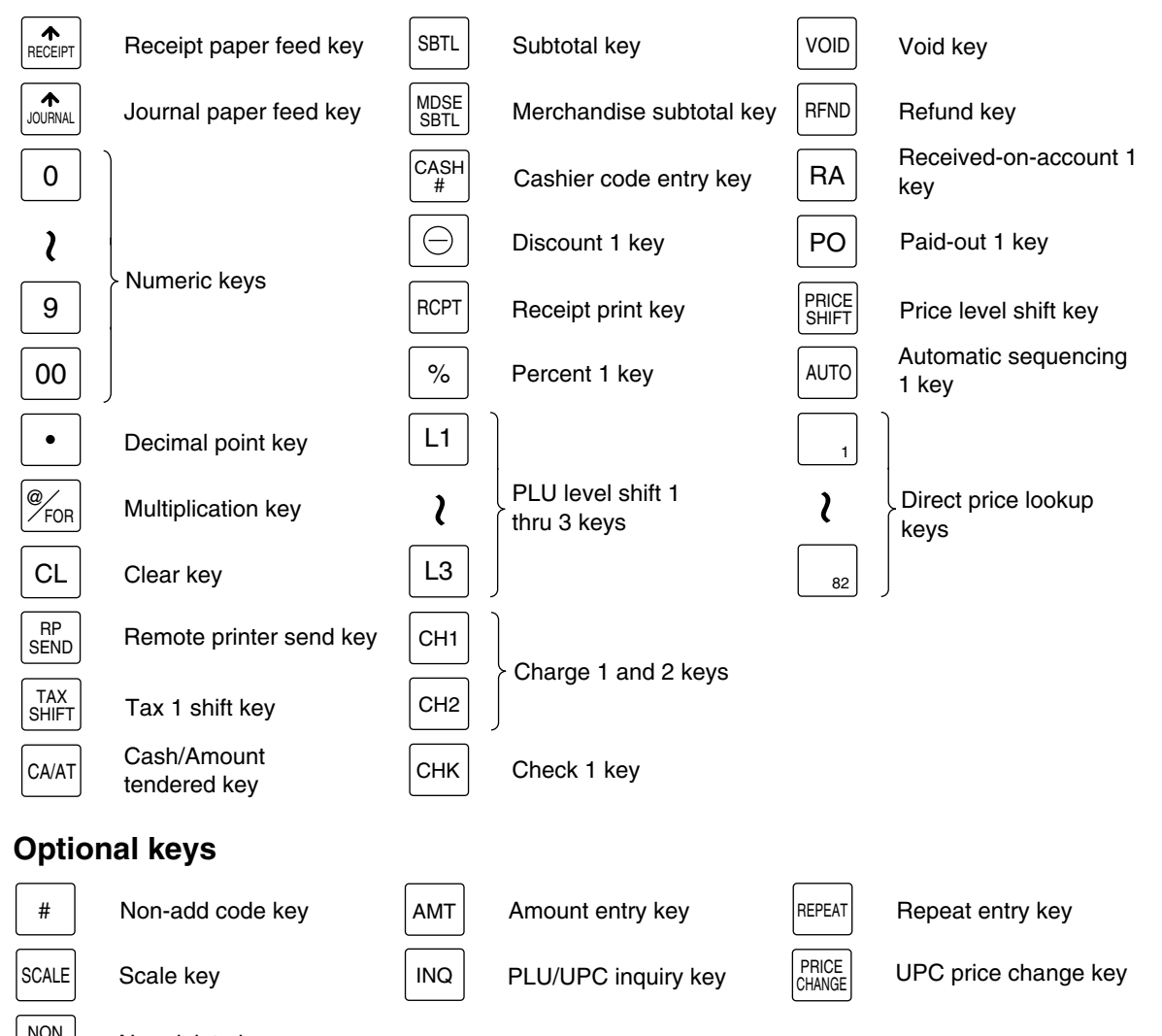

Non delete key

DELETE

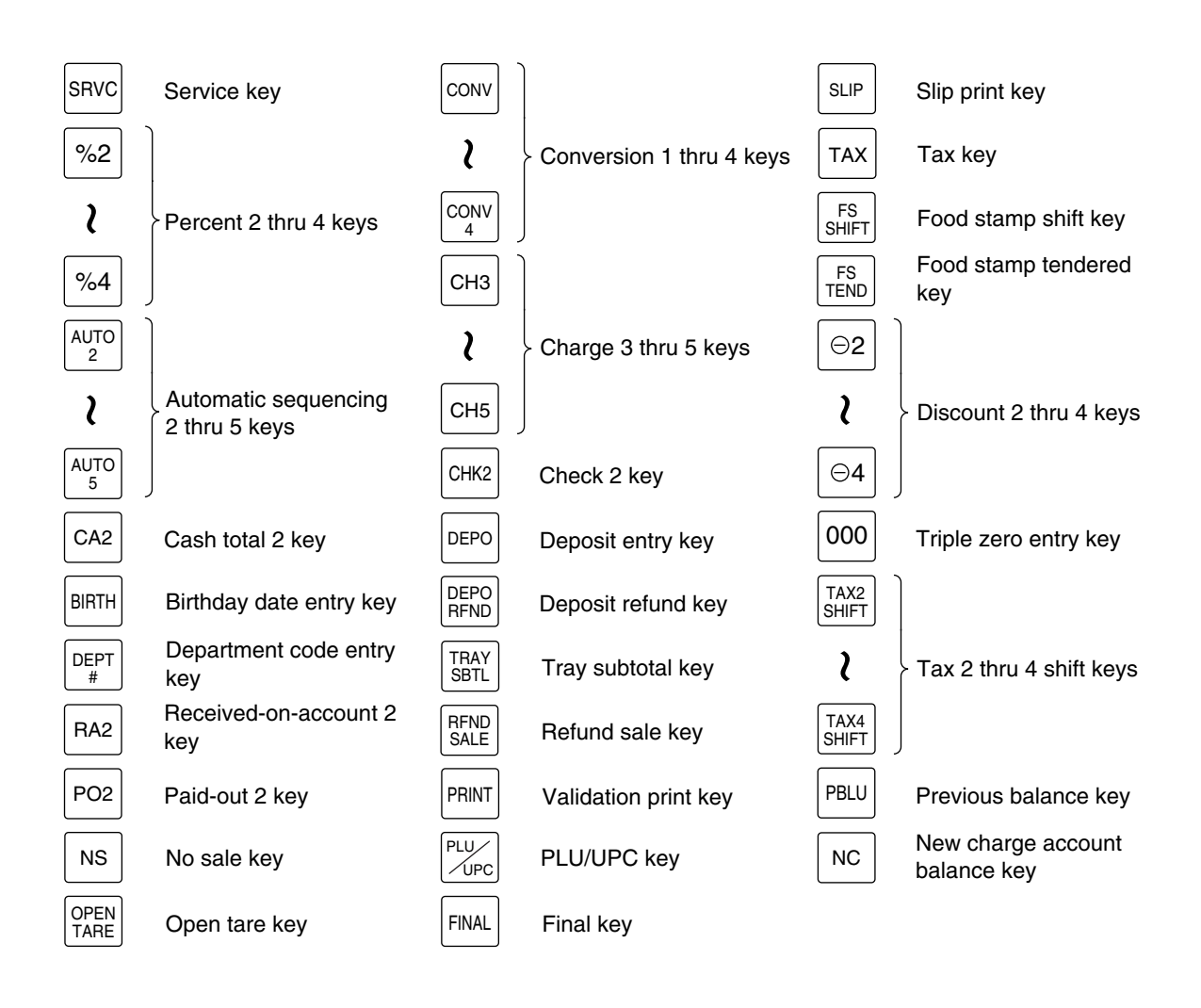

*Note*

*The department and direct PLU keys can be expanded, if you require expansion of the department or direct PLU keys, please contact your dealer.*

# 3 **Standard key number layout**

These key numbers are used for positioning of department keys and direct PLU keys. Refer to pages 93 and 107. This layout can be changed by your dealer.

**For ER-A410**

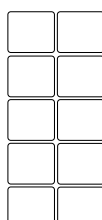

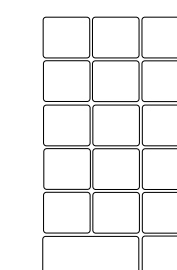

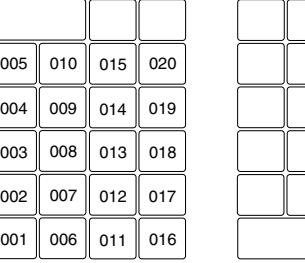

### **For ER-A420**

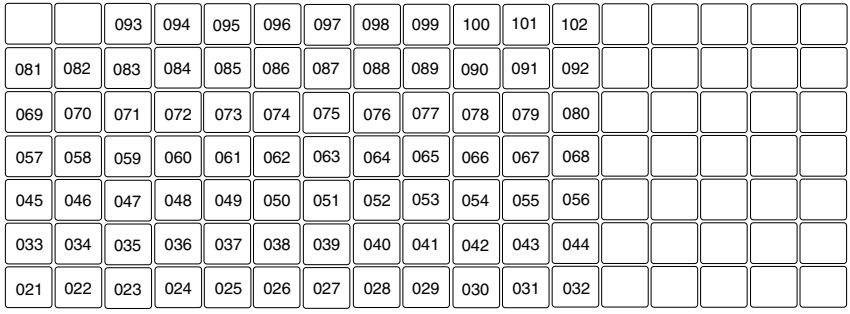

## 4 **Installing the keyboard sheet (ER-A420)**

Insert the keyboard sheet between the keyboard cover and the cabinet as illustrated below.

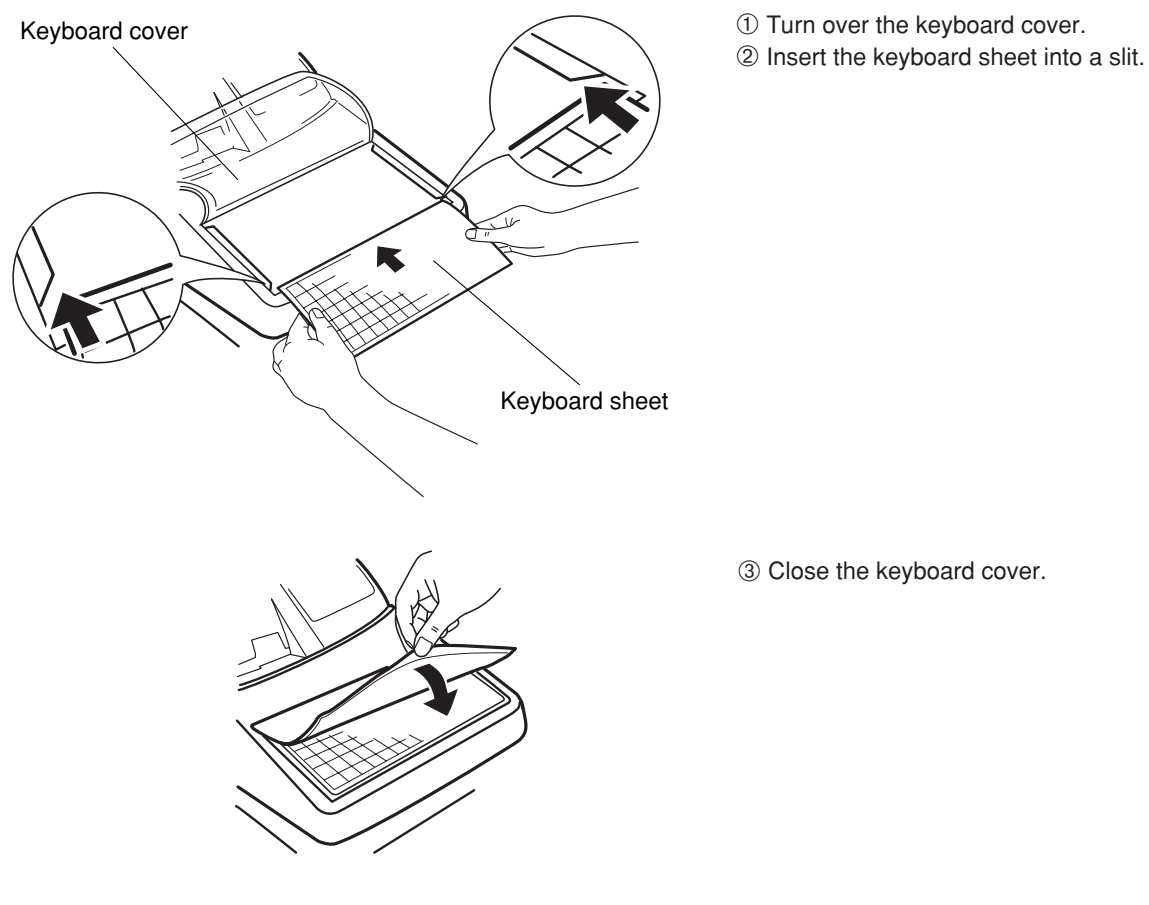

## *Note*

- *Do not spread the keyboard cover too far as it might tear the tabs.*
- *Replace the keyboard sheet with a new one if by chance it gets wet. Use of a wet keyboard sheet may cause problems.*
- *Be sure to use only SHARP-supplied keyboard sheets. Thick or hard sheets can make key operations difficult.*
- *Place the keyboard sheet evenly under the keyboard cover.*
- *If you require a new keyboard sheet, please contact your dealer.*
- *The keyboard cover will eventually wear out. If your keyboard cover is dirty or broken, replace the cover with a new one. For details, contact your authorized SHARP dealer.*

# **KEYS AND SWITCHES**

## 1 **Mode switch and mode keys**

The mode switch can be operated by inserting one of the three supplied mode keys – manager (MA), submanager (SM), and operator (OP) keys. These keys can be inserted or removed only when the switch is in the "REG" or "OFF" position.

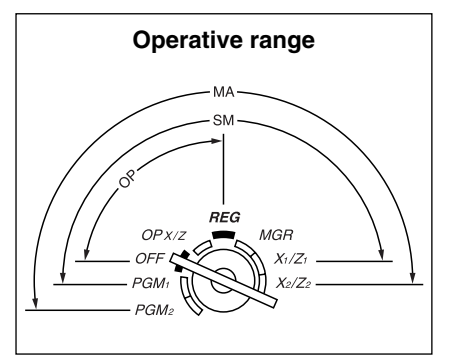

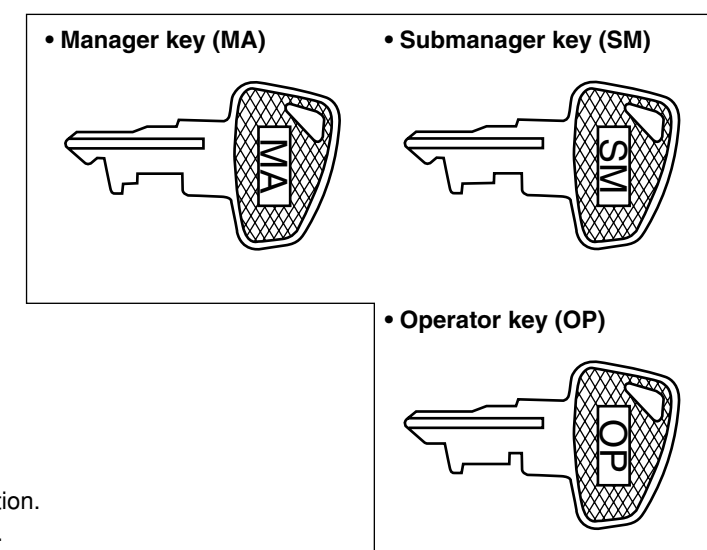

The mode switch has these settings:

**OFF:** This mode locks all register operation. No change occurs to register data.

**OP X/Z:** This setting allows cashiers to take X or Z reports for their sales information. It can also be used for displaying the date/time and printing the employee's arrival/departure times. And it can be used to toggle receipt state "ON" and "OFF" by pressing the  $\frac{1}{R}$  key. (This setting may be used only when your register has been programmed for "OP X/Z mode available" in the PGM2 mode.)

- **REG:** For entering sales
- **PGM1:** To program those items that need to be changed often: e.g., unit prices of departments, PLUs or UPCs, and percentages.
- **PGM2:** To program all PGM1 programs and those items that do not require frequent changes: e.g., date, time, or a variety of register functions.
- **MGR:** For manager's and submanager's entries The manager can use this mode to make entries that are not permitted to be made by cashiers – for example, after-transaction voiding and override entries.
- **X1/Z1:** To take the X/Z report for various daily totals.
- **X2/Z2:** To take the X/Z report for various periodic (weekly or monthly) consolidation of totals.

# 2 **Drawer lock key**

This key locks and unlocks the drawer. To lock it, turn 90 degrees counterclockwise. To unlock it, turn 90 degrees clockwise.

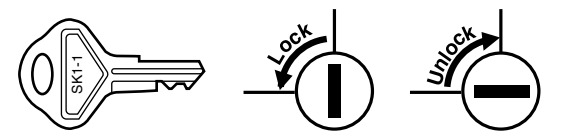

# **Cashier code entry key**

Cashier codes are available in two variants: Variant 1, in which they are displayed ("0000" to "9999"), and Variant 2, in which they are not displayed (always "\*\*\*\*").

When the cashier code is assigned by the following procedure, the register prints the four-digit cashier code (variant 2: " $***$ ") and the cashier name both on the receipt and journal for every transaction.

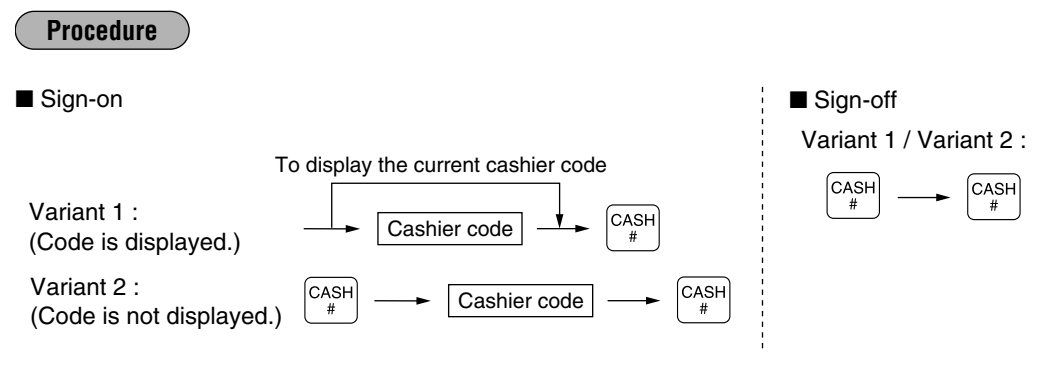

*All of these settings depend on how the register has been programmed. For the selection of these settings, consult your local dealer.* 

## **Receipt ON/OFF function**

You can disable receipt printing in the REG mode to save paper using the receipt function. To disable receipt printing, press the  $\frac{1}{R}$  key in the OP X/Z position. This key toggles the receipt printing status ON and OFF. To check the receipt printing status, turn the mode switch to the OP X/Z position or press the  $|c_L|$  key in the REG mode. When the function is in the OFF status, the receipt off indicator " " illuminates.

*Note*

*Note*

*Your register will print reports regardless of the receipt status. This means that the receipt roll must be installed even when the receipt state is "OFF" when taking reports.*

# **DISPLAYS**

# **Operator display**

The operator display consists of a two-line dot-matrix display (16 characters/line).

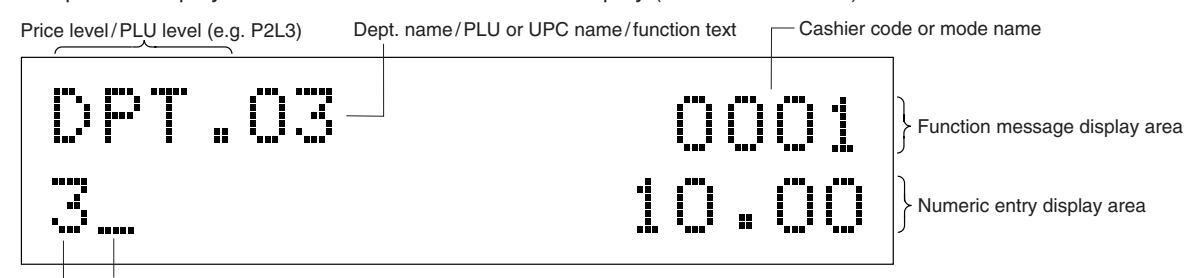

Receipt OFF indicator ("\_")/Stock alarm indicator ("• ")

Repeat/Sentinel mark /Power save mark

### **• Cashier code or mode name**

The mode you are in is displayed. When a cashier is assigned, the cashier code is displayed in the REG or OP X/Z mode. For example, "0001" is displayed when cashier 0001 is assigned.

**• Repeat**

The number of repeats is displayed, starting at "2" and incremental with each repeat. When you have registered ten times, the display will show "0". ( $2 \rightarrow 3$  ......9  $\rightarrow 0 \rightarrow 1 \rightarrow 2$ ...)

## **• Sentinel mark**

When amounts in the drawer reaches the amount you preprogrammed, the sentinel mark "X" is displayed to advice you to remove the money to a safe place.

## **• Power save mark**

When the cash register goes into the power save mode, the power save mark (decimal point) is displayed.

## **• Stock alarm indicator**

When the stock of the PLU or UPC which you entered is zero or negative, the alarm indicator (decimal point) is displayed.

## **• Function message display area**

Item labels of departments and PLU/subdepartments/UPC and function text you use, such as %1, (–) and CASH are displayed here. For the details of function texts, please refer to pages 120 and 121. When an amount is to be entered or entered, "AMOUNT" is displayed: When an amount is to be entered, – – – – – – – is displayed in the numeric entry display area with "AMOUNT". When a preset price has been set, the price is displayed in the numeric entry display area with "AMOUNT".

## **• Numeric entry display area**

Numbers entered using numeric keys are displayed here.

## **Date and time display**

Date and time appear on the display in the OP X/Z, REG, or MGR mode. In the REG or MGR mode, press the  $\lceil \frac{1}{x} \rceil$  key to display the date and time.

### **Error messages**

When an error occurs, the corresponding error message is displayed in the function message display area. For the details of error messages, please refer to the "Error message table" on page 184.

## 2 **Customer display (Pop-up type)**

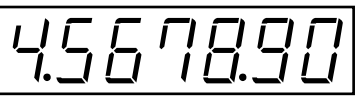

\$ (• : Appears right below the seventh place when the item amount is displayed at scale entry.)

# **PRIOR TO ENTRIES**

## 1 **Preparations for entries**

Before registrations, insert the operator key into the mode switch and turn it to the REG position and check the following items:

# **Receipt and journal paper rolls**

If the receipt and journal paper rolls are not set in the machine or there are low rolls, install new ones according to section "4. Installing and removing the paper rolls" under "OPERATOR MAINTENANCE."

#### **Receipt ON/OFF function**  $\mathbb{R}^n$

You can disable receipt printing in the REG mode to save paper using the receipt function. To disable receipt printing, press the  $_{\rm RCPI}$  key in the OP X/Z position. This key toggles the receipt printing status ON and OFF. To check the receipt printing status, turn the mode switch to the OP  $X/Z$  position or press the  $|CL|$  key in the REG mode. When the function is in the OFF status, the receipt off indicator " " illuminates.

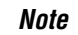

*Your register will print reports regardless of the receipt state. This means that the receipt roll must be installed even when the receipt state is "OFF" when taking reports.*

#### **Cashier assignment** M

Prior to any item entries, cashiers must enter their cashier code into the register. The code entry may not be necessary when the same cashier code is used in the next transaction.

Cashier codes are available in two variants: Variant 1, in which they are displayed ("0000" to "9999"), and Variant 2, in which they are not displayed (always "\*\*\*\*").

When the cashier code is assigned by the following procedure, the register prints the four-digit cashier code (variant 2: " $***$ ") and the cashier name both on the receipt and journal for every transaction.

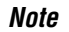

*The operation entries depend on how the register has been programmed. To determine which selections should be considered, please consult your local dealer.*

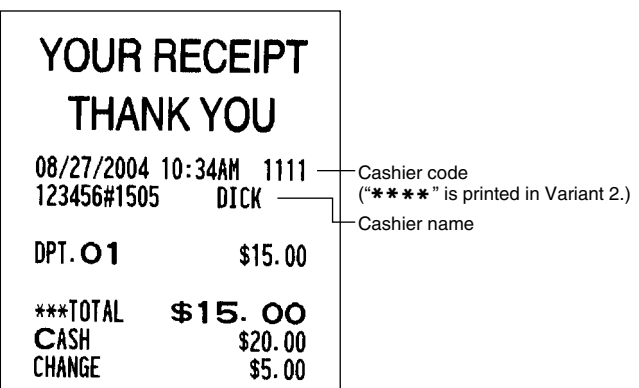

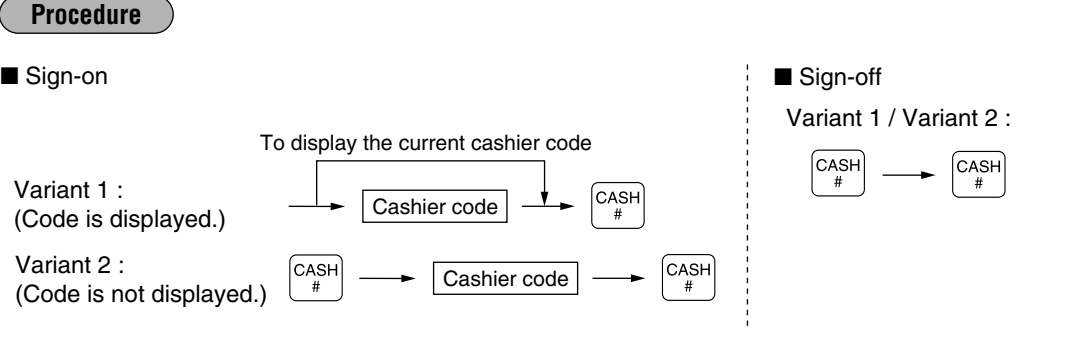

- *If you want to enter a cashier code before every transaction, please consult your dealer. • For the display type selection of the cashier code, "Variant 1" has been preset. For the selection of the "Variant 2", consult your dealer.*
	- *The cashier can be changed during a transaction. Please consult our dealer.*

## 2 **Power saving mode**

*Note*

The register will enter into the power saving mode when no entries are performed based on the pre-programmed time limit (by default, 30 minutes).

When the register goes to the power save mode, all display lights will turn off. This will be indicated by a decimal point at the left most position of the lower line. The register will return to normal operation mode when any key is pressed or a mode is changed with the mode key. Please note when the register is recovered by any key entry and the initial key entry is ignored. After the recovery, you may start the key entries from the beginning.

# 3 **Error warning**

In the following examples, your register will go into an error state accompanied with a warning beep and a corresponding error message. Clear the error state by pressing the  $|c_L|$  key and take proper action. Please refer to the error message table on page 184.

- When you enter an over 32-digit number (entry limit overflow): Cancel the entry and re-enter a valid number.
- When you make an error in key operation: Clear the error and continue entries.
- When you make an entry beyond a programmed amount entry limit: Check to see if the entered amount is correct. If it is correct, it be possible to make the entry in the MGR mode. Contact your manager.
- When an including-tax subtotal exceeds eight digits: Clear the subtotal by pressing the  $|c_L|$  key and press the  $\sigma$ (CA/AT),  $\sigma$ (CA2),  $\sigma$ CHK2,  $\sigma$ ,  $\sigma$   $\sigma$   $\sigma$  and thru  $\sigma$ <sub>CH5</sub> key to finalize the transaction.

# **ENTRIES**

## **Item entries**

# **Single item entries**

## **Procedure**

## **Department entries (direct department entries)**

Enter a unit price and press a department key. If you use a programmed unit price, press a department key only.

When using a programmed unit price

 $\blacktriangleright$  Unit price  $\ast$   $\longrightarrow$  Department key (max. 7 digits)

\*Less than the programmed upper limit amounts

*Note*

*When those departments for which the unit price has been programmed as zero (0) are entered, only the sales quantity is added.*

## **Department entries (indirect department entries)**

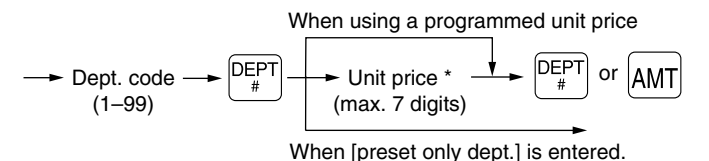

\*Less than the programmed upper limit amounts

## **PLU entries (indirect PLU entries)**

Enter a PLU code and press the  $\lceil \frac{PLU}{UPC} \rceil$  key.

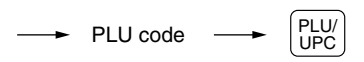

*When those PLU's for which the unit price has been programmed as zero (0) are entered, only the sales quantity is added. Note*

## **Subdepartment (open PLU, open and preset PLU) entries**

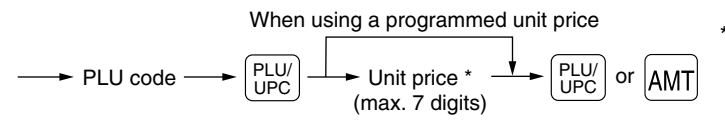

\*Less than the programmed upper limit amounts

## **PLU entries (direct PLU entries)**

When using a programmed unit price

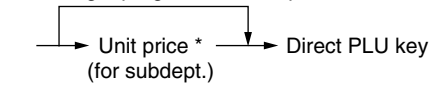

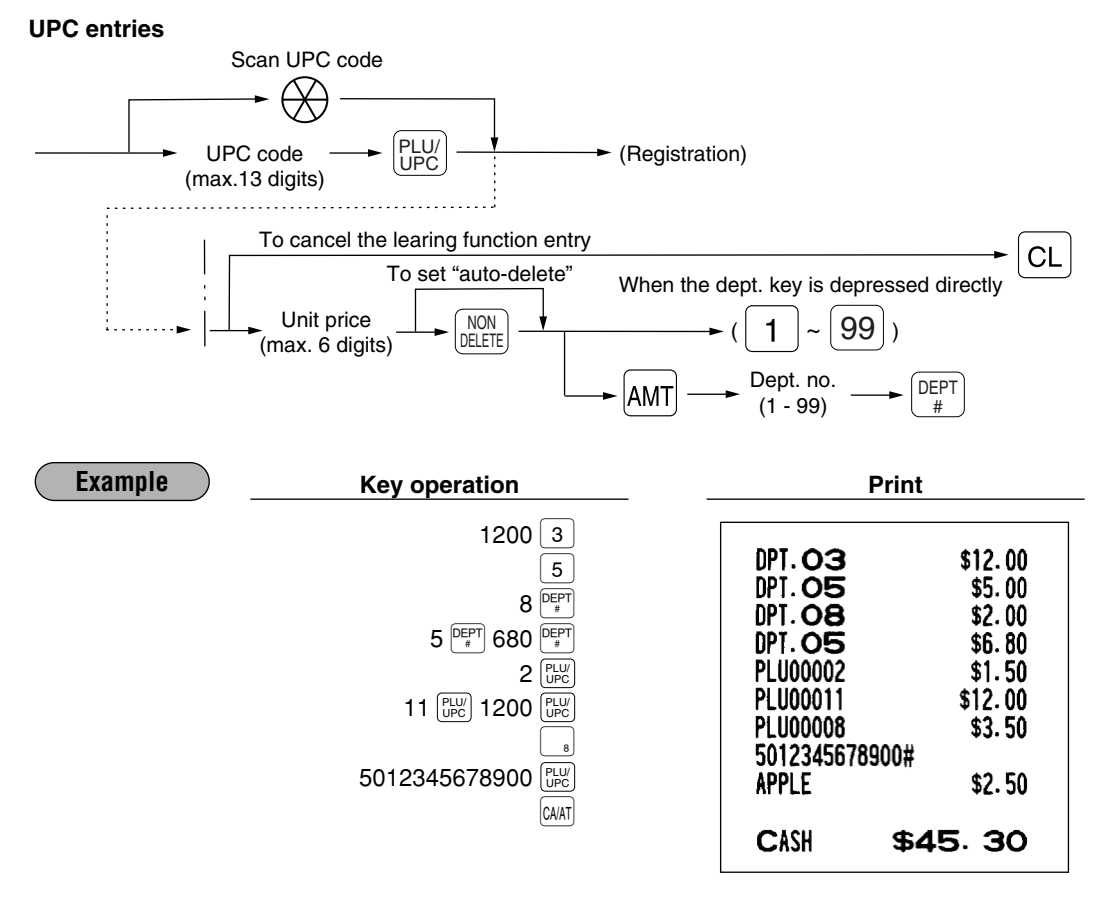

## **Repeat entries**

You can use this function for entering a sale of two or more same items. You can use the **EEM** key to repeat entry instead of department,  $\overline{AMT}$ , direct PLU or  $\overline{\overline{C_{LPC}^{PLM}}}$  key.

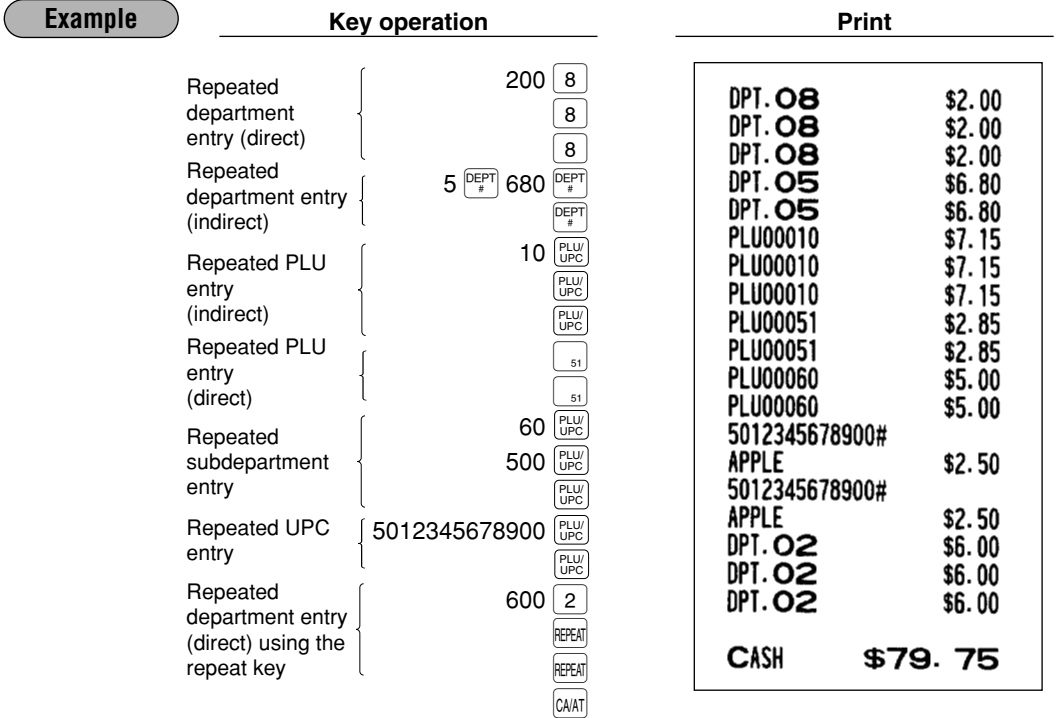

# ■ Multiplication entries

Use this feature when you need to enter two or more same items.

This feature helps when you sell a large quantity of items or need to enter quantities that contain decimals.

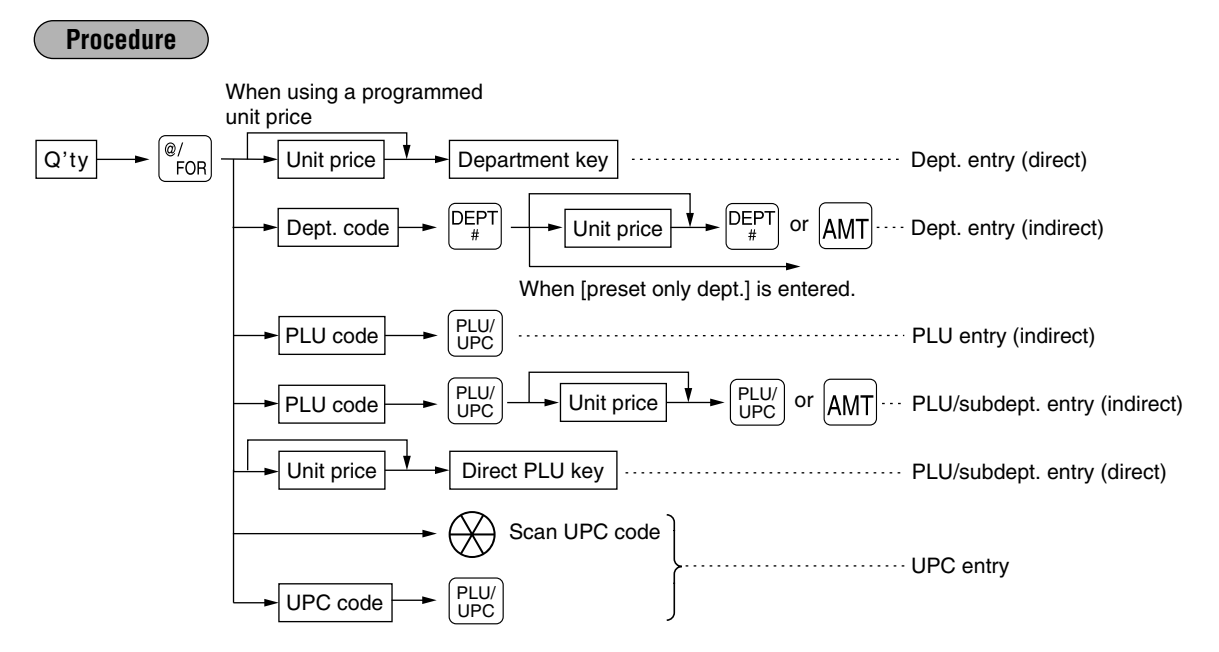

- After scanning a UPC code or pressing the  $\frac{[T,U]}{[U,U]}$  key, when the item does not exist in the file, the display will show "NO RECORD". Enter the unit price using the  $[AM]$  key and department no. with the  $[OF]$  key.
- Q'ty: Up to four digits integer + three digits decimal
- Unit price: Less than a programmed upper limit
- $\cdot$  Q'ty  $\times$  unit price: Up to seven digits

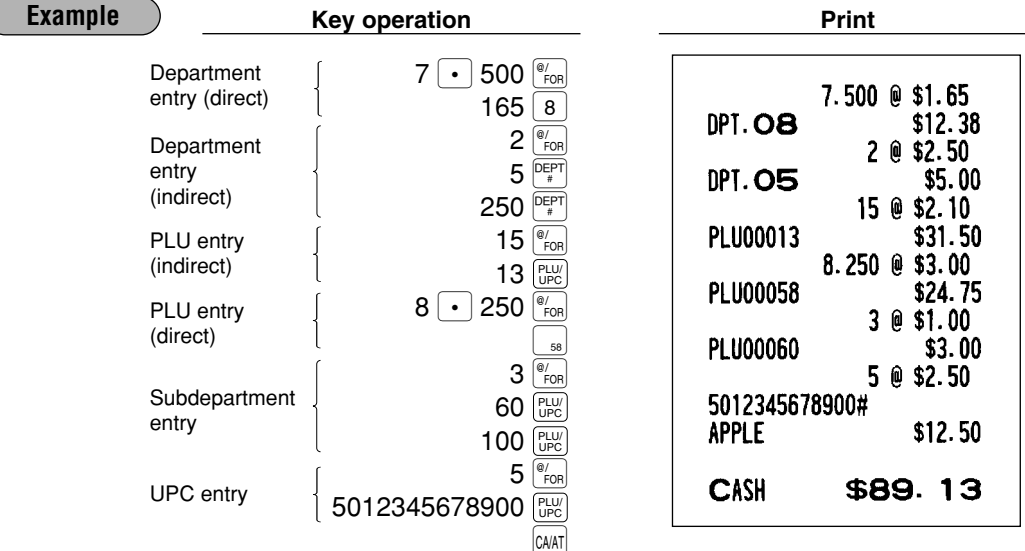

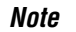

You must use a decimal point  $(\cdot)$  key when entering quantities that are fractional.

 $\left($ 

# ■ Successive multiplication entries

This function may be desired when you enter a sale of items sold by area (square feet).

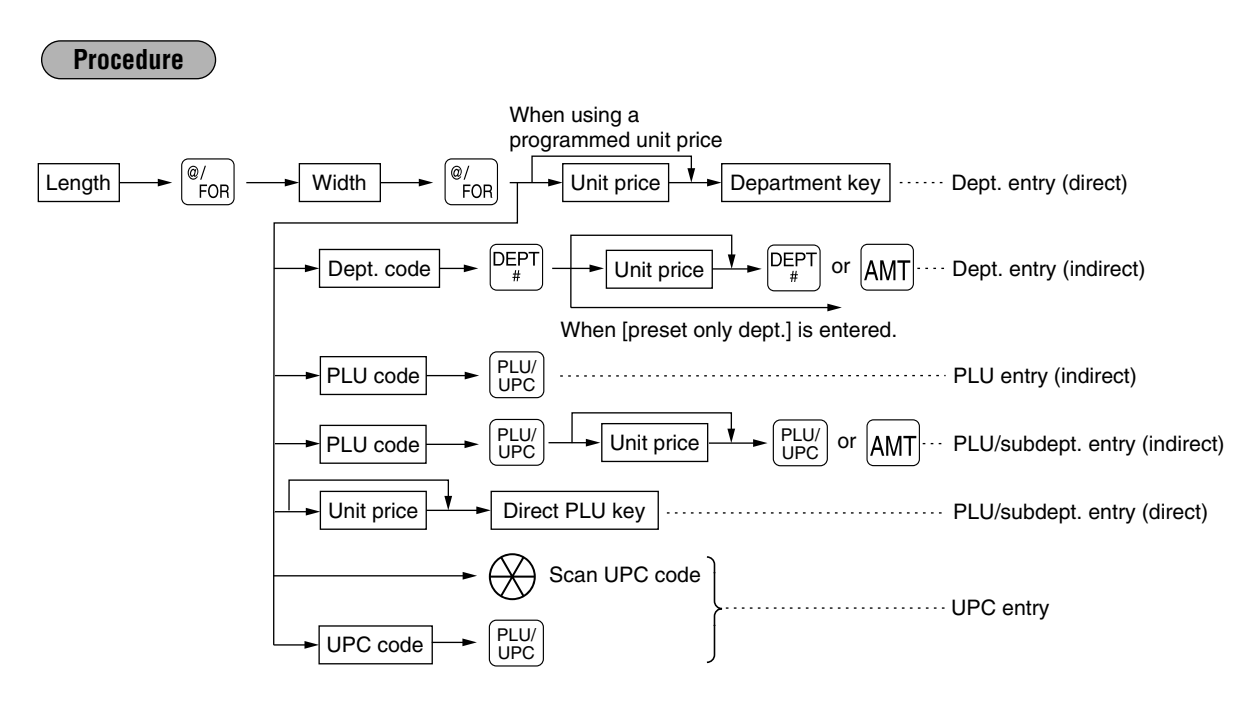

- After scanning a UPC code or pressing the  $\lfloor\frac{U,U}{UPC}\rfloor$  key, when the item does not exist in the file, the display will show "NO RECORD". Enter the unit price using the  $\overline{AMT}$  key and department no. with the  $\frac{DEF}{F}$  key.
- Length or width: Up to seven digits (4-digit integer + 3-digit decimal)
- Unit price: Less than a programmed upper limit
- Length  $\times$  Width  $\times$  Unit price: Up to seven digits

• *For actual use of this function, please consult your dealer. Note*

• You must use a decimal point ( $\cdot$ ) key when entering quantities that are fractional.

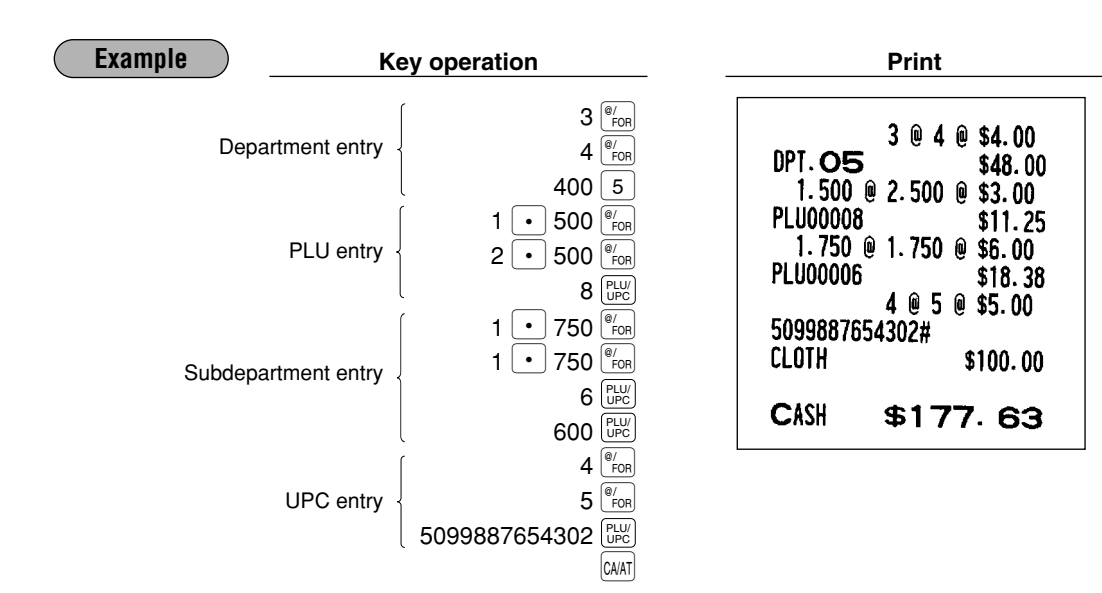

# **Split-pricing entries**

You may use this function when your customer wants to purchase items normally sold in bulk.

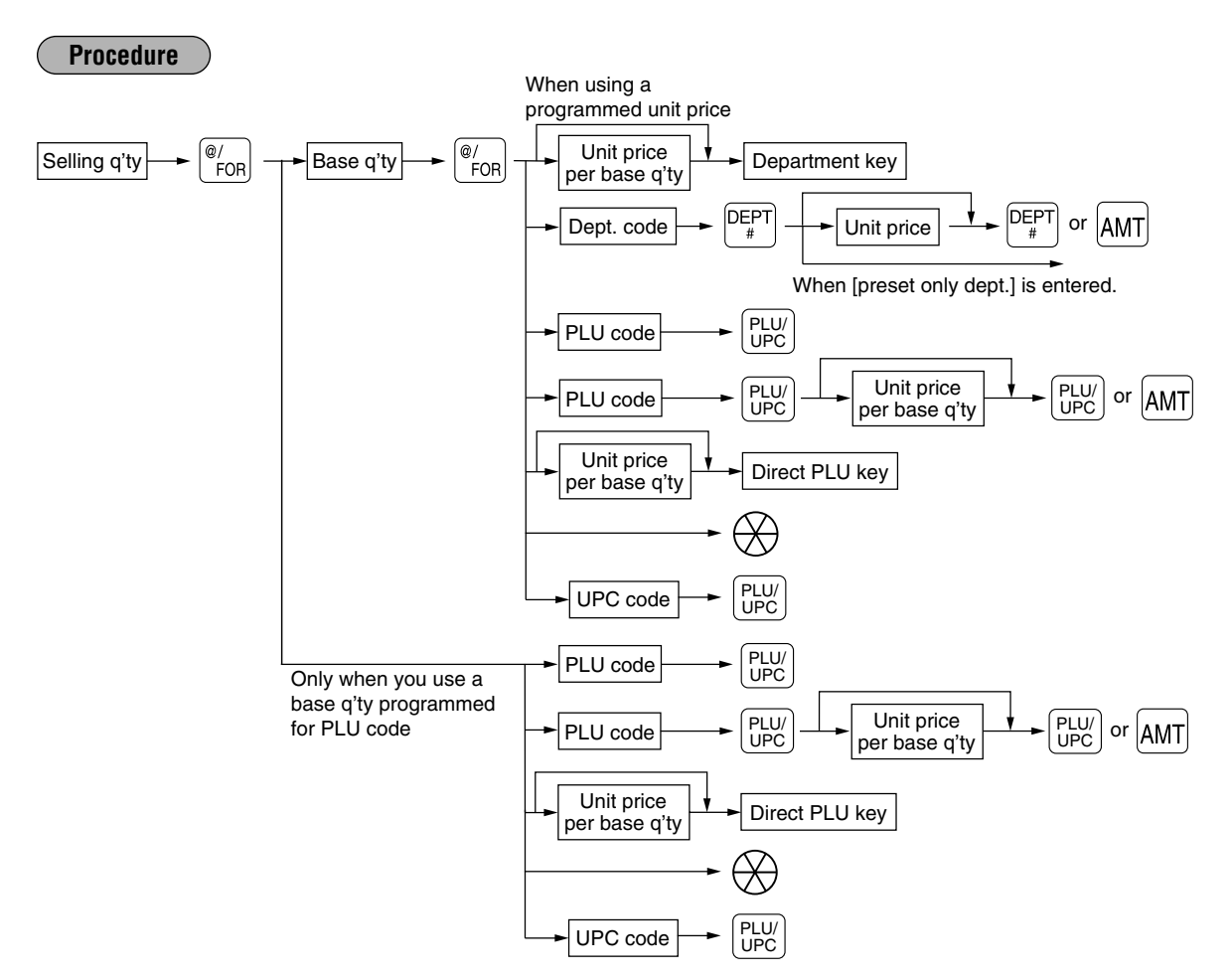

- After scanning a UPC code or pressing the  $\frac{[v,w]}{[v,w]}$  key, when the item does not exist in the file, the display will show "NO RECORD". Enter the unit price using the  $\overline{A_{\text{MIT}}}$  key and department no. with the  $\overline{P_{\text{FIT}}}$  key.
- Selling quantity: Up to four digits integer + three digits decimal
- Base quantity: Up to two digits (integer)

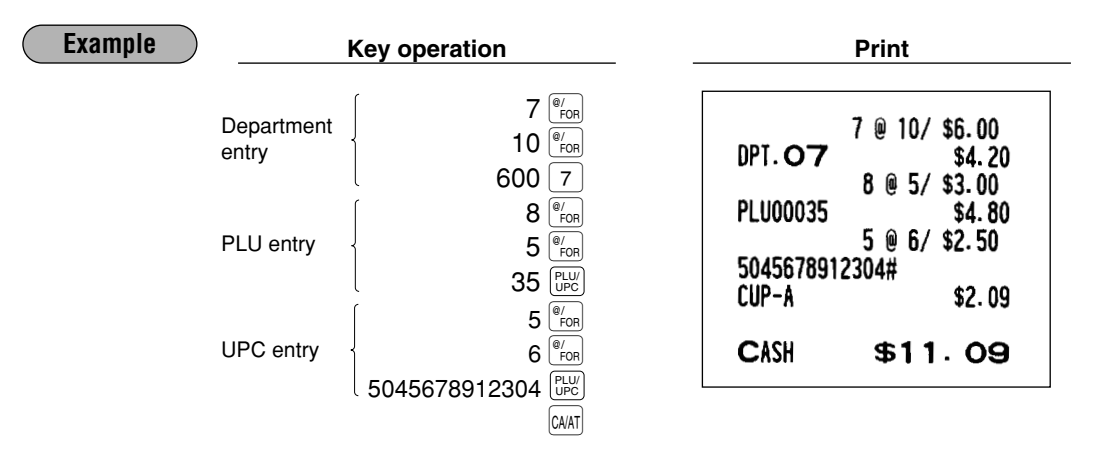

*Note* You must use the decimal point  $(-)$  key when entering selling quantities that are fractional.

# **Single item cash sale (SICS)/single item finalize (SIF) entries**

## **SICS entries**

- This function is useful when a sale is for only one item and is for cash; such as a pack of cigarettes. This function is applicable only to those departments that have been set for SICS or to their associated PLUs, subdepartments or UPCs.
- The transaction is finalized and the drawer opens as soon as you press the department key,  $\overline{\rm{[AMT]}}$  key,  $\overline{\rm{[PBC]}}$  key, the direct PLU key or scanning a UPC code.

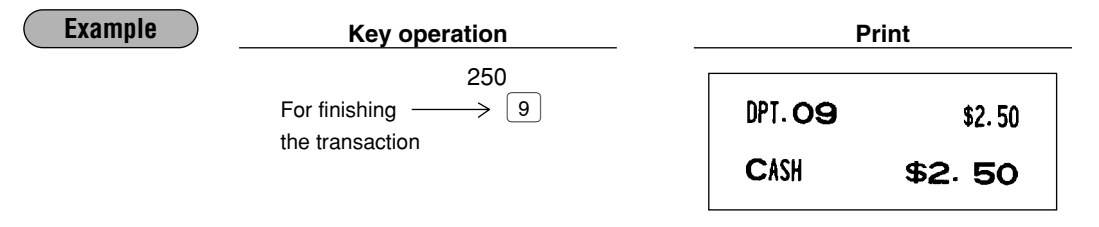

*If an entry to a department, PLU/subdepartment or UPC set for SICS follows entries to departments, PLUs/subdepartments or UPC not set for SICS, it does not finalize and results in a normal sale. Note*

### **SIF entries**

- If an entry to a department, PLU/subdepartment or UPC set for SIF follows entries to departments,
- PLUs/subdepartments or UPC not set for SIF, the transaction is finalized immediately as a cash sale.
- Like the SICS function, this function is available for single-item cash settlement.

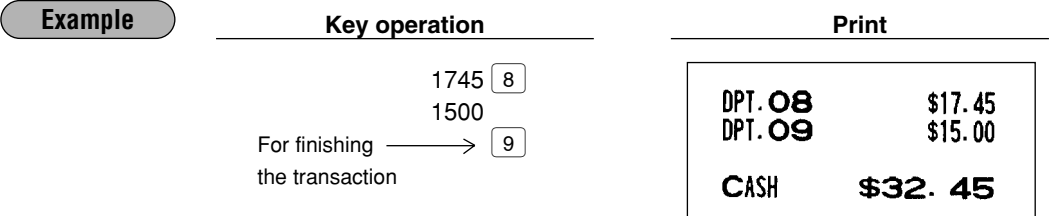

# **Scale entries**

For making entries for weighed items, a scale must be connected where by the weight is automatically read from the scale. To make refund entries, the weight is entered manually while the scale platter is empty and reads zero.

## **i) Auto scale entries**

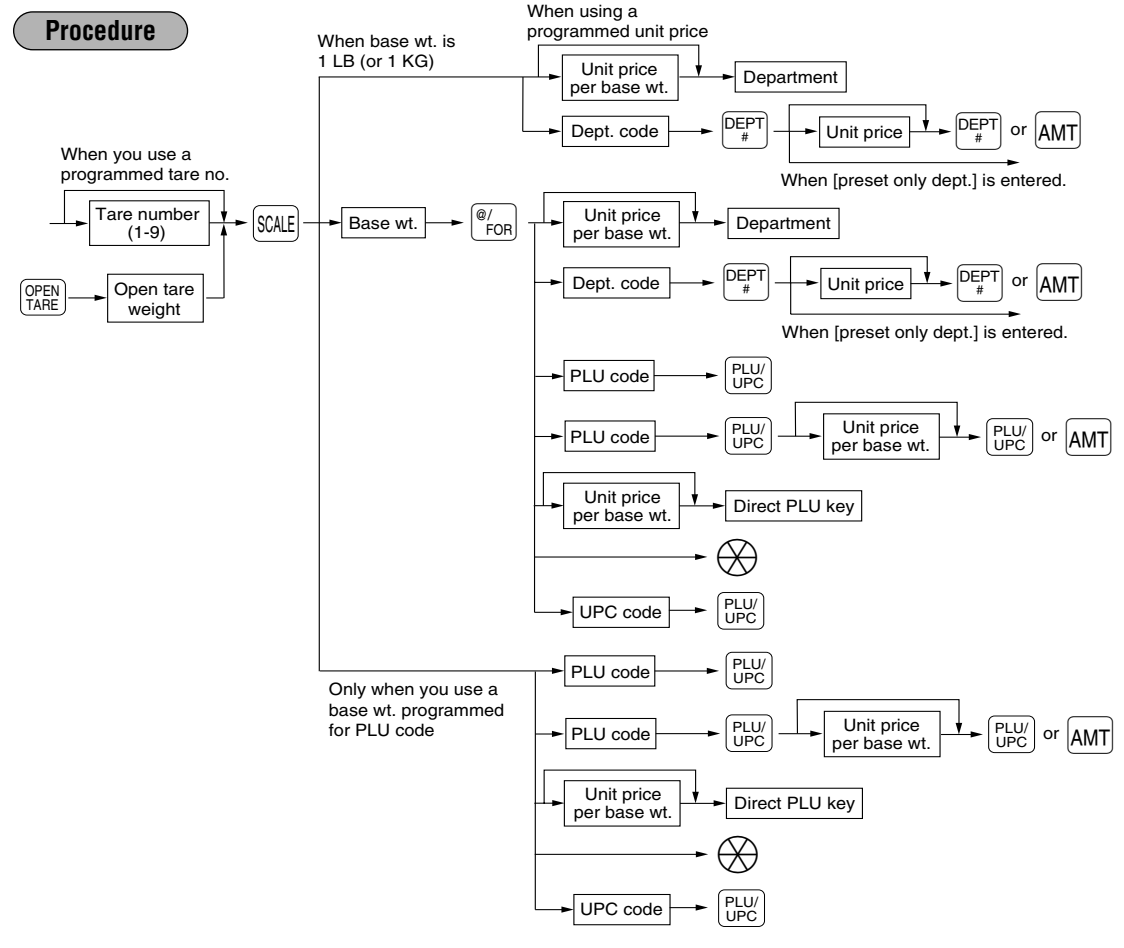

- Open tare weight: Up to 5 digits (integer + decimal)
- Net weight: Up to 5 digits (integer + decimal)
- Base weight: Up to 2 digits (integer)
	- *The register can be programmed with up to nine tare tables and allows different tares to be assigned to them. Note*
		- When the  $|\text{SALI}|$  key is pressed, the weight is automatically read from the connected scale (option) *and the net weight appears in the register display.*
		- When the item is programmed for "Scale compulsory", it is not necessary to press the **SCALE** key.

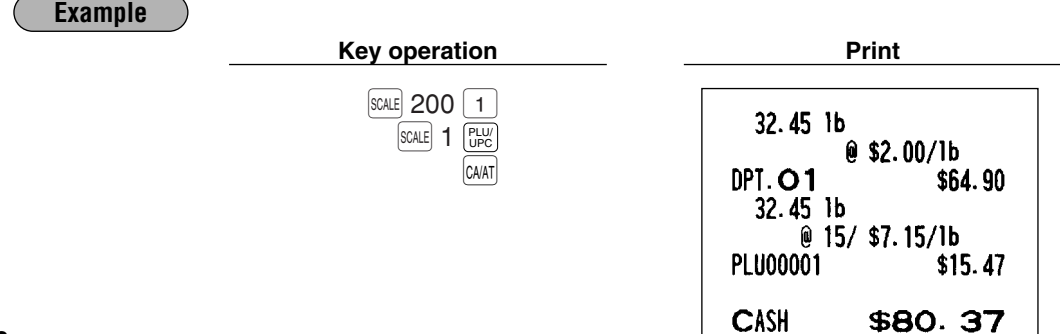

### **ii) Manual scale entries of refunded items**

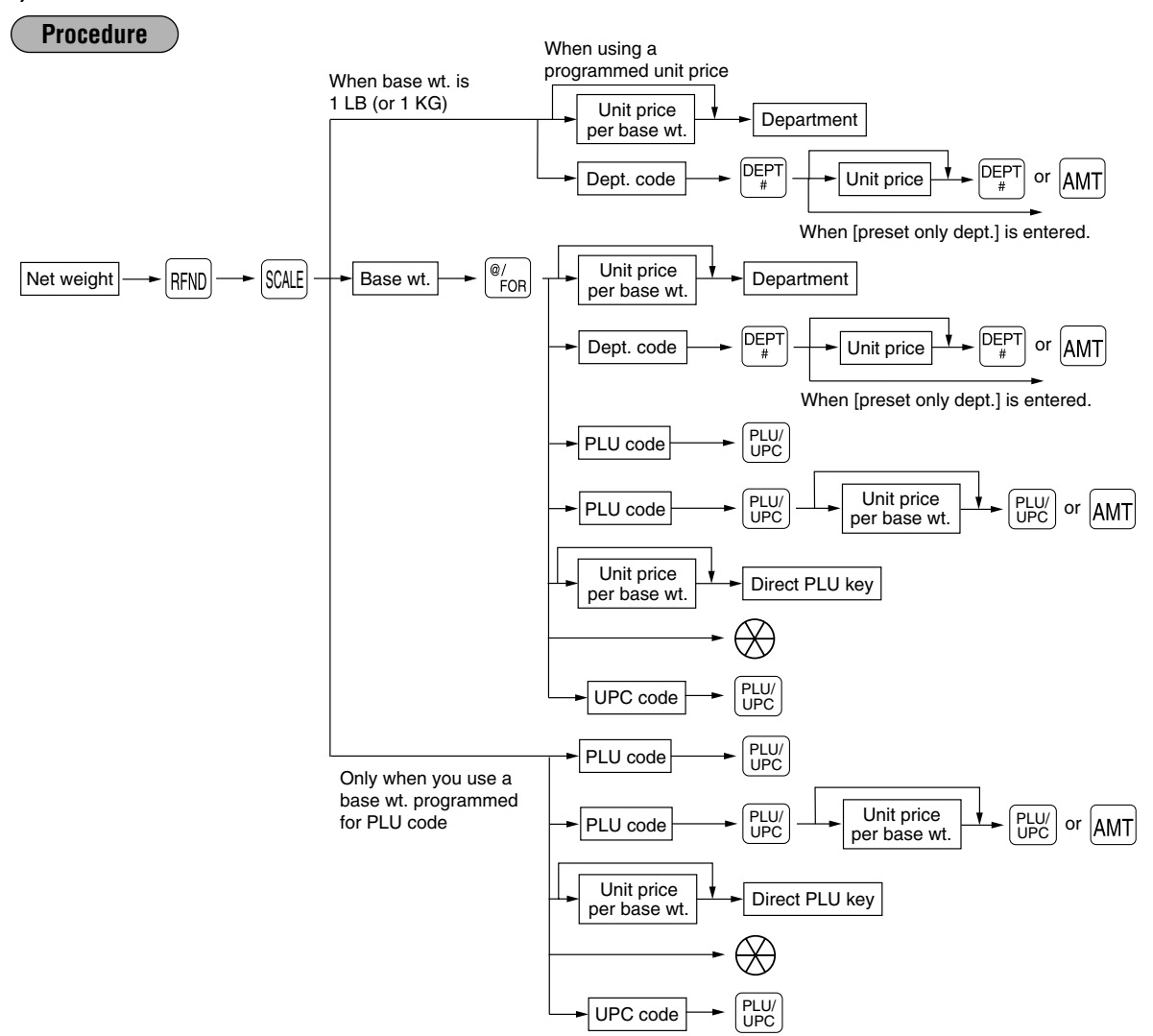

- Net weight: Up to 5 digits (integer + decimal) which is from the customer's receipt.
- Base weight: Up to 2 digits (integer)

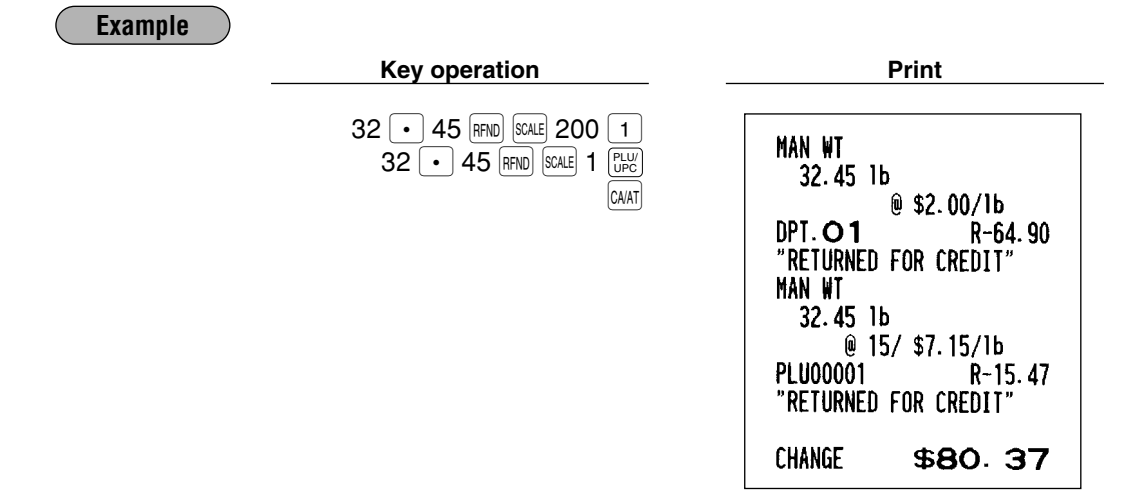

# **PLU level shift (for direct PLU)**

This shift can double or triple the number of PLUs on your register without adding additional direct PLU keys. You can use direct PLUs in three levels by utilizing shift keys  $\lceil \cdot \rceil$ ,  $\lceil \cdot \rceil$ , and  $\lceil \cdot \rceil$ . These keys have the following functions.

 $\boxed{1}$ : Shifts the PLU level from level 2 or 3 to level 1 (ordinary level).

 $\boxed{12}$ : Shifts the PLU level from level 1 or 3 to level 2.

 $\boxed{13}$ : Shifts the PLU level from level 1 or 2 to level 3.

You must program your machine in the PGM2 mode to select one of the two PLU level shift modes — automatic return mode<sup>\*</sup> and lock shift mode<sup>\*\*</sup> — and decide whether to allow PLU level shift in both the REG and MGR modes or in the MGR mode alone.

- \* The automatic return mode automatically shifts the PLU level back to level 1 after a direct PLU key is pressed. You can select whether the PLU level should return each time you enter one item or each time you finalize one transaction.
- \*\* The lock shift mode holds the current PLU level until a PLU level shift key is pressed.

## **Automatic return mode**

If you shift the PLU level while in the automatic return mode, press the desired PLU level shift key before numeric entries.

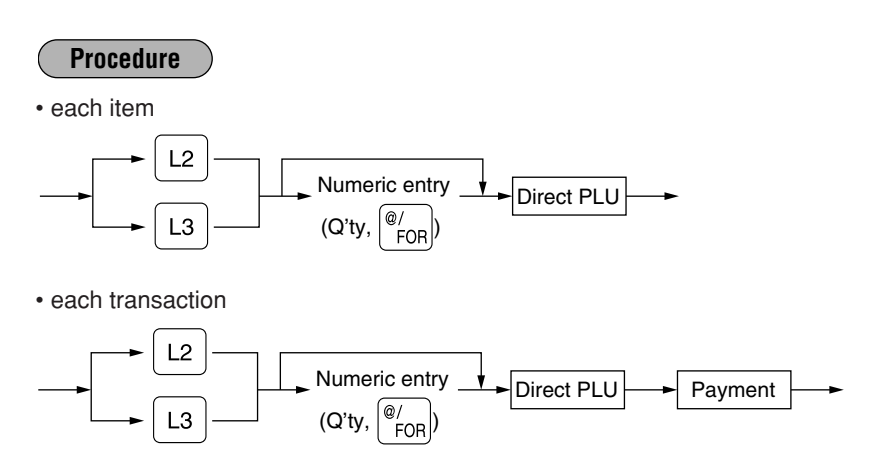

## **Lock shift mode**

If you shift the PLU level while in the lock shift mode, press the desired PLU level shift key before numeric entries.

## **Procedure**

*Note*

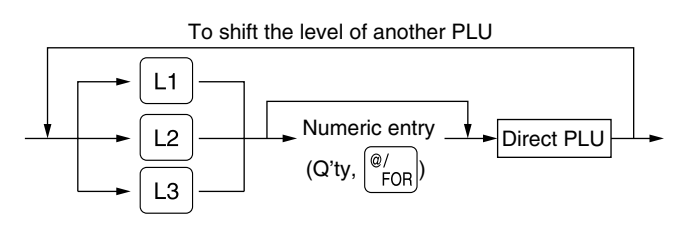

*If you select the automatic return mode, it is not necessary to use the*  $\boxed{11}$  *key on the keyboard, but if you select the lock shift mode, it is necessary to use the key.*

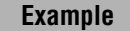

Direct PLU1: PLU code 1 (PLU level 1), PLU code 65 (PLU level 2) Direct PLU2: PLU code 2 (PLU level 1), PLU code 66 (PLU level 2)

• When your machine has been programmed for the automatic return mode:

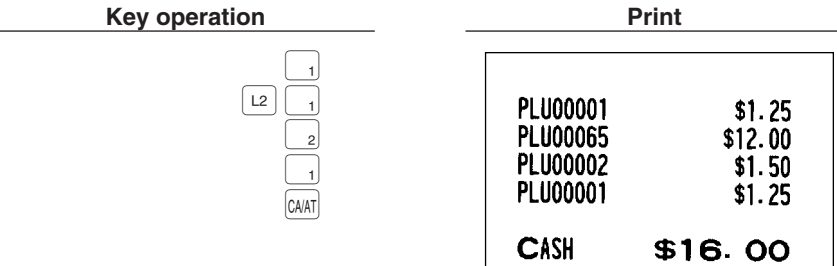

• When your machine has been programmed for the lock shift mode:

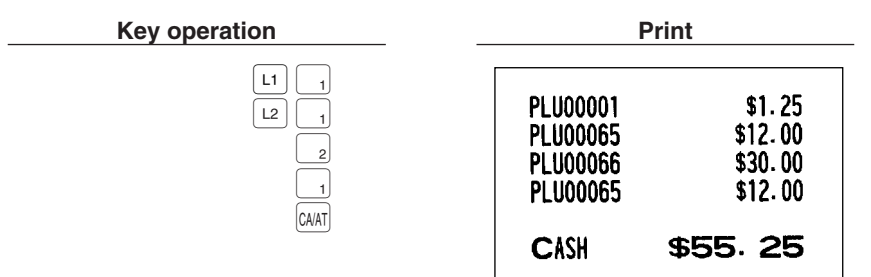

# **PLU/UPC price level shift**

Two different price levels can be programmed for each PLU or UPC.

The price levels can be changed for PLU or UPC registrations.

You can shift the PLU/UPC price level (level 1 or 2) by utilizing the price level shift key ( $\frac{FPRCE}{SHEFT}$ ).

You must program a price level shift mode (i.e. automatic return mode\* or lock shift mode\*\*) and the operating mode to be used for the price level shift (i.e. both REG/MGR modes or MGR mode alone).

- The automatic return mode automatically shifts the PLU/UPC price level back to level 1 after a PLU/UPC shift entry. You can select whether the price level should return each time you enter one item or each time you finalize one transaction.
- \*\* The lock shift mode holds the current PLU/UPC price level until pressing the price level shift key.

## **Automatic return mode (for price level)**

If your register has been programmed for the price level shift in the automatic return mode, press the price level shift key before a numeric entry.

**Procedure**

(each item)

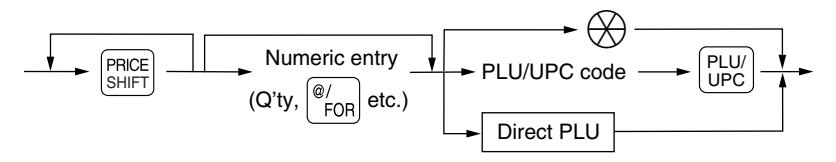

(each transaction)

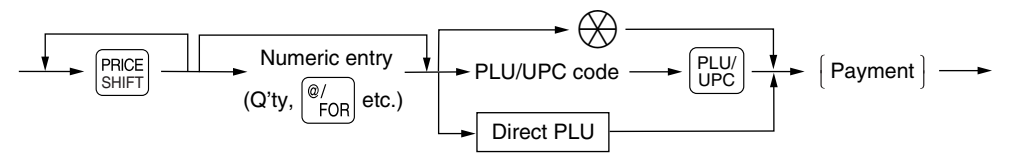

## **Lock shift mode (for price level)**

If your register has been programmed for the price level shift in the lock shift mode, press the price level shift key before a numeric entry.

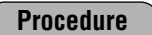

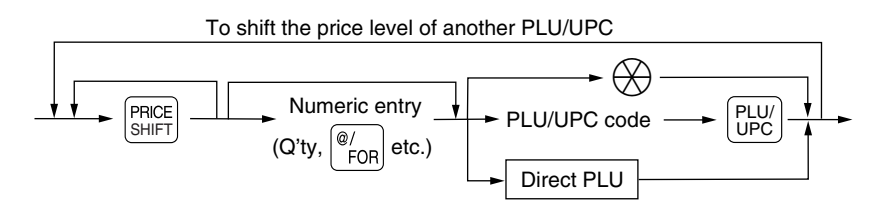

*Note*

*You can program "printing of the price level text (LEVEL 1/LEVEL 2)". Please refer to "Programming for optional feature selection" described in the "PROGRAMMING" section of this manual.*

### **Example**

PLU price level 1: PLU 1 (\$1.91), PLU 2 (\$0.79) PLU price level 2: PLU 1 (\$2.00), PLU 2 (\$0.99)

• When your register has been programmed for the automatic return mode (by one item):

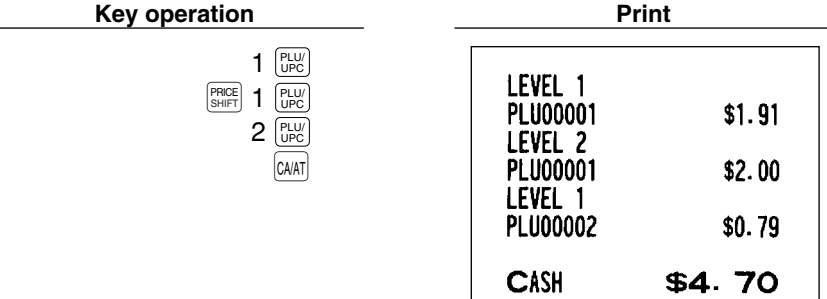

• When your register has been programmed for the lock shift mode:

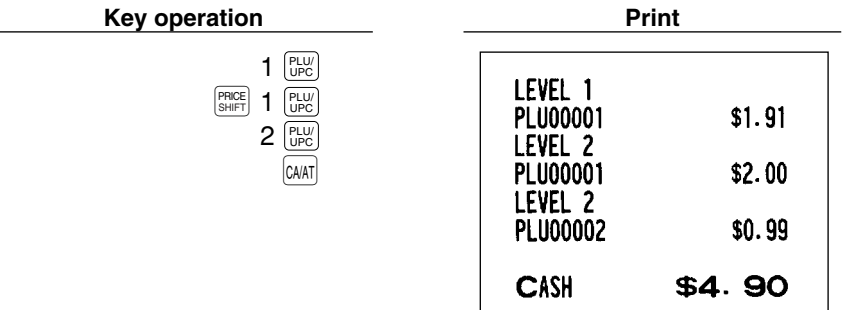

## **Set PLU entries**

Operations are the same as normal PLU's.

When a set PLU is entered, an entered or preset amount is printed as the unit price and then those PLUs linked to the set PLU are printed automatically.

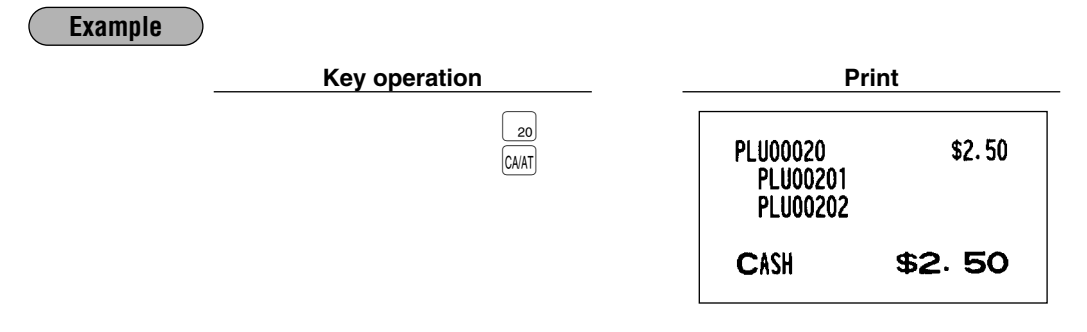

### *Note*

*The unit price of the set PLU (ex. PLU 20) is the registered amount of the set PLU. The tied PLU's memory is updated only by the entered quantity.*

# **Link PLU/UPC entries**

The operation is the same as normal PLU's/UPC's. When this PLU/UPC is entered, the linked PLU's amount is included and the linked PLU's label is printed automatically. Only the 1st PLU is affected by the status shift keys  $(\overline{\left[\min_{S\text{HIFT}}\right], \overline{\left[\max_{S\text{HHT}}\right]}, \overline{\left[\max_{S\text{HHT}}\right]}$  or  $\overline{\left[\max_{S\text{HHT}}\right]}$  key). The percent calculation is in effect for the amount of the 1st ranking PLU.

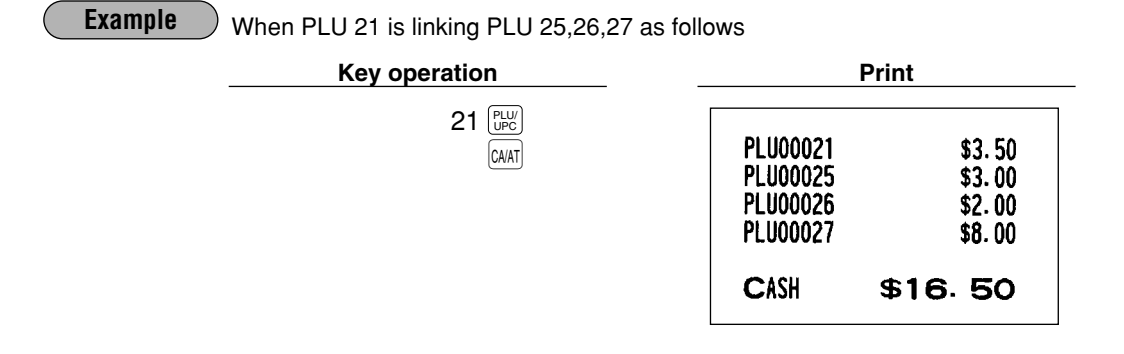

# ■ Age verification (Birthday entry)

The age verification function is used for prohibiting the sale of goods (departments, PLUs or UPCs) for certain aged persons based on a registered birthday.

When a department/PLU/UPC for which a figure other than zero (01 to 99) has been programmed as the age limitation is entered, a birthday entry must be completed.

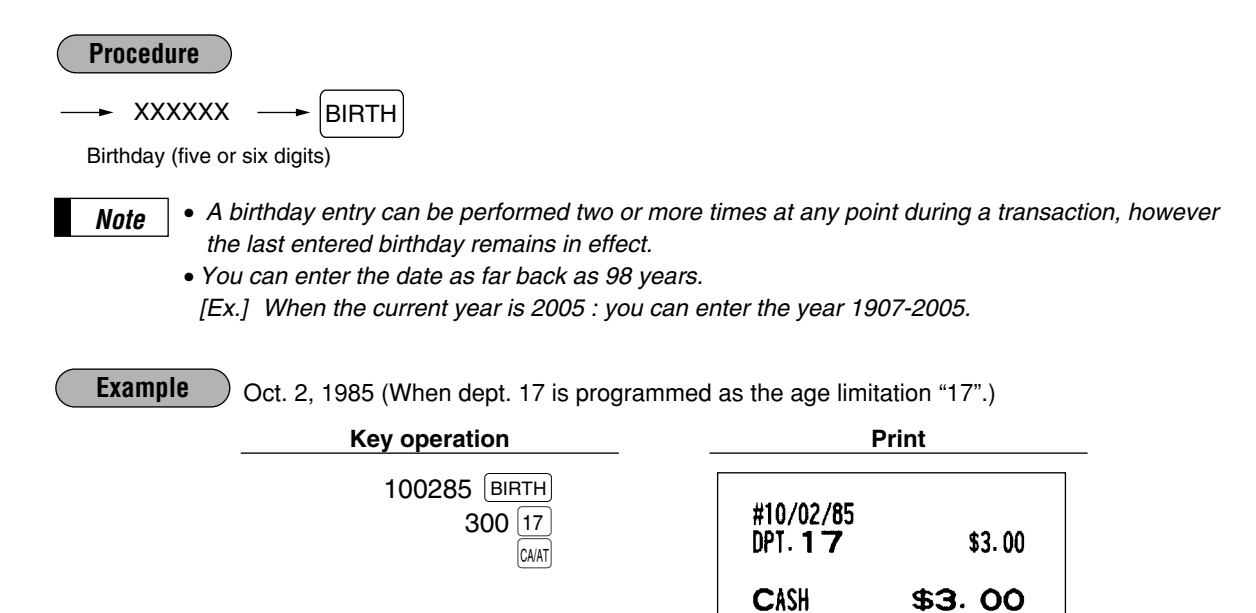

When the preset option for "Birthday print availability (#2616)" is programmed as "Allow", the birthday date is printed.

# Mix-and-match entries

This function is convenient for matching several PLU/UPC items and selling them in a lump (e.g. bundle sale, multi-packed sale, etc.). The matching q'ty and adjusted amount are assigned to a mix-and-match table. All items that are programmed into the same table are treated as if they belong to one group.

## **Example**

Selling on a mix-and-match basis the following items in table no. 1 to which the matching q'ty "3" and the adjusted amount "\$10.00" are assigned:

- PLU 40 (Unit price: \$5.00)
- PLU 41 (Unit price: \$3.00)
- PLU 42 (Unit price: \$2.50)

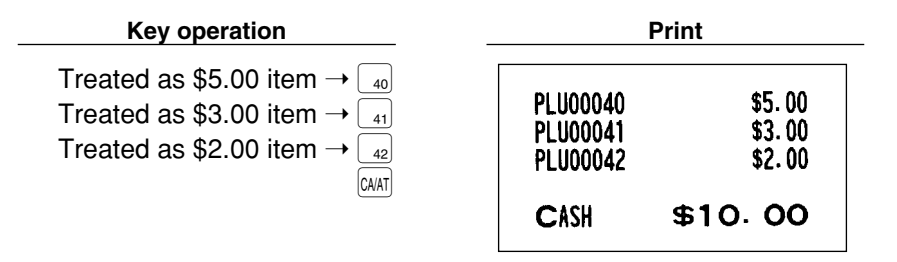

# ■ Price inquiry (view) function (for PLU/UPCs)

You can use this function when you want to know the unit price of the PLU/UPC item during transaction in the REG/MGR mode.

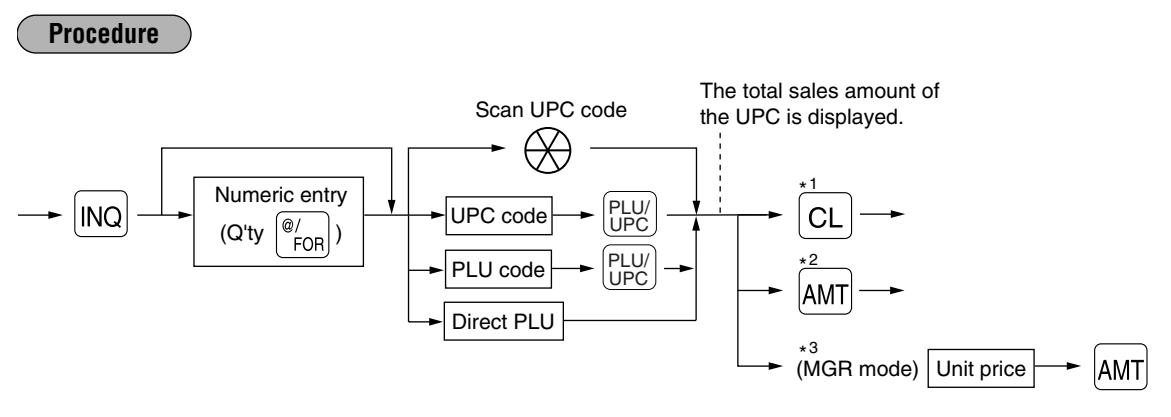

\*1: Press the  $|CL|$  key to cancel the inquiring (view) mode.

For the repeat entry, use the FEEAT key.

**Note** 

- \*2: Press the AMT key when you want to register the unit price of the PLU/UPC displayed.
- \*3: You can change the unit price temporarily in the MGR mode. The unit price which is programmed in PGM mode is not changed (Price override entry).

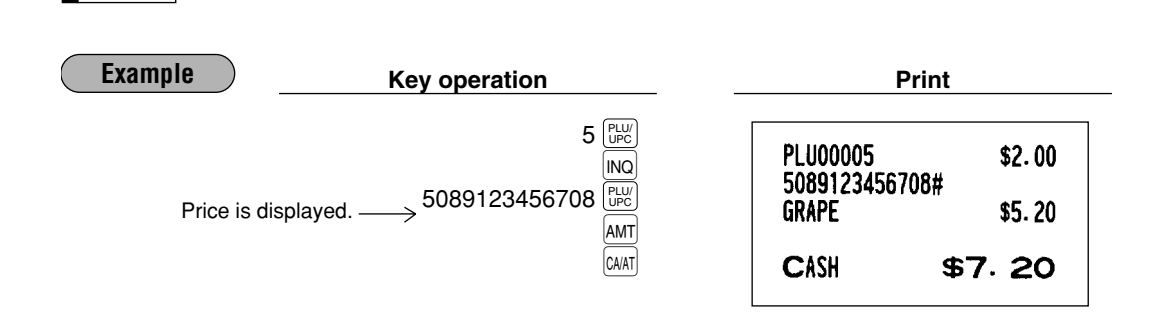

# **UPC learning function**

When you enter or scan an undefined code, you are required to enter the unit price "amount" and the associated department. The UPC code, unit price and the department entered are stored in the UPC file and is used for future sales entries.

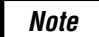

- . When there is no capacity remaining in the file, the data is not stored in the file.
- . The text of the entered department is applied to the entered UPC code.
- You can use the UPC learning function in the training mode. This may be convenient to practice when installing the scanning system.

## **Procedure**

**Note** 

"NO RECORD" is displayed and the beep sound occurs three times.

For the repeat entry, use the FEFEAT key.

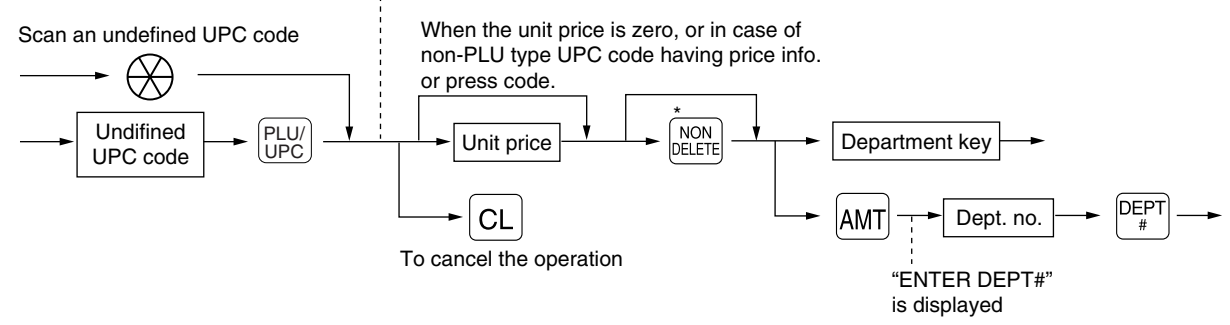

\* Press the **RECT EXECT KEY When you want to exempt the UPC code entered from the non-accessed UPC delete** function (deletion occurs by executing #105 in Z1 mode).

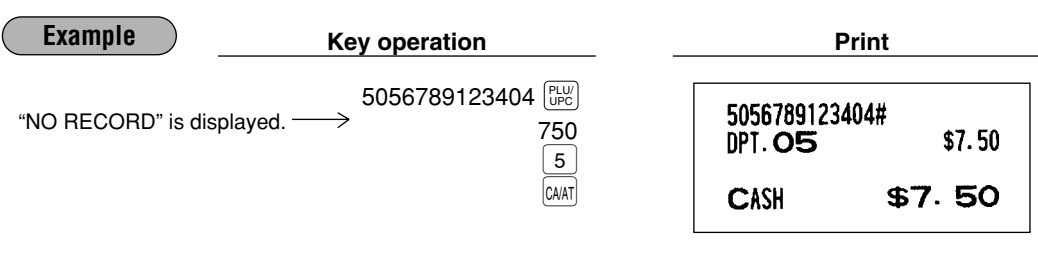
## ■ Price change function (for UPCs)

You can use this function when you need to change the unit price or associated department of a UPC item in REG/MGR mode.

There are two methods for price changes:

1. Price change mode

You can change the preset price and/or the associated department of a UPC item without entering PGM mode.

2. Changing a price during a transaction

When a wrong UPC price and/or associated department is found during transaction, you can correct them at the time of the transaction. With the entry of a new price and/or associated department, the preset price and/or associated department is automatically changed to the new price and/or associated department.

*For the Non-PLU type price embedded UPC-A codes and press codes, the prices in the codes have the priority over the preset prices. So, for these codes, a changed price is valid only when the price change is executed. Note*

**Procedure**

#### **Price change mode**

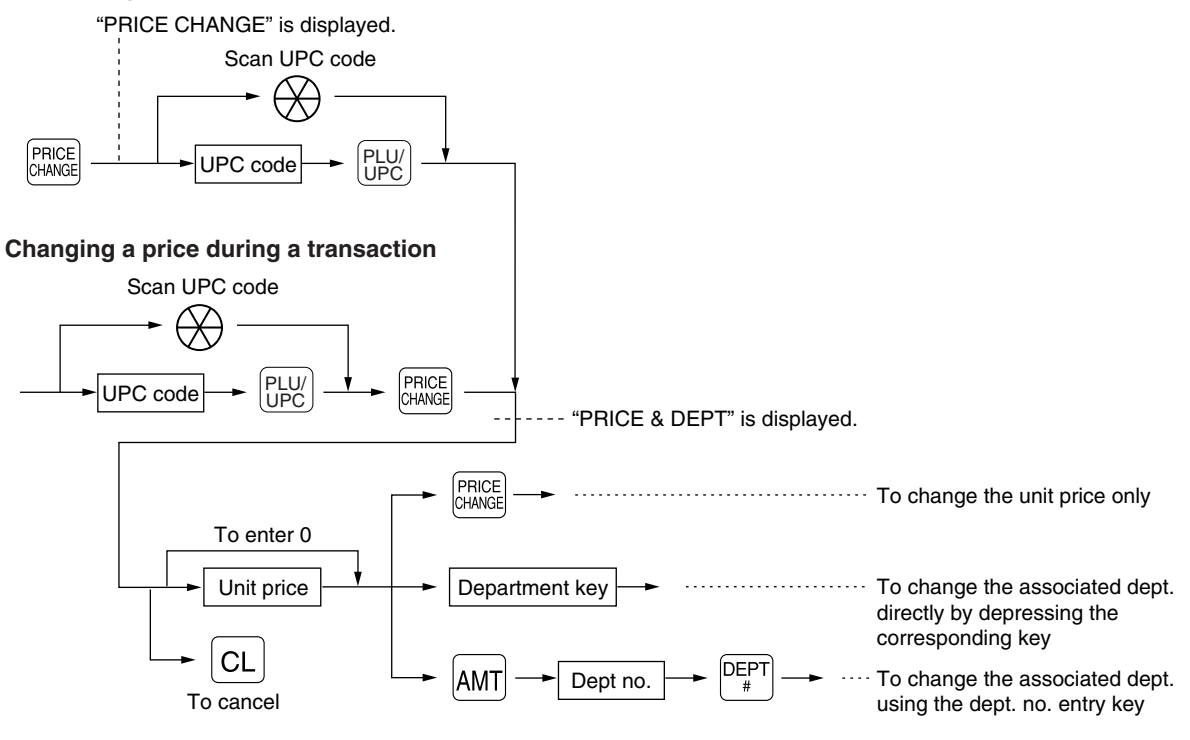

**Example**

**• Price change mode**

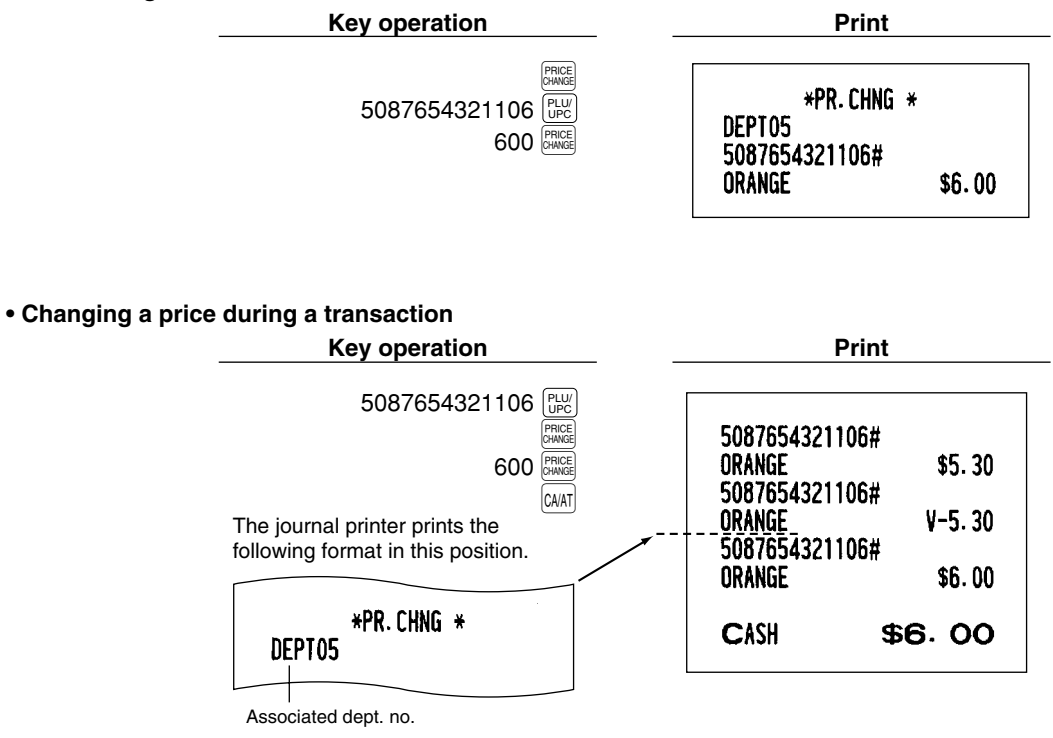

*Note*

- *When an undefined code is entered in the price change mode, the register results in an error.* • When you press the **PRICE** key during a transaction, the UPC entry is voided upon the 1st *depression of the*  $\frac{R_C}{R_C}$  *key, then you are allowed to enter a correct price and/or associated department.*
	- *When an associated department is changed, the item label for the department will be also changed automatically to the item label of new associated department entered.*
	- For the repeat entry, use the **FORT** key.

## 2 **Displaying and printing subtotals**

Your register provides these five types of subtotals:

#### **Merchandise subtotal**

Press the **MOSE** key at any point during a transaction. The net sale subtotal - not including tax - will appear in the display.

## **Taxable subtotal**

Taxable 1 subtotal

Press the  $\frac{1}{\text{SME}+1}$  and  $\boxed{\text{SFR}}$  keys in this order at any point during a transaction. The sale subtotal of taxable 1 items will appear in the display.

Taxable 2 subtotal

Press the  $\frac{[3422]}{3447}$  and  $\frac{[381]}{8481}$  keys in this order at any point during a transaction. The sale subtotal of taxable 2 items will appear in the display.

Taxable 3 subtotal

Press the  $\frac{[3433]}{6416}$  and  $\frac{[881]}{8811}$  keys in this order at any point during a transaction. The sale subtotal of taxable 3 items will appear in the display.

Taxable 4 subtotal

Press the  $\frac{|\text{GAM}|}{|\text{SAL}|}$  and  $\text{SBL}$  keys in this order at any point during a transaction. The sale subtotal of taxable 4 items will appear in the display.

### **Including-tax subtotal (full subtotal)**

Press the  $\lceil \sin \rceil$  key at any point during a transaction. The sale subtotal including tax will appear in the display.

### **Food stamp-eligible subtotal**

Press the  $\frac{f_{\text{ESD}}}{f_{\text{ESD}}^{2}}$  key at any point during a transaction. The sale subtotal of items eligible for food stamp payment will appear in the display.

## **Tray subtotal**

Press the  $\frac{TPAN}{SBTL}$  key during a transaction in the REG or MGR mode. The contents of the tray total itemizer which include tax are printed and displayed.

## 3 **Finalization of transaction**

## ■ Cash or Check tendering

Press the  $\lceil \text{sn} \rceil$  key to get an including-tax subtotal, enter the amount tendered by your customer, then press the  $\overline{[C A | A]}$  or  $\overline{[C A | B]}$  key if it is a cash tender or press the  $\overline{[C H | K]}$  or  $\overline{[C H | B]}$  key if it is a check tender. When the amount tendered is greater than the amount of the sale, your register will show the change due amount and the text "CHANGE". Otherwise your register will show the text "DUE" and a deficit. Make a correct tender entry.

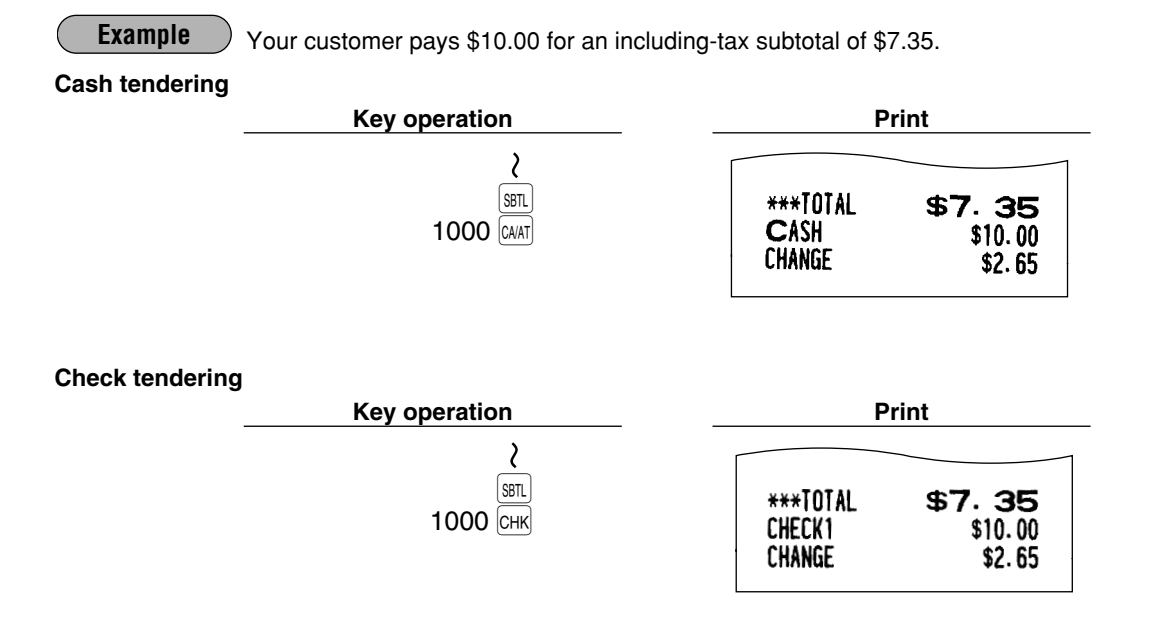

#### **Mixed tendering (check + cash)** ٠

Your customer pays \$10.00 by check and \$5.00 in cash for an including-tax subtotal of \$14.56. **Example**

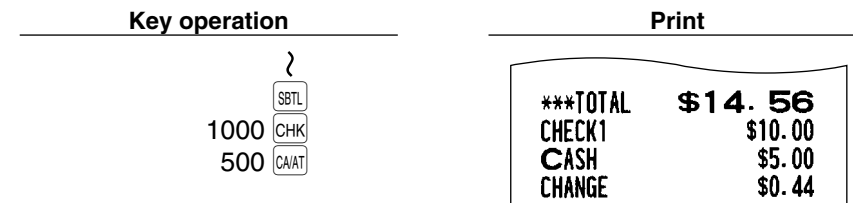

## **Cash or Check sale that does not need any tender entry**

Enter items and press the  $\overline{_{CABA}}$  or  $\overline{_{CAZ}}$  key if it is a cash sale or press the  $\overline{_{CHK}}$  or  $\overline{_{CHKZ}}$  key if it is a check sale. Your register will display the total sale amount.

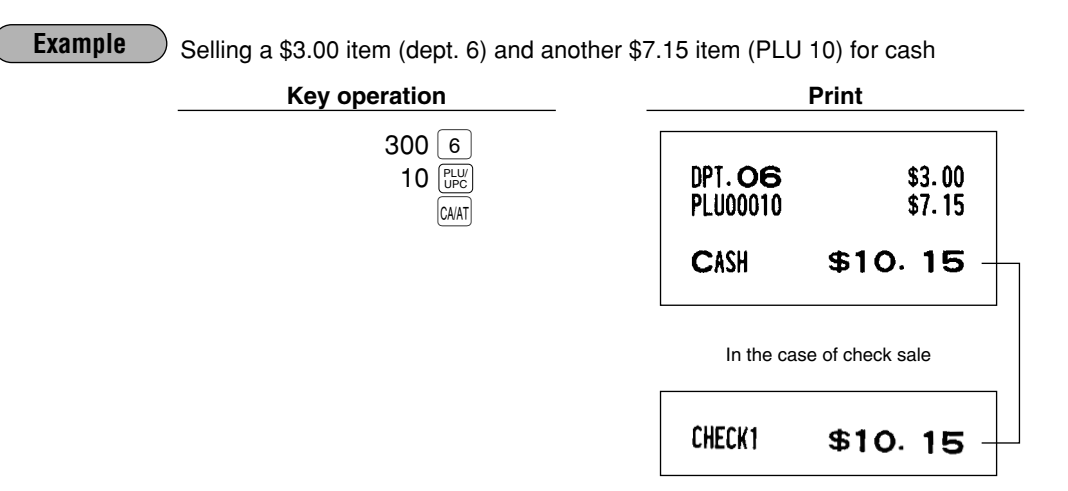

## **Charge (credit) sale**

Enter items and press the corresponding charge keys  $(\overline{CH}]$  thru  $\overline{CH3}$ ).

**Example**

Selling a \$25.00 item (dept. 6) and a \$32.50 item (dept. 7) and accepting the payment by charge account

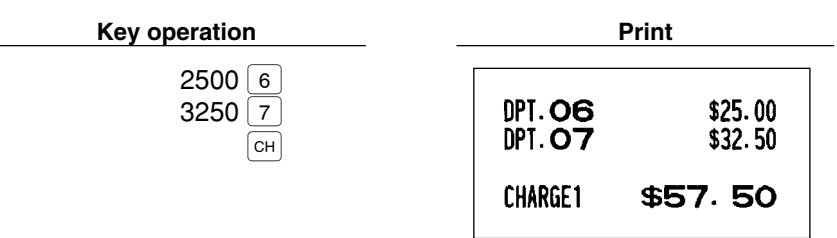

Amount tendering operations (i.e., change calculations) can be achieved by the  $\overline{c}$  thru  $\overline{c}$  key when it has been preset in PGM2 job #2320.

## **Mixed-tender sale (cash or check tendering + charge tendering)**

**Example**

Your customer pays \$9.50 in cash and \$40.00 by charge for an including-tax subtotal of \$49.50.

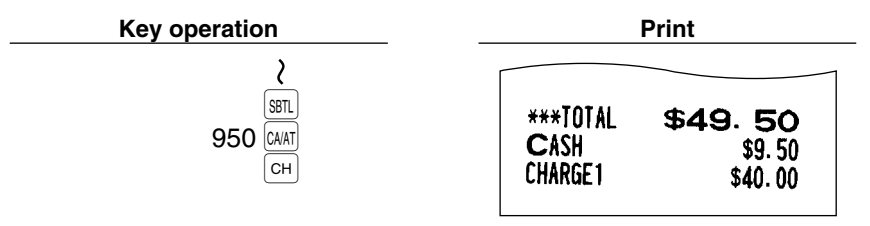

*Rote* Press the  $\frac{R}{k}$  *or*  $\frac{R}{k}$  *key or the*  $\frac{C}{k+1}$  *thru*  $\frac{C}{k+1}$  *keys in place of the*  $\frac{C}{k+1}$  *key when your customer makes payment by checks or by charge cards.*

## 4 **Food stamp calculations**

### **Food stamp tendering**

If your customer makes payment (or tendering) in food stamps, obtain the food stamp-eligible subtotal\* by pressing the  $\frac{f_{ES}}{f_{EN}}$  key and make a food stamp tender entry before entering a cash or check tender.

*Note*

*The food stamp-eligible subtotal\* depends upon how your register is programmed based on the food stamp-eligibility of the automatic tax on a sale of items eligible for food stamp payment, or whether your register is programmed to allow the automatic tax to be paid with food stamps or not or to exempt taxation. The example below presupposes that your register has been programmed to exempt taxation.*

#### **When the amount tendered in food stamps is greater than the food stamp-eligible subtotal:**

Your register shows two change due amounts in its display.

The food stamp change due appears at the left of the display in dollars and the cash change at the right in cents.

• When you sell only items eligible for food stamp payment.

Your customer purchases a \$4.25 item (dept.4, taxable 1, eligible for food stamp payment) and another \$4.00 item (PLU 34, taxable 2, eligible for food stamp payment) and tenders \$10.00 food stamps for them. **Example**

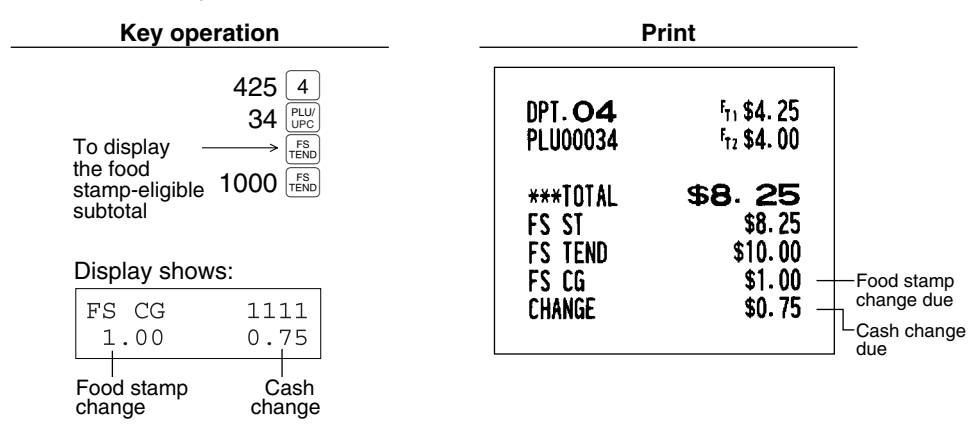

• Mixed sale of an item eligible for food stamps and another item not eligible for food stamps

**Example**

Your customer purchases a \$2.48 item (dept. 5, taxable 1, eligible for food stamps) and another \$5.42 item (dept. 8, nontaxable, ineligible for food stamps) and pays \$5.00 in food stamps and \$5.00 in cash.

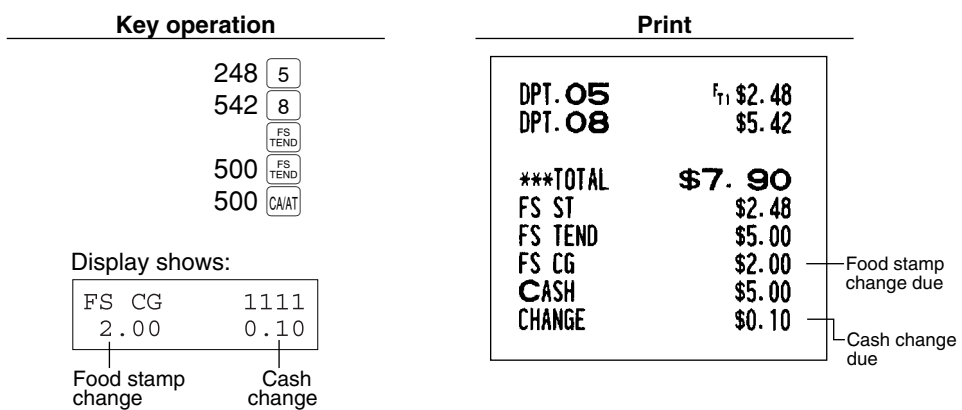

#### **When the food stamp tender is smaller than the food stamp-eligible subtotal:**

• Accept the remainder in food stamps or in cash or check. If your register is programmed to exempt taxation, additional food stamp tender is not allowed.

#### **Example**

Your customer buys a \$3.18 item (dept. 5, taxable 1, eligible for food stamps) and another \$1.24 item (dept.7, taxable 2, eligible for food stamps) and pays \$4.00 in food stamps and the remainder - \$1.00 in cash.

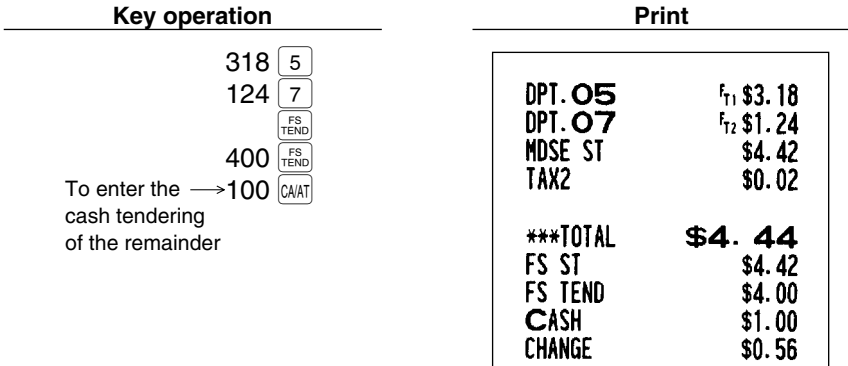

## ■ Food stamp status shift

Your machine allows you to shift the programmed food-stamp status of each department,  $[\odot]$  thru  $[\odot]$ , percent key or the PLU key by pressing the  $\frac{[S_{\text{B}}]}{[S_{\text{B}}]}$  key prior to those keys. After each entry is completed, the programmed food stamp status is resumed.

#### **Example**

You sell a \$2.32 item of dept. 2 (food-stamp eligible) as a food-stamp ineligible item and another \$3.18 item of PLU 86 (food-stamp ineligible) as a food-stamp eligible item and accept \$4.00 in food stamps and \$2.00 in cash.

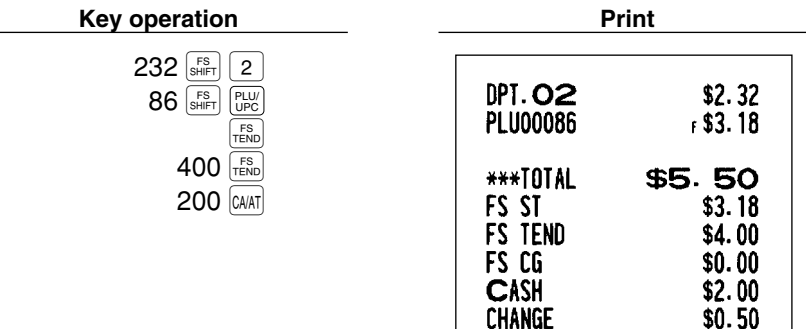

## 5 **Tax calculations**

#### **Automatic tax**  $\blacksquare$

When your register is programmed with a tax table (or tax rate) and the tax status of an individual department and PLU is set for taxable, it computes the automatic tax on any item that is entered directly into the department or indirectly via a related PLU.

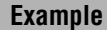

Selling five \$6.70 items (dept. 1, taxable 1) and one \$7.15 item (PLU 85, taxable 2) for cash

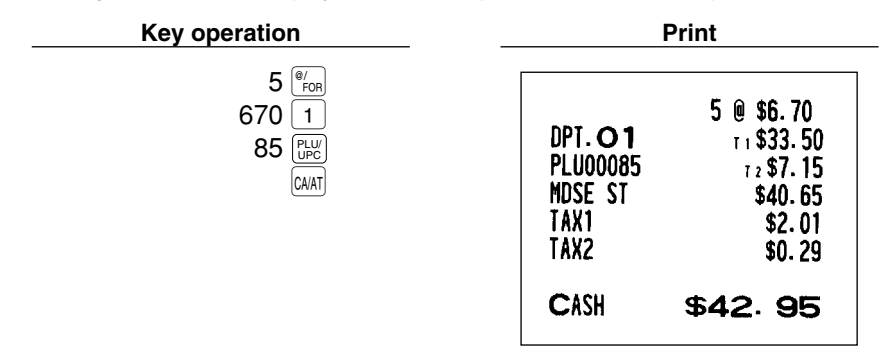

## **Manual tax**

Your machine allows you to enter tax manually after item entries.

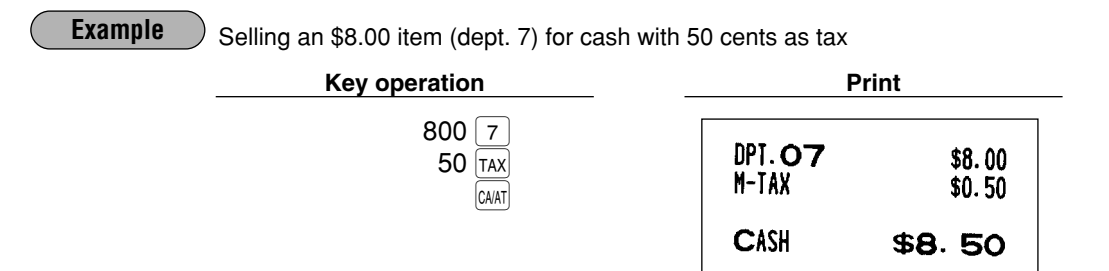

## **Automatic-tax delete**

You can delete the automatic tax on the taxable 1, taxable 2, taxable 3 and taxable 4 subtotal of each transaction by pressing the  $|<sub>TAX</sub>|$  key after the subtotal is displayed.

#### **Example**

Selling a \$7.25 item (dept. 1, taxable 1) and another \$5.15 item (dept. 3, taxable 2) for cash and entering the sale as a non-taxable one

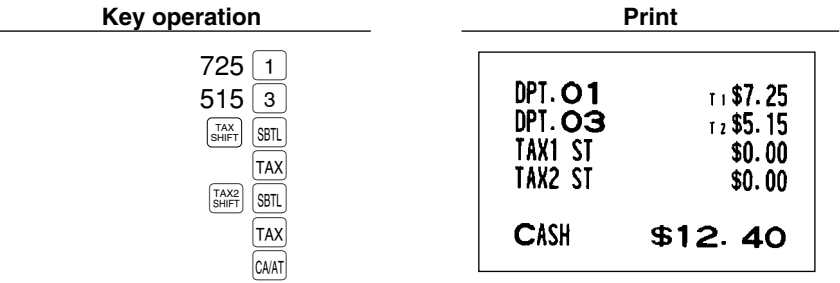

If any of the media keys (i.e. cash, check or charge 1 thru charge 5) are programmed as tax delete in PGM2 mode, the tax can be deleted without using the procedures above. In this case, depressing a corresponding media key alone will always cause the programmed tax to be deleted.

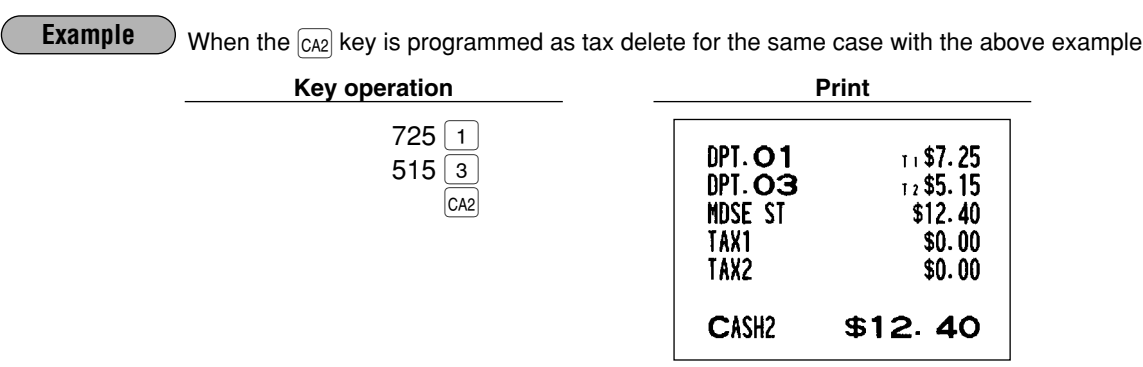

## ■ Tax status shift

Your machine allows you to shift the programmed tax status of each department,  $\Theta$  thru  $\Theta$ , percent key or the PLU key by pressing the  $\frac{1}{(Sta)KF}$ ,  $\frac{1}{(Sta)KF}$  and/or  $\frac{1}{(Sta)KF}$  keys before those keys. After each entry is completed, the programmed tax status of each key is resumed.

#### **Example**

- Selling the following items for cash with their programmed tax status reversed
- One \$13.45 item of dept. 7 (non-taxable) as a taxable 1 item
- One \$7.00 item of PLU 25 (non-taxable) as a taxable 1 and 2 item
- One \$4.00 item of dept. 3 (taxable 2) as a non-taxable item
- Two \$10.50 items of dept. 1 (taxable 1) as taxable 2 items

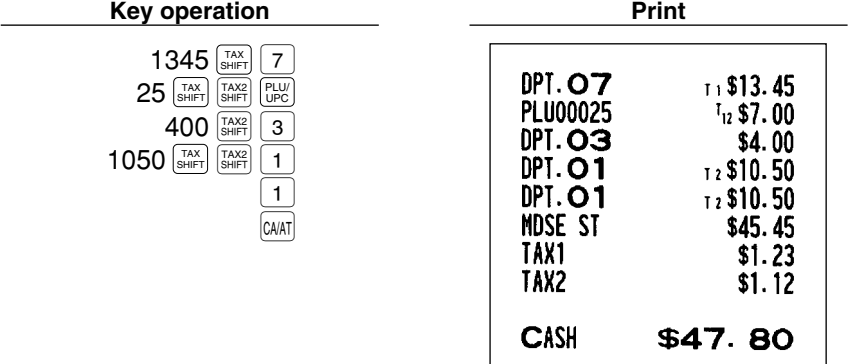

*Note*

*The entry of a multi-taxable item for PST or GST will be prohibited as follows (for Canada).*

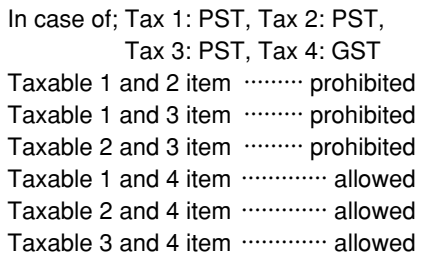

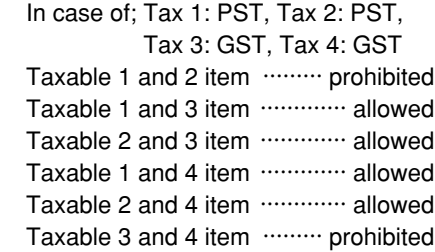

## 6 **Guest Check (PBLU)**

This feature is used to store and recall previous or credit balances of an open charge account when a previous balance lookup (PBLU) code is entered. The PBLU code can be 1 to 9999.

### ■ New charge accounts

For a new customer, open a new charge account by assigning a PBLU code.

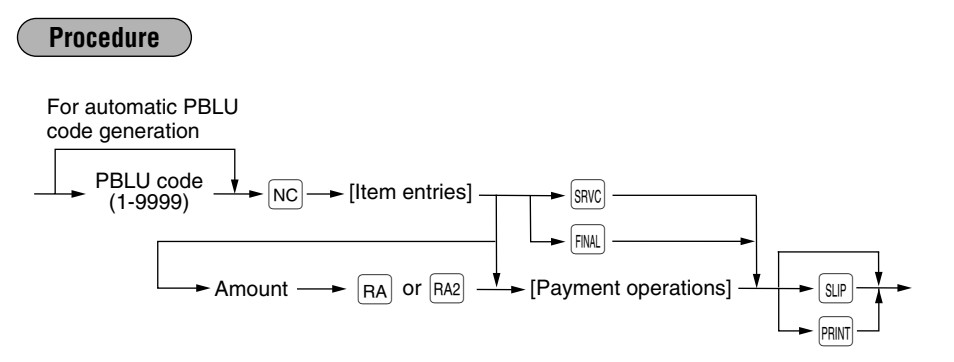

- *The PBLU code refers to a code that will be used whenever the guest check must be accessed for re-ordering or final payment. Note*
	- *Your register can be programmed to generate PBLU codes in a sequential fashion. If your register has not been programmed to do so, each PBLU code can be entered manually.*
	- When the **SRNC** *key is pressed, the tax is not calculated.*
	- You can temporarily finalize a guest check by pressing the **FINAL** key. This print out of the guest *check will show the current balance, including tax. The guest check, however, is still "open". This means you can still make additional orders to it.*

#### **Example**

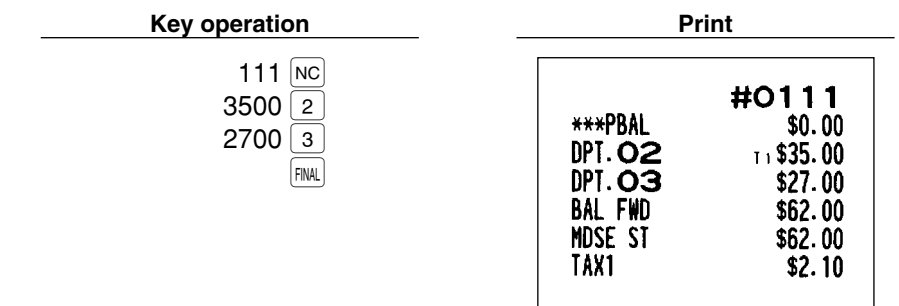

**\*\*\*TOTAL** 

\$64.10

## **Additional item entries**

For making additional guest check entries, enter the PBLU code first for automatic PB lookup.

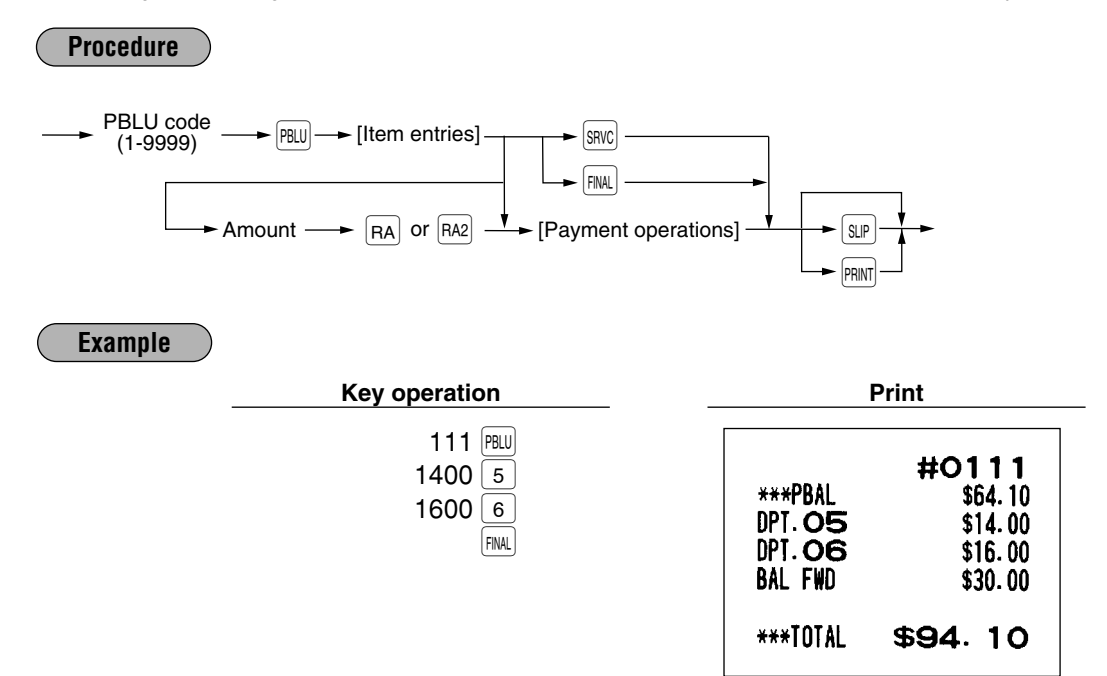

## **Settlement**

Use the following procedure:

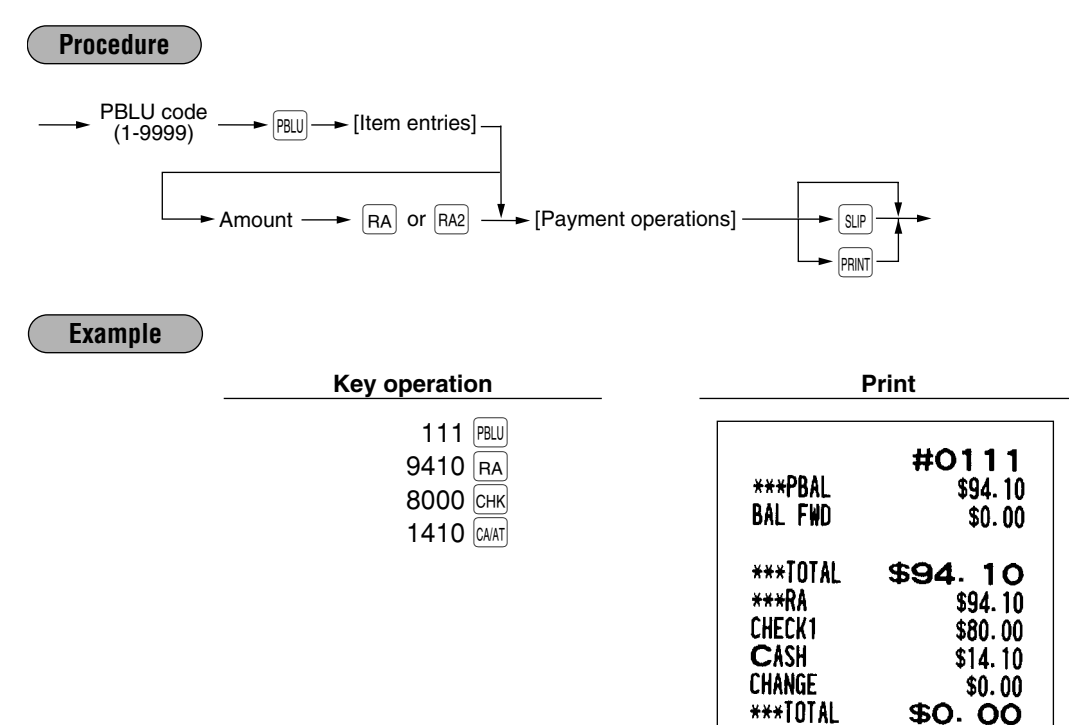

## **Deposit entries**

Deposit refers to a payment on a charge account. It can be received in cash, check or by charge. You can make the deposit entry only while in a guest check transaction. It cannot be done during handling of a tendered amount.

A received deposit can be refunded by pressing the  $\vert_{\rm BFD}^{\rm BFD}\vert$  key. You cannot attempt to refund an amount larger than the deposit balance.

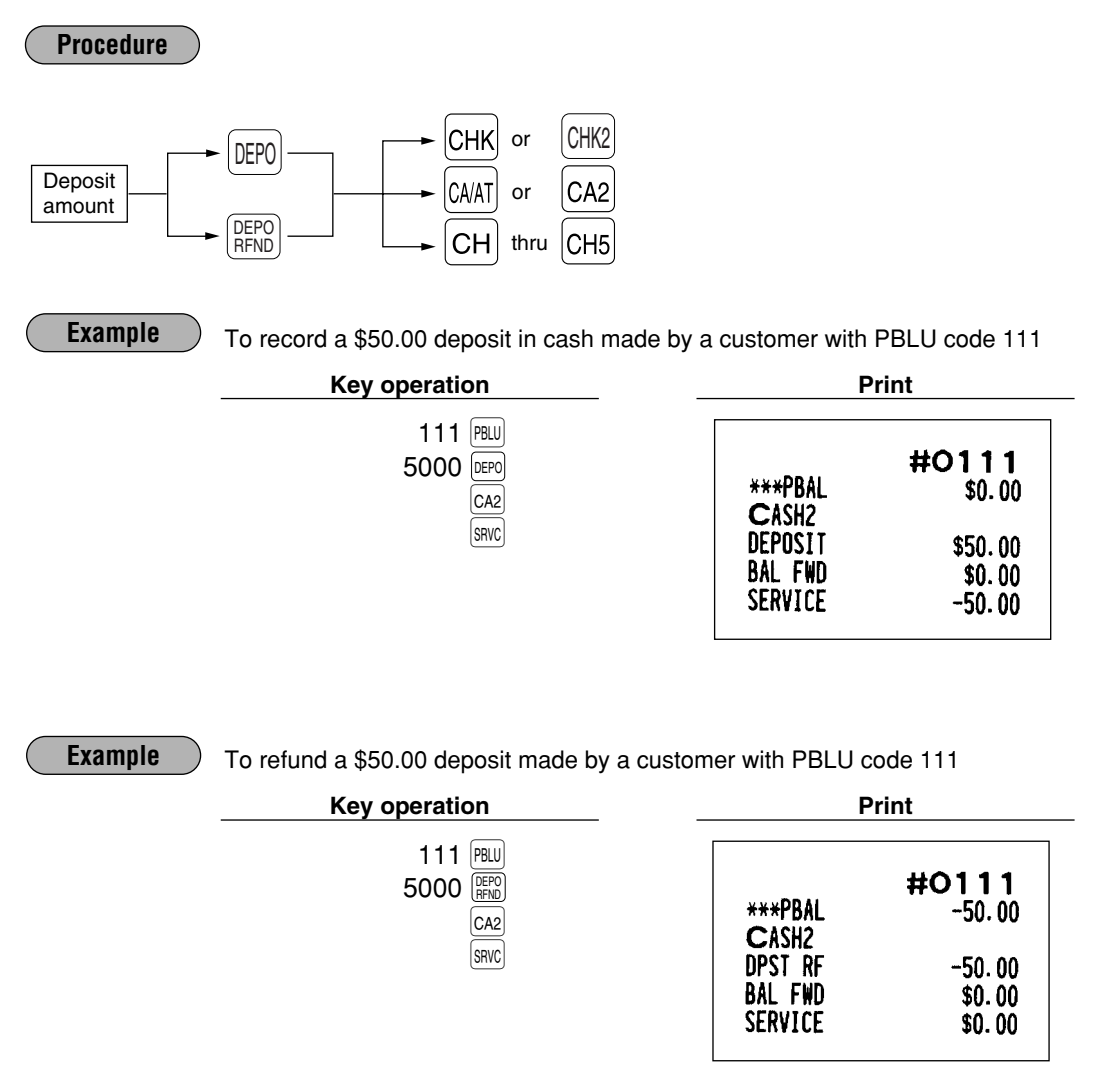

## 7 **Auxiliary entries**

## ■ Percent calculations (premium or discount)

- Your register provides the percent calculation for the merchandise subtotal and item entries. You need to specify in advance whether the register should perform the percent calculation based on the merchandise subtotal or each item entered.
- Percentage: 0.01 to 99.99%

## **Percent calculation for the merchandise subtotal**

### **Example**

Selling four \$1.40 items of dept. 5 and two \$2.25 items of dept. 7; all these items are sold for cash at a premium of 10%

(This example presumes that a premium of 10% has been programmed for the  $\sqrt{8}$  key.)

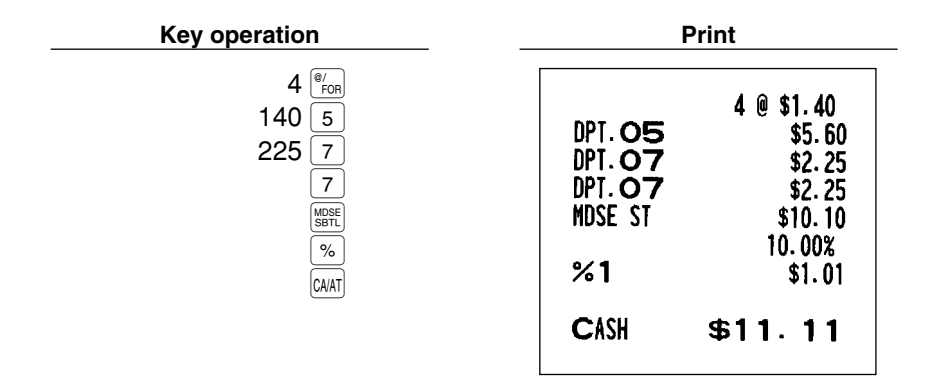

#### **Percent calculation for item entries**

**Example**

Selling for cash an \$8.00 item of dept. 6 at a discount of 15% and another \$5.00 item of PLU 90 at a discount of 7.5%

(This example presumes that a discount of 15% has been programmed for the  $\frac{1}{2}$  key.)

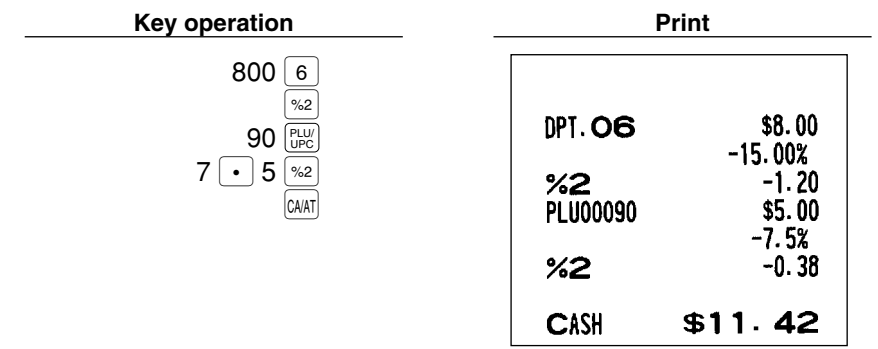

## **Discount entries**

For discount or coupon tenderings, you may use the  $\Theta$  thru  $\Theta$  key.

If the discount or tendered coupon is the one applicable to sales, use the vendor coupon or if it is applicable to each department key, use the store coupon.

#### **Discount for the merchandise subtotal**

#### **Example**

Selling a \$5.75 item of dept. 6 and another \$7.50 item of PLU 80 for cash after subtracting the discount amount \$1.00 from the total sale amount (This example presumes that the vendor coupon has been programmed for the  $\boxed{\odot}$  key.)

**Key operation Print**  $57566$ 80 **PLU** DPT.OG  $$5.75$ **PLU00080** \$7.50 100 ∣⊖2  $(-) 2$  $-1.00$ **CA/AT CASH** \$12.25

#### **Discount for item entries**

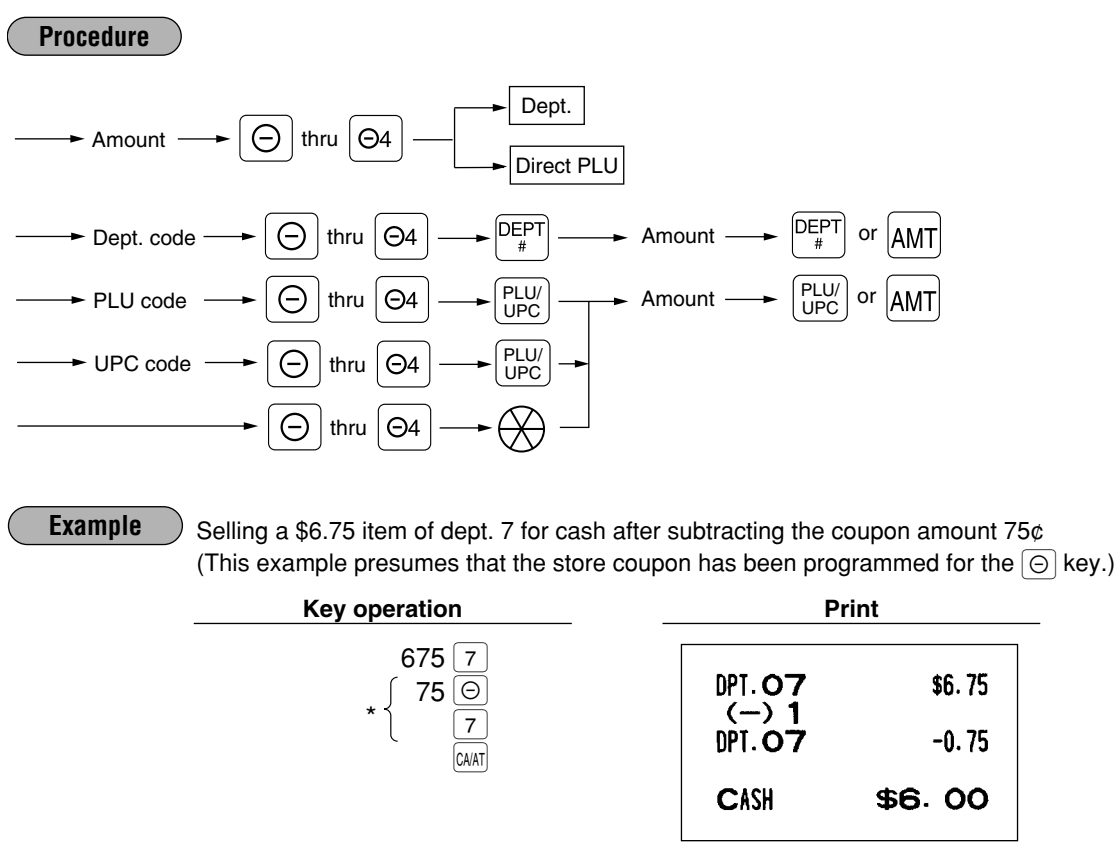

 $*$  *The*  $\odot$  *is entered as a modifier for the department which will be netted by the coupon amount. Such item netting coupon entries may generally be entered at any point within a transaction. Two lines are printed for each entry: The first is the label programmed for the*  $\Theta$  *function and the second is related department and*  $\Theta$  *amount. Note*

## **Refund entries**

If a refund item is the one entered into a department, enter the amount of the refund, then press the RFND key and the corresponding department key in this order; and if an item entered into a PLU (or UPC) is returned, enter the corresponding PLU (or UPC) code, then press the **FND** and  $\frac{E}{E}$  keys, or press the FND and direct PLU keys without entry of PLU code, in this order.

#### **Example**

Receiving the following items returned: One \$2.50 item of dept.6 and seven \$2.10 items of PLU 13

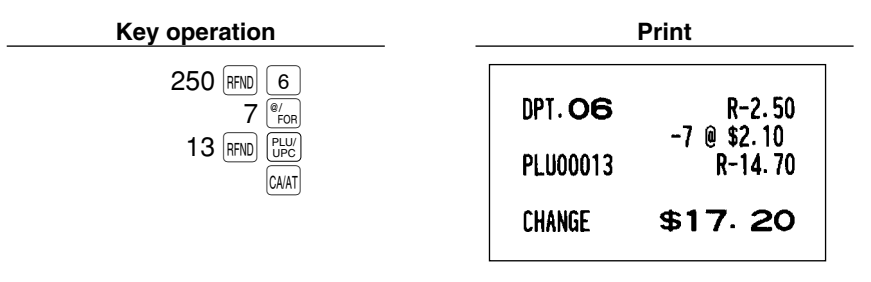

## ■ Refund sales mode

This function is used for those item return entries relating to departments, PLUs/subdepartments and UPCs. Pressing the  $\frac{|\text{graph}\|}{\text{Stab}}$  key at the beginning of a transaction causes the register to enter the REFUND SALES mode. All of the REFUND SALES mode entries are automatically handled as refund entries. This mode cannot be finalized by check payment entry.

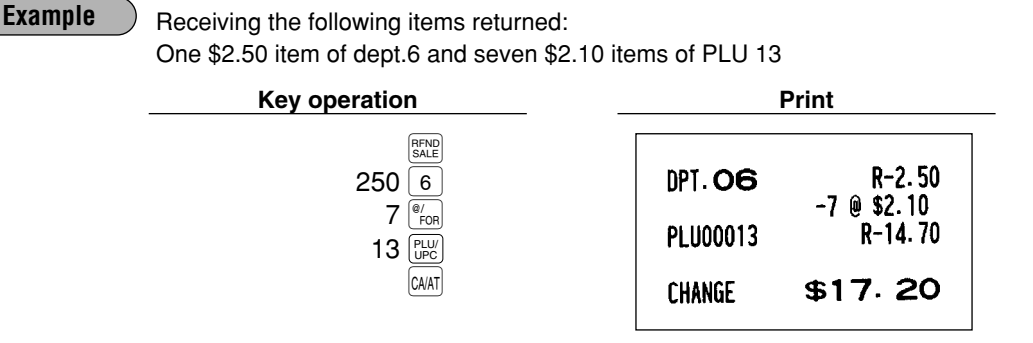

## **Printing of non-add code numbers**

Enter a non-add code number such as a customer's reference number within a maximum of 16 digits and press the  $\vert * \vert$  key at any point during the entry of a sale. Your register will print it at the time of entry.

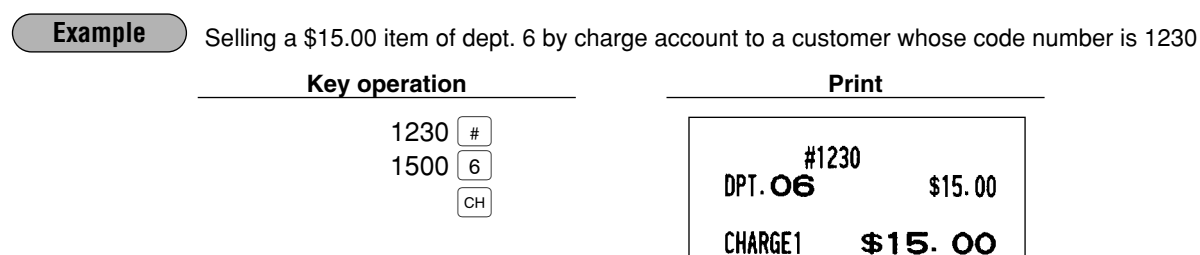

## **Currency conversion**

Your register allows payment entries of foreign currency. Pressing the  $\text{conv}$  thru  $\text{conv}$  key creates a subtotal in foreign currency. Cash payment is the only media that can be handled after currency conversion.

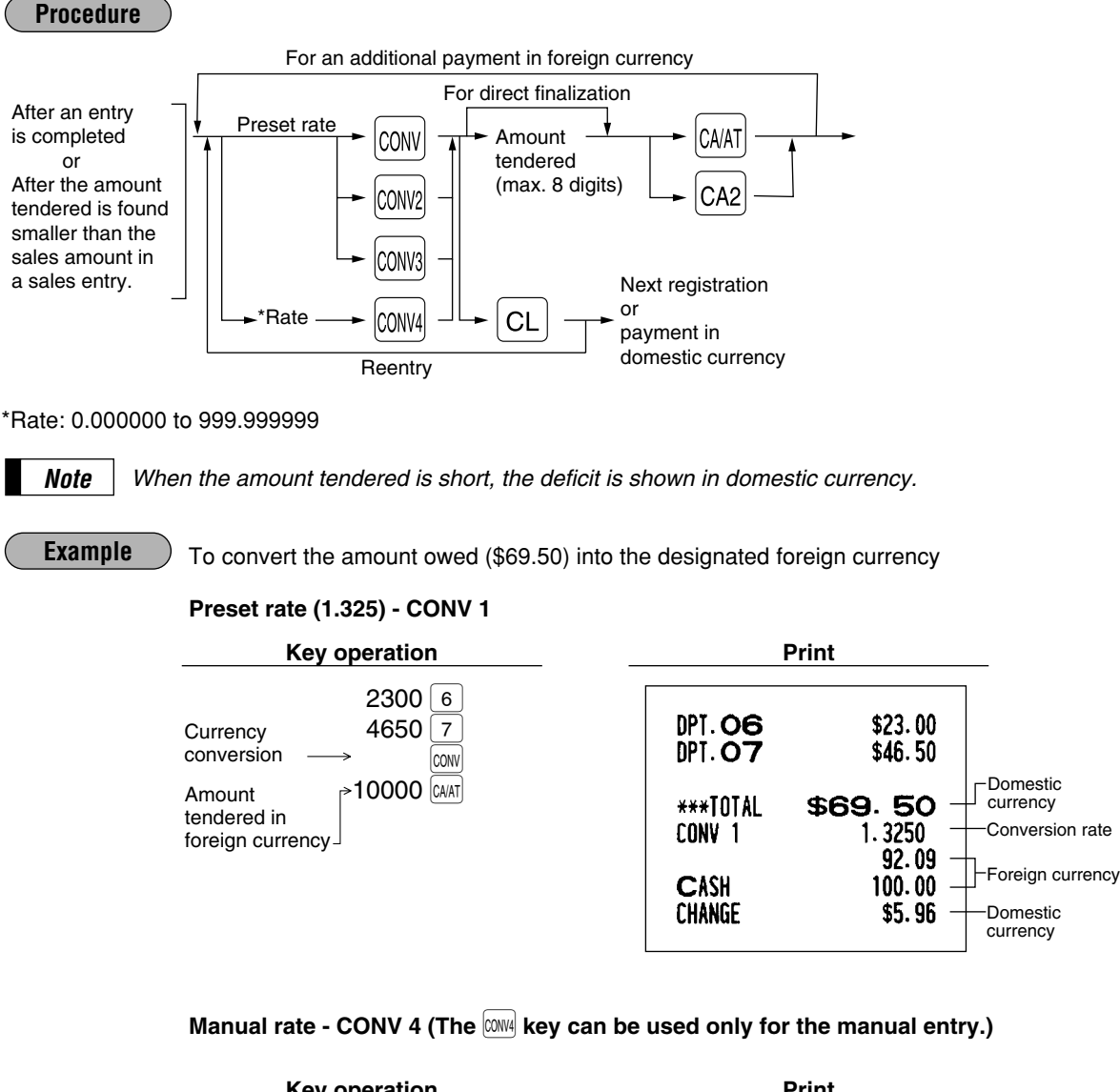

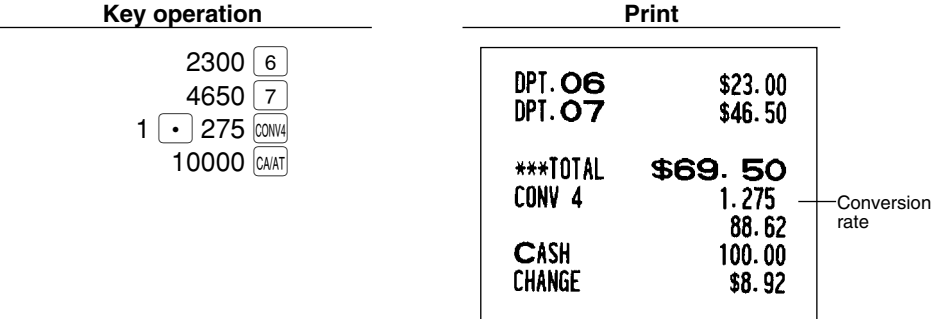

## **Received on account entries**

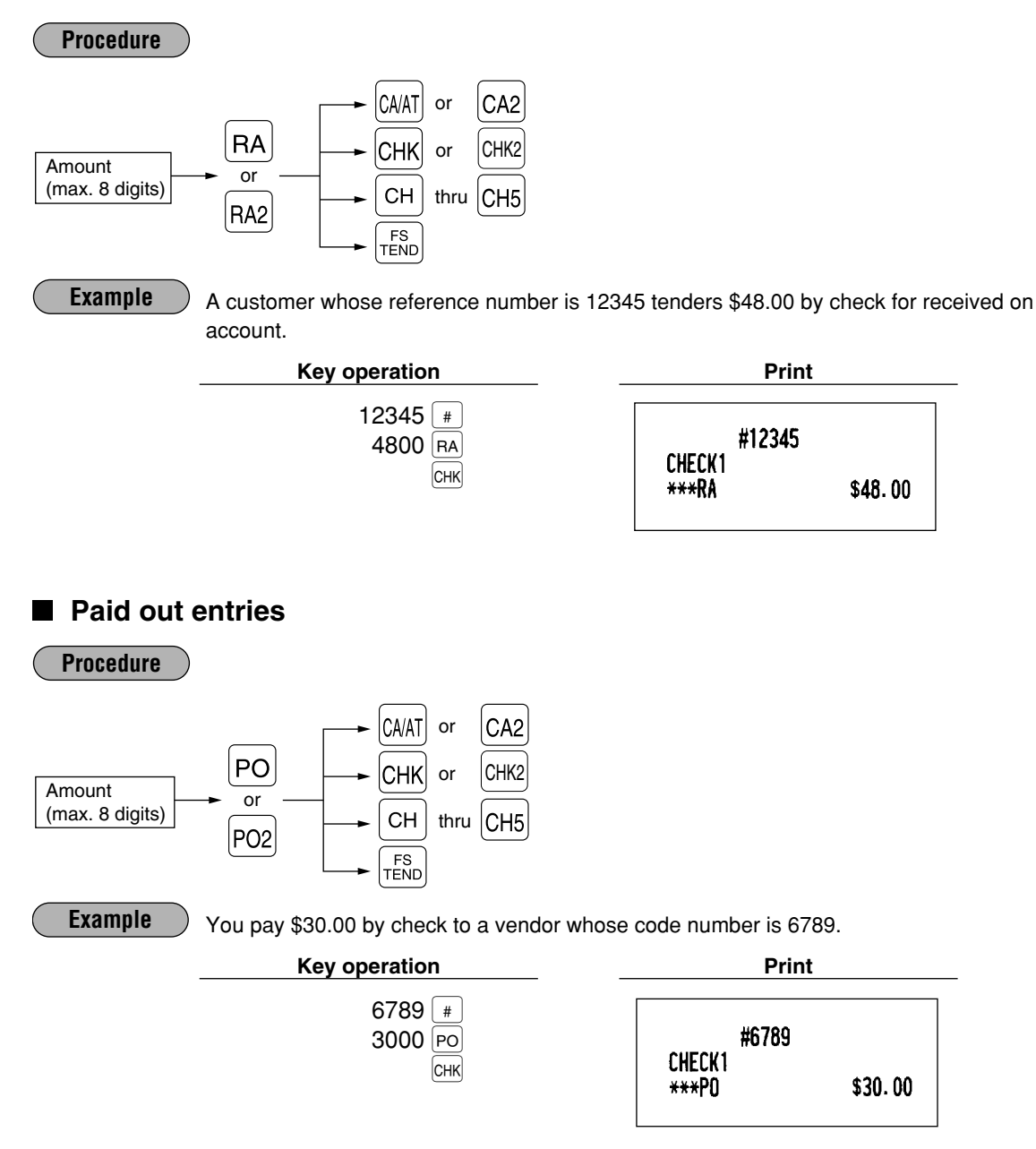

## ■ No sale (exchange)

Simply press the NS key without any entry. The drawer will open and the printer will print "NO SALE" on both the journal and the receipt. If your machine is preset to print a non-add code number before pressing the  $[Ns]$ key, a no sale entry is achieved with a non-add code number printed.

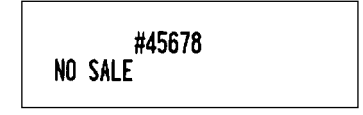

## ■ Cashing a Check

Enter the check amount, then press the  $\overline{\text{CHK}}$  or  $\overline{\text{CHK2}}$  key.

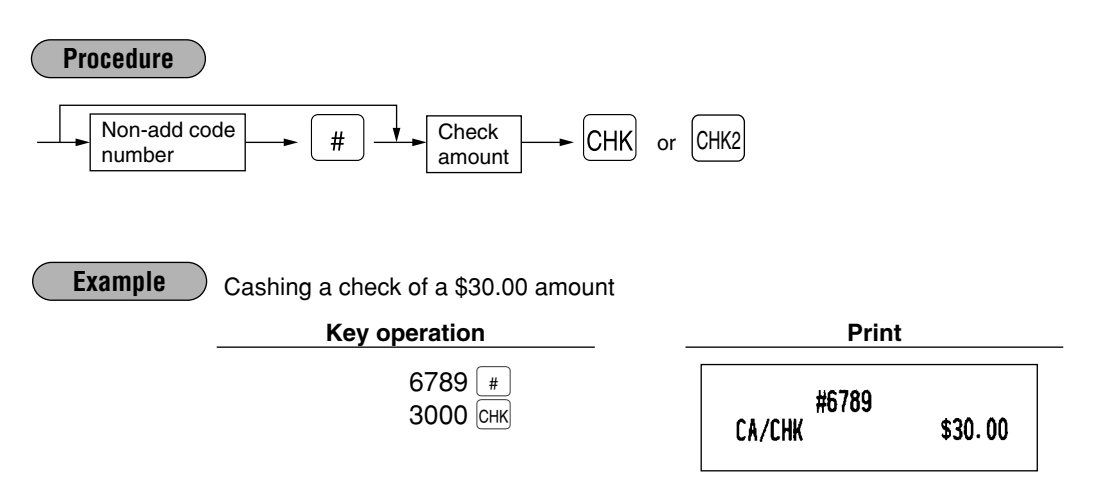

## ■ Bottle return

This function is used to handle the payment (paid out) for returned empty bottles or cans.

**Example**

You pay for ten 15¢ returned empty bottles. (This example presupposes that dept. 11 has been programmed as bottle return department.)

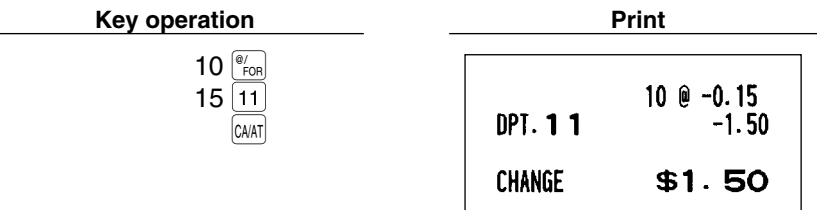

## **8 Automatic sequencing key (AUTO) key) entries**

You can achieve many different key sequences automatically with a single key depression by using the Auto function key.

#### **Example**

Performing the transaction "Selling a \$5.00 item (dept. 7) for cash" programmed for the  $\frac{N}{3}$  $(\sqrt{\frac{AUTO}{2}}) = 500$   $\boxed{7}$   $\boxed{\text{CAA}}$ 

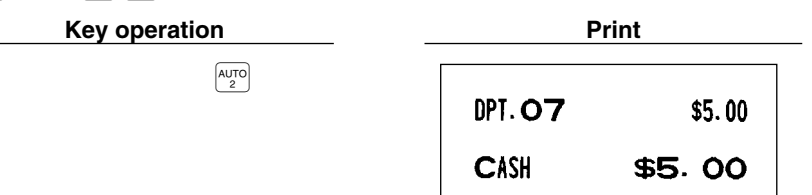

# **CORRECTION**

## 1 **Correction of the last entry (direct void)**

If you make an incorrect entry relating to a department, PLU/subdepartment, UPC, percentage  $\left(\frac{1}{2} \times \frac{1}{2} \right)$  through  $[\ast_4]$ , deduction ( $\odot$ ) through  $\odot$  or refund, you can correct this entry by pressing the  $[\circledast\circ]$  key immediately after the incorrect entry.

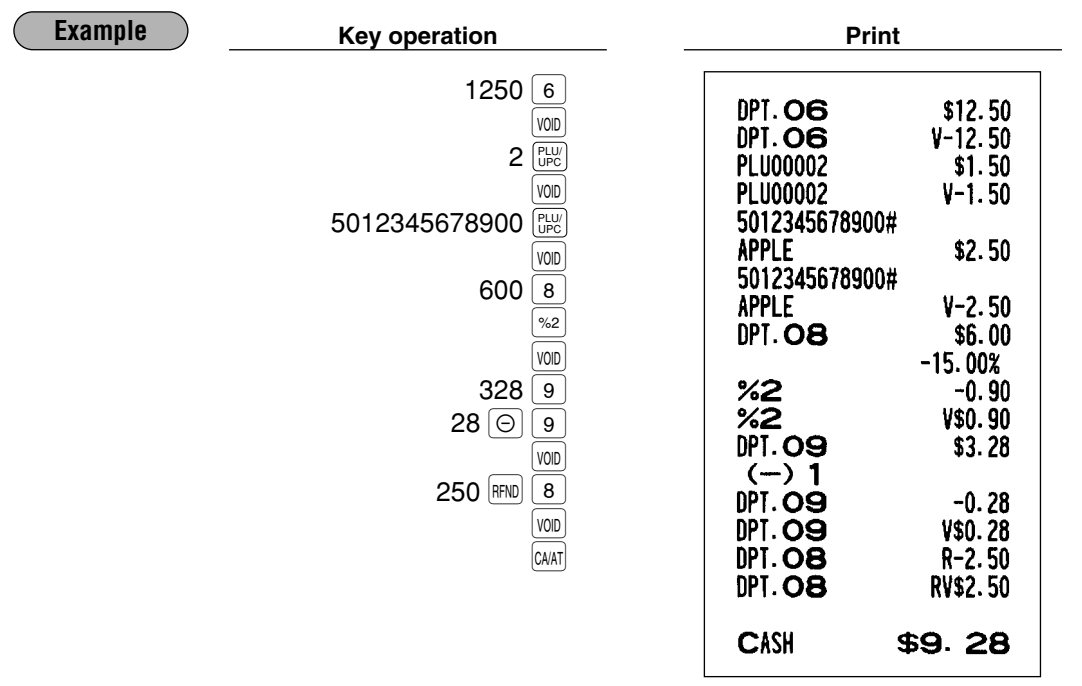

## 2 **Correction of the next-to-last or earlier entries (indirect void)**

With the  $|v_0|$  key, you can void any incorrect department, PLU/subdepartment, UPC or item refund entry made during a transaction if you find it before finalizing the transaction (e.g. pressing the  $\alpha$ <sup>ka</sup> key). This function is applicable to department, PLU/subdepartment, UPC and item refund entries only.

For the operation, press the  $\boxed{00D}$  key just before you press a department key,  $\boxed{0.25}$  key, direct PLU key,  $\boxed{0.25}$  key or just before you scan a UPC code. For the refund indirect void, press the  $|v_{00}|$  key after you press the  $|REND|$  key.

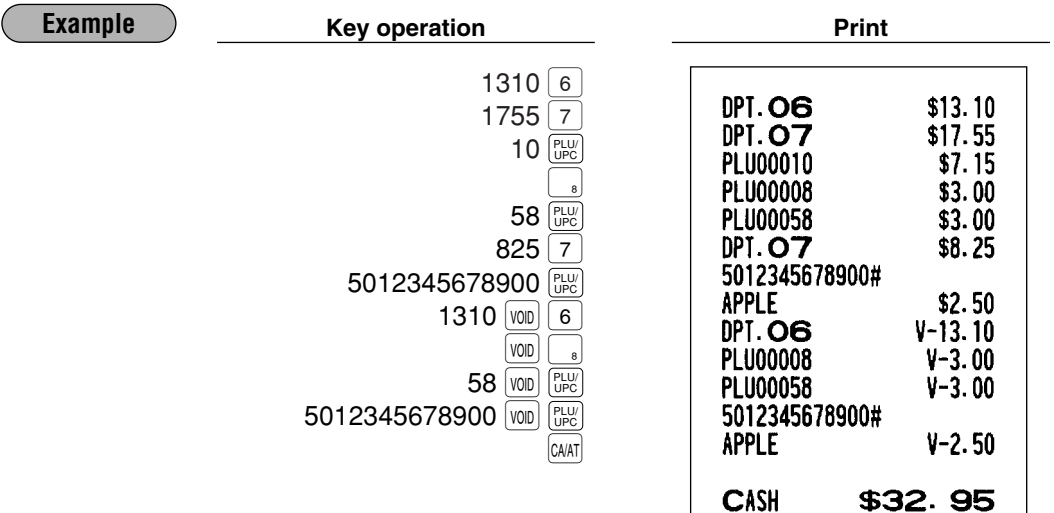

## 3 **Subtotal void**

You can void an entire transaction. Once the subtotal void is executed, the transaction is aborted and the register issues a receipt.

#### **Example**

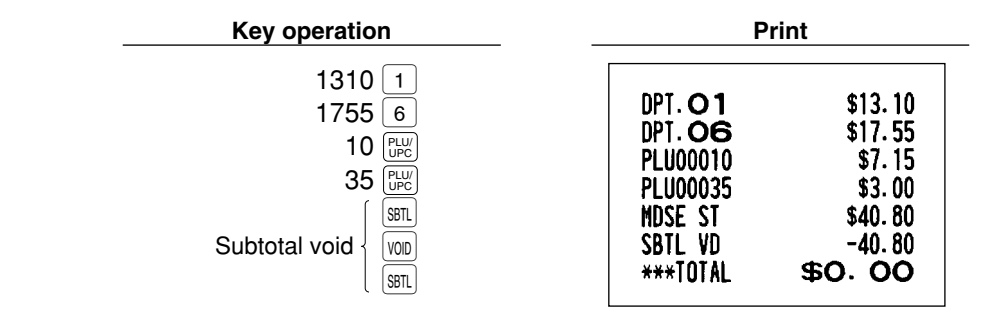

### **Correction of incorrect entries not handled by the direct or indirect void function**

Any errors found after the entry of a transaction has been completed or during an amount tendered entry, cannot be voided. These errors must be handled by the manager. The following steps should be observed:

- *1.* If you are in the middle of making an amount tendered entry, you must first finalize the transaction before making corrections.
- *2.* Try to make correct entries from the beginning.
- *3.* Hand the incorrect receipt to your manager for its cancellation.

## **CORRECTION AFTER FINALIZING A TRANSACTION (AFTER GENERATING A RECEIPT)**

When you need to void incorrect entries that are found after finalizing a transaction or cannot be corrected by direct or indirect void, follow this procedure in the MGR mode.

- *1.* Turn the mode switch to the MGR position.
- **2.** Press the **vool** key to put your register in the VOID mode.
- *3.* Repeat the entries that are recorded on an incorrect receipt. (All data for the incorrect receipt are removed from register memory; the voided amounts are added to the void register totalizer.)

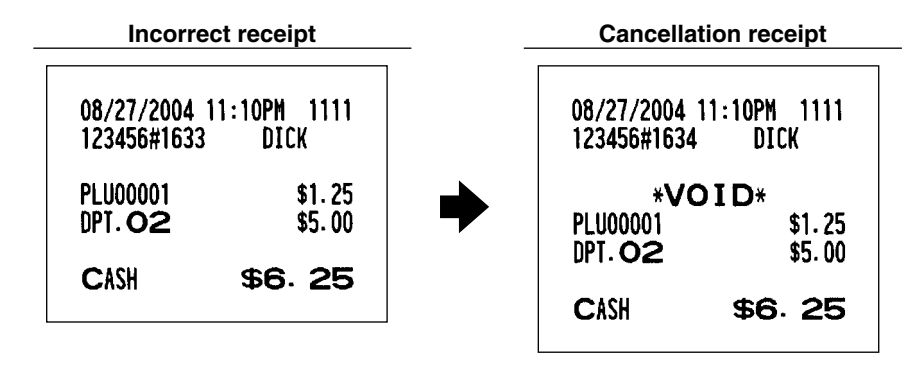

*Your machine leaves the VOID mode whenever a transaction is canceled (i.e. finalized in the VOID mode.) To void additional transactions repeat steps 2. and 3. above. Note*

# **OVERRIDE ENTRIES**

Programmed limits (such as maximum amounts) for functions can be overridden by making the entry in the MGR mode.

**Procedure**

- *1.* Turn the mode switch to the MGR position.
- *2.* Make the override entry.

#### **Example**

Selling a \$15.00 item (dept. 2) for cash and subtracting the coupon amount \$2.50 from the sale amount (This example presumes that the register has been programmed not to allow coupon entries over \$2.00.)

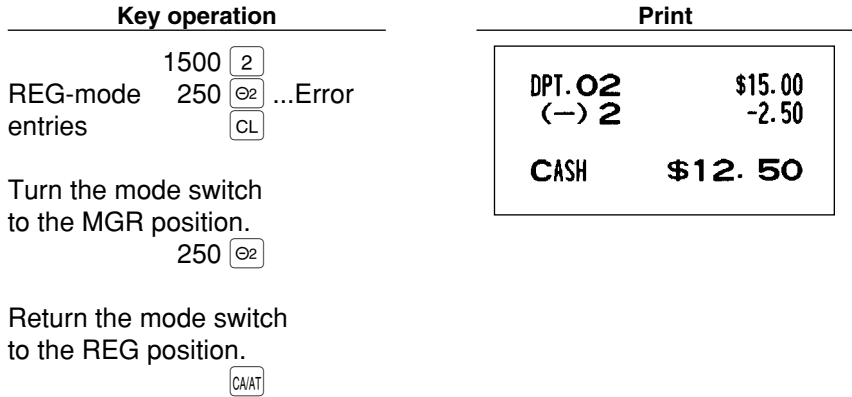

# **OVERLAPPED CASHIER ENTRY**

This function allows you to switch from one cashier to another interrupting the first cashier's entry. The second cashier can make a sales entry, then the first cashier may continue.

#### **Example**

Cashier 1: Entry started

Cashier 2: Cashier change (1 to 2), interruption initiated

Cashier 2: Transaction finished (2)

Cashier 1: Cashier change (2 to 1), entry restart

#### *Note*

*• The overlapped cashier entry is not available while the tendering sale.*

*• If any cashier is still making an entry (or has not finalized the transaction yet), the machine does not run in any mode other than REG and MGR and X/Z reports can not be performed. The error message "CASHIER ERR." and the corresponding cashier code(s) are displayed at this time.*

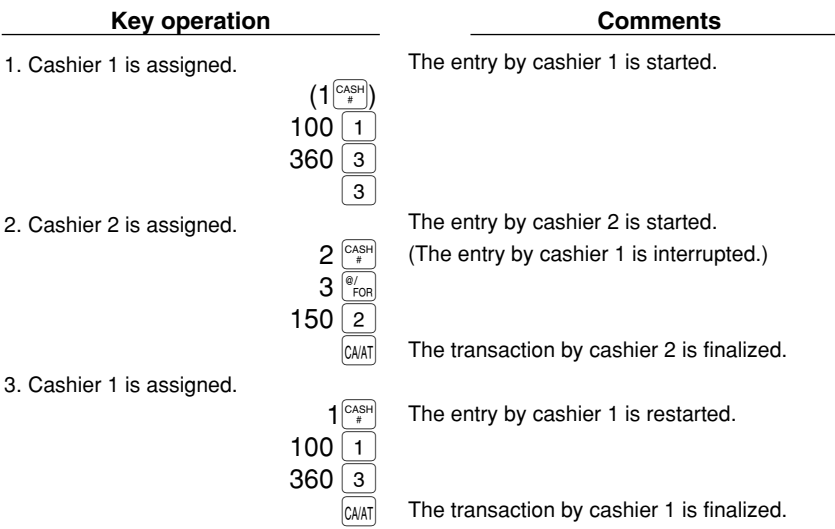

## **SPECIAL PRINTING FUNCTIONS**

## **Copy receipt printing**

If your customer wants a receipt after you have finalized a transaction with the receipt ON-OFF function in the "OFF" status (no receipting), press the  $\frac{1}{R}$  key. This will make a copy receipt. Your register can also print a copy receipt when the receipt ON-OFF function is in the "ON" status.

*Note*

*Pressing the*  $\lbrack$ <sub>*key in the OP X/Z mode before registration toggles the status "ON" and "OFF".*</sub>

**Example**

Printing a copy receipt after making the entries shown below with the receipt ON-OFF function in the "OFF" status

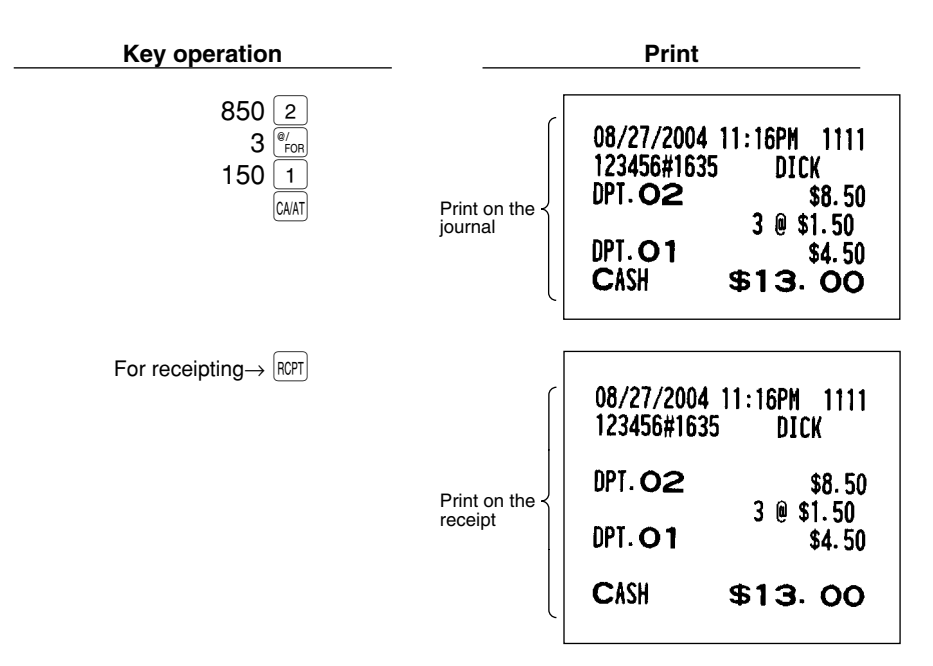

When the receipt ON-OFF function is in the "ON" status and you press the  $\kappa$ <sup>er</sup> key to make a second copy

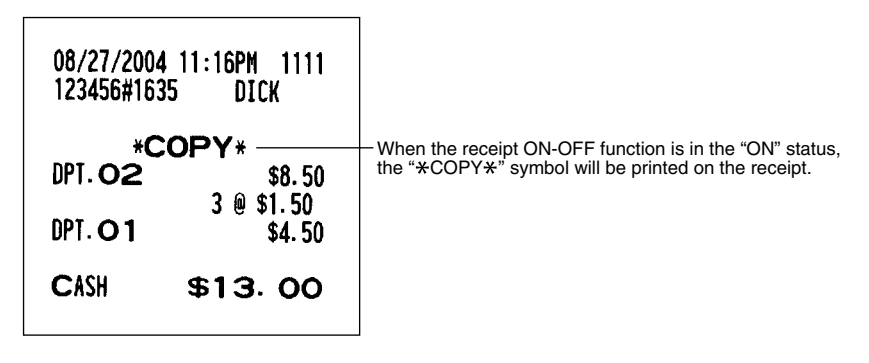

## 2 **Validation printing function (Slip printer)**

Your register can perform validation printing when it is connected with the slip printer. For the details about the slip printer, contact your authorized SHARP dealer.

- 1. Set a validation slip to the slip printer.
- 2. Press the <u>PRINT</u> key. The validation printing will start.

*Note*

*When you make an entry for which compulsory validation printing can be overridden by performing the following operation. If you need this function, Contact your authorized SHARP dealer.*

*1. Move the mode key to the MGR position.*

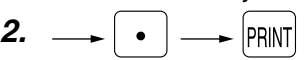

## 3 **Printing of the employee's arrival and departure times (Slip printer)**

Your register can print the employee's arrival and departure time when it is connected with the slip printer. For the details for connecting a slip printer, please contact your authorized SHARP dealer. For printing of the arrival and departure times, you must be in the OP X/Z mode.

#### **Printing of arrival time**

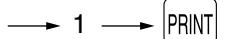

#### **Printing of departure time**

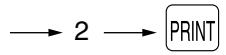

## 4 **Printing of header and footer graphic logos**

As an optional setting, your register can print a graphic logo on the top of each receipt (header graphic logo). If preset to do so, a graphic logo can be printed on the bottom of each receipt (footer graphic logo) with the job code #2616. You can also print the graphic logos with the combination of 3-line header logo message or 3-line footer logo message. Printing only logo messages without the graphic logo is possible. Please consult your dealer when you want to change the setting.

#### **• Sample receipt with a header graphic logo and a footer graphic logo**

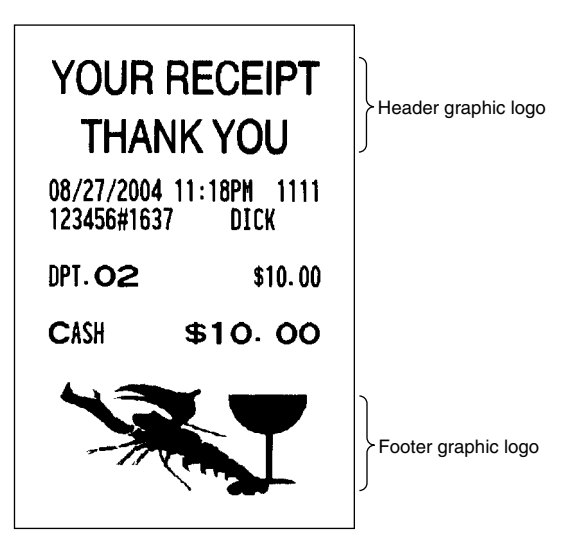

**60**

## 5 **Remote printer send function**

This function enables a partial order to be sent to the kitchen for preparation while the remaining order is still being placed.

Item entry  $\longrightarrow$   $\Big|\substack{RP \\ \text{sEND}}\Big| \longrightarrow$  Data transfer to the remote printer **Example**

Remaining items will be sent to the remote printer when the transaction is finalized.

When this function is used, the subtotal void operation is not allowed.

## **TIME DISPLAY AND AUTOMATIC UPDATING OF THE DATE**

## **Time display**

When you need the time displayed, turn the mode switch to the OP X/Z position after the preceding transaction or operation is finalized.

You can also display the time by pressing the  $\boxed{*}$  key in the REG or MGR mode.

The time display disappears as soon as you press the  $|c_L|$  key in the REG or MGR mode or begin the subsequent entry.

#### **Sample display of 10:25 AM**

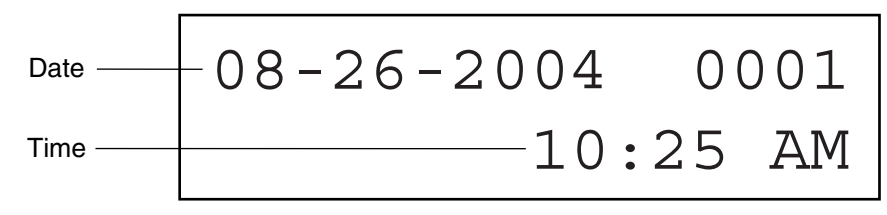

## 2 **Automatic updating of the date**

Once the internal clock unit is started at the correct time, it continues to run as long as the built-in battery is charged, and updates the date (month, day, year) automatically.

## **FOR THE MANAGER**

# **PRIOR TO PROGRAMMING**

## 1 **Programming keyboard layout**

When you are in the PGM1 or PGM2 mode, the keyboard layout will be set to one of the programming layouts as shown below.

## **For ER-A410**

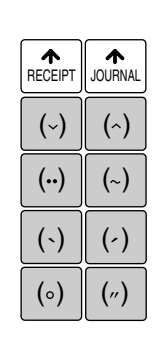

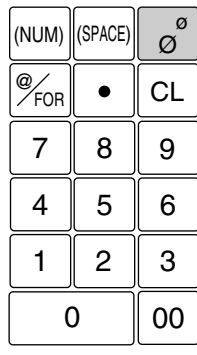

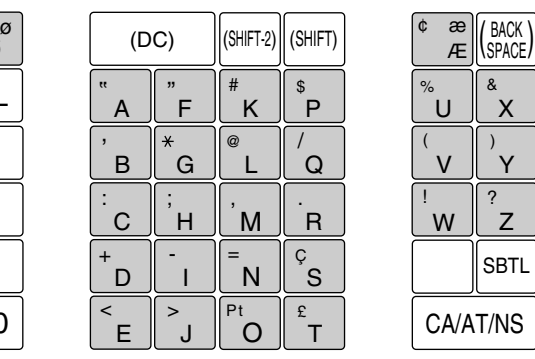

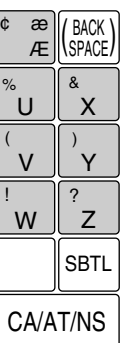

### **For ER-A420**

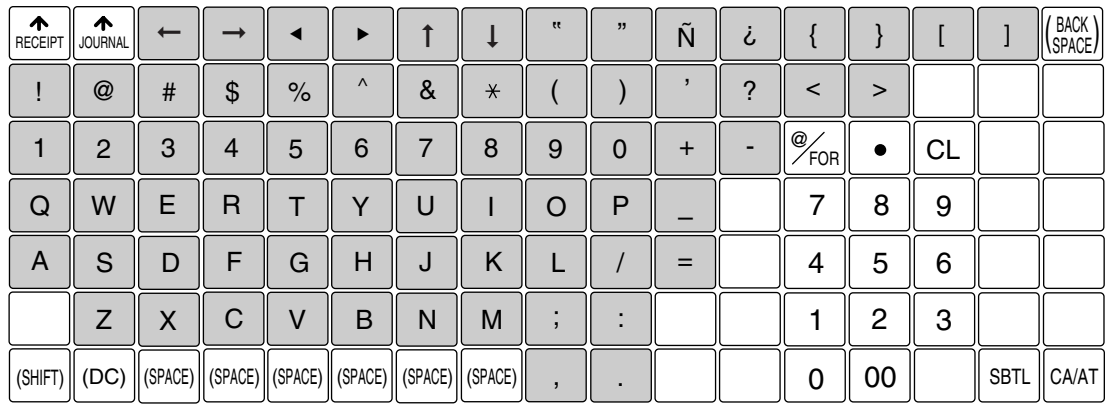

*Note*

• *The programming keyboard sheet is transparent, allowing placement over the standard keyboard sheet.*

• *The shaded area contains the character keys which are used for programming characters.*

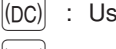

 $\vert$ (DC)  $\vert$  : Used to enter the double-size character.

 $|\text{\S H[FT]}|$  : Used to change a lower-case letter/upper-case letter. -------------

 $|\text{\tiny{(SHIFT-2)}}:$  Used to select a symbol. --------

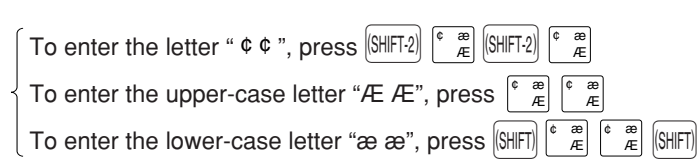

Æ cl æ

 $\left(\begin{smallmatrix} [8ACK] \ \text{SPACE} \end{smallmatrix}\right)$  : Used to back up the cursor for deleting.

 $|\text{SPACE}|$  : Used to enter a space.

 $|NUMI|$  : Used to enter a numeric character.

## 2 **How to program alphanumeric characters**

You can program alphanumeric characters for departments, PLUs, UPCs, functions, etc. while in the character entry mode.

There are two ways for programming characters: using character keys on the keyboard and entering character codes with the numeric keys on the keyboard.

## **Using character keys on the keyboard**

Enter a character according to the position in the programming keyboard layout.

#### **Entering alphanumeric characters**

To enter a character, simply press a corresponding character key.

To enter a numeric character, press  $\,$   $\scriptstyle\rm [NUM]}$  key and enter a number by ten keys (0 – 9).

 $[Ex.]$  Entering the character "135" :  $\boxed{\text{NUM}} \longrightarrow 135 \longrightarrow \boxed{\text{NUM}}$ 

To enter a space, press the SPACE) key.

#### **Entering double-size characters**

 $[<sub>10</sub>]<sub>2</sub>$ : This key toggles the double-size character mode and normal-size character mode. The default is the normal-size character mode. The double-size character is displayed with the letter "=" (ex. =S).

[Ex.] To program the name "SHARP" in double size :  $[DC] \rightarrow$  SHARP  $\rightarrow$   $[DC]$ 

#### **Entering lower-case letters**

 $[$  $\sin$  : You can enter a lower-case letter by using this key. Press  $\sin$  $\pi$  key just before you enter the lower-case letter. This key also allows you to enter the characters/symbols shown at the upper right of keys.

[Ex.] To program the name "Sharp" :  $\rightarrow$  S  $\rightarrow$   $\stackrel{\sim}{S}$   $\rightarrow$  harp  $\rightarrow$   $\stackrel{\sim}{S}$   $\stackrel{\sim}{S}$ 

#### **Entering symbols shown at the upper left of keys**

 $|\text{SHEI2}|$ : You can enter symbols by using this key. Press  $|\text{SHEI2}|$  key just before you enter the symbol. [Ex.] To program the symbol "  $\phi \phi$ " :  $\rightarrow$   $\frac{[\text{Suff 2}] \rightarrow \phi}{[\text{Suff 2}] \rightarrow \phi}$   $\Rightarrow$   $\frac{[\text{Suff 2}] \rightarrow \phi}{[\text{Suff 2}] \rightarrow \phi}$ 

"(  $\vee$  )", "(  $\wedge$  )", "(  $\vee$  )", "(  $\vee$  )", "(  $\vee$  )", "(  $\vee$  )", and "(  $\sim$  )" keys are used only in combination with a character key. If the combination is unavailable, only a character key is entered.  $[Ex.]\n\begin{array}{c}\n\text{``$} \rightarrow \text{``} \rightarrow \text{``} \rightarrow$ 

#### **Editing text**

You can edit the text you have entered by deleting characters.

 $\binom{[BACK]}{S^{\beta ACK}}$ : Backs up the cursor for deleting the character or figure at the left of the cursor.

#### **Entering character codes**  H

Numerals, letters and symbols are programmable by entering the  $\overline{00}$  key and character codes. See the "Alphanumeric character code table" on the next page. In this way, you can program characters other than the characters shown in the programming keyboard layout.

 $XXX \longrightarrow [00]$  XXX: Character code (3 digits)

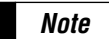

• *Double-size characters can be made by entering the character code 253. [Ex.] To program the name "SHARP" in double size* 

> *253*  $\begin{bmatrix} 00 \end{bmatrix}$  *083*  $\begin{bmatrix} 00 \end{bmatrix}$  *072*  $\begin{bmatrix} 00 \end{bmatrix}$  *065*  $\begin{bmatrix} 00 \end{bmatrix}$  *082*  $\begin{bmatrix} 00 \end{bmatrix}$  *080*  $\begin{bmatrix} 00 \end{bmatrix}$ *(DC) S H A R P*

#### **Alphanumeric character code table**

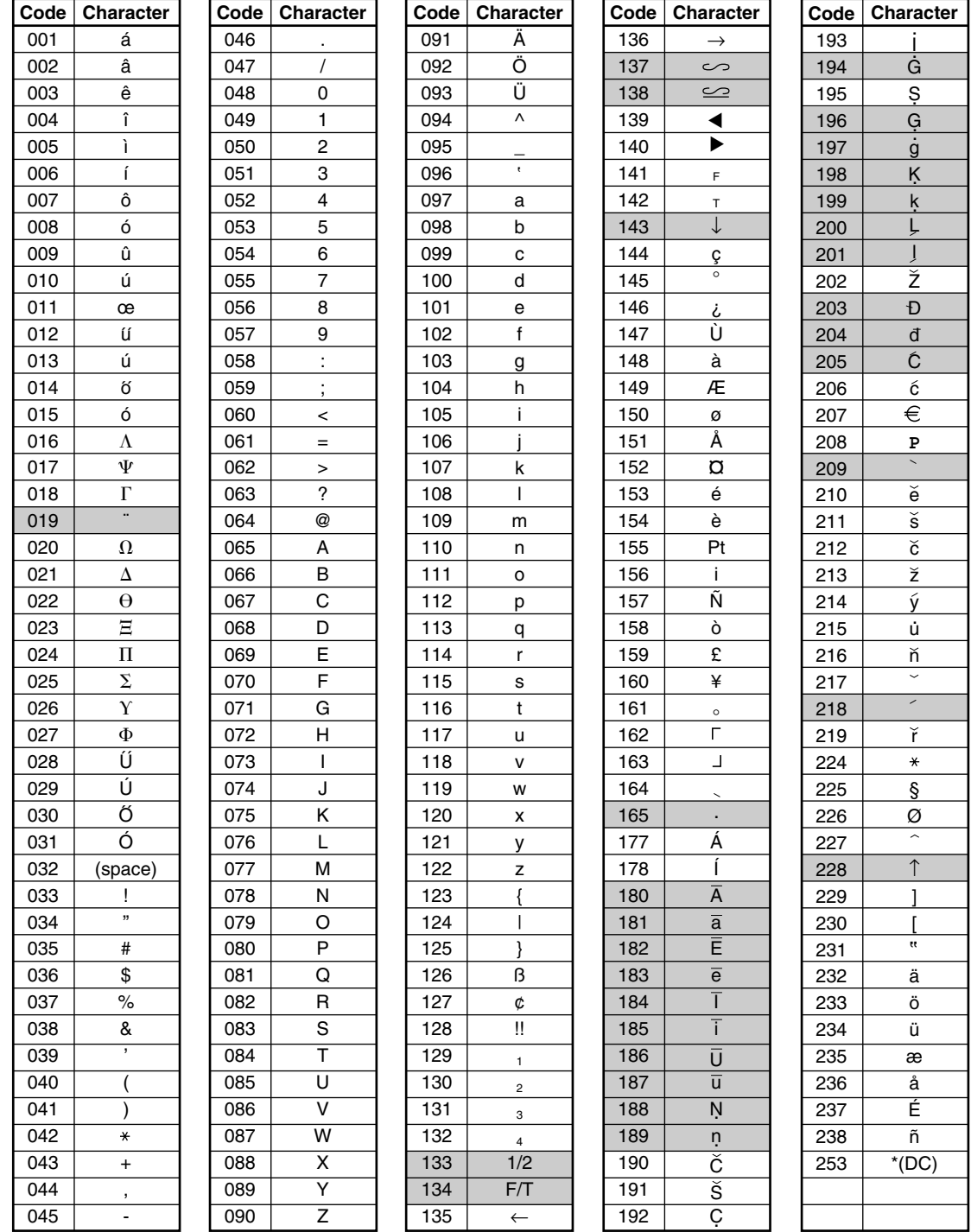

#### (DC) : Double-size character code ✱ ✱

: The shaded character cannot be displayed (will be displayed as space).

*Note* The character "!!" (code: 128) is displayed as "!".

## **PROGRAMMING**

This chapter illustrates how to program your cash register.

## **Basic instructions**

All the programming items can be programmed by the **Job-Code-Based Programming** described later. However, your machine allows you to program some items using the **Direct Programming**, which does not require you to enter the job code.

#### **Job-Code-Based Programming**

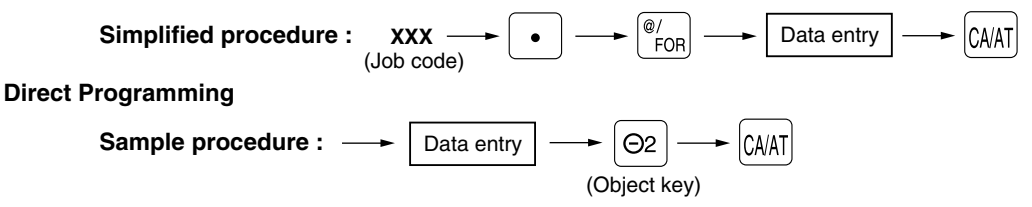

## **Preparations for programming**

- *1.* Plug your machine into a standard grounded AC outlet.
- *2.* Turn the mode switch to the PGM1 or PGM2 position.

To set the mode switch to the PGM1 position, use the manager or submanager key; and to set it to the PGM2 position, use the manager key.

- *3.* Check to see whether both journal and receipt rolls are present in the machine. If they are missing, install journal and receipt paper rolls correctly referring to the procedure in "4. Installing and removing the paper roll" under "OPERATOR MAINTENANCE".
- *4.* Program the necessary items into your machine.

## **Direct Programming**

## **Setting the date and time**

## **Date PGM 2**

Enter the month (one or two digits), day (two digits), and year (four digits : 2000 – 2099) in this sequence.

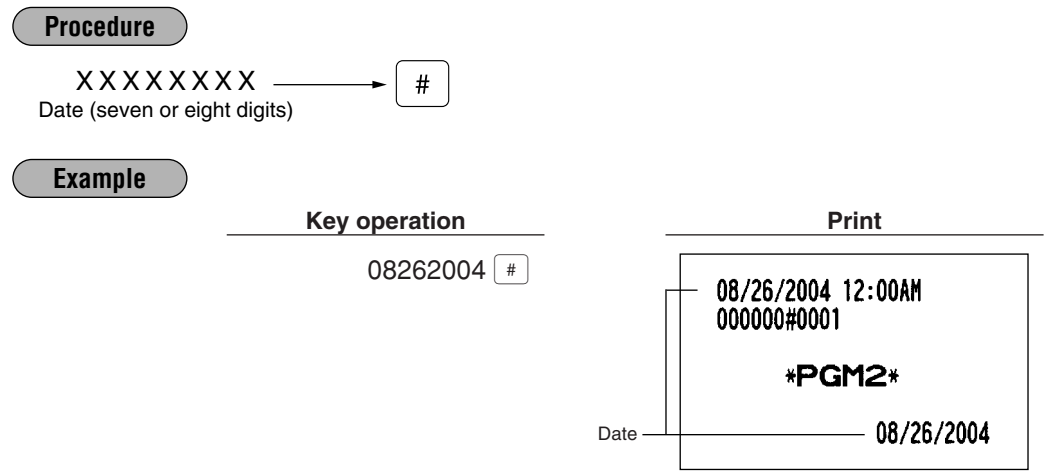

## **Time PGM 2**

Set the time using the military time (24-hour) system. For example, when the time is set to 2:30 AM, enter 230; and when it is set to 2:30 PM, enter 1430. The time will be printed and displayed using a real-time system. Once you set the time, the internal clock unit will continue to run as long as the built-in battery is alive and update the date (day, month, year) properly.

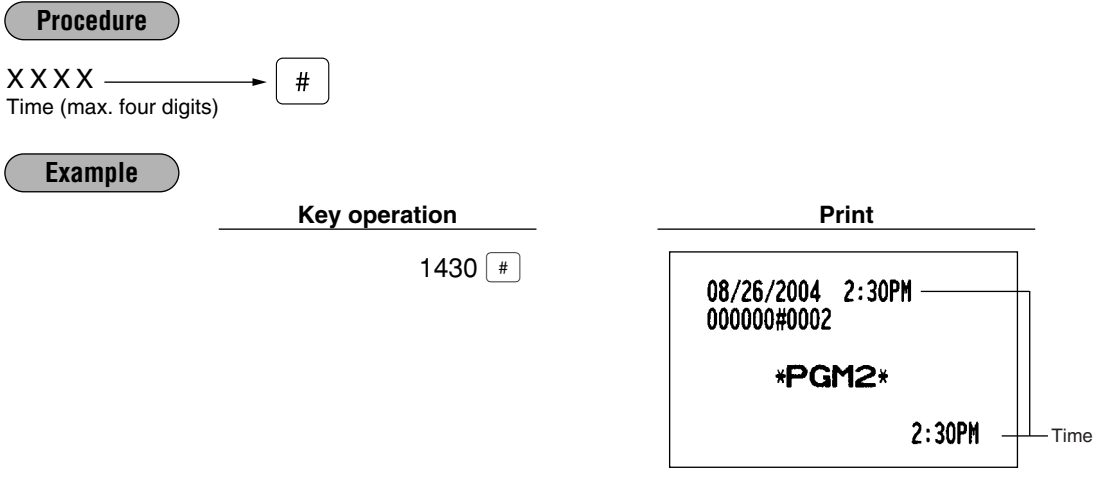

## 2 **Programming for departments**

Your machine is equipped with 20 (ER-A410)/10 (ER-A420) standard departments and a maximum of 99 departments. Your machine allows you to perform the following programming for each department.

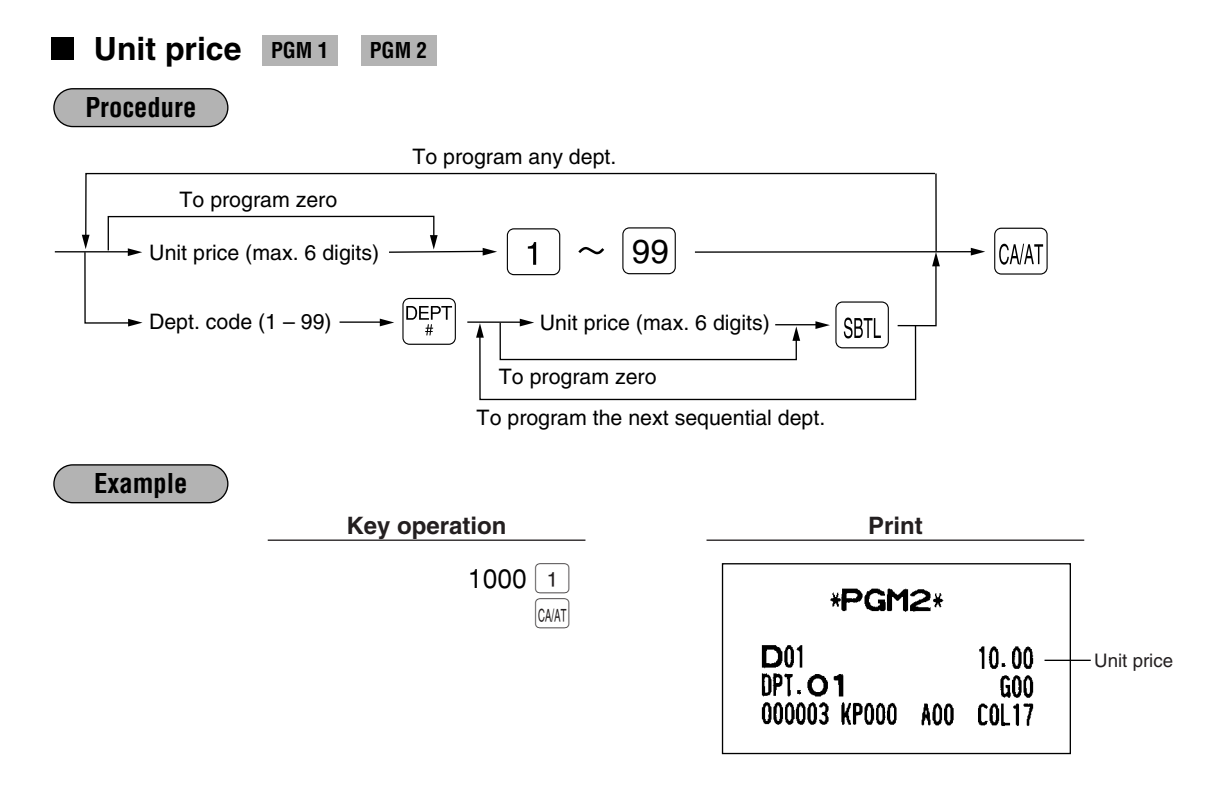

## **Functional selection PGM 2**

#### **Procedure**

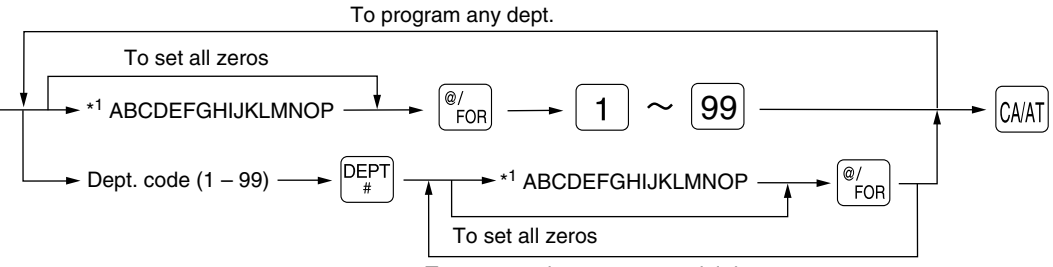

To program the next sequential dept.

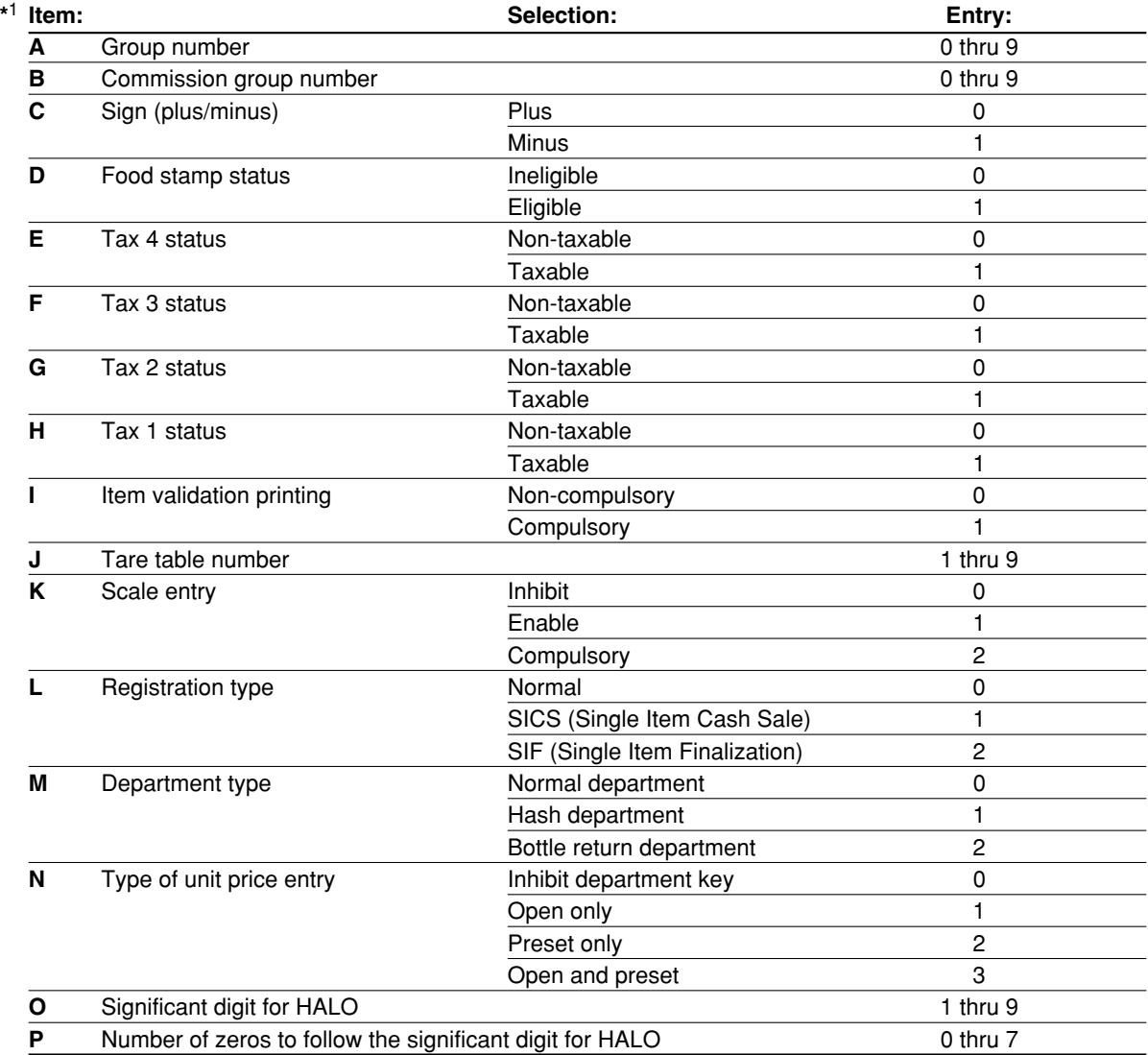

#### *Note*

#### *Group number*

*You can assign a department to a maximum of nine groups. This programming enables you to take group sales reports.*

#### *Commission group number*

*A commission group number (0–9, 0: non commission) can be assigned to each department.*

#### *Sign (plus/minus)*

- *Assign a plus sign to departments for normal sales transactions.*
- *Assign a minus sign to departments for minus transactions.*

#### *Food stamp status*

• *Assign a food stamp status (food stamp eligible or food stamp ineligible) to each department.*

#### *Tax status (taxable 1 thru 4/non-taxable)*

- *When an entry of a taxable department is made in a transaction, tax is automatically computed according to the associated tax table or rate.*
- *Tax 4 is prohibited if you use the food stamp function.*

#### *Item validation printing*

*If item entries must be validated, program corresponding departments for compulsory validation printing.*

#### *Tare table number*

*Tare table number associated with scale entry (1 thru 9).*

#### *Scale entry*

*Program a department for scale entry when your store requires items to be sold by weight and are placed on a scale connected to the register.*

#### *Registration type*

- *If an entry of a department programmed for SICS is made first, the sale will be finalized as soon as the department key is pressed. If the entry is made after entering a department not programmed for SICS, the sale will not be finalized until the*  $|C_A|$  *key is pressed.*
- *Whenever a sale is made to a department programmed for SIF, the sale is finalized as soon as the department key is pressed.*

#### *Department type*

*You may program each department as one of the following three types.*

- *Bottle Return (BR)*
- *Hash department*

*A hash department is used to enter the amount of a special "sale", such as a gift certificate sale or for the receipt of payment for utility bills, theatre tickets, etc., i.e. "non-sales" registrations. Any amounts entered in this department are not added to the grand total except tax amounts.*

#### • *Normal department.*

#### *Type of unit price entry*

*You may select one of the following four types of unit price entry for each department.*

- *Open and preset*
- *Preset only*
- *Open only*

#### • *Inhibit department key*

#### *HALO (High Amount Lockout)*

*You can set an upper limit amount (HALO) for each department. The limit is affective for the REG mode operations and can be overridden in the MGR mode.*

• *"OP" is the same as*  $Q \times 10^P$ 

*For example, presetting 14 (\$100.00) here means that amount entries of up to \$100.00 are allowed in the REG mode. When you preset 17, the upper limit amount is 99999.99.*

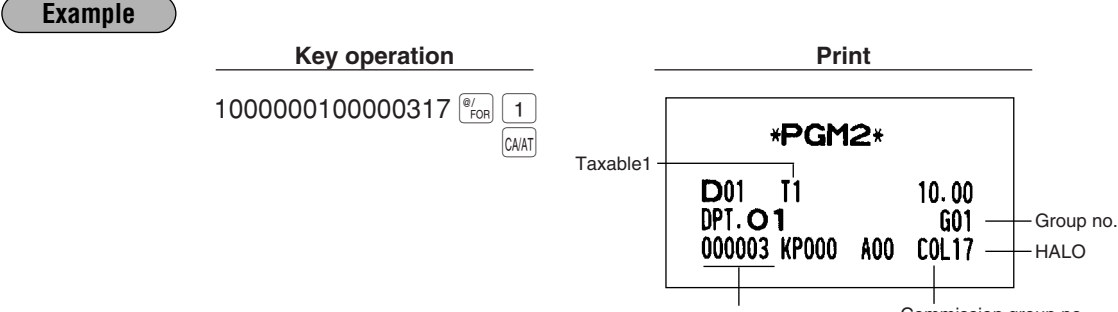

## 3 **PLU/UPC programming**

Your machine is equipped with 500 standard PLUs/UPCs. Your machine allows you to perform the following programming for each PLU/UPC.

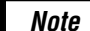

- *In this manual, the word "UPC" represents UPC (Universal Product Code) and the word "EAN" represents EAN (European Article Number).*
- *To review the UPC codes available to this register, please refer to the chapter 13 in "Job-Code-Based programming".*

#### **Unit price PGM 1 PGM 2**

#### **Procedure**

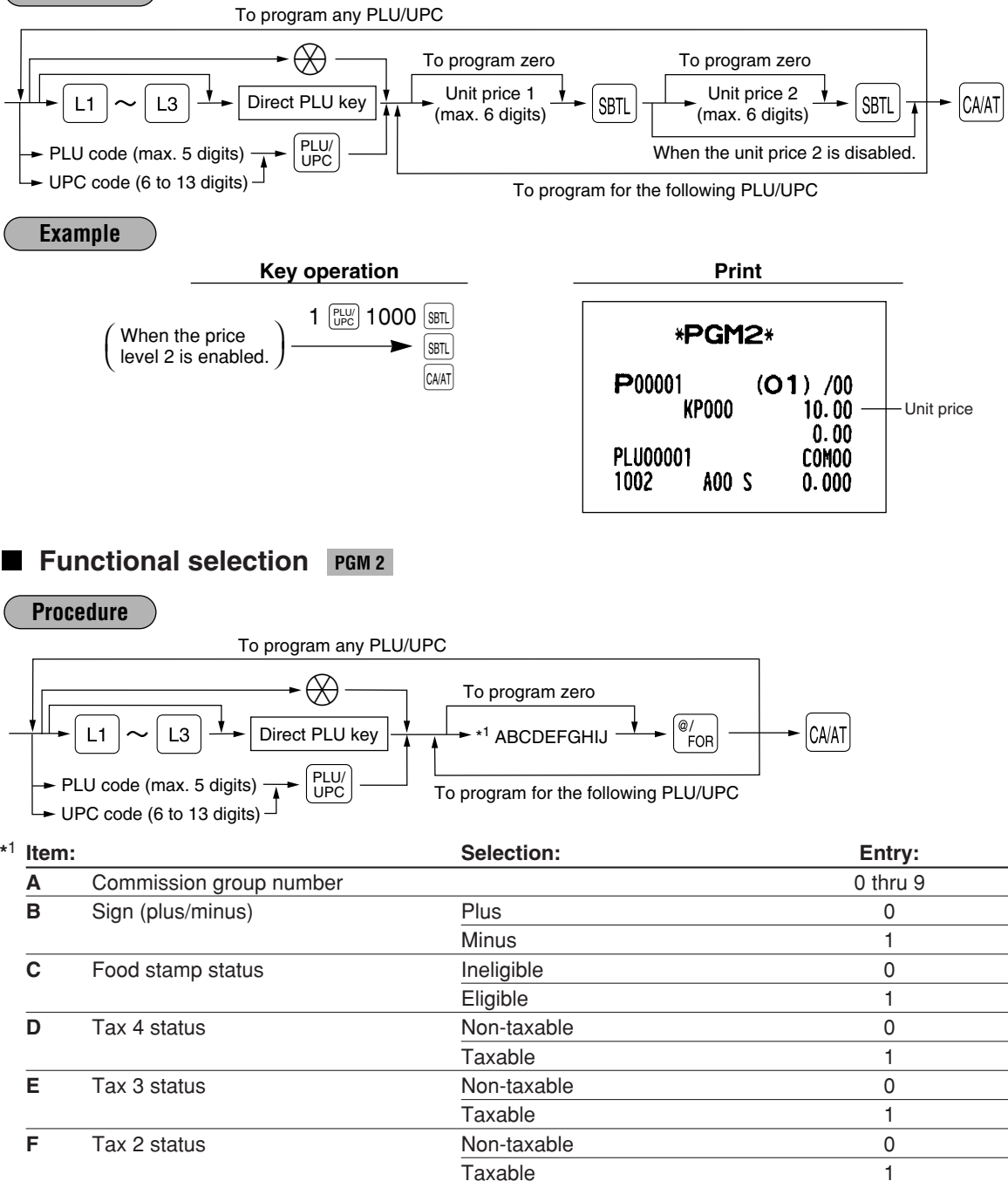

**70** (To be continued on the next page)
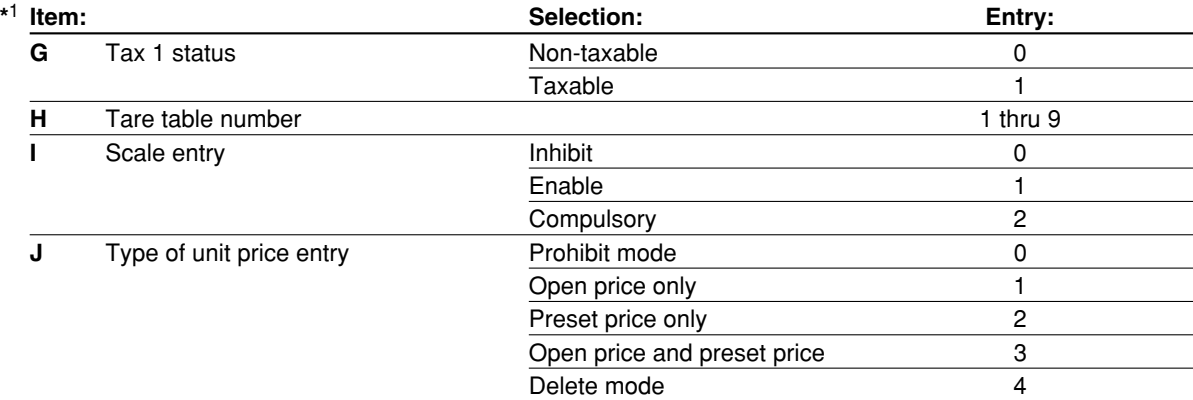

#### *Commission group number Note*

*A commission group number (0–9, 0: non commission) can be assigned to each department. Sign (plus/minus)*

*The function of every PLU/UPC varies according to the combination of its sign and the sign of its associated department as follows:*

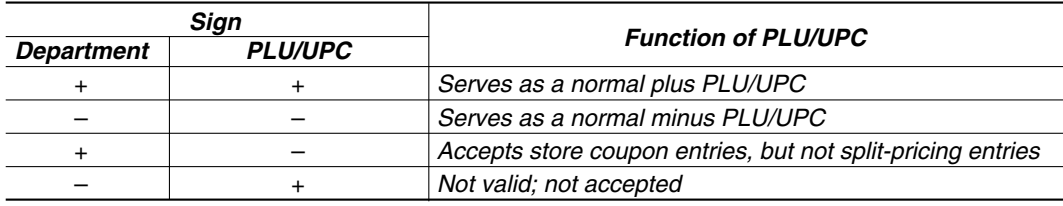

#### *Food stamp status*

• *Assign a food stamp status (food stamp eligible or food stamp ineligible) to each PLU/UPC. Tax status (taxable 1 thru 4/non-taxable)*

- *When an entry of a taxable PLU/UPC is made in a transaction, tax is automatically computed according to the associated tax table or rate.*
- *Tax 4 is prohibited if you use the food stamp function.*

#### *Tare table number*

*Tare table number associated with scale entry (1 thru 9).*

#### *Scale entry*

*Program a PLU/UPC for scale entry when your store requires items to be sold by weight and are placed on a scale connected to the register.*

#### *Type of unit price entry*

*You may select one of the following four types of unit price entry for each PLU/UPC.*

- *Open price and preset price (for only PLU)*
- *Preset price only*
- *Open price only (for only PLU)*
- *Prohibit mode: Prohibits the entry of any assigned PLU/UPC code.*
- *Delete mode: Deletes data programmed for each PLU/UPC.*

#### **Example**

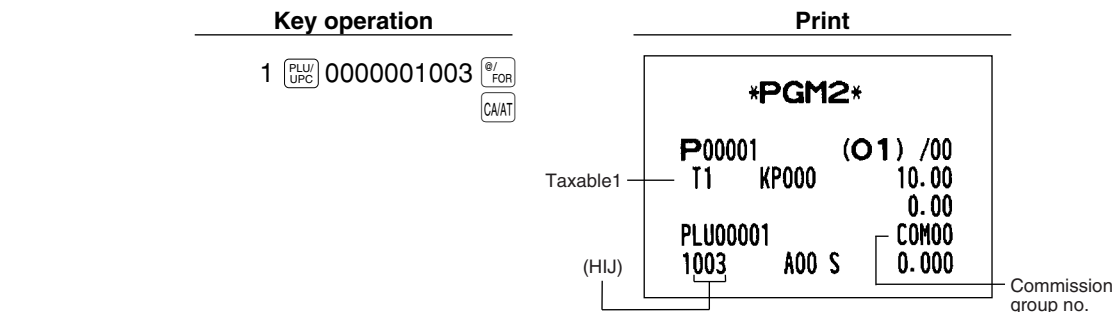

### **PLU/UPC assignment to department PGM1 PGM2**

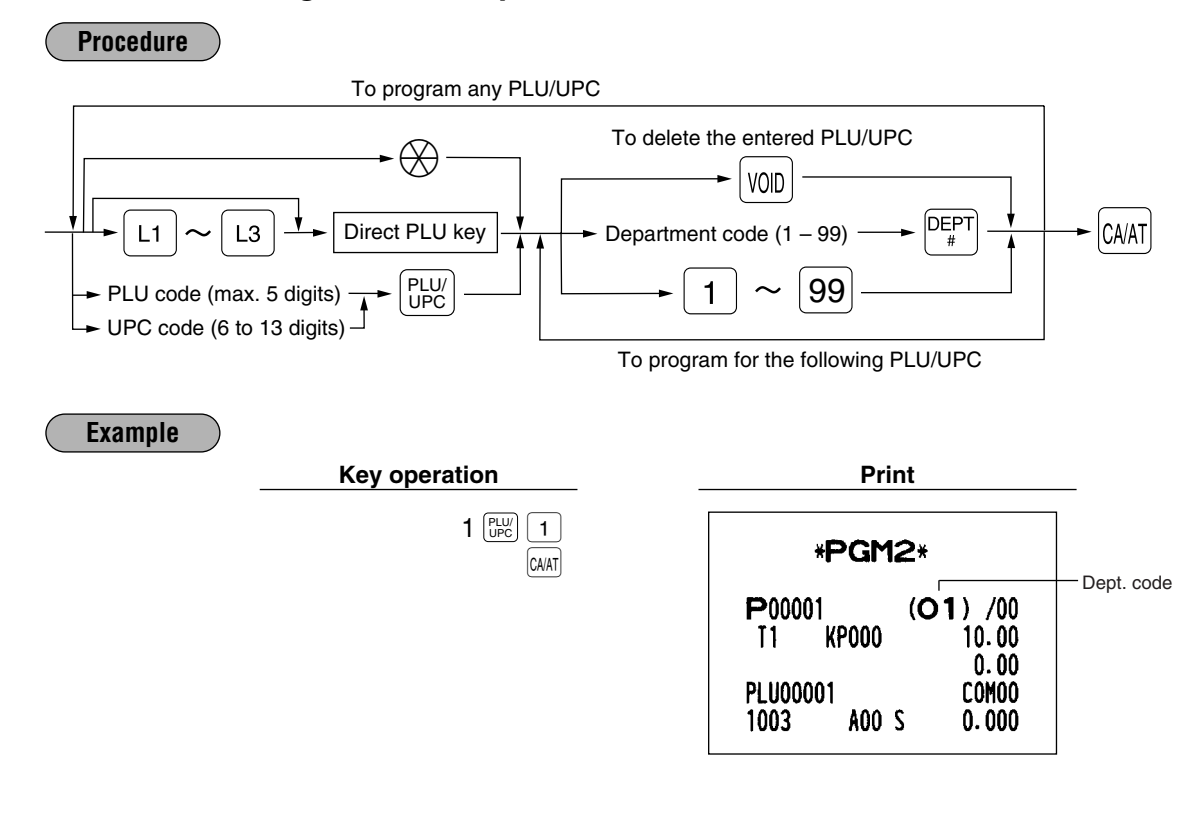

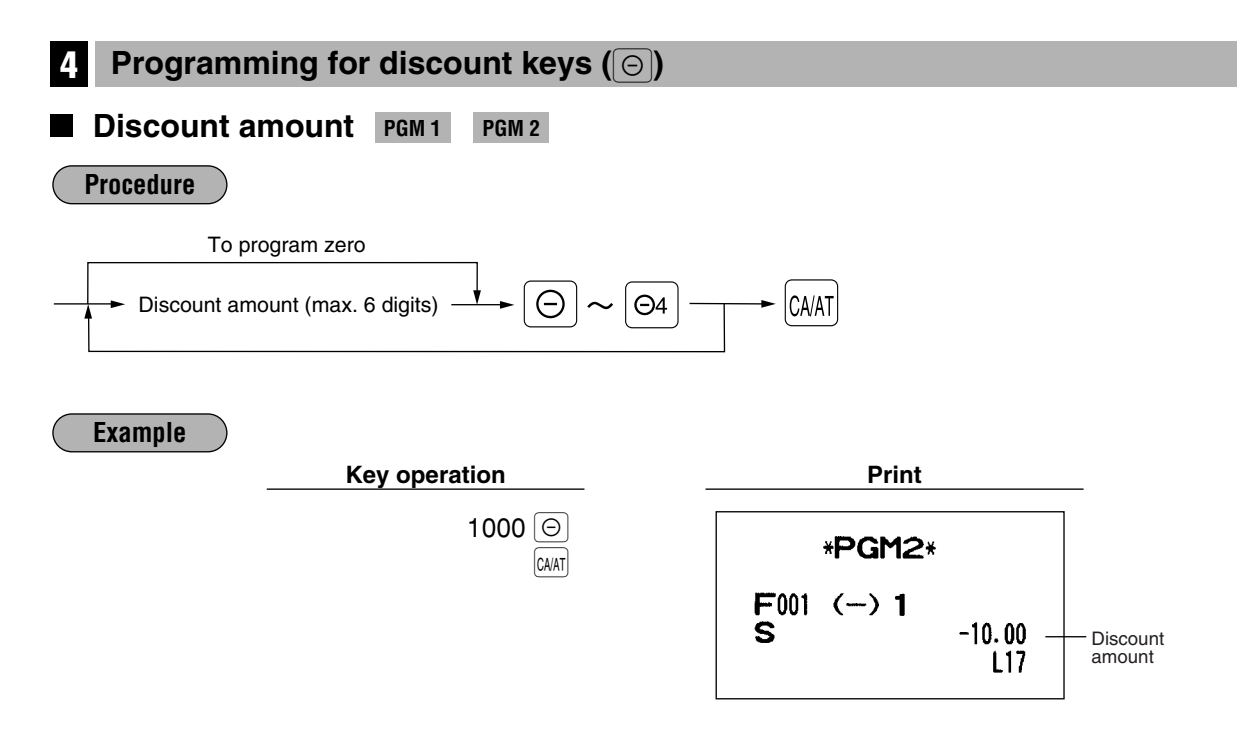

# ■ High amount lockout (HALO), sign (+/-), vendor/store coupon selection, **food stamp status and tax status PGM 2**

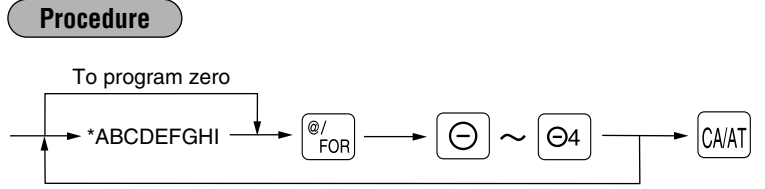

To program any coupon function

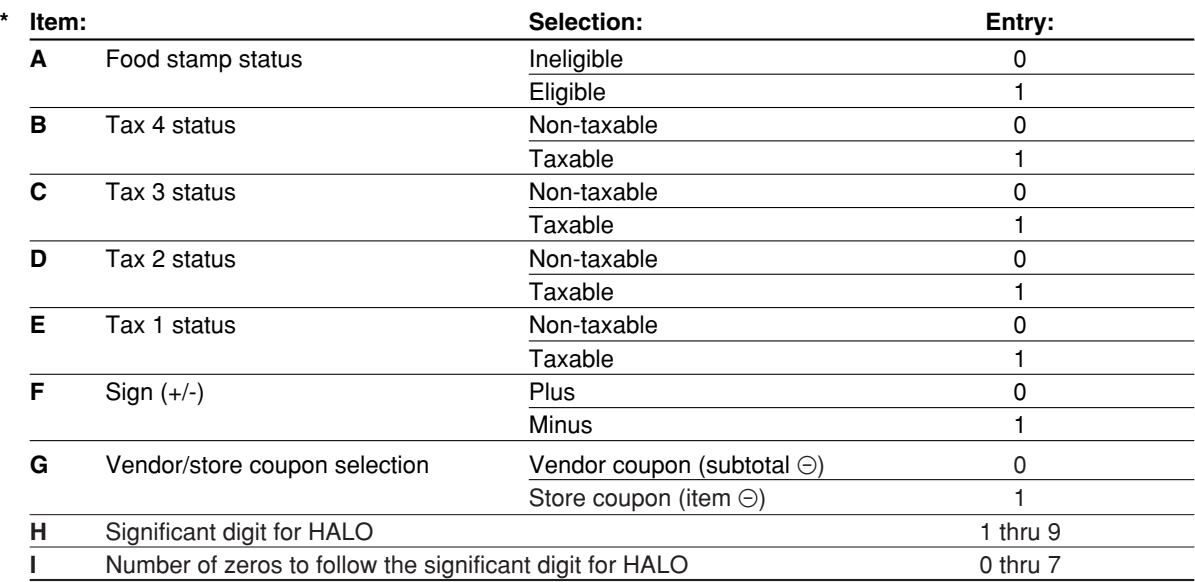

#### *Tax status (taxable 1 thru 4/non-taxable) Note*

*Tax 4 is prohibited if you use the food stamp function.*

*HALO (High amount lockout)*

*"HI" is the same as H x 10<sup>I</sup> . For example, presetting 14 (\$100.00) here means that amount entries of up to \$100.00 are allowed in the REG mode. When you preset 17, however, the upper limit amount is 99999.99. When you preset 00, the open amount entry is prohibited.*

**Example Key operation Print**  $000001013$   $\binom{@}{FOR}$   $\odot$ \*PGM2\* CA/AT  $F(01 (-) 1$ s  $-10.00$  $L13$ HALO

Subtotal  $\odot$ 

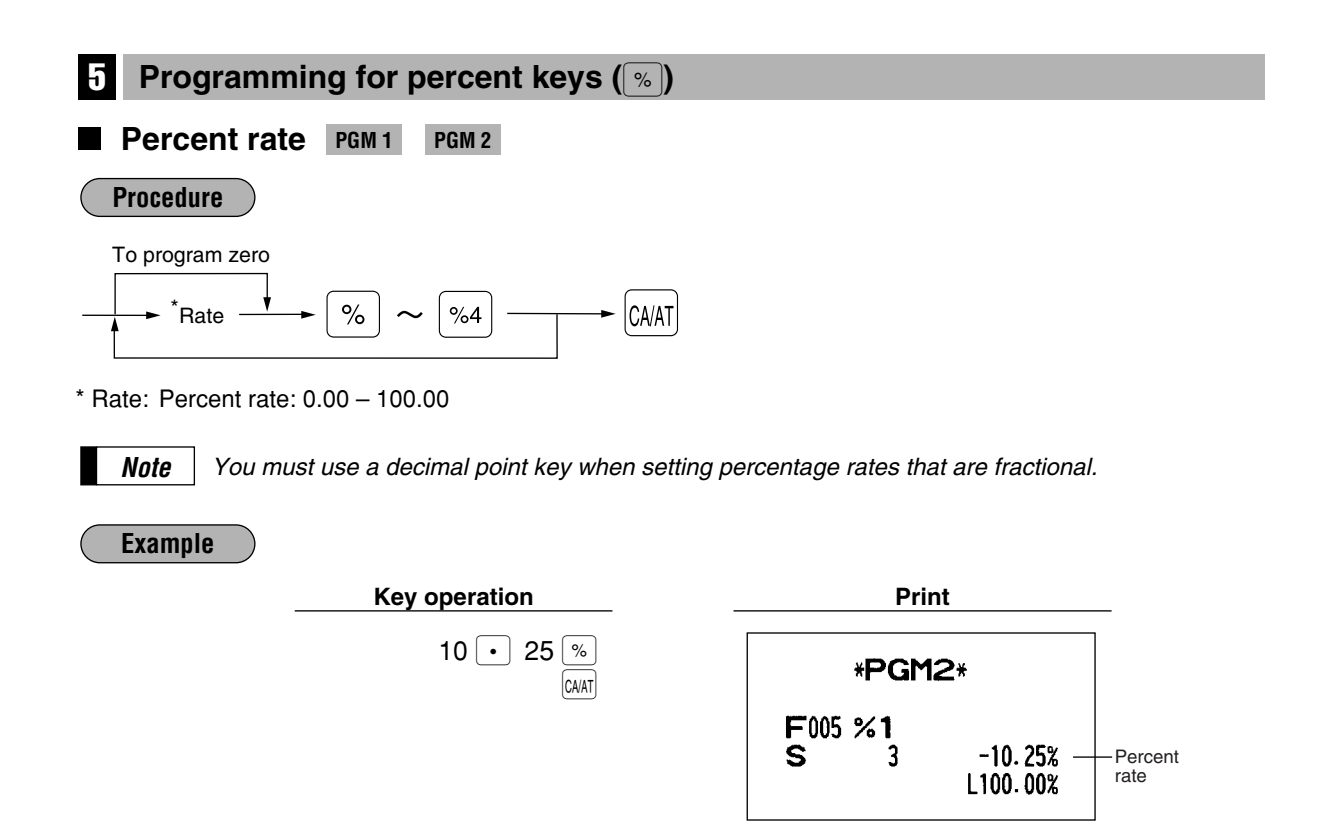

### **Sign (+/-), %item/%subtotal selection, food stamp status and tax status PGM 2**

# **Procedure**

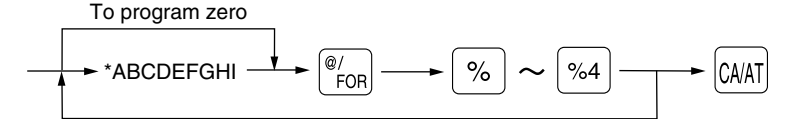

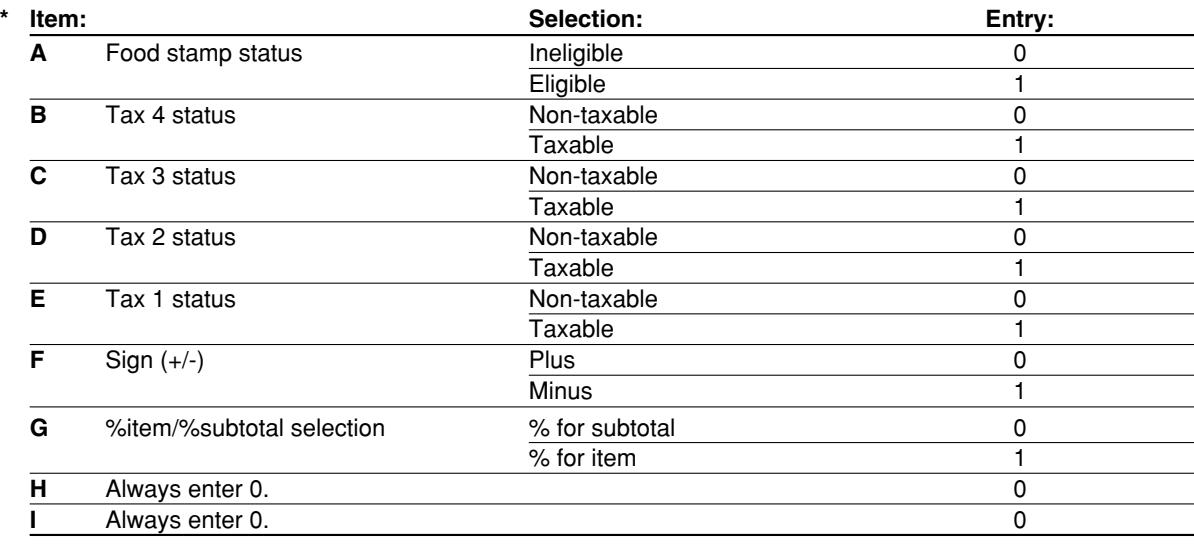

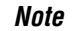

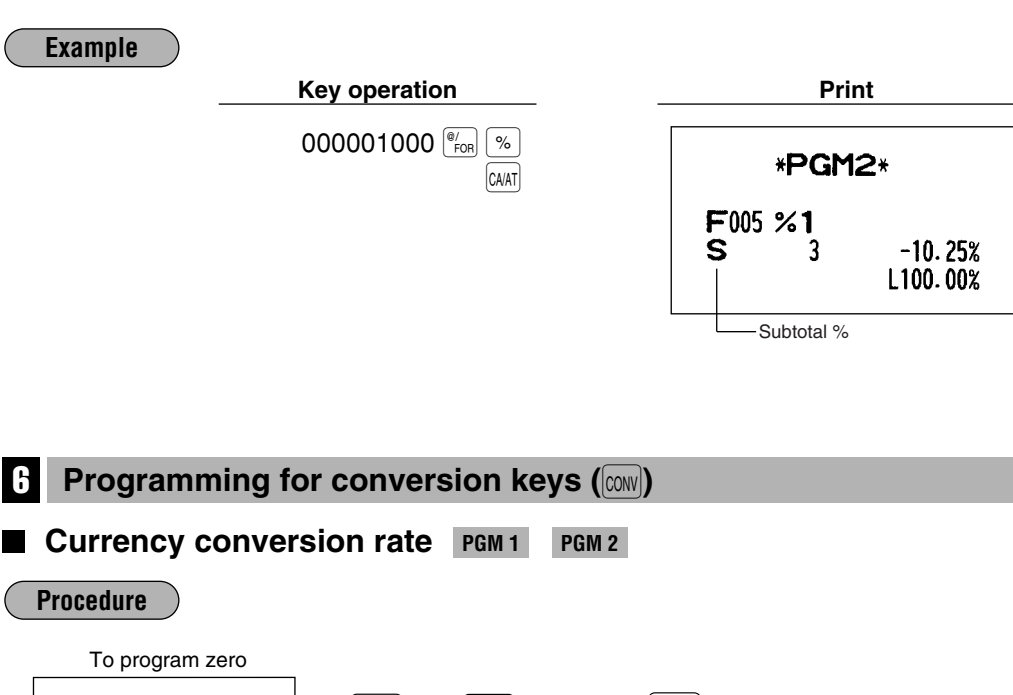

\* Conversion rate: 0.0000 – 9999.9999

*You must use a decimal point key when setting conversion rates that are fractional. Note*

**Example**

 $\left(\right)$ 

**Key operation** 

\*Conversion rate  $\frac{1}{\sqrt{2}}$   $\begin{bmatrix} \text{CONV} \end{bmatrix}$   $\sim$   $\begin{bmatrix} \text{CONV} \end{bmatrix}$   $\frac{1}{\sqrt{2}}$   $\begin{bmatrix} \text{CNAT} \end{bmatrix}$ 

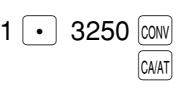

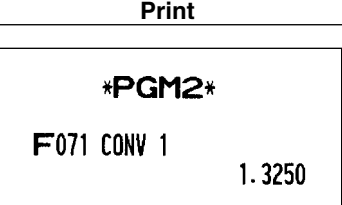

## **Programming for the**  $F$ **<sub>RA</sub>,**  $F$ **<sub>PO</sub>, and**  $F$ **<sub>RX</sub> keys**

#### **High amount lockout (HALO)** PGM 2 **The Co**

The HALO limit effects REG mode operations but can be overridden in the MGR mode. The HALO limit is represented by two figures as follows:

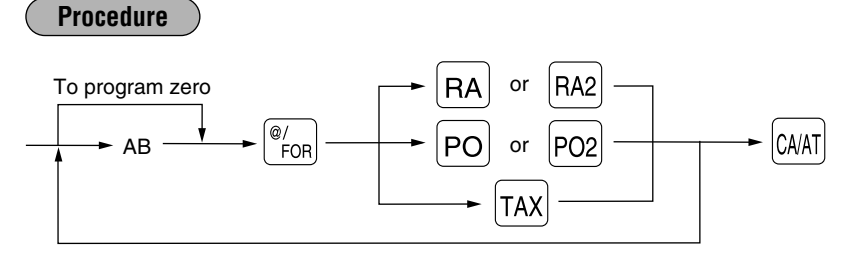

"**AB**" is the same as  $A \times 10^B$ .

A: Significant digit (0 through 9)

B: Number of zeros to follow significant digit: (for RA or PO: 0 thru 9), (for manual tax: 0 thru 7)

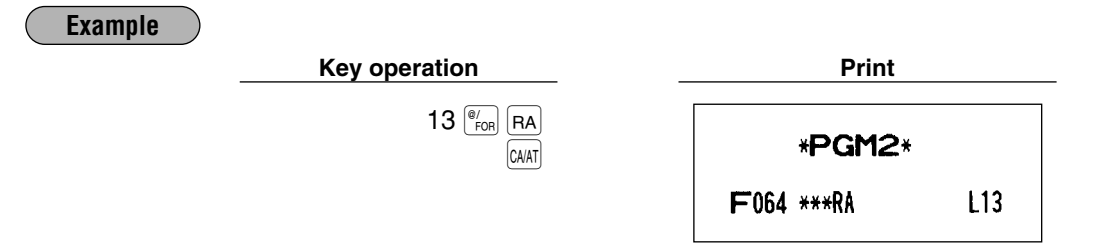

### $\mathbb{R}$  **Programming for the**  $\overline{(\text{CAAT})}$ **,**  $\overline{(\text{CAZ})}$ **,**  $\overline{(\text{CH})}$ **, and**  $\overline{(\text{CHK})}$  **keys**

### **High amount lockout (HALO) and functional selection PGM 2**

**Procedure**

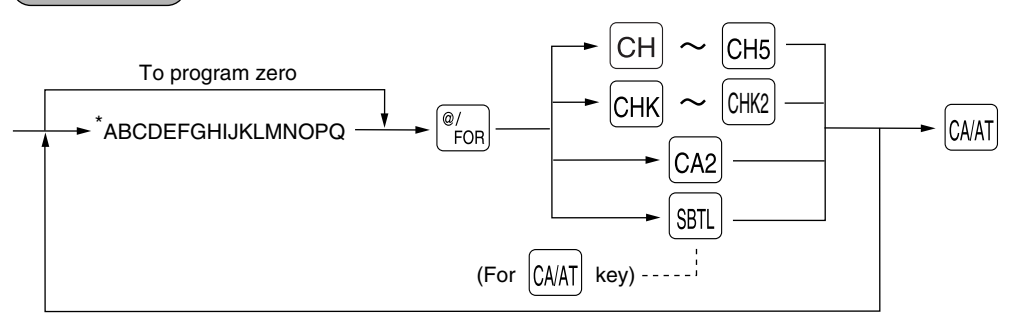

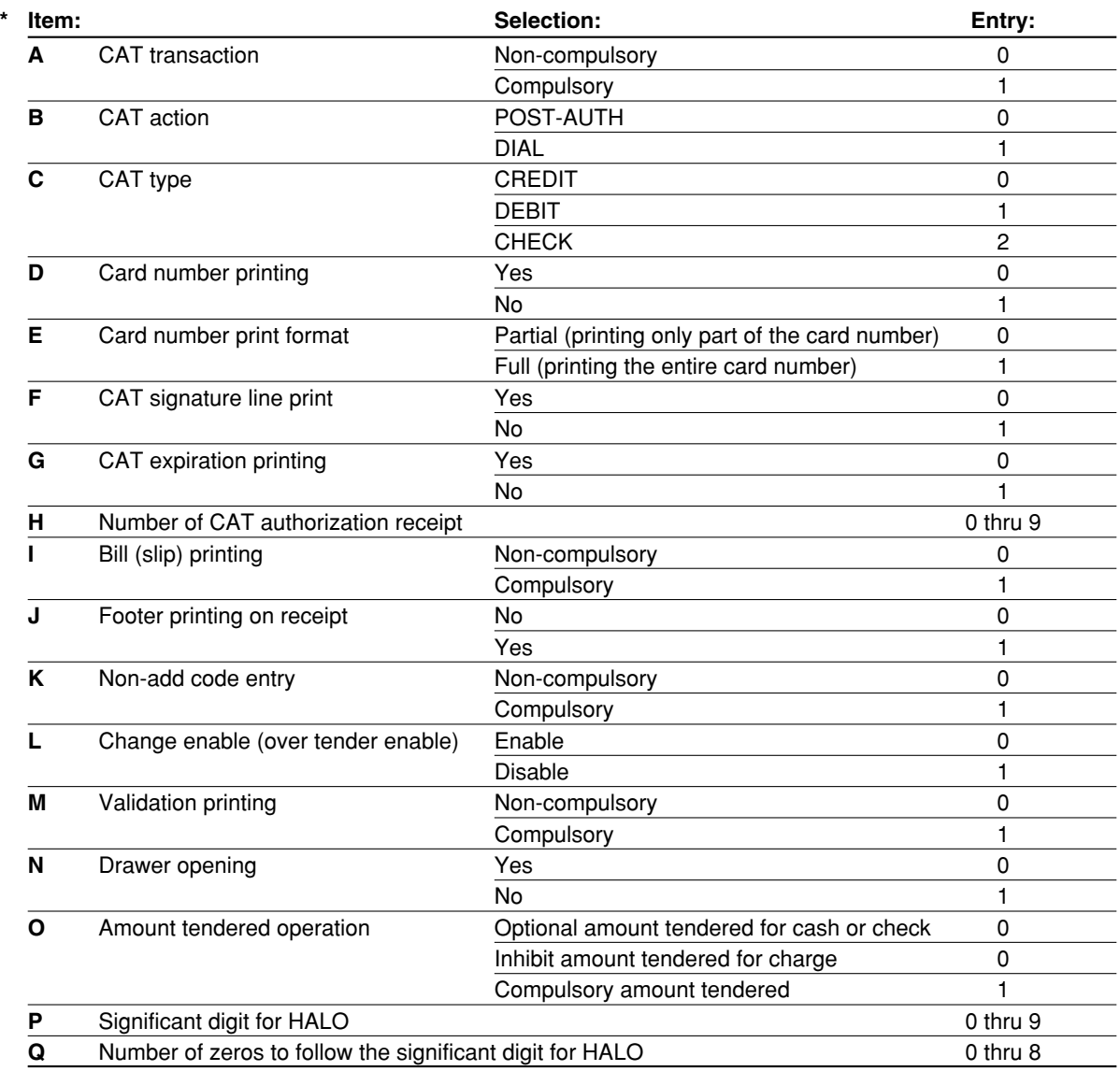

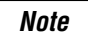

### *HALO (High amount lockout)*

*"PQ"* is the same as  $P \times 10^{\circ}$ .

*For example, presetting 13 (\$10.00) here means that amount entries of up to \$10.00 are allowed in the REG mode. When you preset 18, however, the upper limit amount is 999999.99.*

**Example**

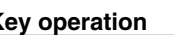

0000000000000115 <sup>@/</sup>FOR) CH3 CAVAT

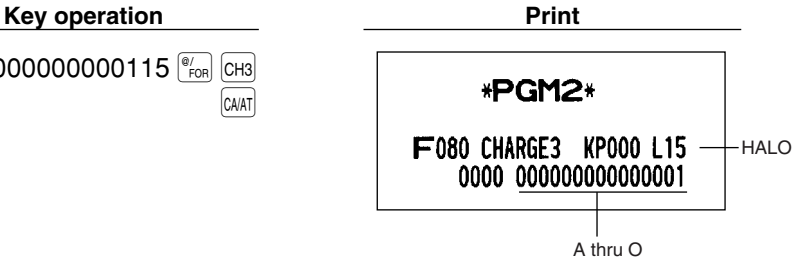

### 9 **Programming for the automatic tax calculation function**

Your machine has an automatic tax calculation feature which allows you to program four tax tables to avoid calculating incorrect tax amounts.

Automatic tax calculations require you to program, in addition to the tax table, the tax status of each pertinent department, PLU, and function key.

### **The tax table (applicable to the add-on tax)** PGM 2

#### **Sample tax table**

New Jersey tax table: 6%

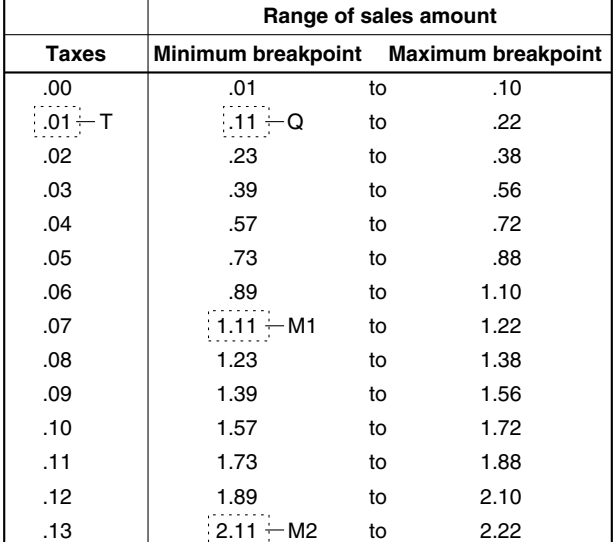

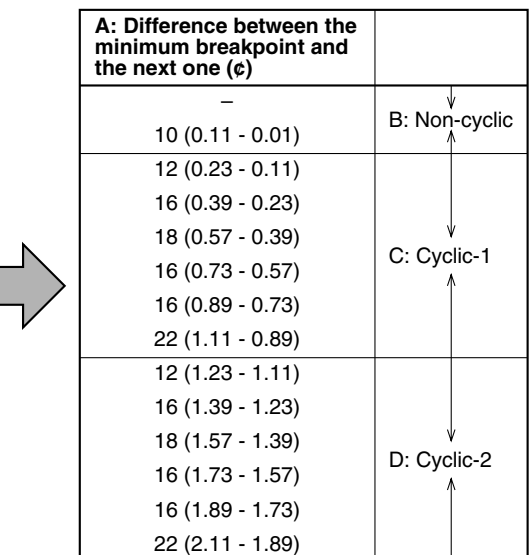

To program a tax table, first make a table like the right table shown above.

From the tax table, calculate the differences between a minimum break point and the next one (A). Then, from the differences, find irregular cycles (B) and regular cycles (C and D). These cycles will show you the following items necessary to program the tax table:

L

- **T:** The tax amount collected on the minimum taxable amount (Q)
- **Q:** The minimum taxable amount
- **M1:** The maximum value of the minimum breakpoint on a regular cycle (C). We call this point "MAX point."
- **M2:** The maximum value of the minimum breakpoint on a regular cycle (D). We call this point "MAX point."
- **M:** Range of the minimum breakpoint on a regular cycle: difference between Q and M1 or between M1 and M2

**Procedure**

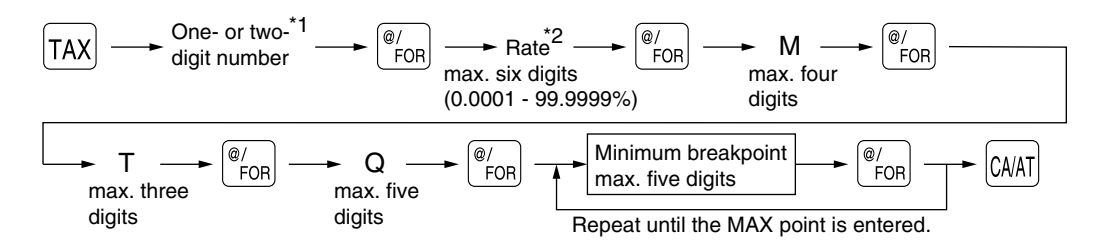

- \*1 **First figure:** The first figure to be entered depends upon whether the difference between a minimum breakpoint to be entered and the preceding minimum breakpoint is not less than \$1.00 or more than 99¢. When the difference is not less than \$1.00, enter "1," and when it is not more than 99¢, enter "0" or nothing.
	- **Second figure:** The second figure depends upon whether your tax table is to be programmed as tax table 1, 2, 3 or 4. When your tax table is to be programmed as tax table 1, enter "1"; when it is to be programmed as tax table 2, enter "2"; when it is to be programmed as tax table 3, enter "3"; and when it is to be programmed as tax table 4, enter "4".
- \*2 If the rate is fractional (e.g. 4-3/8%), then the fractional portion (3/8) would be converted to its decimal equivalent (i.e. .375) and the resulting rate of 4.375 would be entered. Note that the nominal rate (R) is generally indicated on the tax table.

*If you make an incorrect entry before entering the M in programming a tax table, cancel it with the c key; and if you make an error after entering the M, cancel it with the* <sup>sst </sup> *key. Then program again from the beginning correctly. Note*

### **• Limitations to the entry of minimum breakpoints**

Your register can support a tax table consisting of no more than 72 breakpoints. (The number of breakpoints is 36 maximum when the breakpoint difference is \$1.00 or more.) If the number of breakpoints exceeds the register's table capacity, then the manual entry approach should be used.

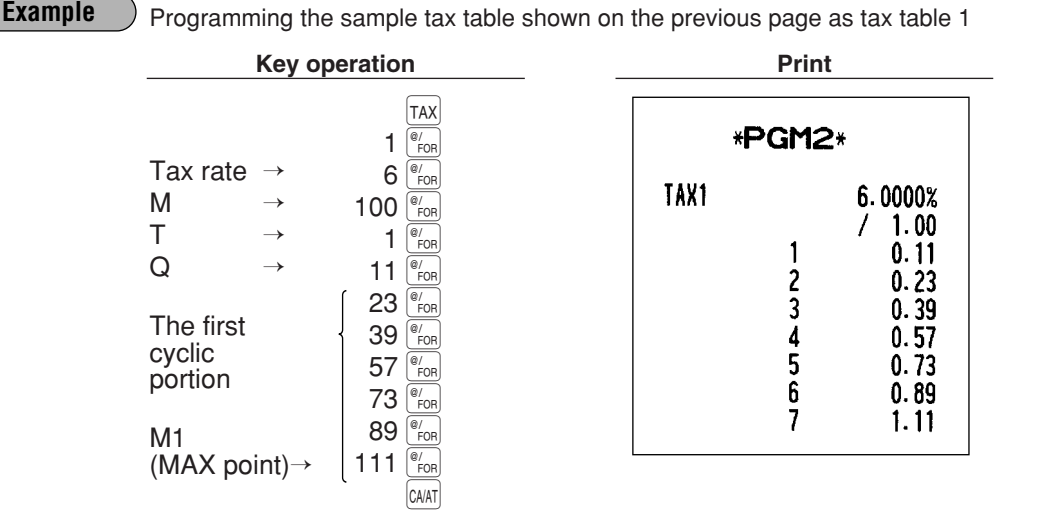

#### *Note*

*You do not need to enter the trailing zeros of the tax rate (after the decimal point) but you do need to enter the decimal point for fractions.*

### **• If the tax is not provided for every cent, modify the tax table by setting the tax for every cent in the following way.**

When setting the tax, consider the minimum breakpoint corresponding to unprovided tax to be the same as the one corresponding to the tax provided on a large amount.

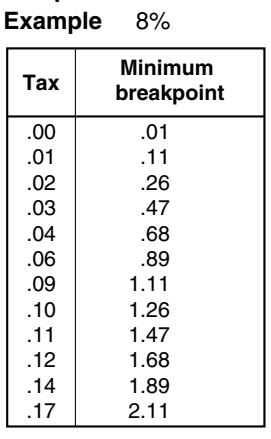

### Sample tax table **Modification of the left tax table**

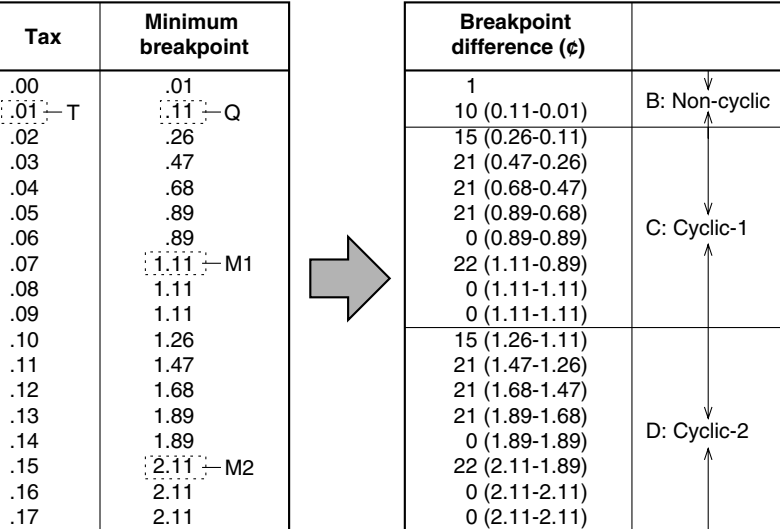

From the modified tax table above;

Rate =  $8(\%)$ , T =  $$0.01 = 1¢$ , Q =  $$0.11 = 11¢$ , M1 = 1.11, M2 = 2.11, M = 100

# **Job-Code-Based Programming**

This section illustrates how to program items using job codes. Using job codes allows you to program a wide variety of items in comparison with direct programming.

Start this programming by entering a corresponding job code as shown below.

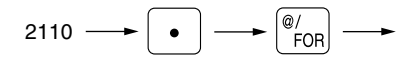

All the items which can be programmed by the job-code-based programming are listed on this page and the following, and those which can also be programmed by the direct programming are marked with the symbol " **Direct** " that follows job codes.

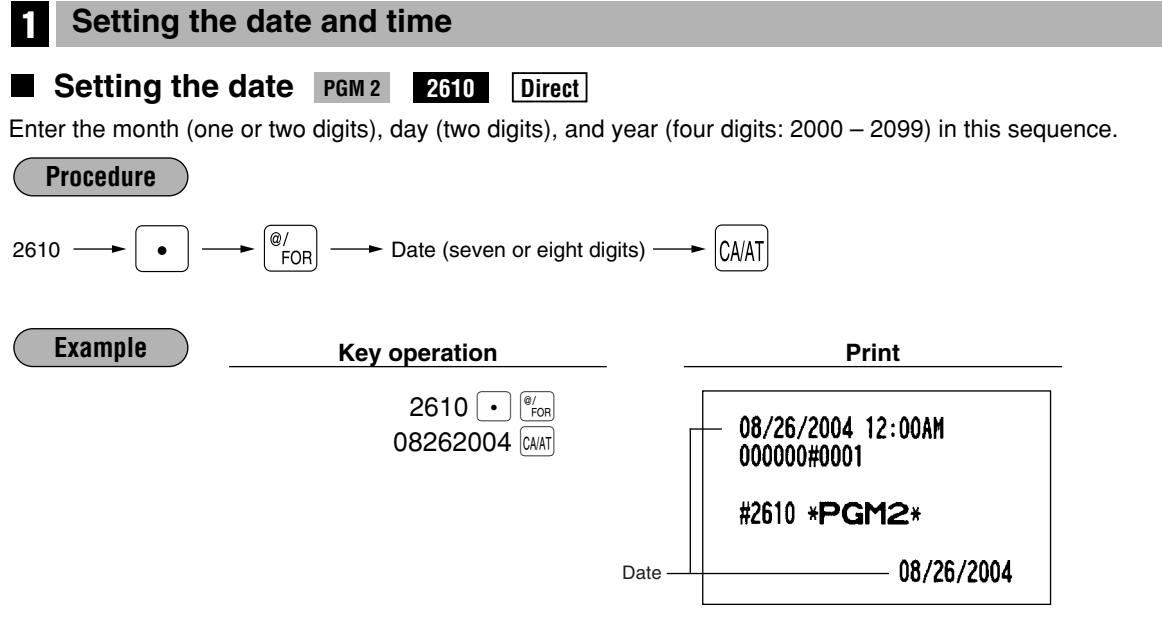

#### ■ Setting the time **PGM 2 2611 Direct**

Set the time using the military time (24-hour) system. For example, when the time is set to 2:30 AM, enter 230; and when it is set to 2:30 PM, enter 1430. The time is printed and displayed on the real time system.

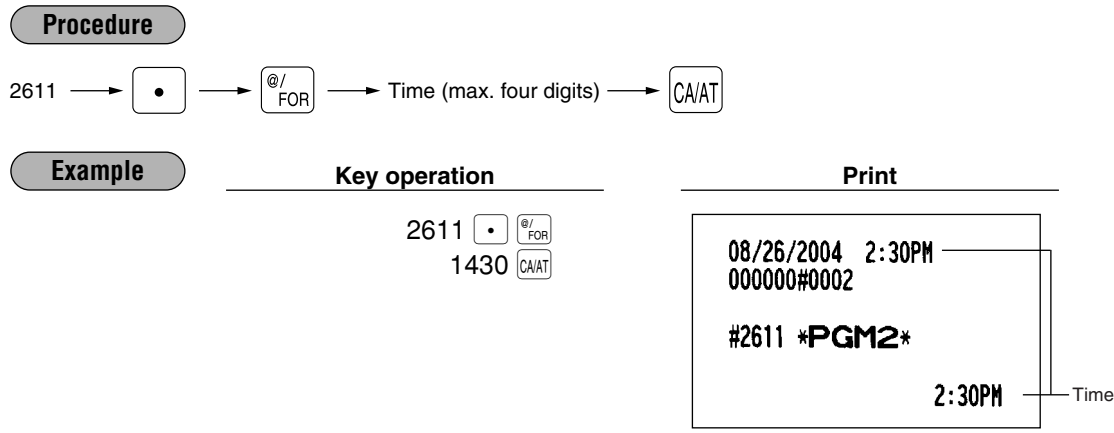

### 2 **Setting the register and consecutive numbers**

### **Setting the register number** PGM 2 2612

When your store has two or more registers, it is practical to set separate register numbers for their identification. You may set them with a maximum of six digits.

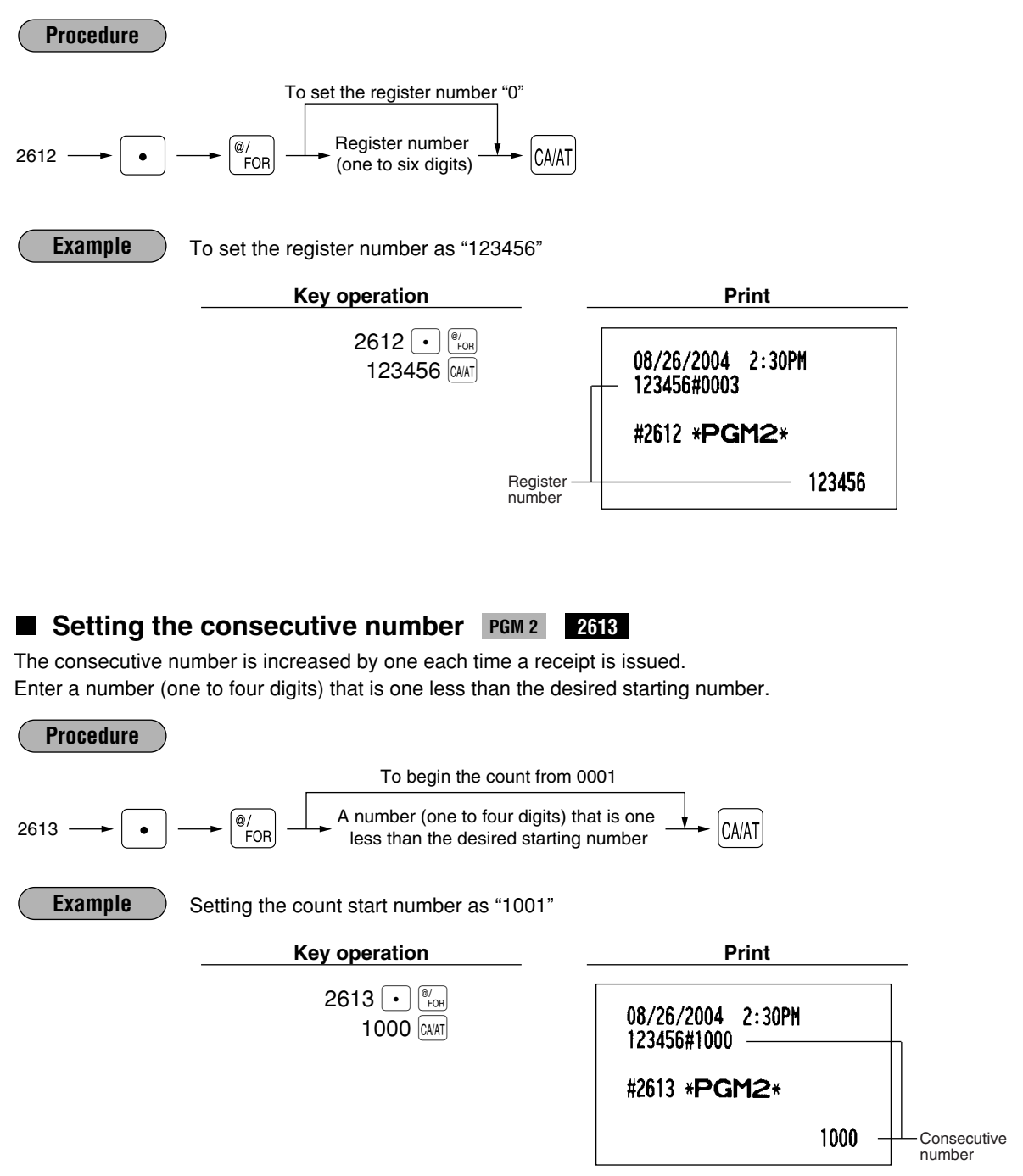

### 3 **Programming for the automatic tax calculation function**

Your machine has an automatic tax calculation feature which allows you to program four tax tables or rates to avoid calculating incorrect tax amounts.

Automatic tax calculations require you to program, in addition to the tax table and rate, the tax status of each pertinent department, PLU, and function key.

#### **The tax table (applicable to the add-on tax) PGM2 PGM 2 2710 Direct**

#### **Sample tax table**

New Jersey tax table: 6%

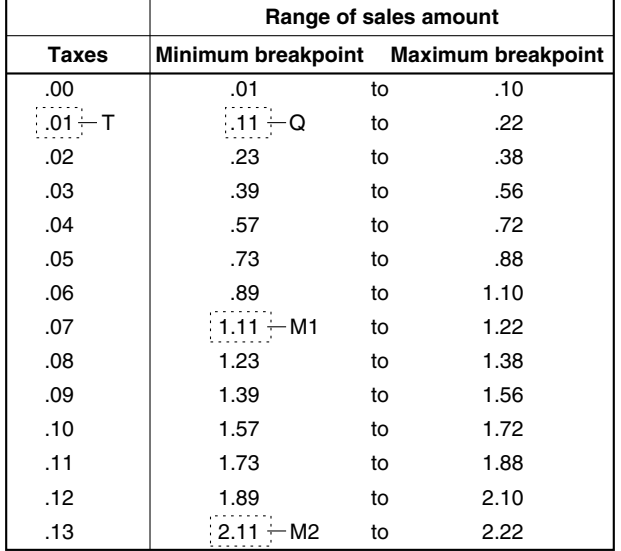

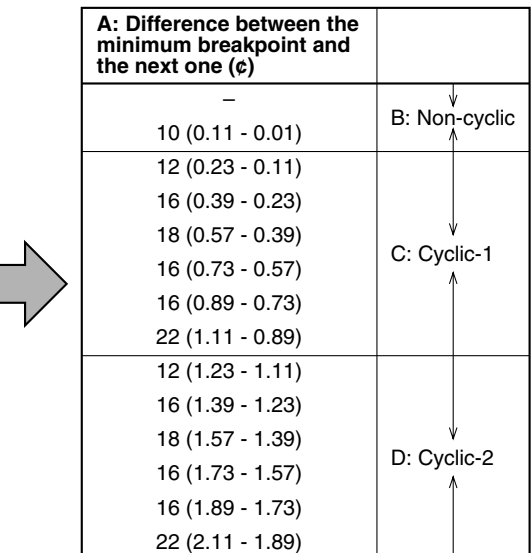

To program a tax table, first make a table like the right table shown above.

From the tax table, calculate the differences between a minimum break point and the next one (A). Then, from the differences, find irregular cycles (B) and regular cycles (C and D). These cycles will show you the following items necessary to program the tax table:

- **T:** The tax amount collected on the minimum taxable amount (Q)
- **Q:** The minimum taxable amount
- **M1:** The maximum value of the minimum breakpoint on a regular cycle (C). We call this point "MAX point."
- **M2:** The maximum value of the minimum breakpoint on a regular cycle (D). We call this point "MAX point."
- **M:** Range of the minimum breakpoint on a regular cycle: difference between Q and M1 or between M1 and M2

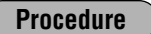

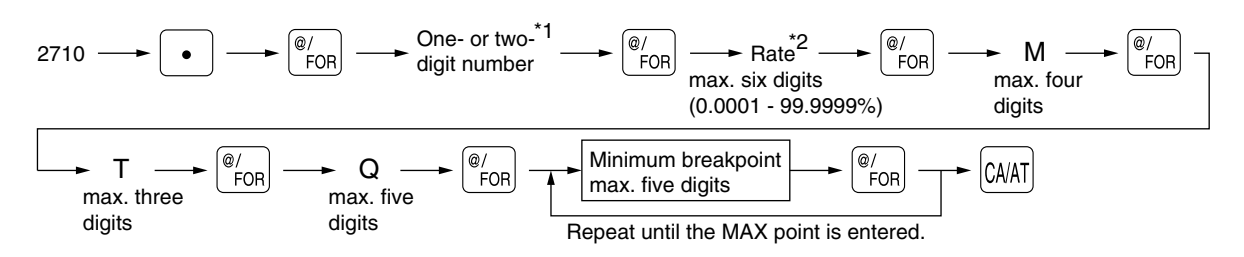

- \*1 **First figure:** The first figure to be entered depends upon whether the difference between a minimum breakpoint to be entered and the preceding minimum breakpoint is not less than \$1.00 or more than 99¢. When the difference is not less than \$1.00, enter "1," and when it is not more than 99¢, enter "0" or nothing.
	- **Second figure:** The second figure depends upon whether your tax table is to be programmed as tax table 1, 2, 3 or 4. When your tax table is to be programmed as tax table 1, enter "1"; when it is to be programmed as tax table 2, enter "2"; when it is to be programmed as tax table 3, enter "3"; and when it is to be programmed as tax table 4, enter "4".
- \*2 If the rate is fractional (e.g. 4-3/8%), then the fractional portion (3/8) would be converted to its decimal equivalent (i.e. .375) and the resulting rate of 4.375 would be entered. Note that the nominal rate (R) is generally indicated on the tax table.

*Note*

**Example**

*If you make an incorrect entry before entering the M in programming a tax table, cancel it with the cu key; and if you make an error after entering the M, cancel it with the* <sup>ssn</sup>, *key. Then program again from the beginning correctly.*

### **• Limitations to the entry of minimum breakpoints**

Your register can support a tax table consisting of no more than 72 breakpoints. (The number of breakpoints is 36 maximum when the breakpoint difference is \$1.00 or more.) If the number of breakpoints exceeds the register's table capacity, then the manual entry approach should be used.

Programming the sample tax table shown on the previous page as tax table 1 **Key operation Print**  $2710$   $\cdot$   $\frac{e}{50R}$ #2710 \*PGM2\*  $1 \vert_{\text{FOR}}^{\text{e}}$ Tax rate  $6$   $\frac{\degree}{\degree}$  FOR TAX1 6.0000%  $\mathsf{M}$  $100$   $\frac{\text{eV}}{\text{FOR}}$  $1.00$  $\mathsf{T} \longrightarrow$  $1 \vert_{\text{FOR}}^{\text{e}}$  $0.11$  $\mathbf{1}$  $\Omega$ 11  $\frac{e}{f}$  FOR  $2^{2}$ <br>3<br>4<br>5  $0.23$  $23 \frac{\degree}{\degree}$ FOR  $0.39$ The first  $39 \frac{\degree}{\degree}$ FOR  $0.57$ cyclic  $0.73$ 57  $_{FOR}$ portion  $6\phantom{a}$  $0.89$  $73$   $\frac{9}{5}$  FOR 7  $1.11$  $89 \, \text{kg}$ M1 (MAX point)→ 111  $\frac{8}{1}$  FOR CA/AT

*Note*

*You do not need to enter the trailing zeros of the tax rate (after the decimal point) but you do need to enter the decimal point for fractions.*

### **• If the tax is not provided for every cent, modify the tax table by setting the tax for every cent in the following way.**

When setting the tax, consider the minimum breakpoint corresponding to unprovided tax to be the same as the one corresponding to the tax provided on a large amount.

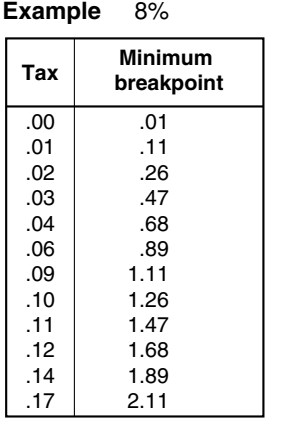

# Sample tax table **Modification of the left tax table**

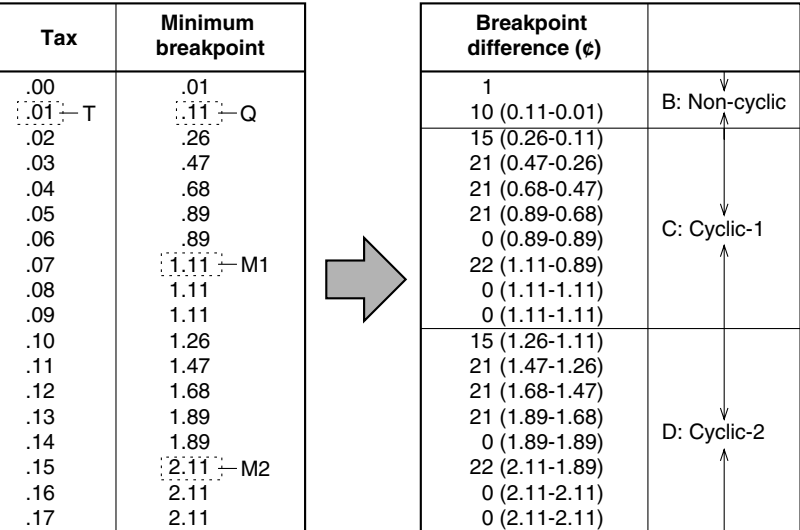

From the modified tax table above;

Rate =  $8(\%)$ , T =  $$0.01 = 1¢$ , Q =  $$0.11 = 11¢$ , M1 = 1.11, M2 = 2.11, M = 100

#### **The tax rate PGM 2 2711 The Co**

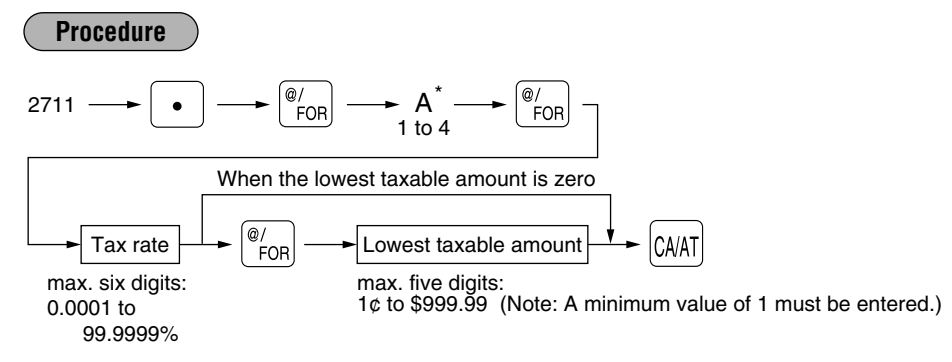

\*A: When you program a tax rate as tax rate 1, enter "1"; when you program it as tax rate 2, enter "2"; when you program it as tax rate 3, enter "3"; and when you program it as tax rate 4, enter "4".

Programming the tax rate 4% as tax rate 2 with tax exempt as 12¢ **Example**

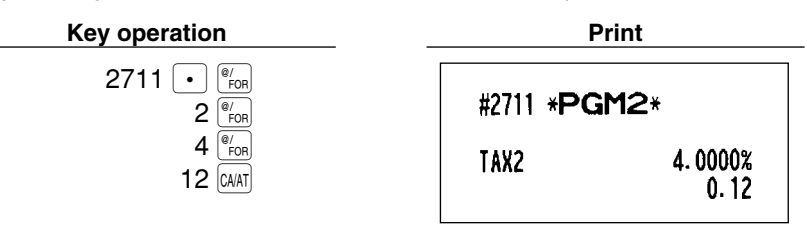

- If you make an incorrect entry before pressing the third  $\frac{1}{F}$ cong key in programming a tax rate, cancel *it with the*  $\overline{c}$  *key; and if you make an error after pressing the third*  $\frac{e}{c}$  *key, cancel it with the*  $\overline{sn}$ *key. Then program again from the beginning correctly. Note*
	- *You do not need to enter the trailing zeros of the tax rate (after the decimal point), but you do need to enter the decimal for fractions.*

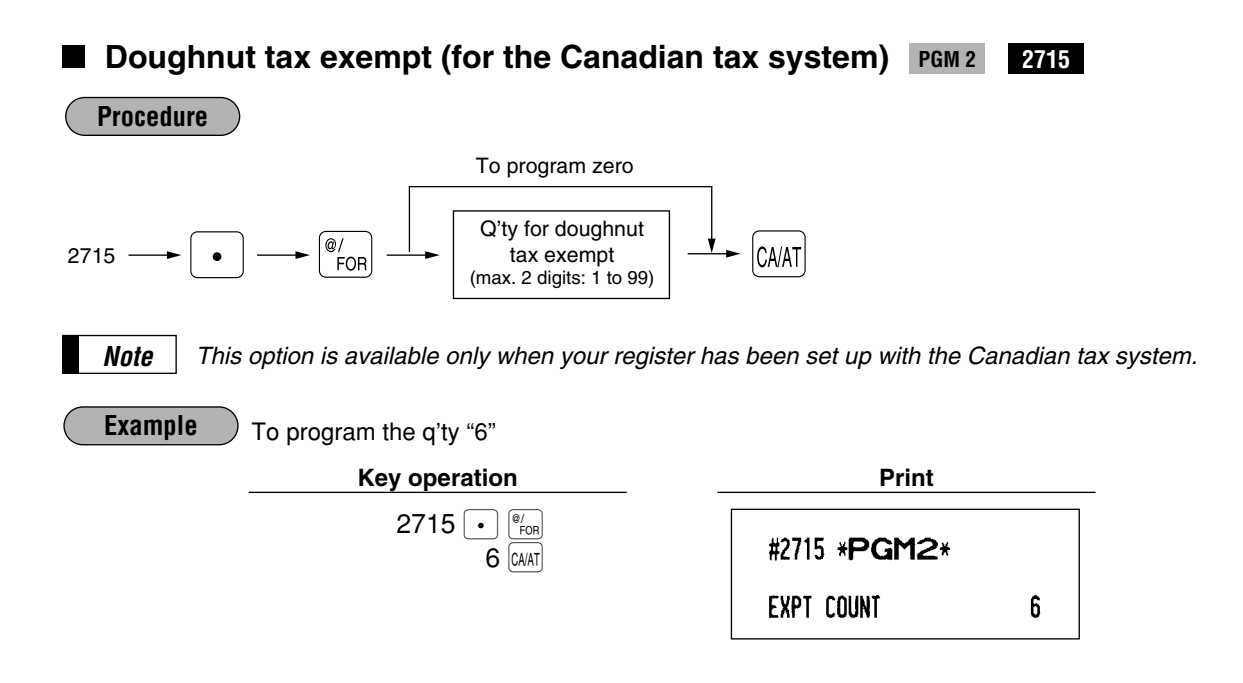

# 4 **Programming for departments**

Your machine is equipped with 20 (ER-A410)/10 (ER-A420) standard departments and a maximum of 99 departments. Your machine allows you to perform the following programming for each department.

#### **Functional programming 1 PGM 2 2110 Direct**

You can set each department for:

#### **Item validation printing**

If item entries must be validated, program corresponding departments for compulsory validation printing.

#### **Tare table number**

Tare table number associated with scale entry (1 thru 9)

#### **Scale entry**

Program a department for scale entry allowed when your store needs automatic scale entries.

#### **Registration type**

- If an entry of a department programmed for SICS is made first, the scale will be finalized as soon as the department key is pressed. If the entry is made after entering a department not programmed for SICS, the sale will not be finalized until the  $\alpha$  key is pressed.
- Whenever a sale is made to a department programmed for SIF, the sale is finalized as soon as the department key is pressed.

#### **Department type**

You may program each department as one of the following three types.

- Bottle Return (BR)
- Hash department

A hash department is used to enter the amount of a special "sale", such as a gift certificate sale or for the receipt of payment for utility bills, theatre tickets, etc., i.e. "non-sales" registrations. Any amounts entered in this department are not added to the grand total except tax amounts.

• Normal department

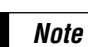

*If your register has been set for "Bottle return and Hash dept." by your dealer, you cannot program the department for those operations. So contact your dealer if you need them.*

#### **Type of unit price entry**

You may select one of the following four types of unit price entry for each department.

- Open and preset
- Preset only
- Open only
- Inhibit department key

**Procedure**

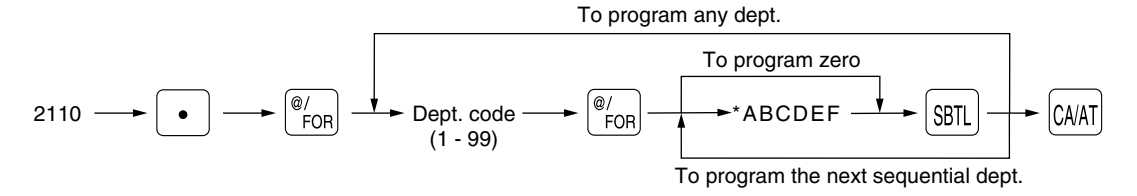

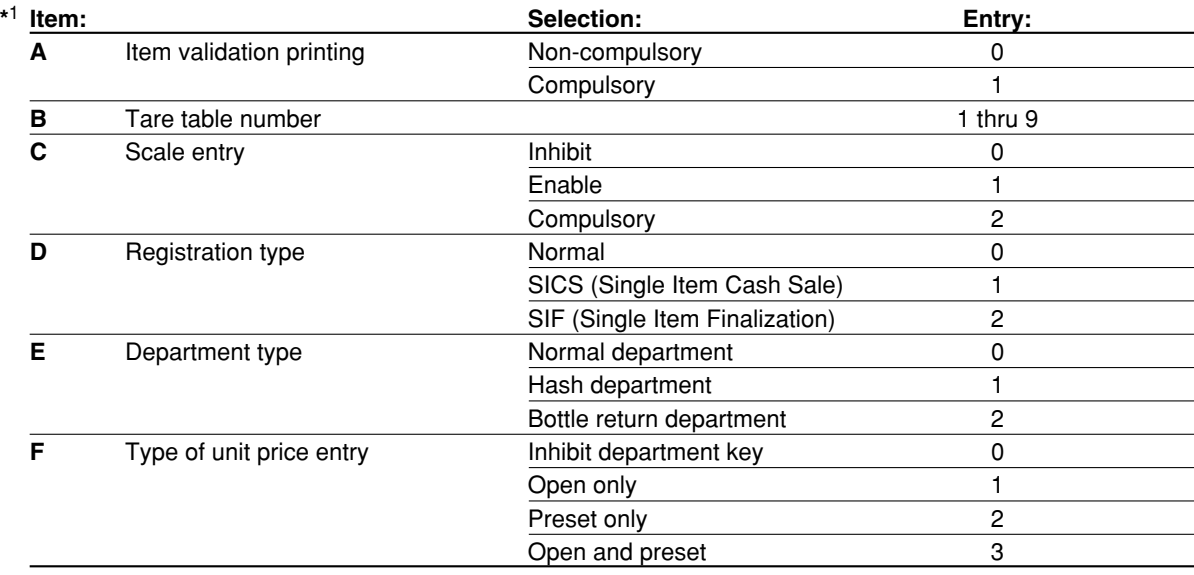

### **Example**

Programming for department 3 Enter ABCDEF=000003 for department 3.

**Key operation Print** 

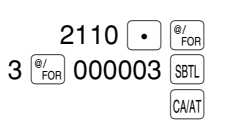

#2110 \*PGM2\* D<sub>03</sub>  $0.00$ DPT.O3 **GOO** 000003 KP000 AOO COL17

A thru F

### **Functional programming 2** PGM 2 2111 Direct

#### **Sign (plus/minus)**

- Assign a plus sign to departments for normal sales transactions.
- Assign a minus sign to departments for minus transactions.

### **Food stamp status**

• Assign a food stamp status (food stamp eligible or food stamp ineligible) to each department.

### **Tax status (taxable 1 thru 4/non-taxable)**

• When an entry of a taxable department is made in a transaction, tax is automatically computed according to the associated tax table or rate.

*Tax 4 is prohibited if you use the food stamp function. Note*

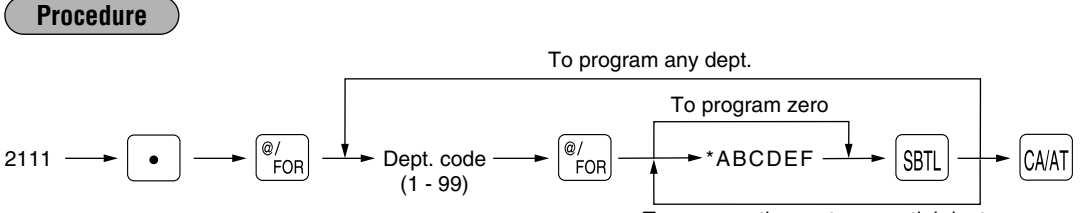

To program the next sequential dept.

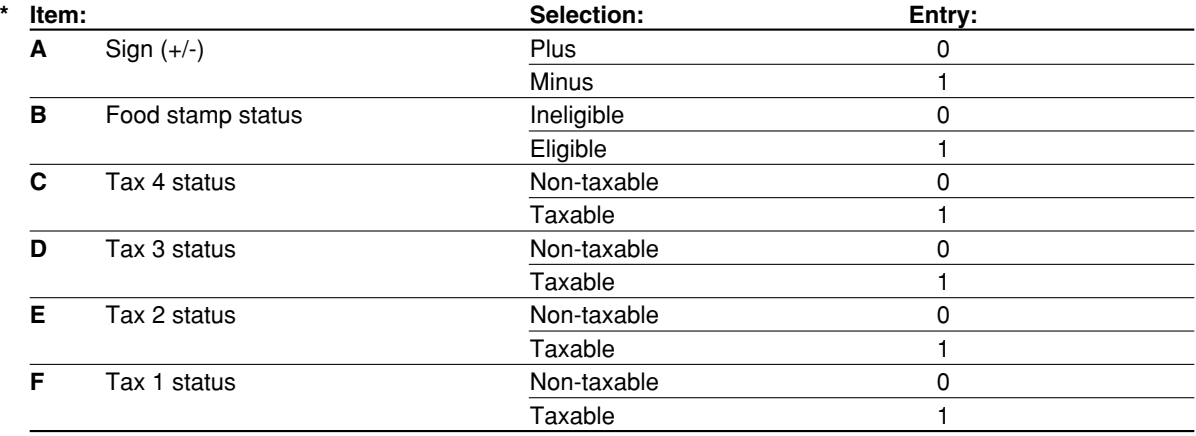

**Example**

Programming for department 4 and 10 Enter ABCDEF=010001 for department 4. Enter ABCDEF=100000 for department 10.

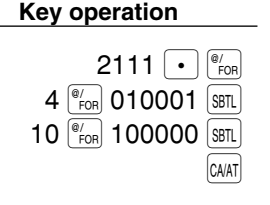

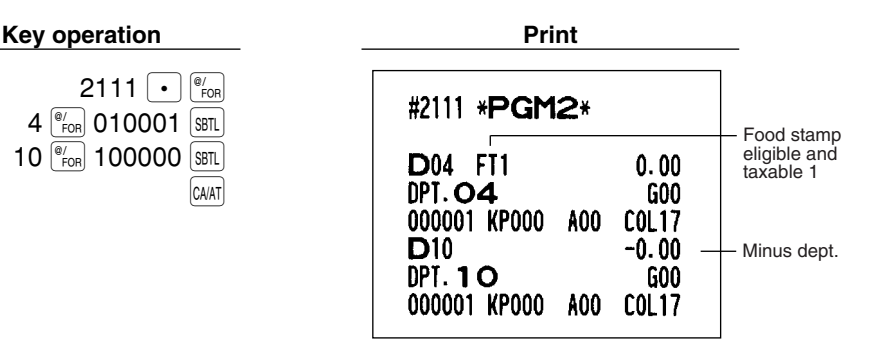

# **A limit amount (HALO) of entry PGM 2 2112 Direct**

You can set amounts (HALO: High Amount Lockout) for each department. The limit is effective for the REG mode operations and can be overridden in the MGR mode. The HALO limit is represented by two figures as follows:

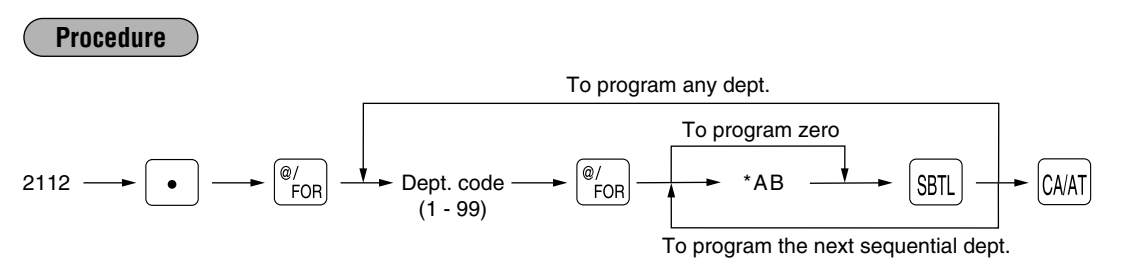

"**AB**" is the same as  $A \times 10^B$ .

A: Significant digit (0 through 9)

B: Number of zeros to follow significant digit (0 through 7)

For example, presetting 13 (\$10.00) here means that amount entries of up to \$10.00 are allowed in the REG mode. When you preset 17, however, the upper limit amount is 99999.99.

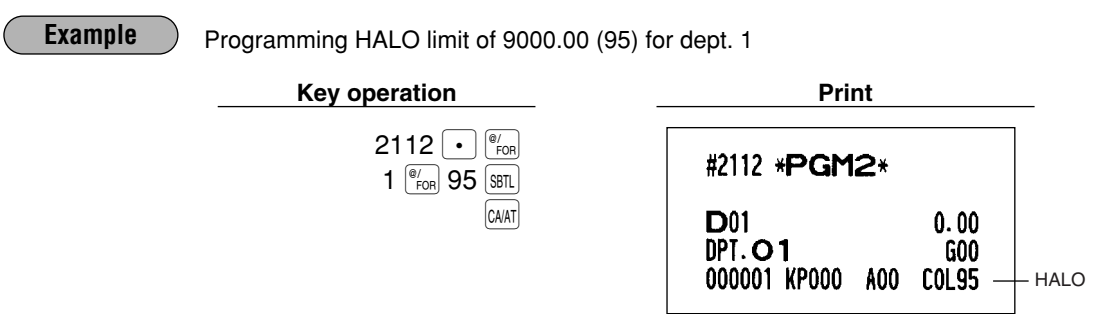

### **Alphanumeric characters PGM 2 2114**

You can program a maximum of 16 characters (item label) for each department. Select the characters you want to program, referring to section "2 How to program alphanumeric characters" in chapter "PRIOR TO PROGRAMMING".

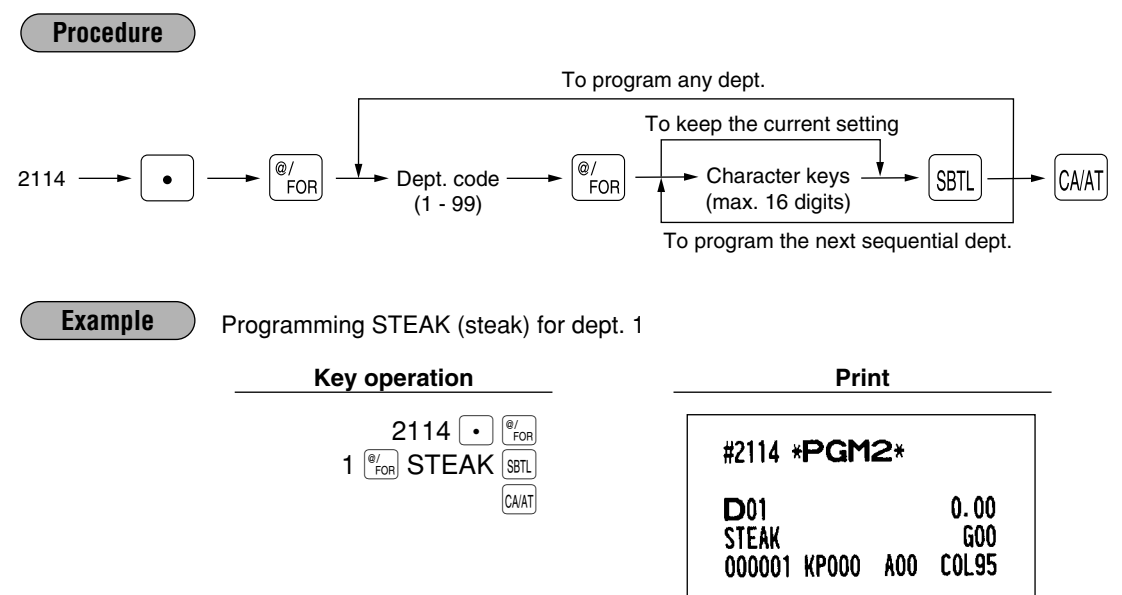

### **Unit price PGM 1 PGM 2 1110 Direct**

You can program unit prices up to a maximum of six digits (\$9999.99). Even if a department is not programmed to allow the entry of preset unit prices in functional programming 1 (job #2110), the department is automatically changed to allow the entry of preset unit prices by this programming entry.

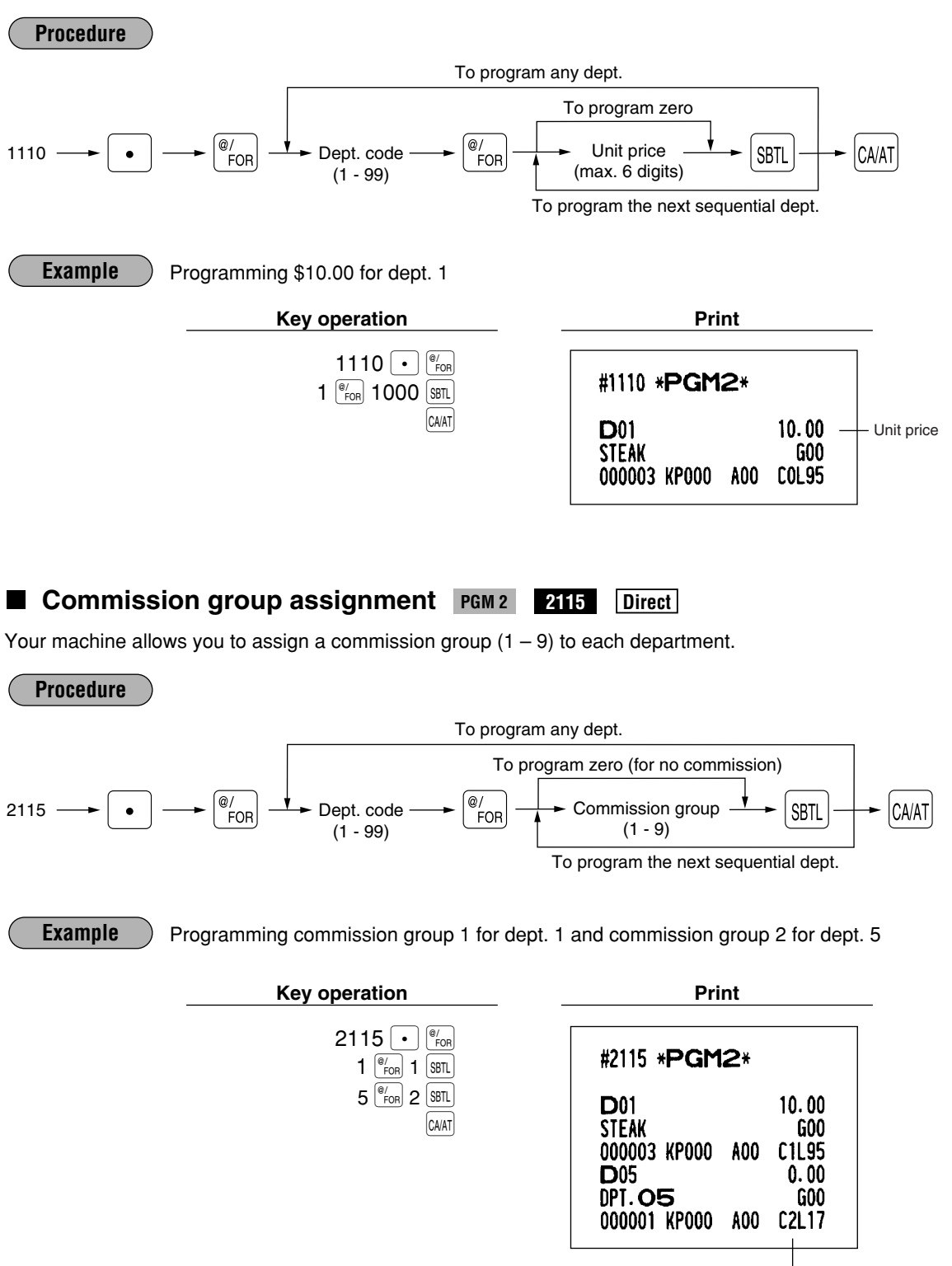

Commission group no.

# **Group number PGM 2 2116 Direct**

You can assign departments to a maximum of 9 groups (1 thru 9). This programming enables you to take the group department sales reports.

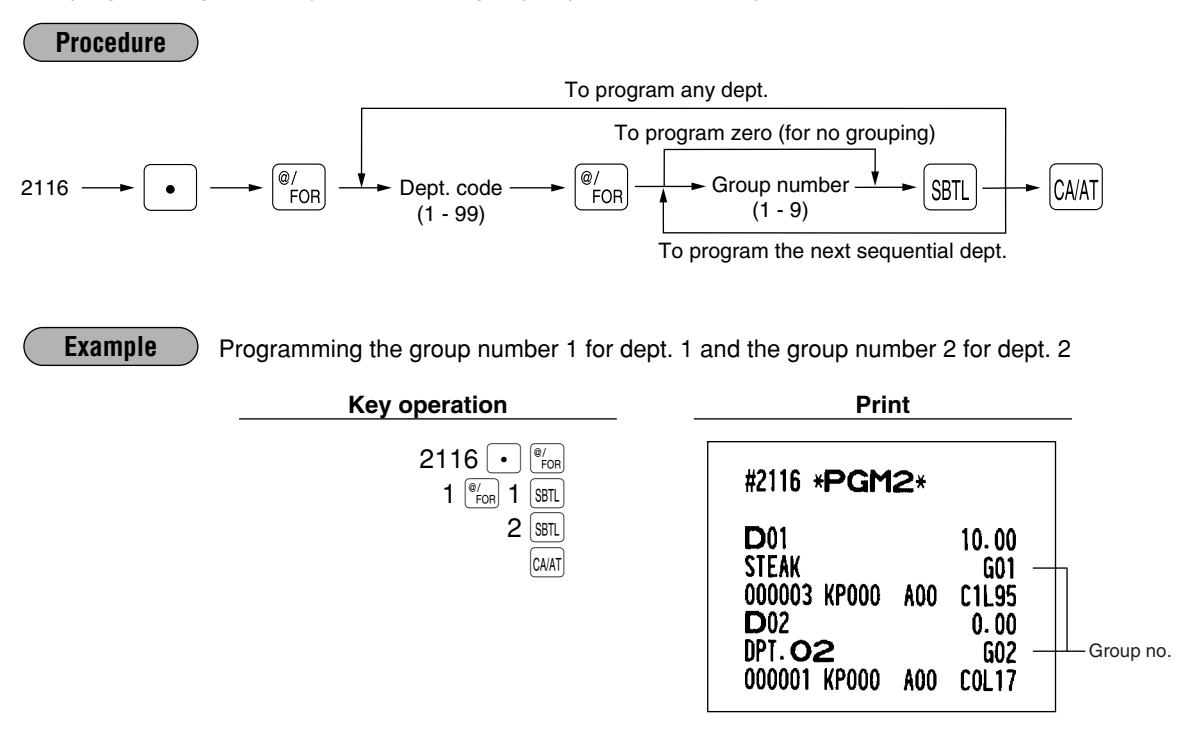

### **Age limitation PGM 2 2180**

If an item sold is not allowed to be sold to certain aged persons by law, program the age limitation for the corresponding department.

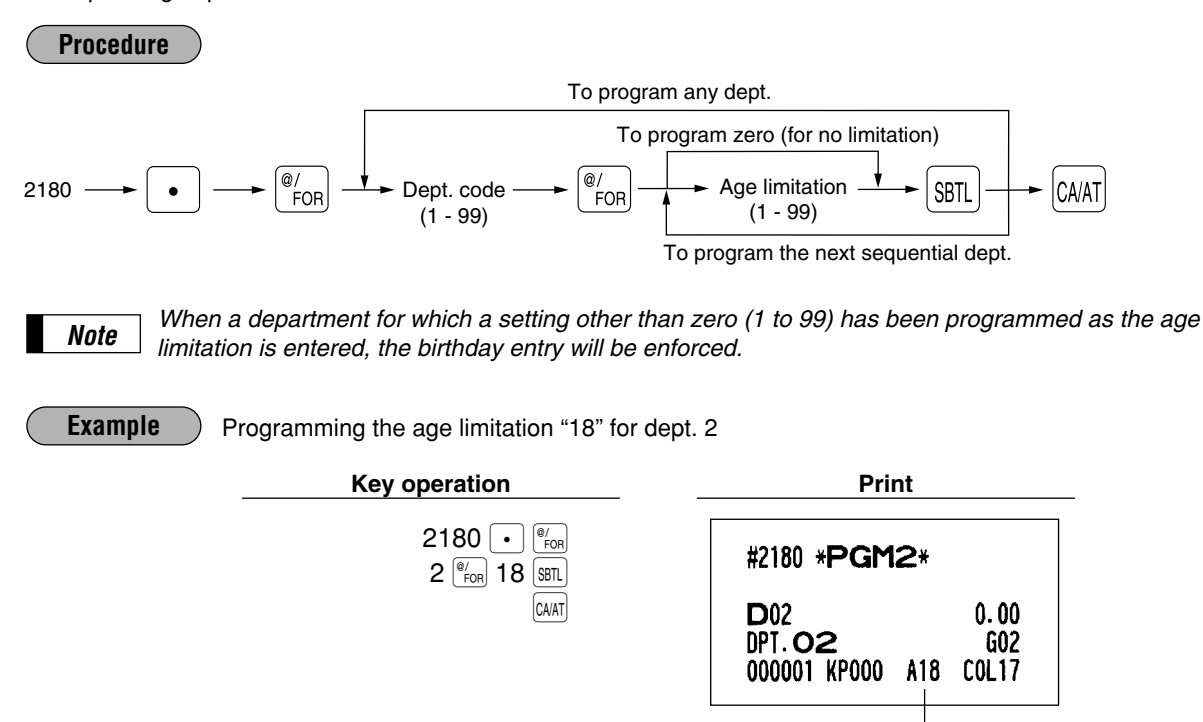

Age limitation

# **Print station assignment** PGM 2 2118

When you use a remote printer, please consult your dealer.

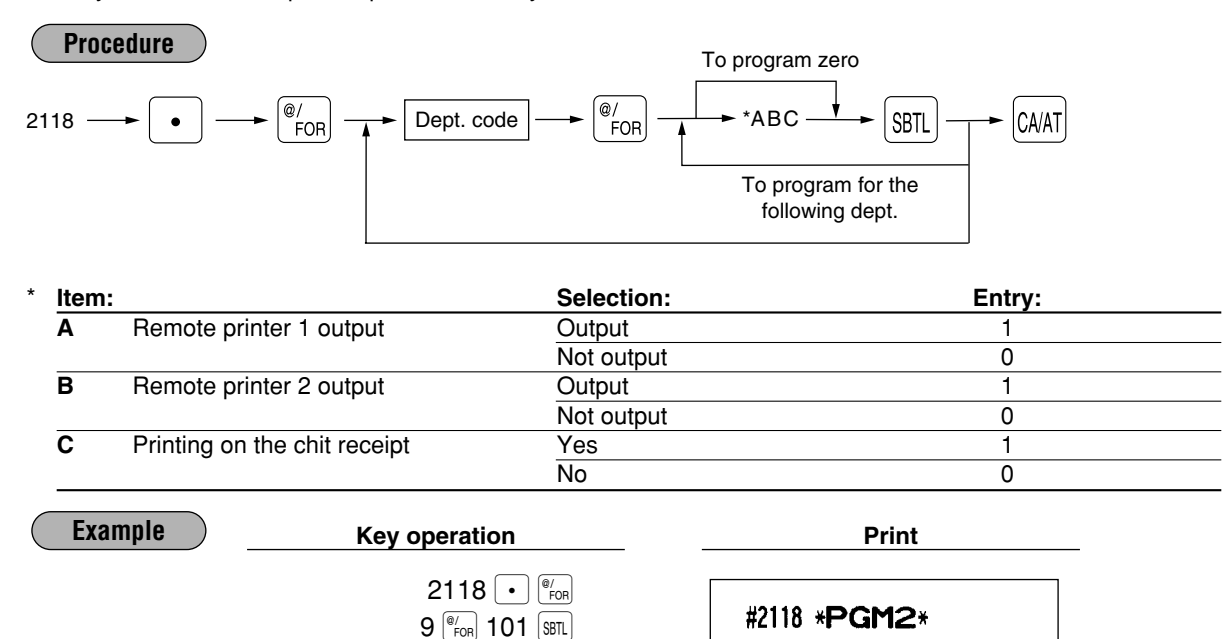

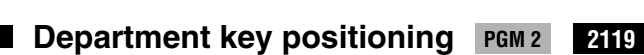

You can assign a department code to each key position. Each key position has a corresponding key number. Departments may be freely selected for the number of department keys and their positions. To assign the department to a key position, select the key number of the position.

For key number positions, refer to section "3 Standard key number layout" in chapter "KEYBOARD".

CA/AT

D<sub>09</sub>

DPT.O9

000001 KP101

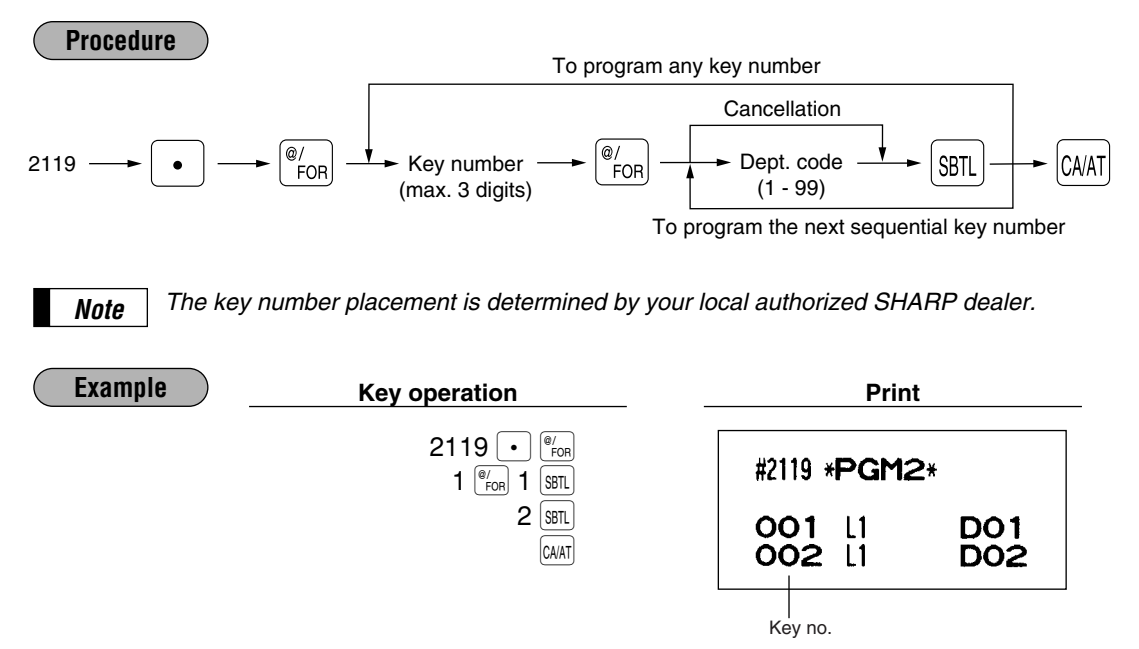

Print station

 $0.00$ 

**COL17** 

AOO

 $600$ 

# 5 **PLU/UPC programming**

Your machine has two kinds of PLU registration methods.

**Direct PLU registration:** Accomplished by pressing item key (direct PLU key) directly.

**Indirect PLU registration:** Accomplished by making an entry of PLU code and pressing the  $\begin{bmatrix}p_{\text{LU}}^{\text{eucl}}\\p_{\text{UC}}\end{bmatrix}$  key.

In this manual, the word "UPC" represents UPC (Universal Product Code) and the word "EAN" represents EAN (European Article Number).

With regard to the UPC codes available to this register, please refer to the chapter 13 in "Job-Code-Based programming".

Each PLU/UPC requires you to program the following:

### **PLU/UPC code (PLU: max. 5 digits, UPC: 6 to 13 digits**)

#### **Associated department**

When a PLU/UPC is associated with a department, the following functions of the PLU/UPC depend on the programming for the corresponding department.

- Type (Bottle return/Hash/Normal)
- Single item cash sale/Single item finalization
- HALO (for "Open" type)
- Item validation print compulsory/non-compulsory

#### **Unit price (max. six digits)**

You will usually have unit prices programmed for individual PLUs/UPCs as PLU/UPC unit prices. If you program unit price "0.00" for a PLU/UPC, you can enter only the selling quantity into the PLU/UPC, i.e. the PLU/UPC can be used only as a counter.

#### **Base quantity for split-pricing entries – two digits**

Program a base quantity for each PLU/UPC dedicated to split-pricing entries.

### **Type of unit price entry**

- If "Preset only" is selected, individual PLU/UPC entries can be made by entering the assigned code and pressing the  $\left[\begin{smallmatrix} u_{11} & u_{21} & u_{22} & u_{21} & u_{22} & u_{21} & u_{22} & u_{22} & u_{21} & u_{22} & u_{21} & u_{22} & u_{21} & u_{22} & u_{21} & u_{22} & u_{22} & u_{22} & u_{22} & u_{22} & u_{22} & u_{22} & u_{22} & u_{22} & u_{22} & u_{22} & u_{22} & u_{22} & u_{22} & u_{22} & u_{22} & u_{22} & u_{22} & u_{$ code).
- $\bullet$  If "Open only" is selected, the  $\boxed{\frac{p(w)}{w(c)}}$  key must be pressed after the price entry followed by the PLU code and the  $\left[\begin{smallmatrix} u_{\text{ref}} \\ v_{\text{ref}} \end{smallmatrix}\right]$  entry (, or the unit price must be entered before pressing a direct PLU key).
- If "Open and preset" is selected, the entries in both "Preset" and "Open" types are available.
- If the delete mode is selected, the corresponding program data for each PLU/UPC is deleted.
- If the prohibit mode is selected, the PLU/UPC code cannot be entered. This mode does not clear the PLU/UPC program data.

#### **Sign (+/-)**

The function of every PLU/UPC varies according to the combination of its sign and its associate department's sign as follows:

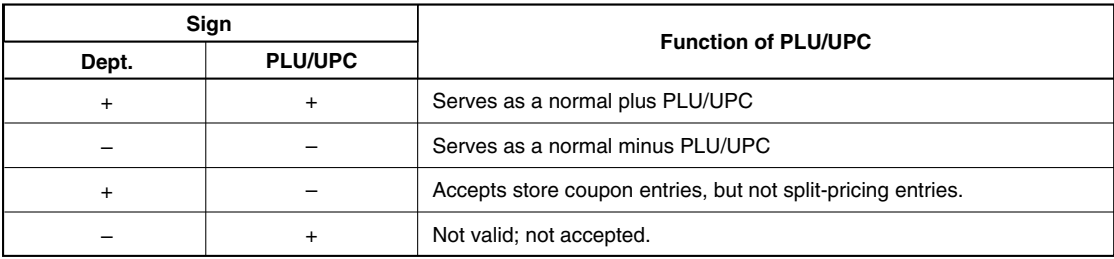

**Food stamp status and tax status (taxable 1, 2, 3 and/or 4, non-taxable)**

**Item label (max. 16 characters)**

**Tare table number and scale entry**

**Age limitation**

**Commission group (1 to 9) Mix-and-match table (max. 10 tables)**

**Set PLU (for only PLU)**

You can link a maximum of 10 PLUs to a particular PLU.

#### **Link PLU/UPC link**

A PLU/UPC is able to link to any other PLU (e.g. bottle deposit). However, the number of links is a maximum of 5. Even if more than 5 PLUs are linked, the sixth or higher link is not actualized (ignored).

**94 Print station**

#### **Delete period for non-accessed UPC codes Non-PLU code format PLU level assignment and direct PLU key positioning Stock quantity**

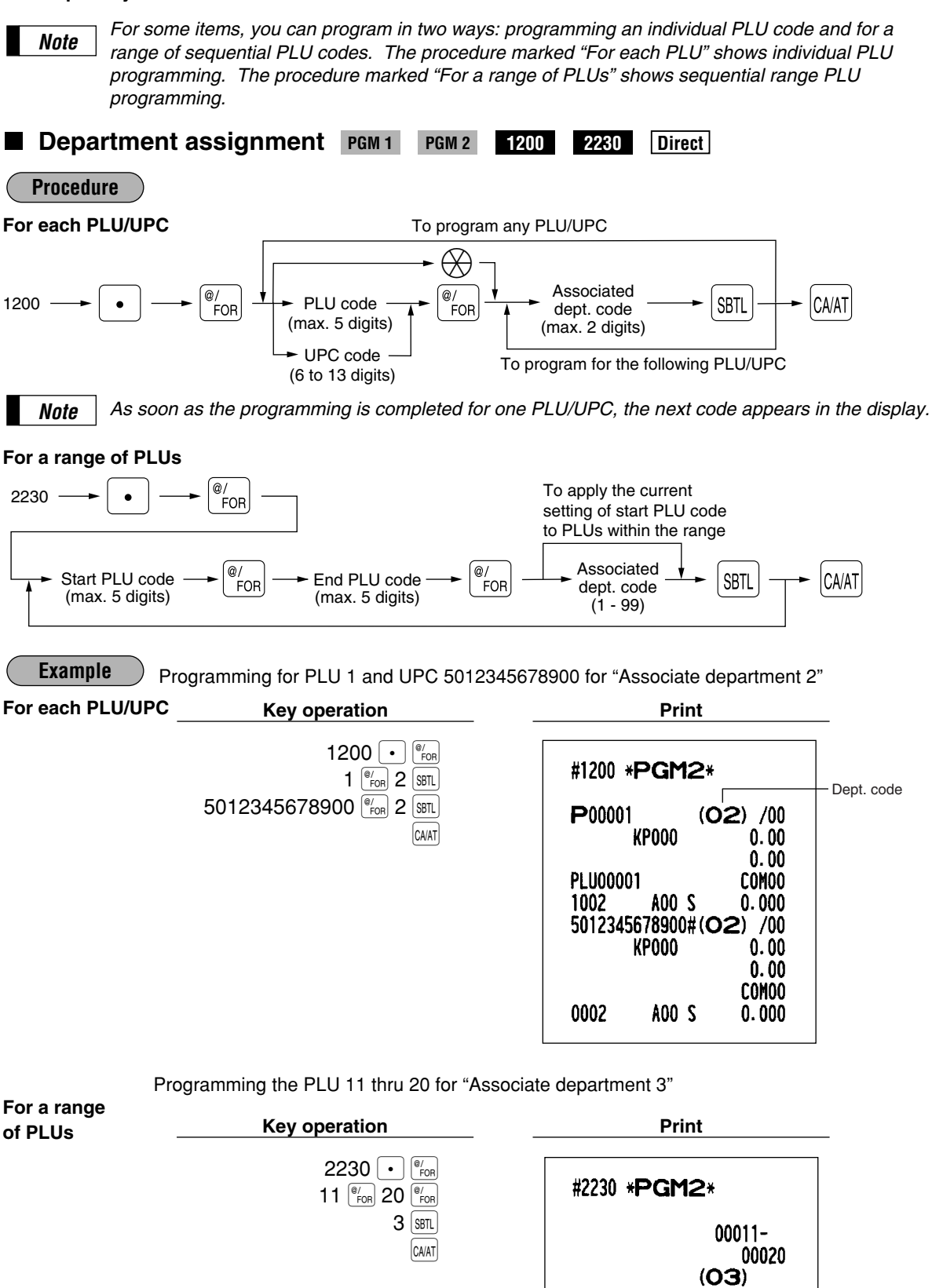

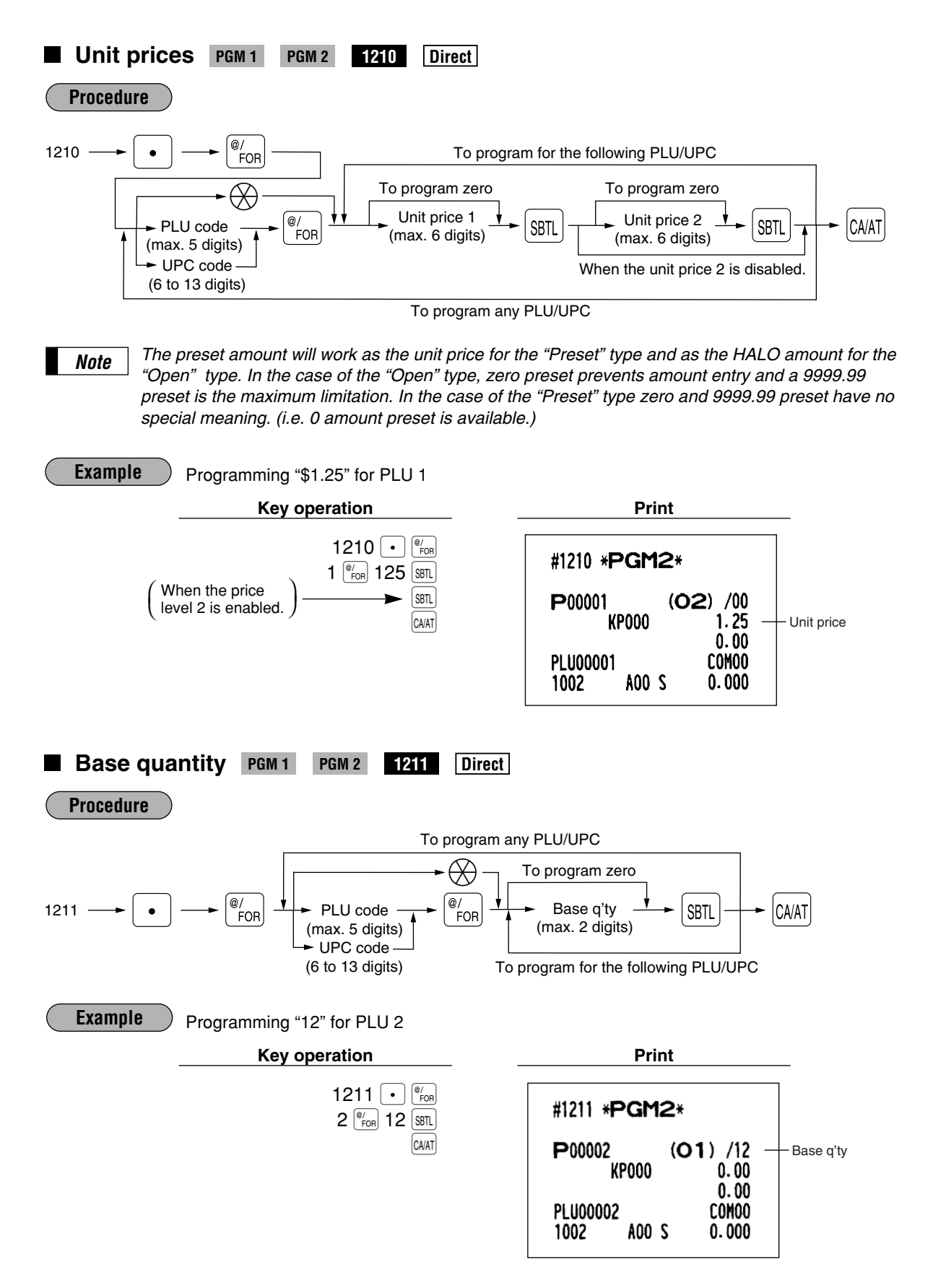

**96**

# **Type of unit price entry, delete method, tare table no. and scale entry PGM 2**

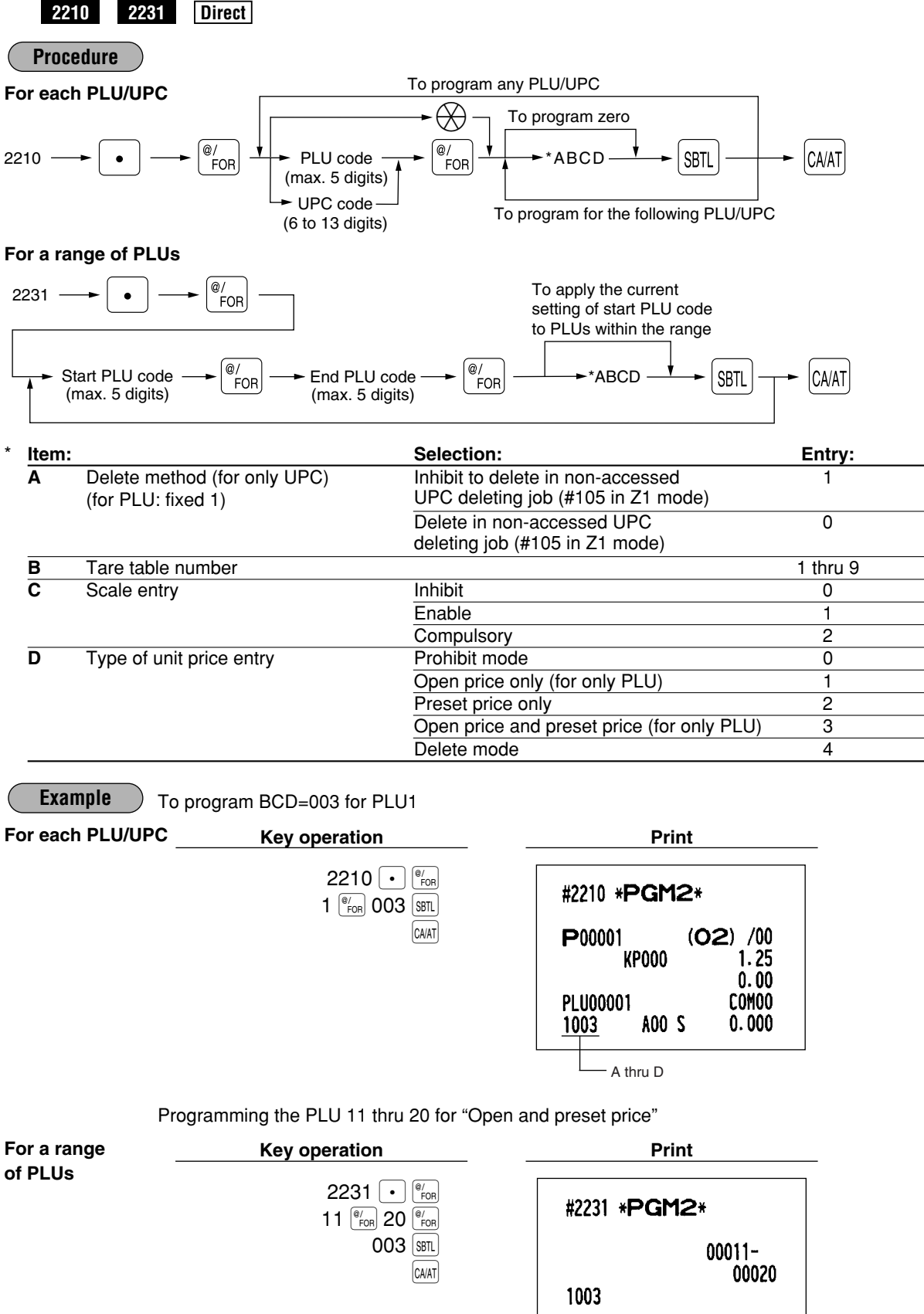

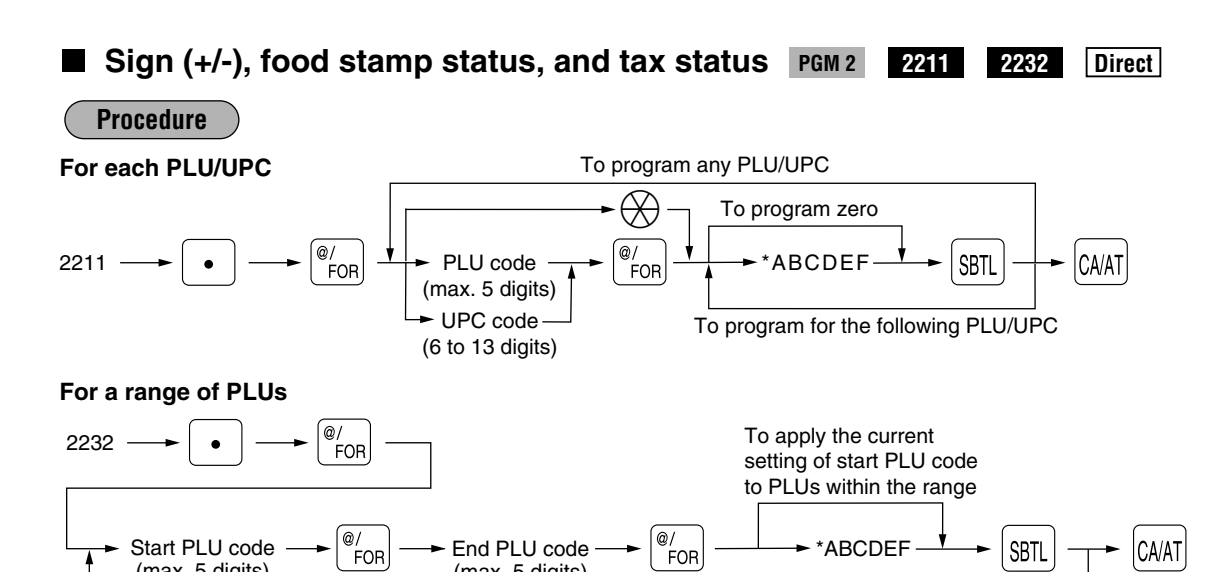

(max. 5 digits)

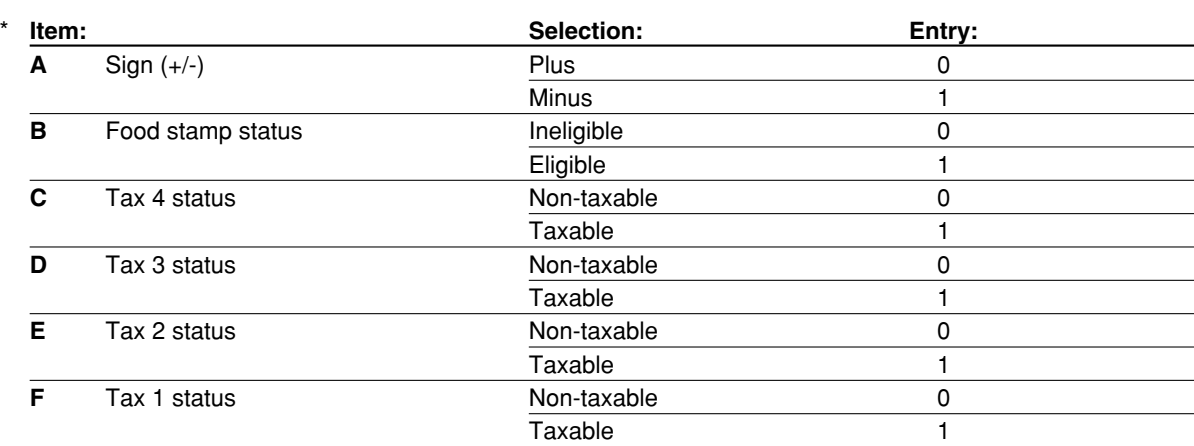

#### *Tax status (taxable 1 thru 4/non-taxable) Note*

*Tax 4 is prohibited if you use the food stamp function. A PLU/UPC not programmed for Tax 1 thru Tax 4 statuses is registered depending on the tax status of the department which the PLU/UPC belongs to.*

Programming ABCDEF=000001 for PLU 1 and ABCDEF=010000 for PLU 2

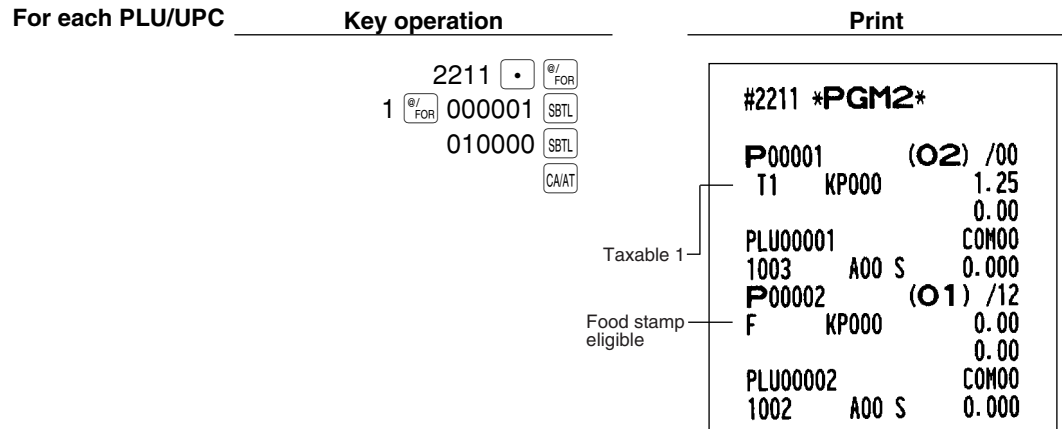

**Example**

(max. 5 digits)

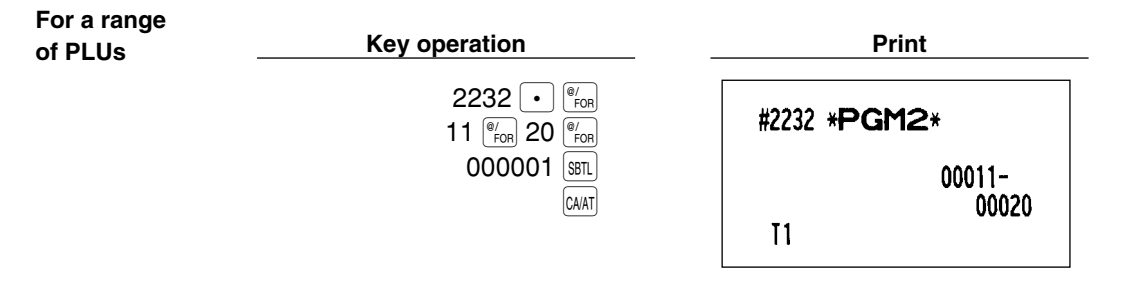

### **Alphanumeric characters PGM 2 2214**

You can program a maximum of 16 characters (item label) for each PLU/UPC.

Select the characters you want to program, referring to section "2 How to program alphanumeric characters" in chapter "PRIOR TO PROGRAMMING".

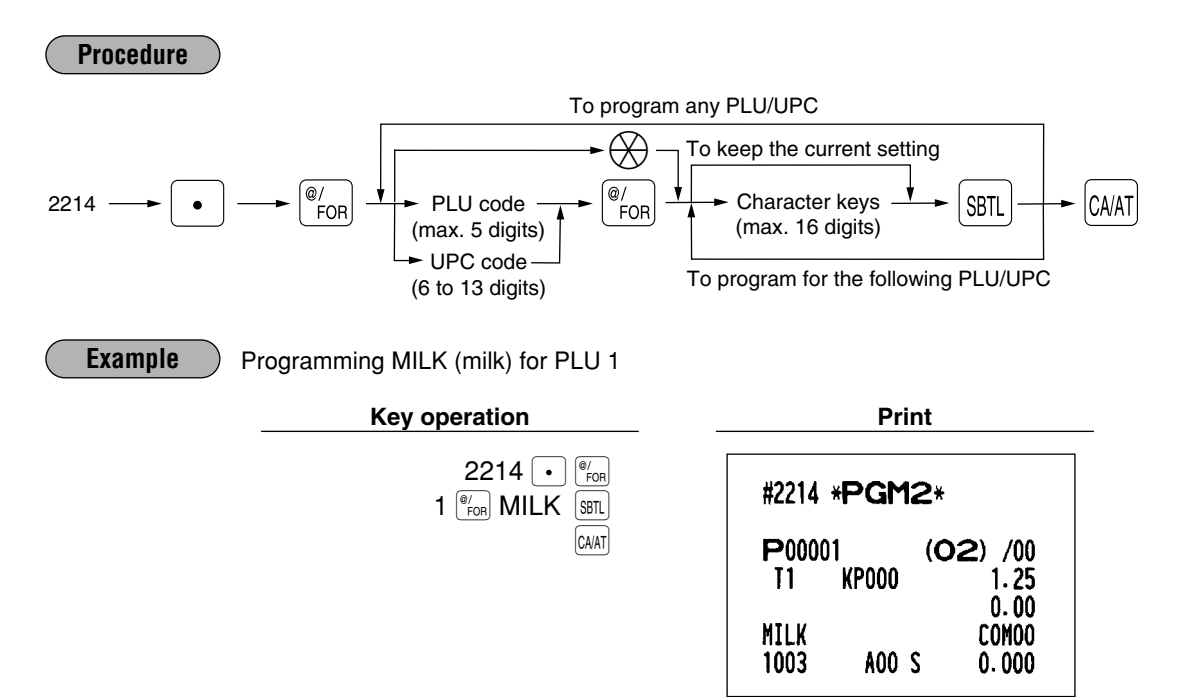

# **Assigning of PLUs/UPCs to commission groups PGM 2 2215 2235 Direct**

You can assign PLUs/UPCs to commission groups.

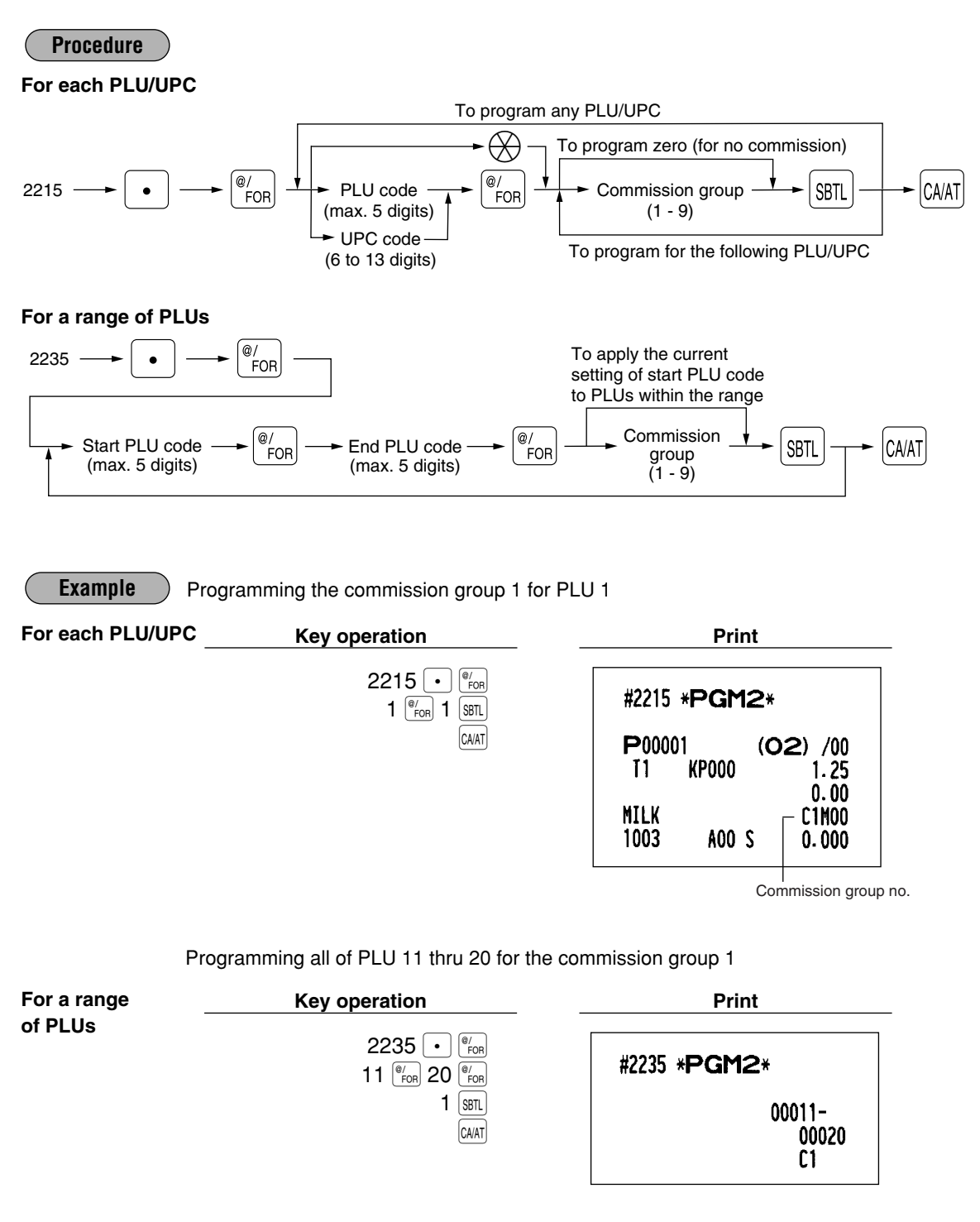

#### **Age limitation PGM1 PGM 1 PGM 2 2280 2236**

If an item sold is not allowed to be sold to certain aged persons by law, program the age limitation for the corresponding PLU/UPC.

#### **Procedure**

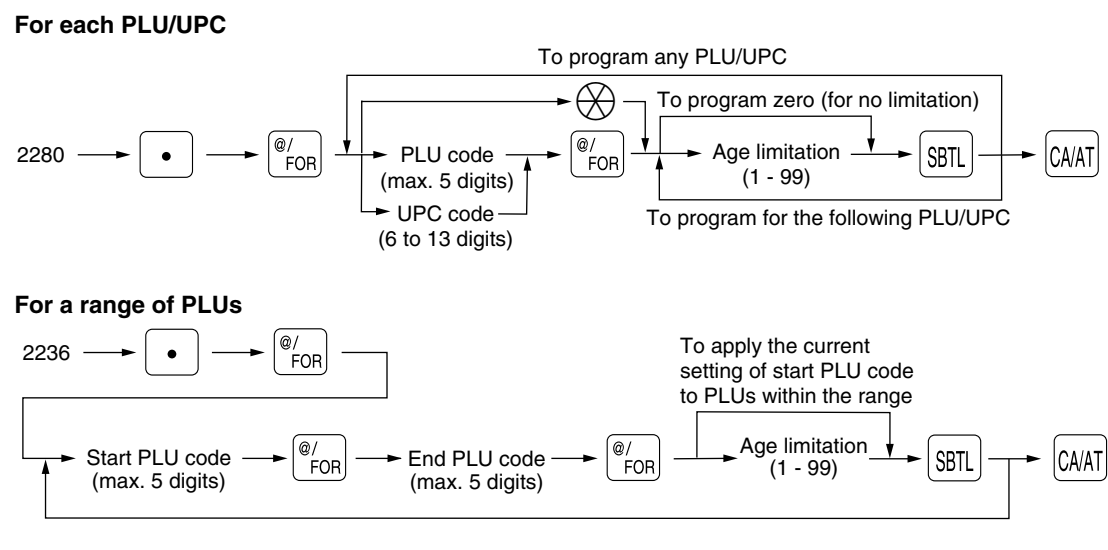

*When a PLU/UPC for which a setting other than zero (1 to 99) has been programmed as the age limitation is entered, the birthday entry will be enforced. Note*

Programming the age limitation "18" for PLU 2 **Example**

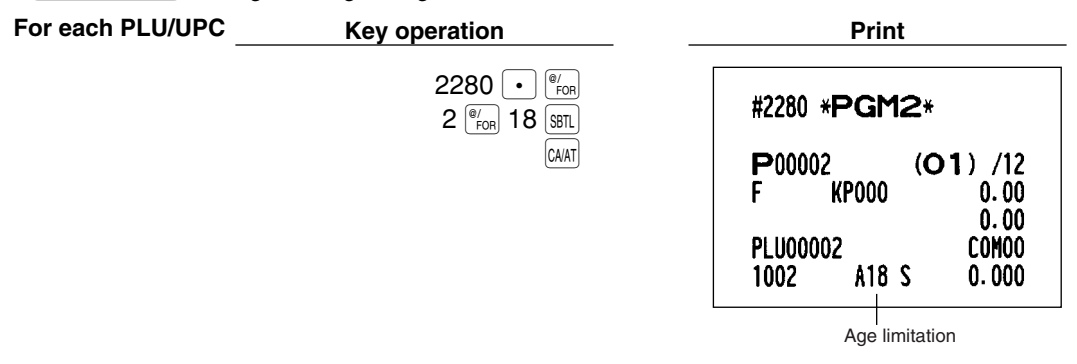

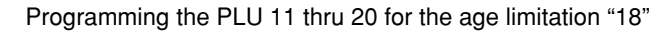

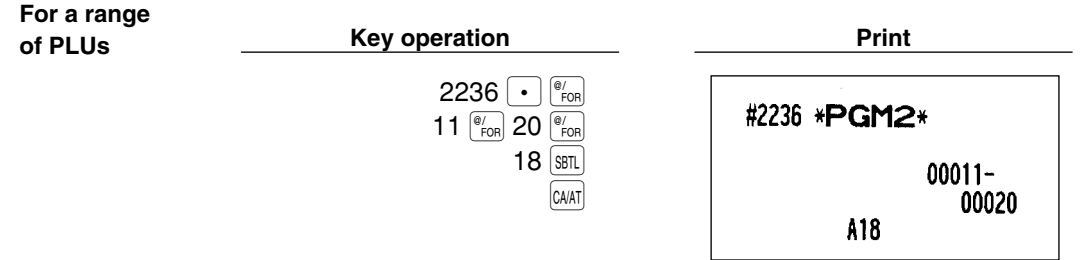

#### ■ Stock quantity **PGM 1 PGM 2 1222 1220 1221**

You can assign a stock quantity to each PLU/UPC code. (If you want to control a stock quantity, please consult your dealer.) When you assign it for the first time, follow the below procedure:

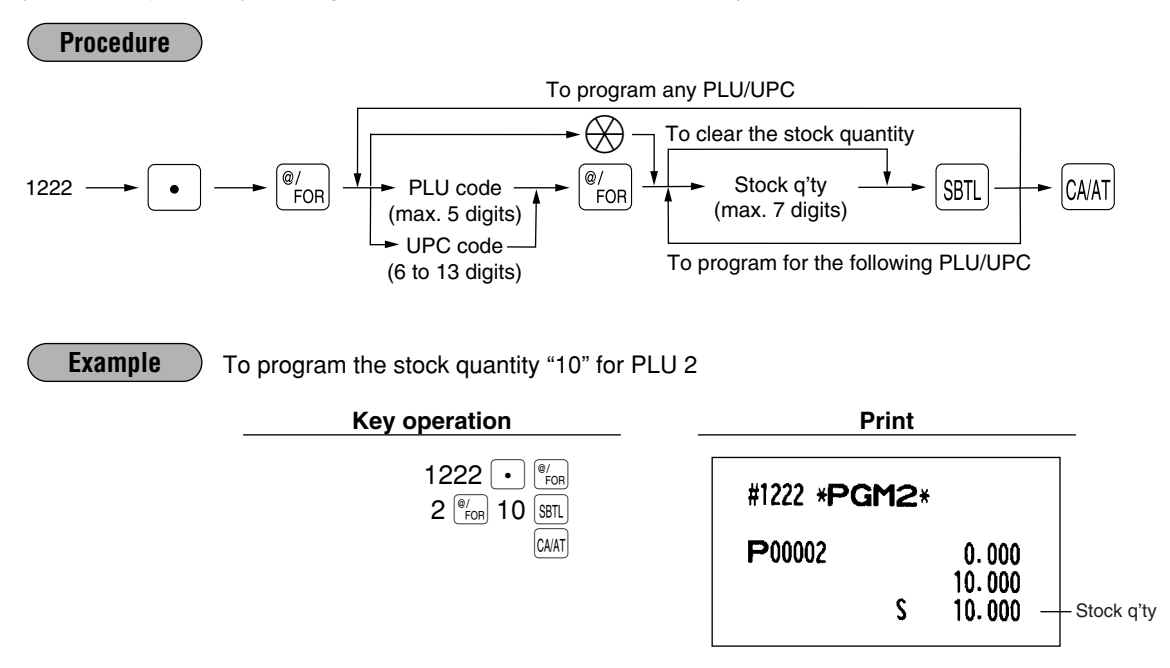

- *If you assign another stock quantity to the PLU/UPC code which you have assigned a stock quantity to, it will be overridden. Note*
	- You must use a decimal point  $(\cdot)$  key when setting quantities that are fractional.

If you need to add or subtract a stock quantity, follow the below procedure:

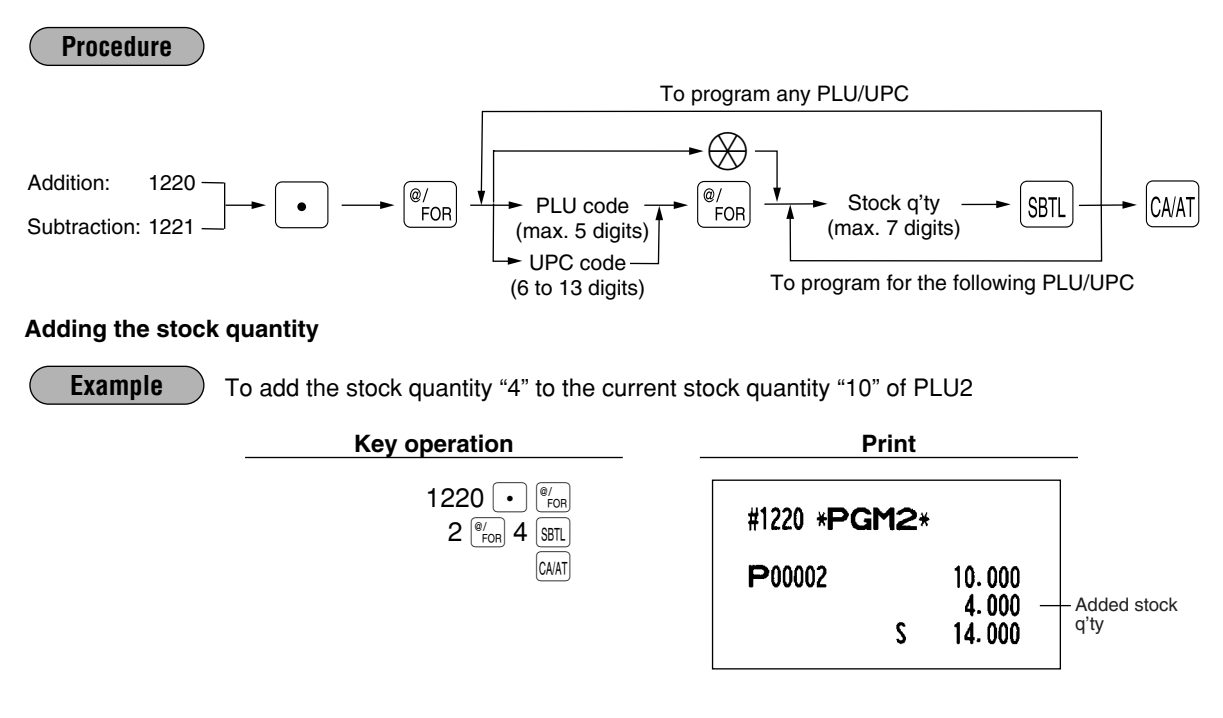

#### **Subtracting the stock quantity**

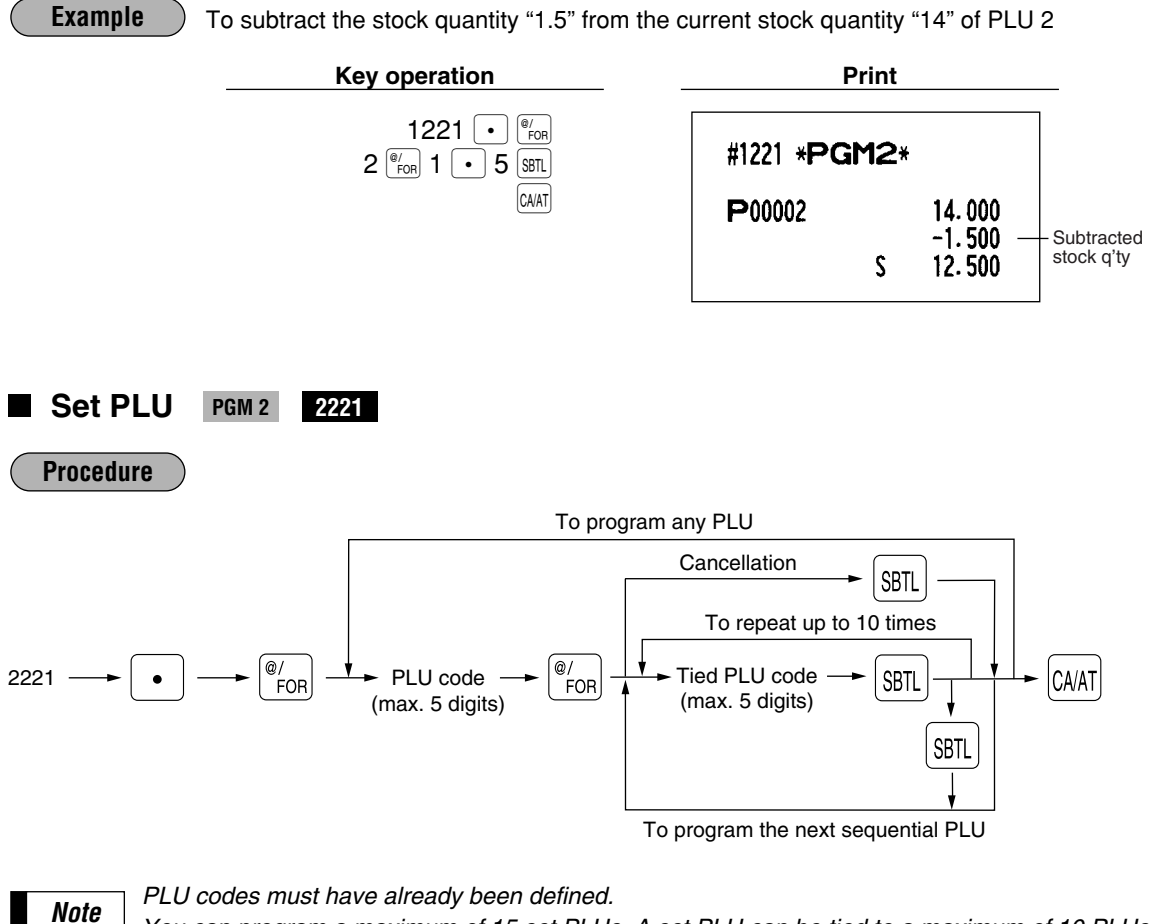

*You can program a maximum of 15 set PLUs. A set PLU can be tied to a maximum of 10 PLUs.*

Programming the set PLU 20 (tied PLUs: PLU 201 and PLU 202) **Example**

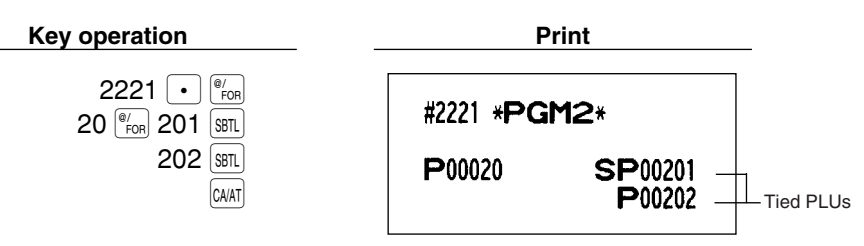

#### **Mix-and-match table PGM 2 2217 2225**

The mix-and-match table consists of the adjustment amount and the matching count for discount (satisfying the count of entered items). You can program a maximum of 10 mix-and-match tables. One table can be assigned maximum of 5 kind of items.

[Ex.] Mix-and-match table no. 1: matching count=3, adjustment amount \$7.00 Mix-and-match items of table no. 1: Item-A (\$2.30), Item-B (\$3.10), Item-C (\$2.50)

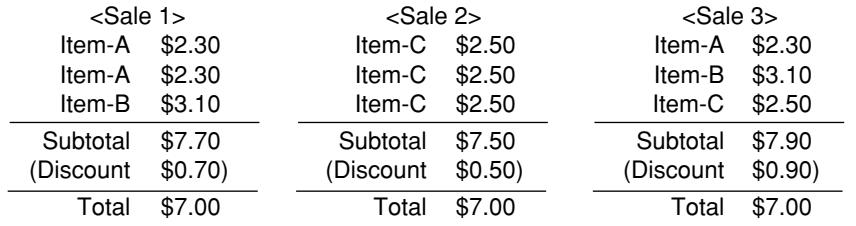

#### **Programming of matching count and adjustment amount**

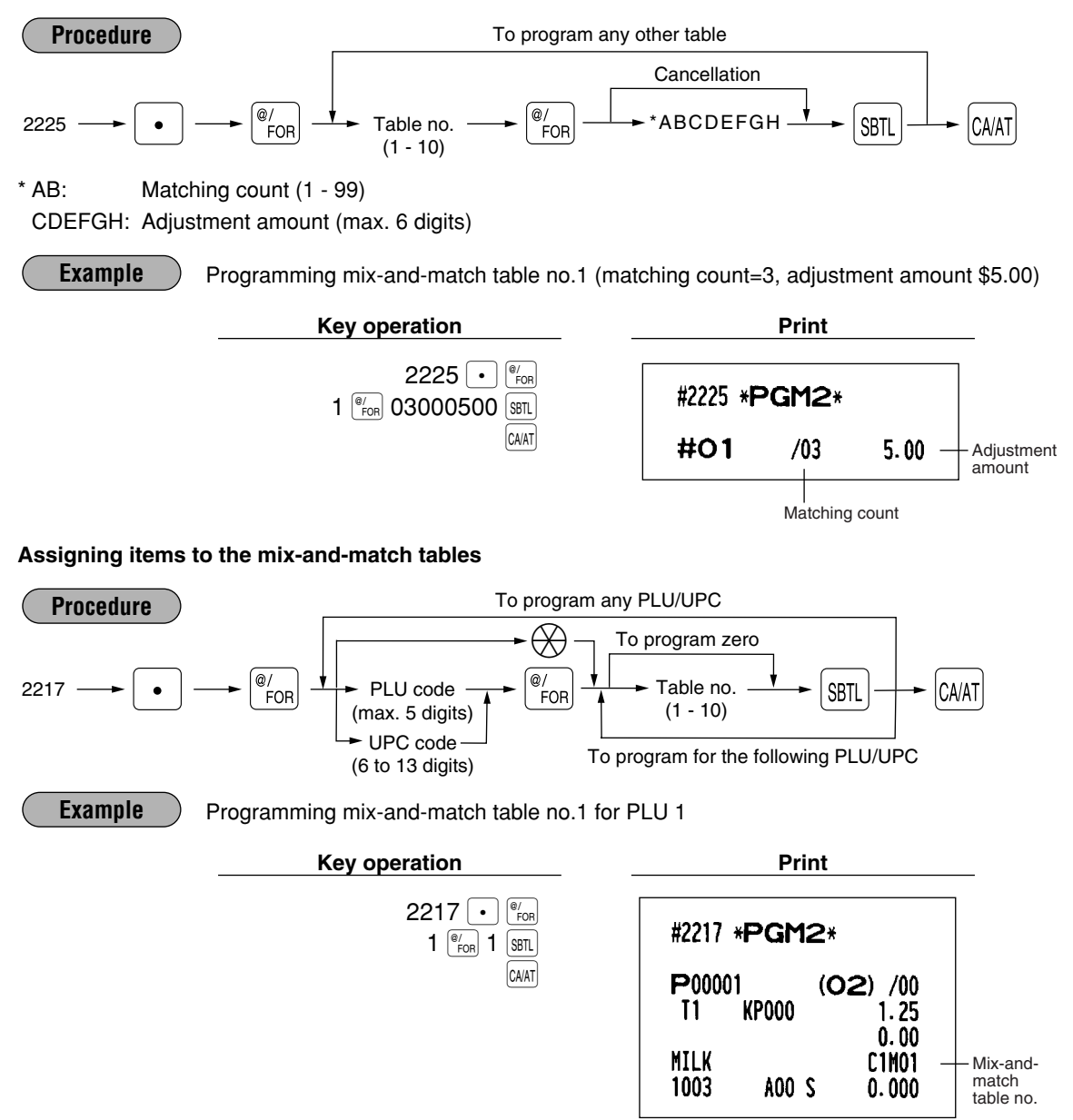

# **Print station to PLU/UPC assignment** PGM 2 2218

When you use a remote printer, consult your dealer.

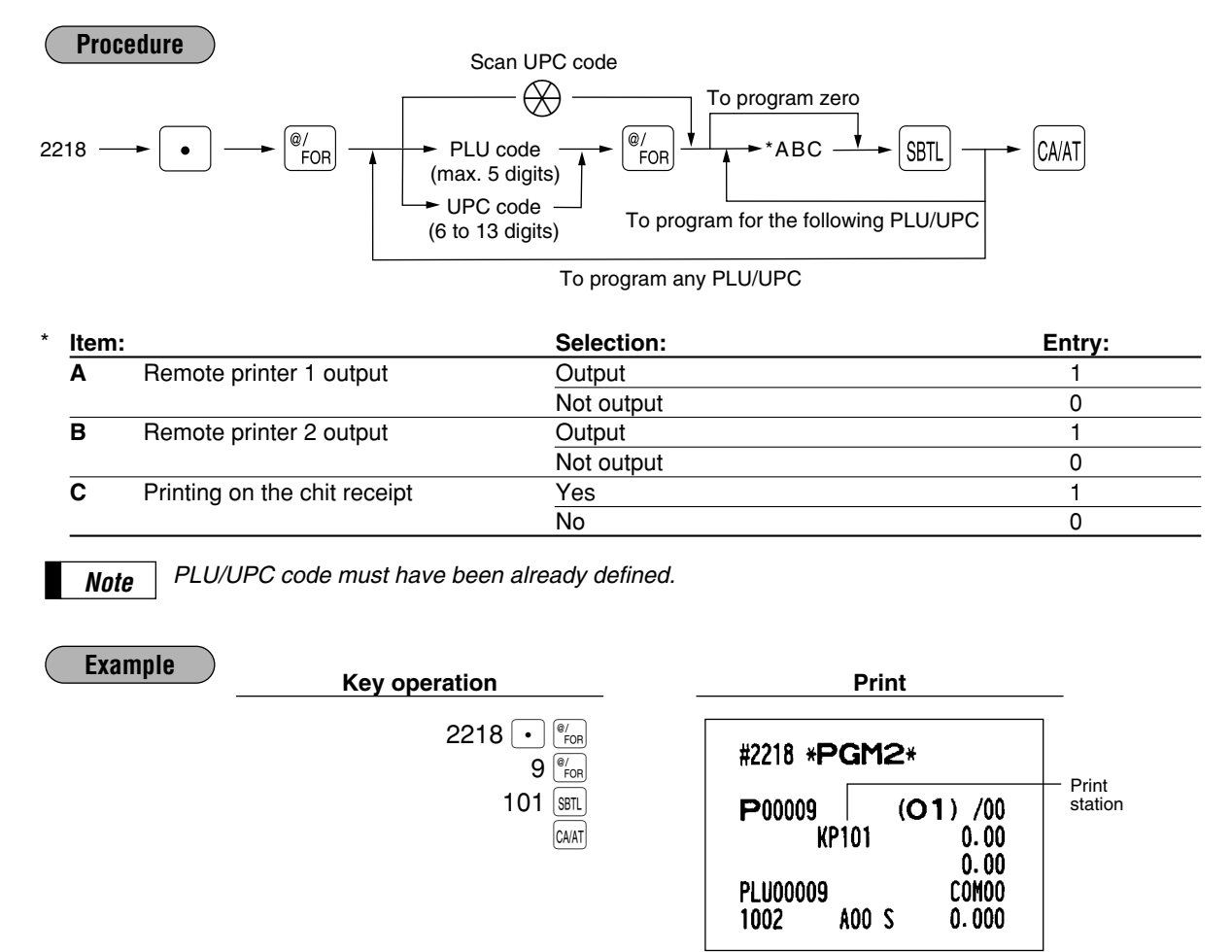

### **Delete period for non-accessed UPC codes PGM 2 2029**

You can delete the UPC codes which have not been accessed during the period you set in this program when you execute the job #105 in Z1 mode when you set "Delete in non-accessed UPC deleting job" in the UPC delete method (#2210).

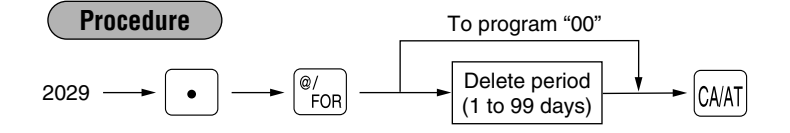

When you select "00" for the period, no UPC code is deleted by the non-accessed UPC deleting job.

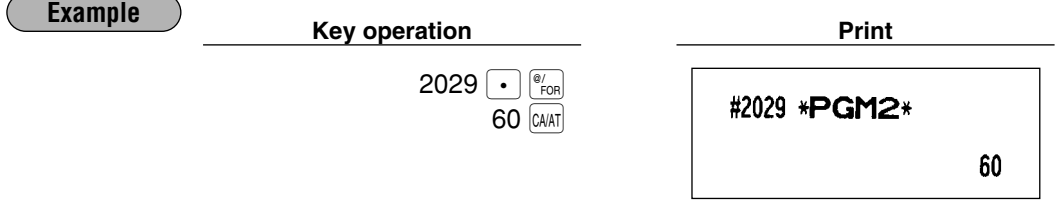

# **Programming Non-PLU code format PGM 2 2025**

The register allows you to specify the Non-PLU code format (flag code: 2, 02, 20 -29). The format data is as follows:

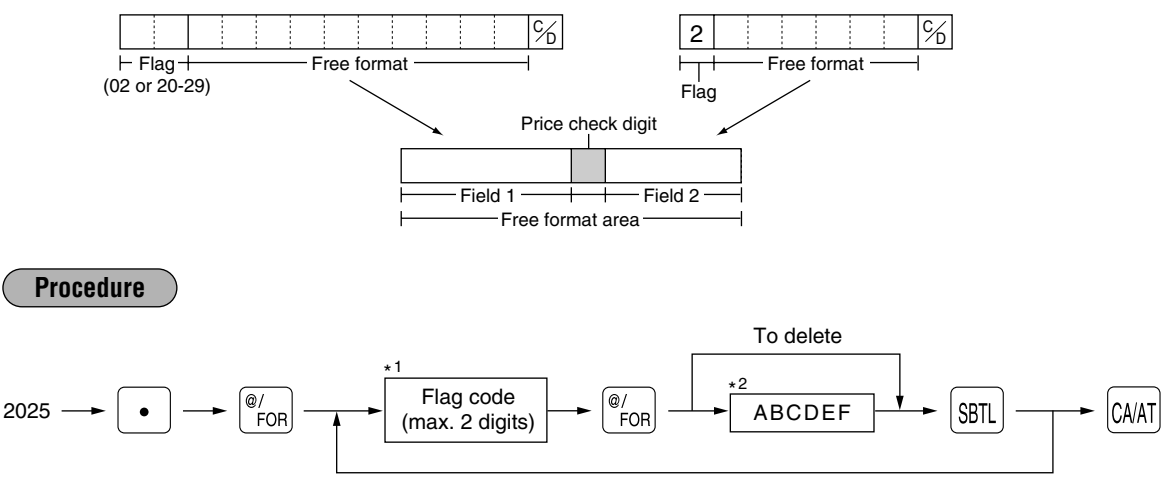

### \*1 Flag code: 2, 02, 20 - 29

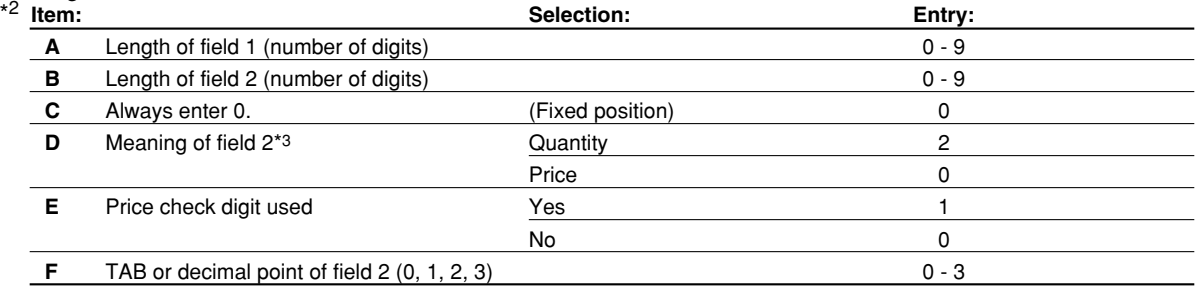

\*3: When you preset a quantity, the sales amount is calculated as follows: quantity x unit price programmed in #1210.

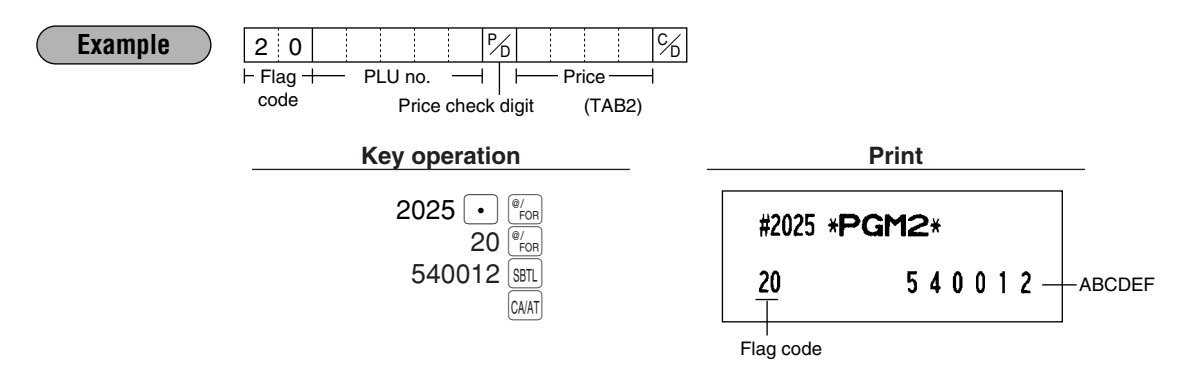
## **Link PLU/UPC link PGM 2 2220**

*Note*

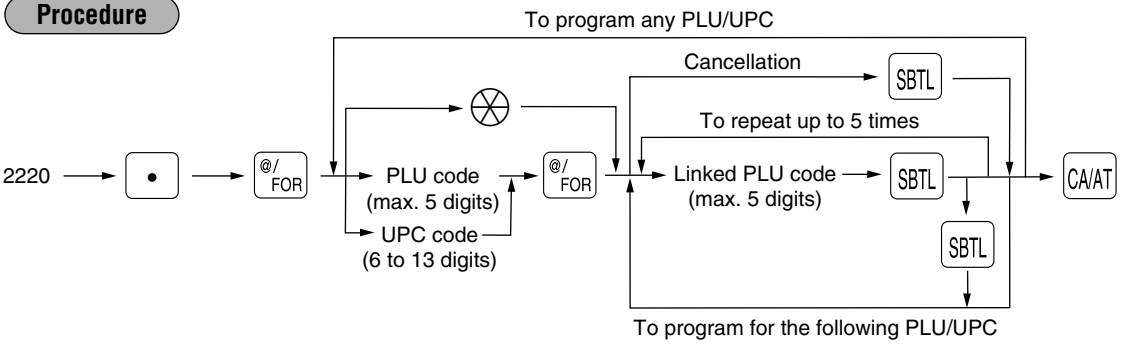

*PLU/UPC codes must have already been defined.*

*You can program a maximum of 15 link PLUs/UPCs. A link PLU/UPC can be linked to a maximum of 5 PLUs.*

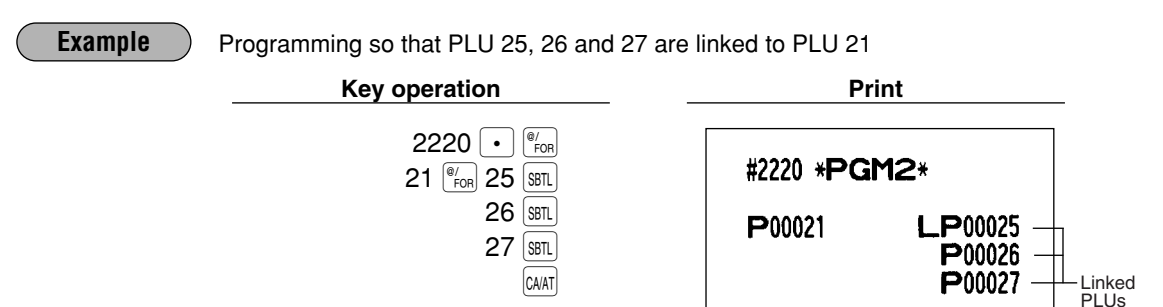

#### **Programming of PLU levels and direct PLU keys PGM 2 2219**

You can assign PLU codes to fixed keys in each PLU level and use those keys as direct PLU key. For assigning a PLU level, press the [1], [12] or [13] key. For example, if you want to assign PLU level 1 and key no. 1 to a PLU code, press the  $\vert \cdot \vert$  key and enter 1 before entering the PLU code. For key no. position, refer to section "3 Standard key number layout" in chapter "KEYBOARD".

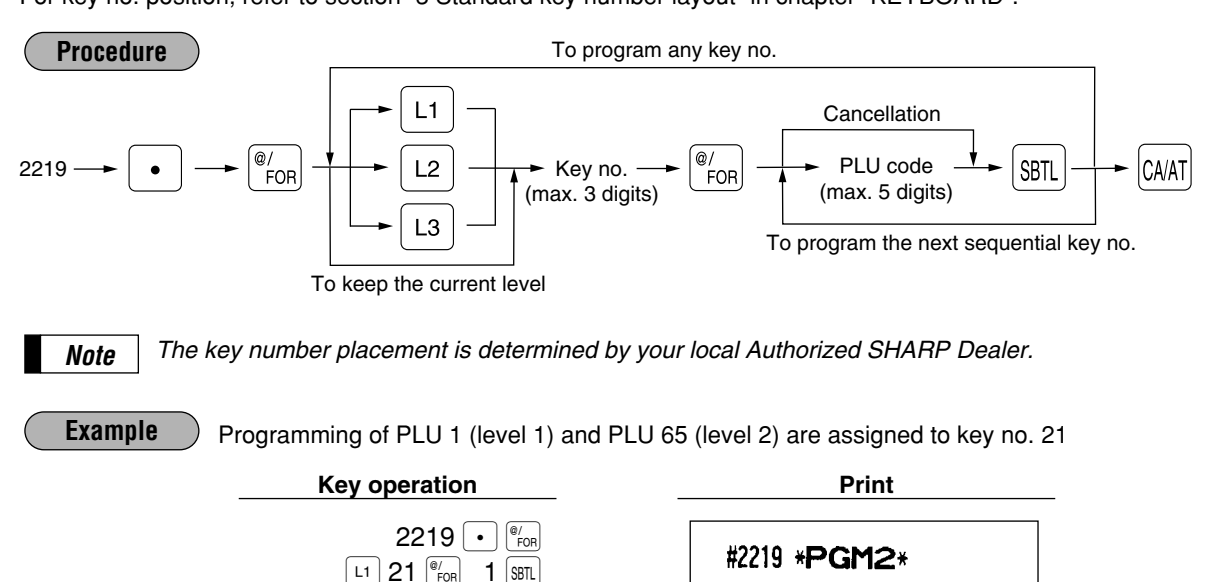

Download from Www.Somanuals.com. All Manuals Search And Download.

 $\boxed{12}$  21  $\boxed{\frac{\text{eV}}{\text{FOR}}}$  65  $\boxed{\text{SBT}}$ 

CA/AT

Key no.

 $\mathsf{L}2$ 

P00001

P00065

021

021

## 6 **Programming for miscellaneous keys**

Only function keys which you have programmed on the keyboard will allow this programming.

## **Programming the rate (**%,  $\overline{c}$  commission) and the discount ( $\odot$ ) **PGM1 PGM 2 1310 Direct**

You can program percent rates, currency conversion rates, commission rate, and discount amount.

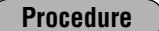

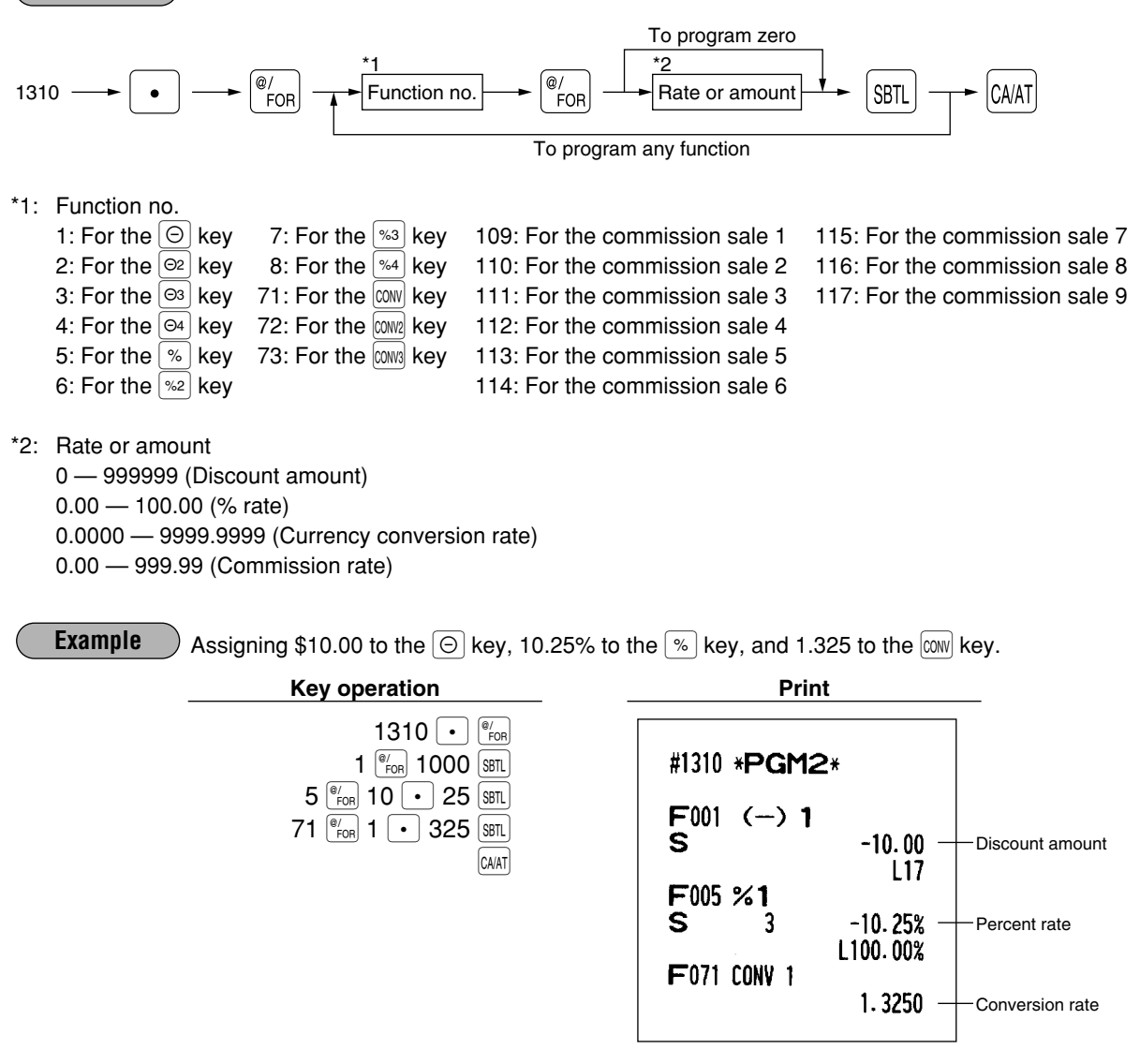

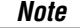

*Note You must use a decimal point when setting percentage rates that are fractional.*

## **Currency description text programming (** $\text{Cow}$ **) PGM 2 2334**

You can program a maximum of 4 characters for each of the  $\text{conv}$  thru  $\text{conv}$  keys.

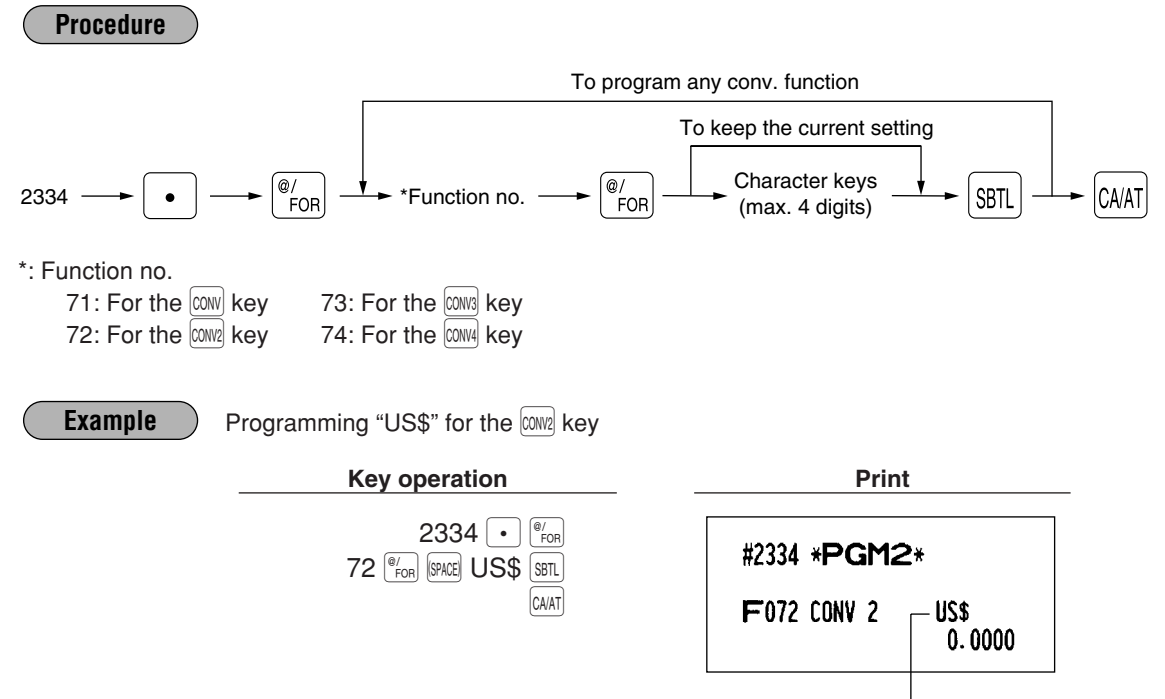

Currency description text

## **A limit amount (HALO) of entry (** $\textcircled{\textcircled{\textcirc}},$  $\text{FAN},$  $\text{FAD},$  $\text{FOD}$ **) <b>PGM2** 2312 **Direct**

The HALO limit is in effect for the REG-mode operations but can be overridden in the MGR mode. The HALO limit is represented by two figures as follows:

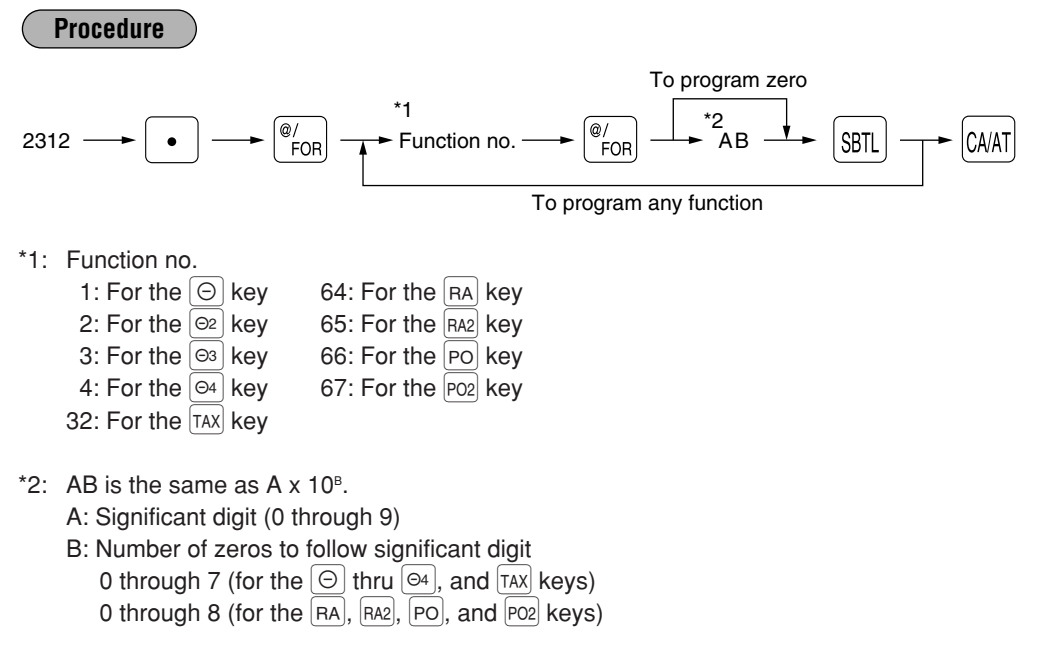

For example, presetting 13 (\$10.00) here means that amount entries of up to \$10.00 are allowed in the REG mode.

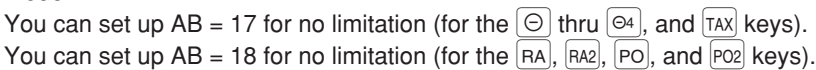

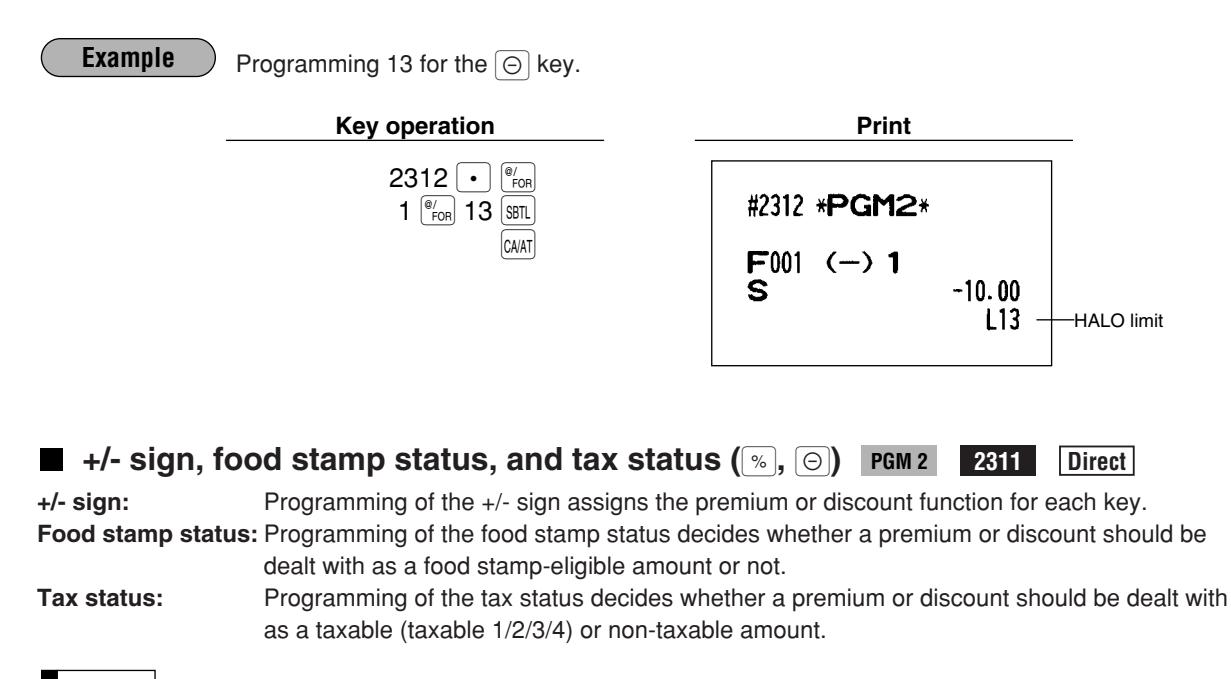

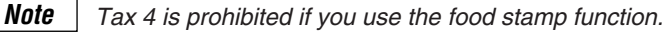

**Procedure**

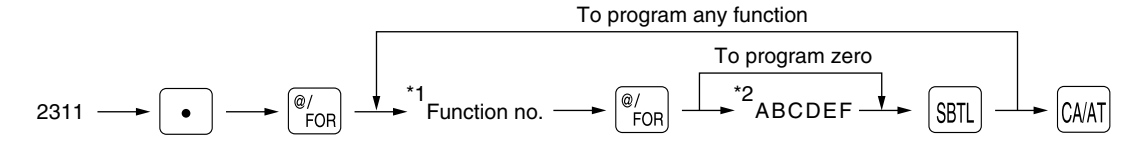

\*1: Function no.

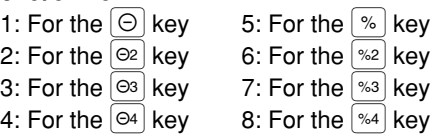

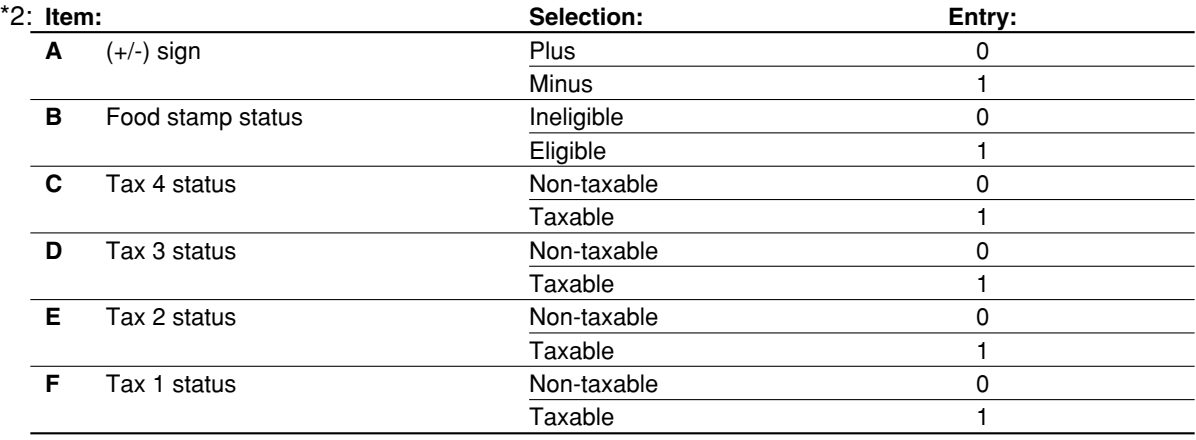

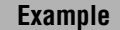

Programming ABCDEF=100001 for the  $\sqrt{\frac{2}{3}}$  key and ABCDEF=000000 for the  $\sqrt{\frac{2}{3}}$  key

**Key operation Print** 2311  $\left[\cdot\right]$   $\left[\frac{\circ}{\text{FOR}}\right]$ #2311 \*PGM2\*  $5 \frac{\circ}{\text{FOR}} 100001 \overline{\text{SBL}}$  $6 \overline{ }$  $\overline{ }$  $\overline{ }$  $\overline{ }$  $\overline{ }$  $\overline{ }$ 000000 $\overline{ \overline{ }$  $\overline{ \overline{ } }$  $\overline{ }$ F005 %1  $[CA/AT]$  $-10.25%$ S 3  $11$ L100.00% Taxable 1  $5^{006}$  %2  $0.00%$ L100.00%

## **Percent entry type (**%**) PGM 2 2310**

You can program the entry type of rates for percent entries.

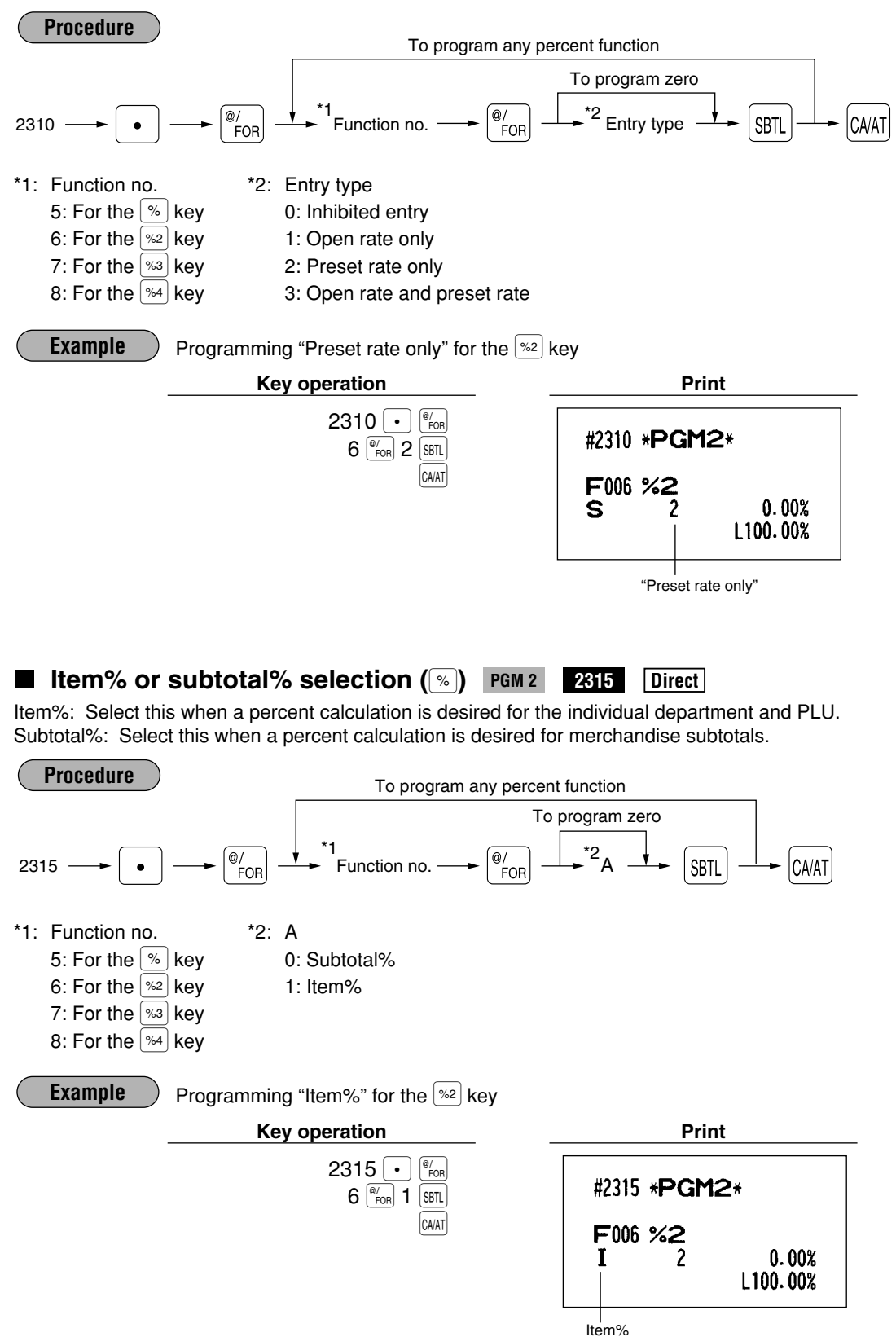

## **Percent rate limitation (**%**) PGM 2 2313**

You can program the upper limit of percent rates for percent entries. Percent entries that use the upper limit may be overridden in the MGR mode.

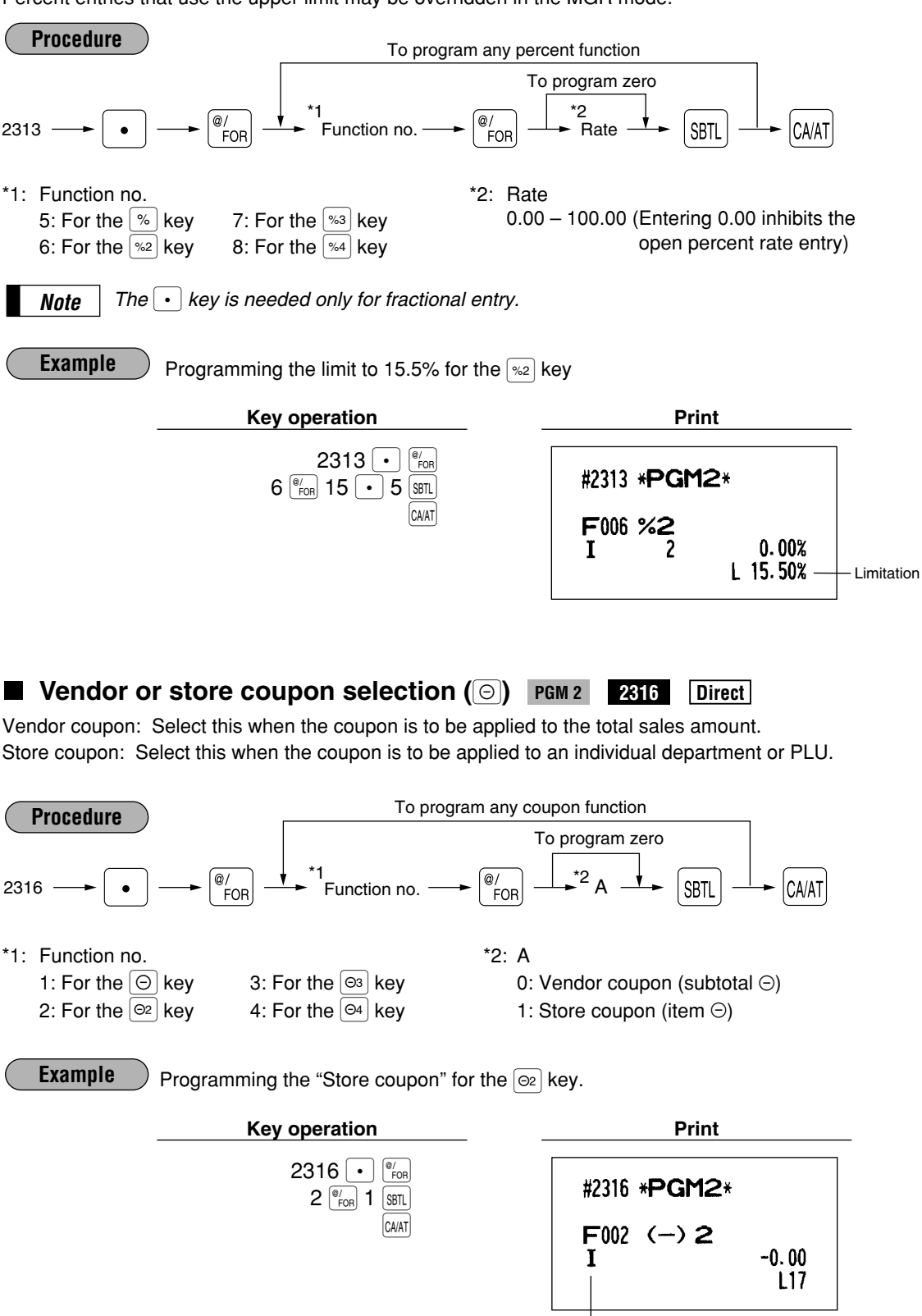

 $\vert$ ltem  $\odot$ 

**Functional programming PGM2 2320 Direct** You can set each media for: **CAT transaction is compulsory CAT action (POST-AUTH/DIAL) CAT type (CREDIT/DEBIT/CHECK) Card number printing selection Card number print format (partial/full) CAT signature line print selection CAT expiration printing selection Number of CAT authorization receipts (0 - 9) Bill (slip) print compulsory Footer printing on receipt** This programming decides whether or not your machine should print a message at the foot of a receipt when a specified media key is used. **Non-add code compulsory** You can enforce the non-add code entry when a media entry is accepted. **Change enable (over tender enable)** Either change enable or disable can be selected for a corresponding media key. **Validation printing compulsory** If media entries must be validated, set the corresponding media for compulsory validation print. **Drawer opening Programming for the**  $\overline{[CAL]_1}$ **,**  $\overline{[CAL]_2}$ **,**  $\overline{[CHK]_3}$ **, and**  $\overline{[CH]}$  **thru**  $\overline{[CH]}$  **keys** 

You can program each media key to or not to open the drawer.

### **Amount tendered compulsory**

You may select amount tendered compulsory or optional for the  $\overline{\text{CAAT}}$ ,  $\overline{\text{CAZ}}$ ,  $\overline{\text{CHK}}$ , and  $\overline{\text{CHK2}}$  keys.

You may select amount tendered compulsory or inhibited for the  $\vert$  ch thru  $\vert$ ch keys.

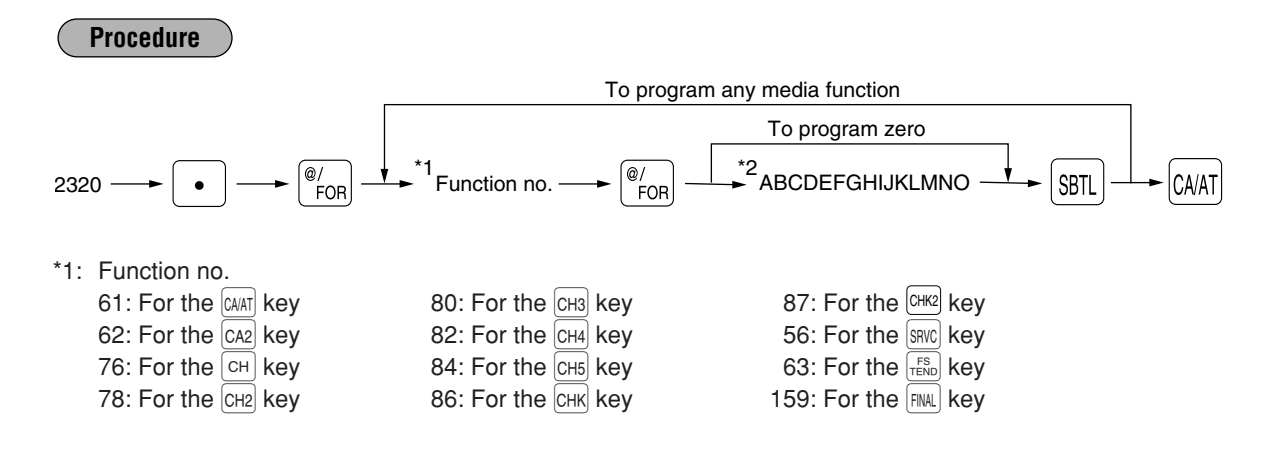

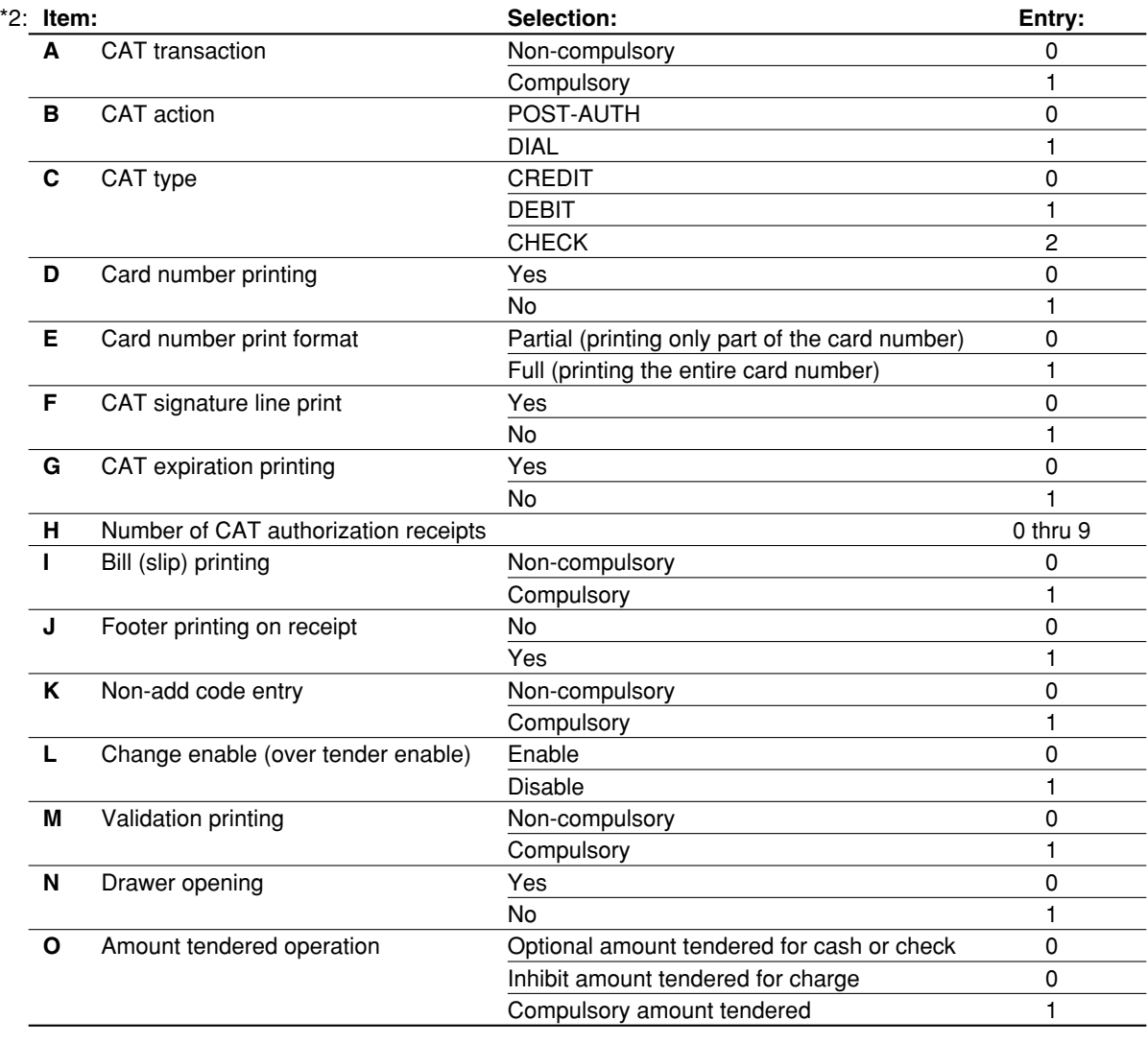

*Note*

*• For the*  $\sqrt{\frac{S R V}{C}}$  *or*  $\sqrt{\frac{P N R V}{C}}$  *<i>key; always enter 0 as A thru H and J thru O.* 

• For the  $\overline{F_{\text{t-ND}}^{ss}}$  *key, always enter 0 as A thru H, K, L, and O.* 

**Example**

Programming of the  $\overline{[CH3]}$  key for selecting only to have compulsory amount tendered

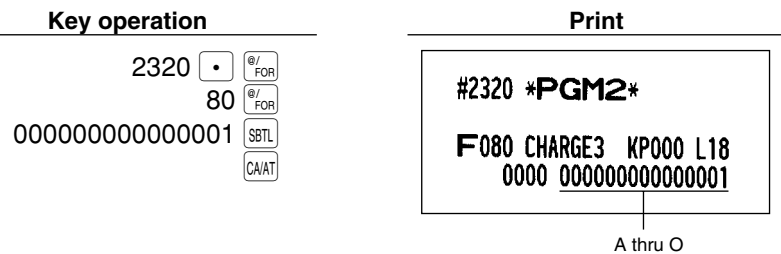

## **Tax delete PGM 2 2326**

You can program each media key to delete tax (i.e. tax 1, tax 2, tax 3, tax 4) when it is pressed.

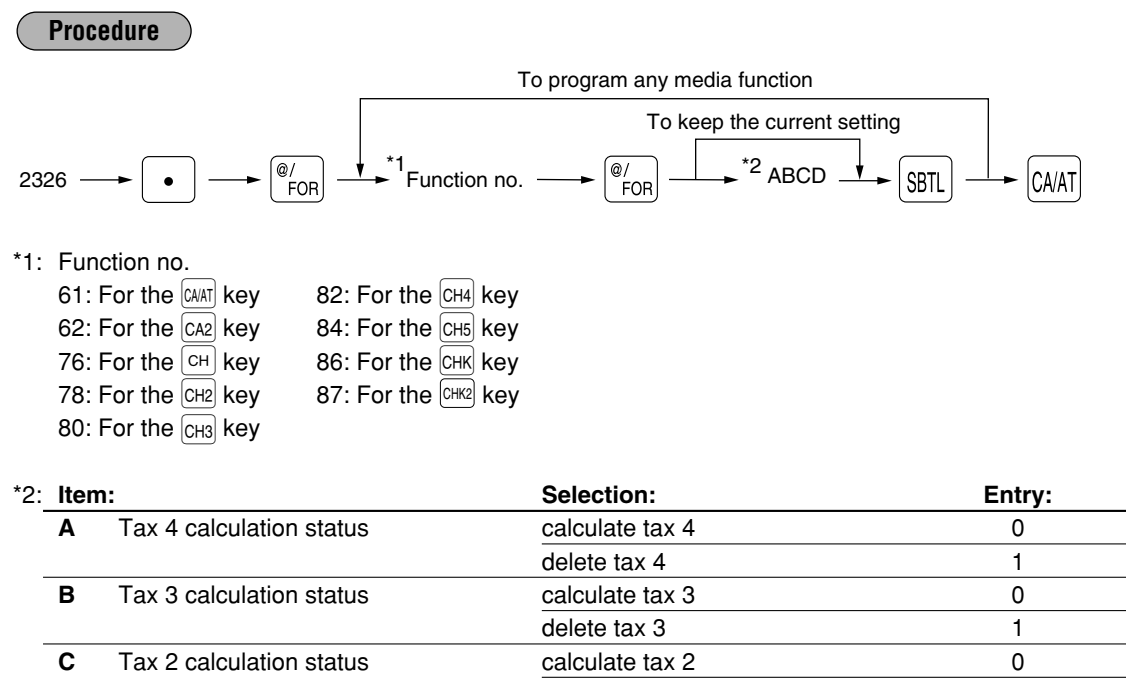

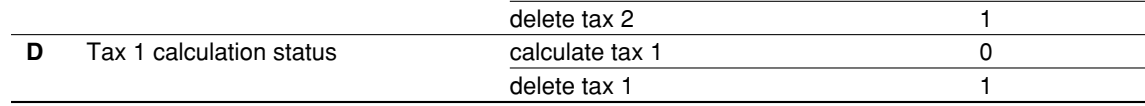

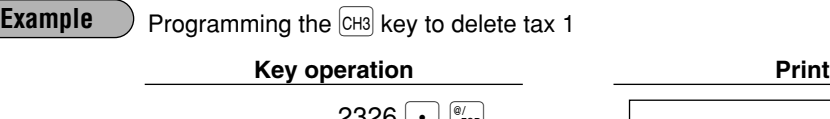

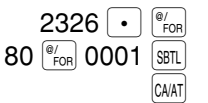

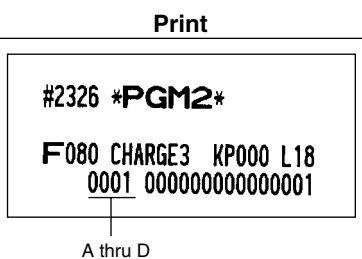

**116**

## ■ High amount lockout (HALO) for check cashing, check change, **and cash in drawer PGM 2 2321**

You can program the upper limit amounts for check cashing, check change, and cash in drawer.

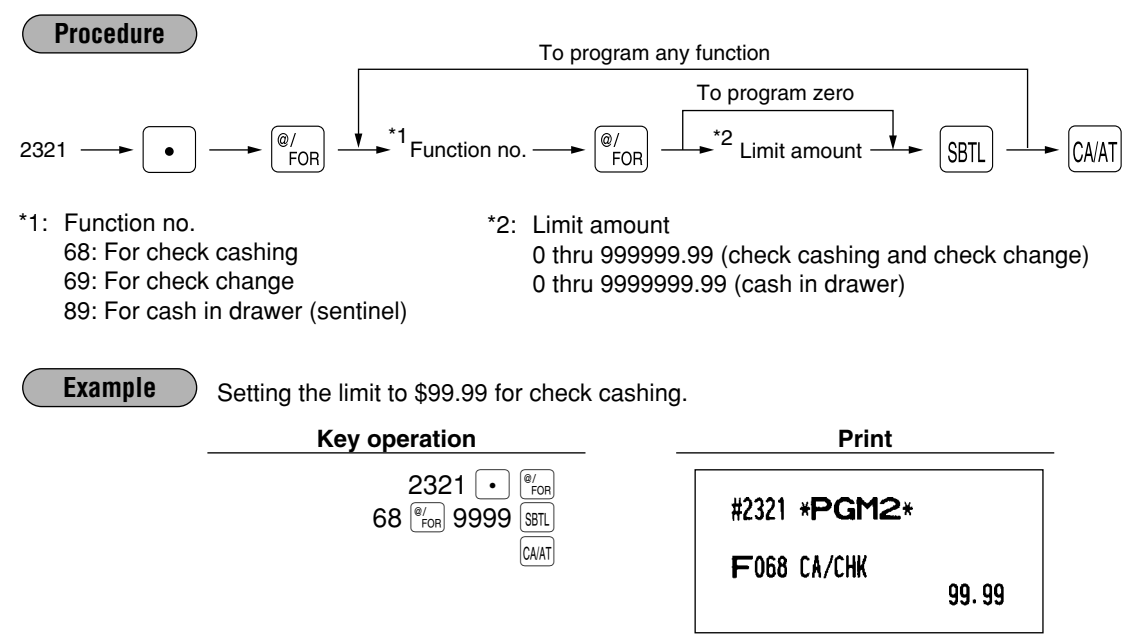

#### **High amount lockout (HALO) of entry for media keys PGM2 2322 Direct**

The HALO limit is in effect for REG mode operations but can be overridden in the MGR mode. The HALO limit is represented by two figures as follows:

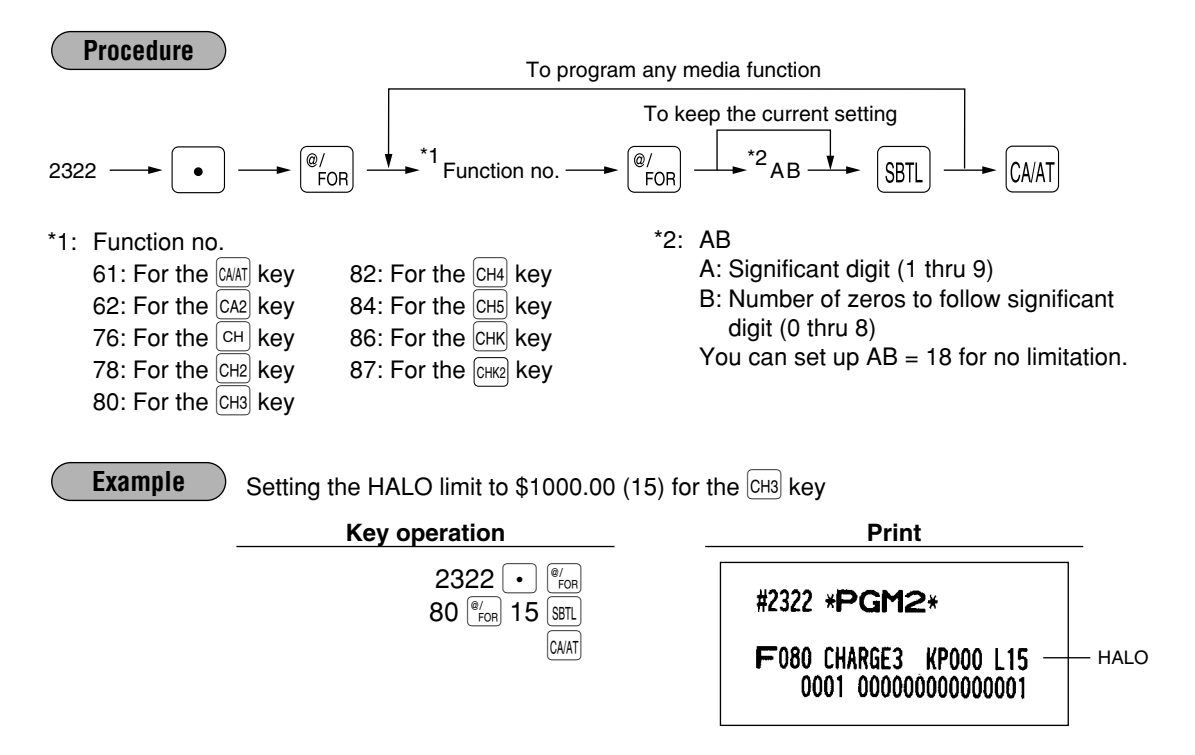

## **Print station assignment** PGM 2 2328

When you use a remote printer, consult your dealer.

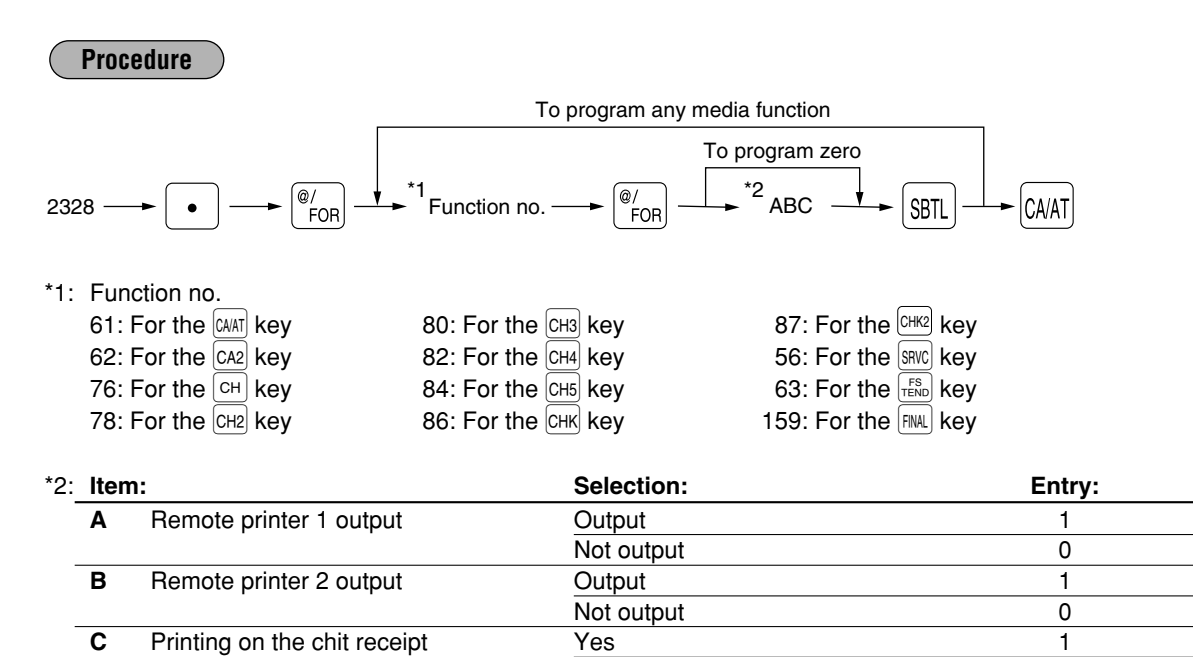

**Example**

Programming of the  $CH3$  key for selecting "remote printer 1 output/remote printer 2 not output/printing on chit receipt"

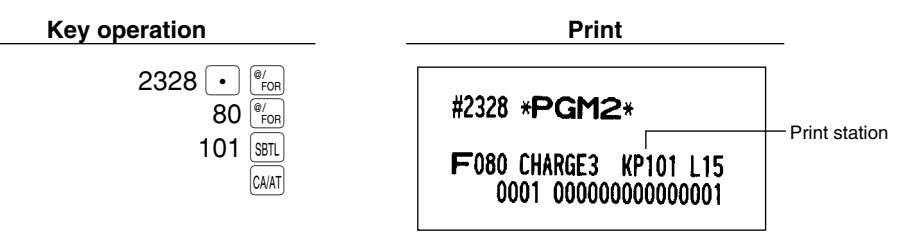

No 0

## 8 **Programming of function text**

### **Programming PGM 2 2314**

You can program a maximum of 8 characters for each function key and other functions using the table on the following pages. Select the characters you want to program referring to section "2 How to program alphanumeric characters" in chapter "PRIOR TO PROGRAMMING".

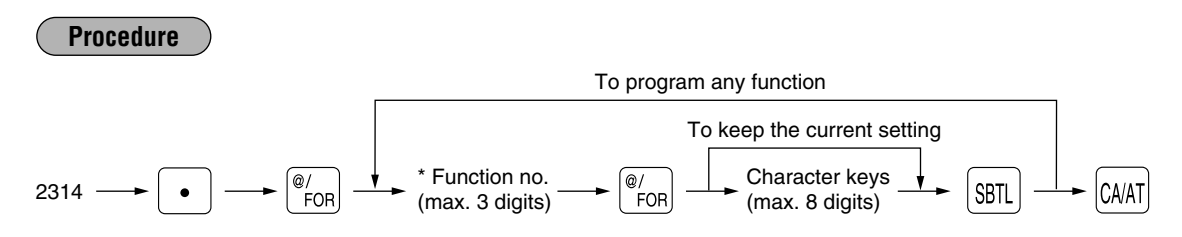

\* Function no.: See "List of function texts" on the following pages.

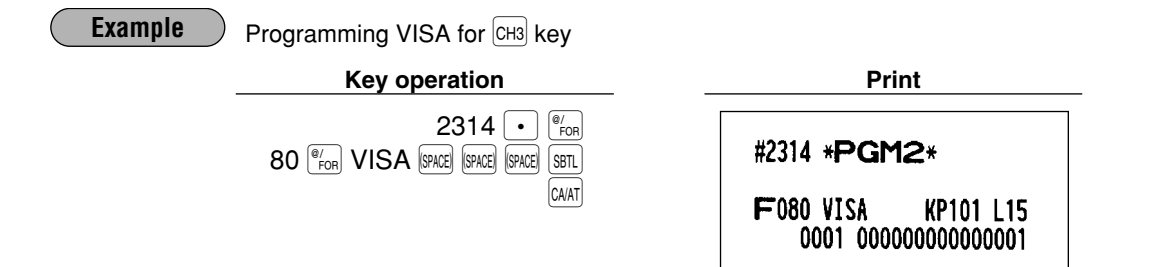

## **List of function texts**

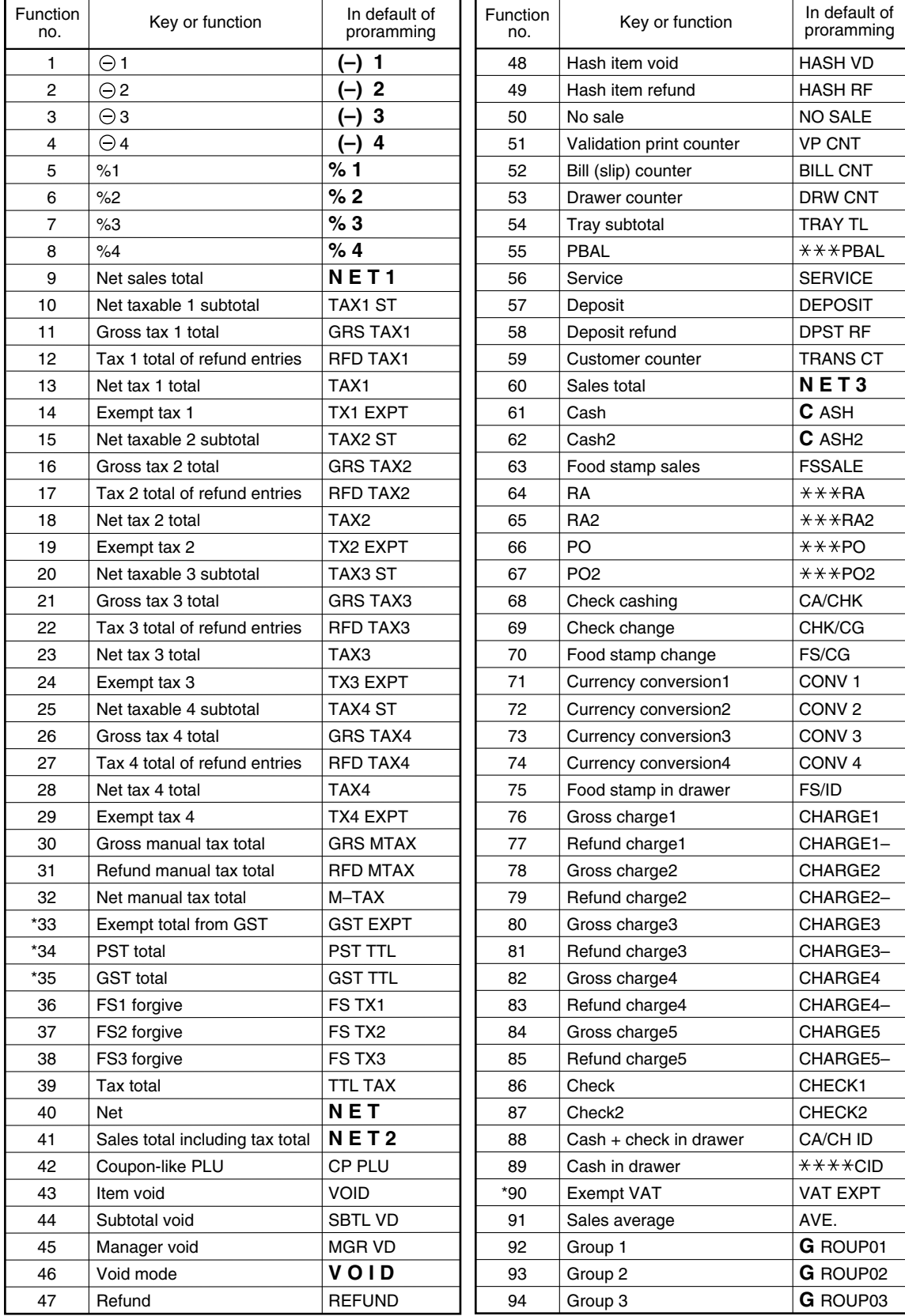

 $\overline{\phantom{a}}$ 

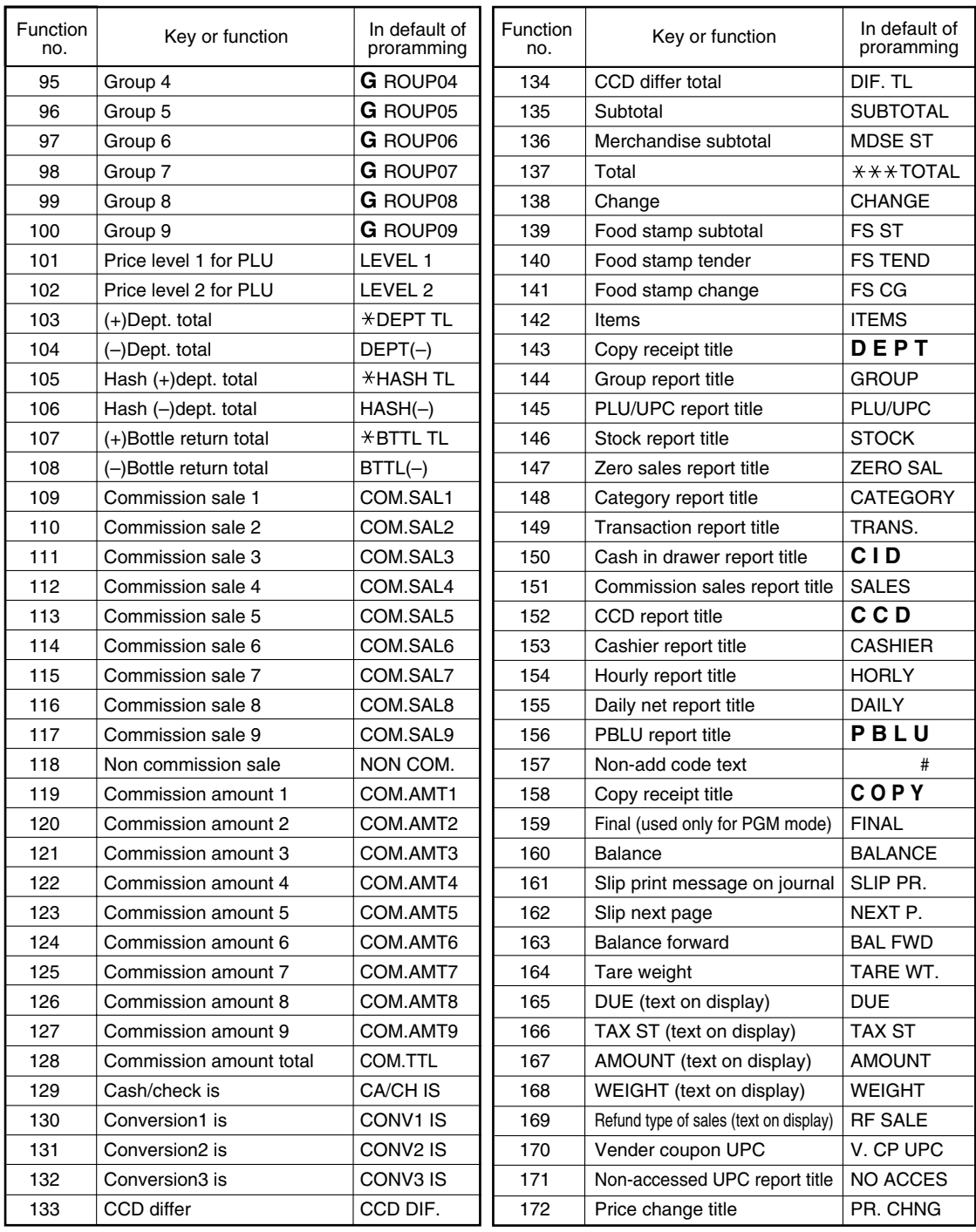

*Note*

*• The items marked with " \* " are for Canada only.*

*• The function no. 90 "Exempt VAT" is only effective for the Canadian tax system (2 GST, VAT type).*

## 9 **Cashier programming**

#### **Cashier code PGM 1 PGM 2 1500**

You can assign a cashier code to each cashier. For more details, please contact your local dealer.

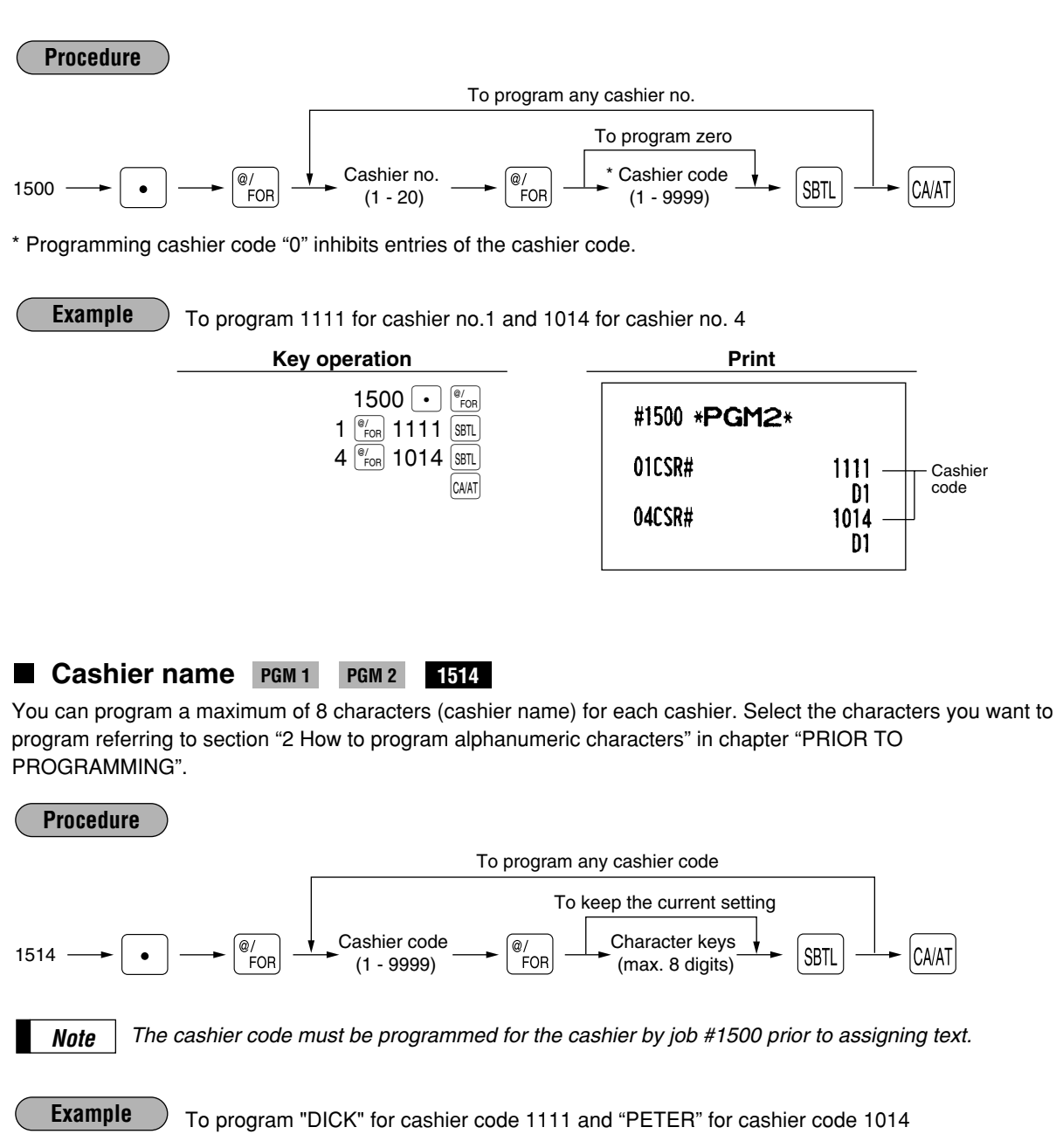

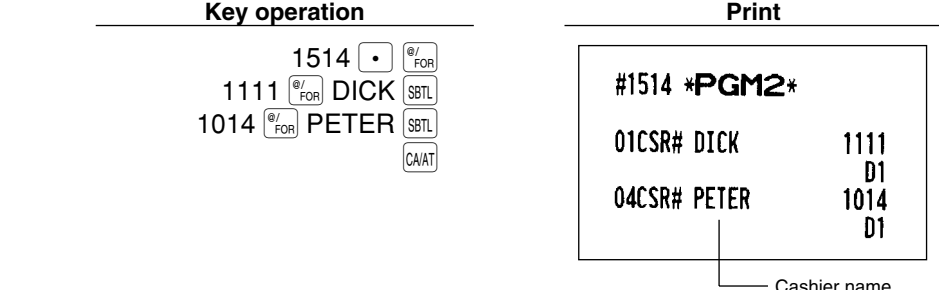

**122**

#### **Assigning cashiers to drawers PGM 2 2510**

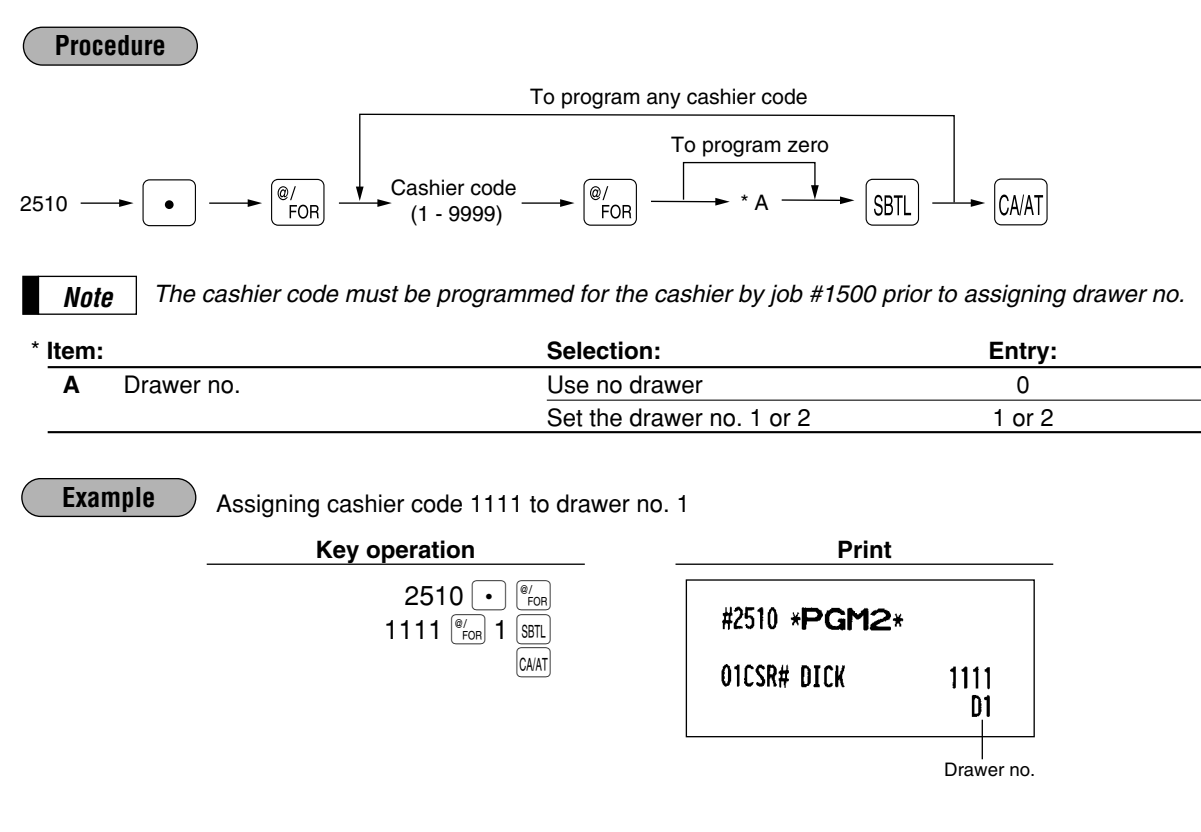

## **Programming various functions**

## **Programming for optional feature selection FGM 2 2616**

Your register enables you to select the following options:

### **OP X/Z mode availability**

When a cashier needs to take the cashier X/Z report, he or she will use the OP X/Z mode. This programming determines whether he or she will be allowed to use this mode.

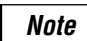

*You can take the cashier X and Z reports in the X1/Z1 mode regardless of the above programming.*

**Paid-out in the REG mode Refund type of sale in the REG mode Refund in the REG mode Direct void in the REG mode Indirect void in the REG mode Subtotal void in the REG mode Validation printing in a refund entry First item direct void PLU level shift mode**

- Automatic return mode: This mode automatically shift the PLU level back to level 1 (ordinary level) after a direct PLU entry.
- Lock shift mode: This mode holds the current PLU level until making a level shift operation (pressing a level shift key).

**Available mode for PLU level shift Printing of the number of purchased items Time printing on the receipt/journal** 

### **Journal print form**

You may choose either of the following forms.

- Detailed journal print that shows the details of all entries the same information as printed on the receipt.
- Summary journal print that shows information about all entries other than normal department entries (entries into "+" departments and their associated "+" PLUs).

## **Availability of the item validation printing**

## **Validation printing in a discount (**â**) entry**

### **Zero skip for various reports**

### **Automatic return mode for PLU level**

- By one receipt: Returns the PLU level to level 1 after each receipt.
- By one item: Returns the PLU level to level 1 after each item entry.

### **Available mode for PLU/UPC price shift**

### **PLU/UPC price shift mode**

- Automatic return mode: This mode automatically shifts the price level back to price 1 (ordinary level) after the entry.
- Lock shift mode: This mode holds the current price level until making a price shift selection (pressing the price shift key).

### **Automatic return mode for PLU/UPC price level**

- By one receipt: Returns the price level to price 1 after each receipt.
- By one item: Returns the price level to price 1 after each item entry.

### **No sale in REG mode**

**Finalization when the subtotal amount is zero in the REG mode**

- **Item printing in PBLU transactions on the slip**
- **Usability of the RA entry**
- **Validation printing in a check cashing entry**
- **Validation printing in a RA entry**
- **Validation printing in a PO entry**
- **Birthday date printing for the age limitation**
- **Footer graphic logo printing**
- **Learning function of UPC entry**

**Price change function in REG mode**

**Printing of the price shift text on the receipt/journal** 

**Treating the EAN8 code (200XXXXC/D)**

### **Price entry after ISBN/ISSN code entry**

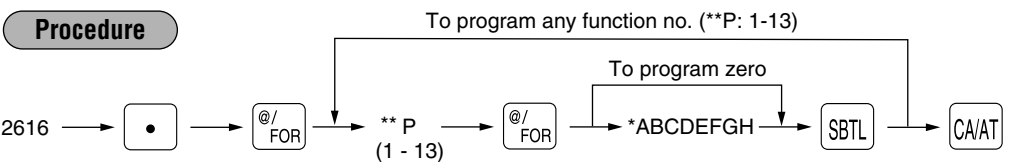

\*\*P: 1

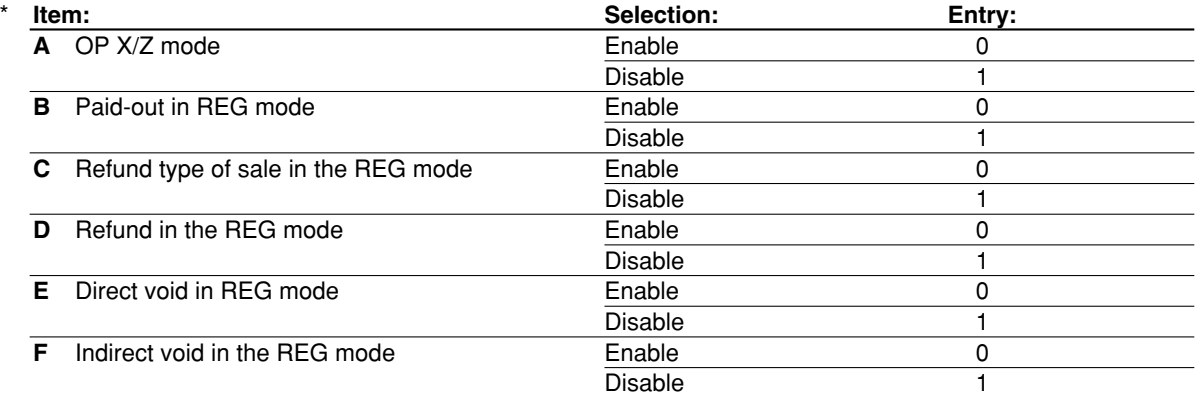

**124** (To be continued on the next page)

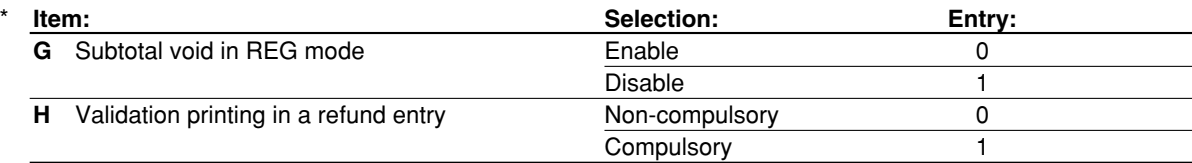

# \*\*P: 2<br>\* Ite

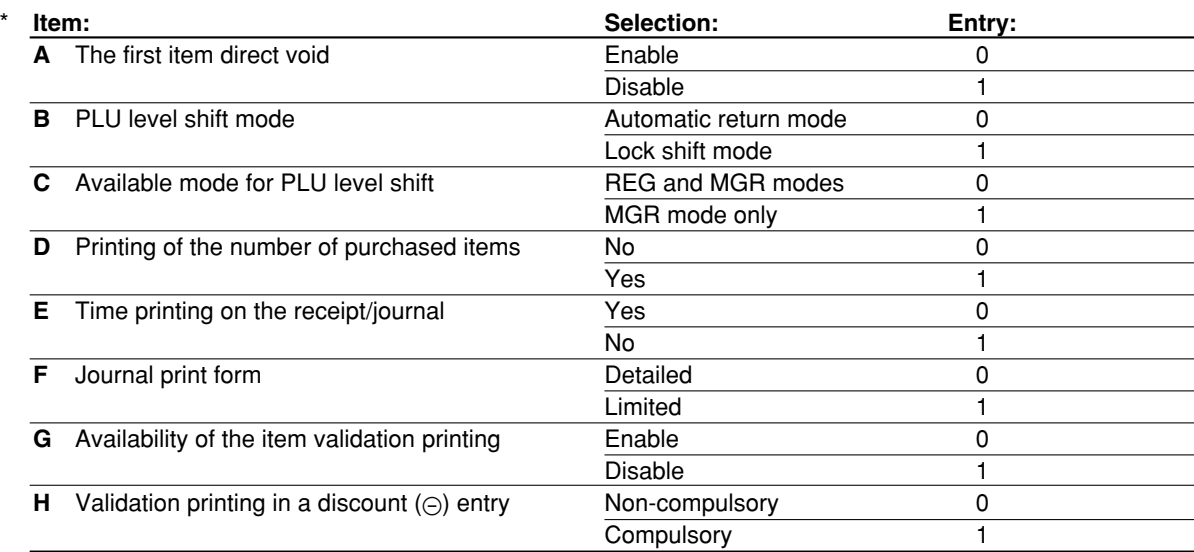

### \*\*P: 3

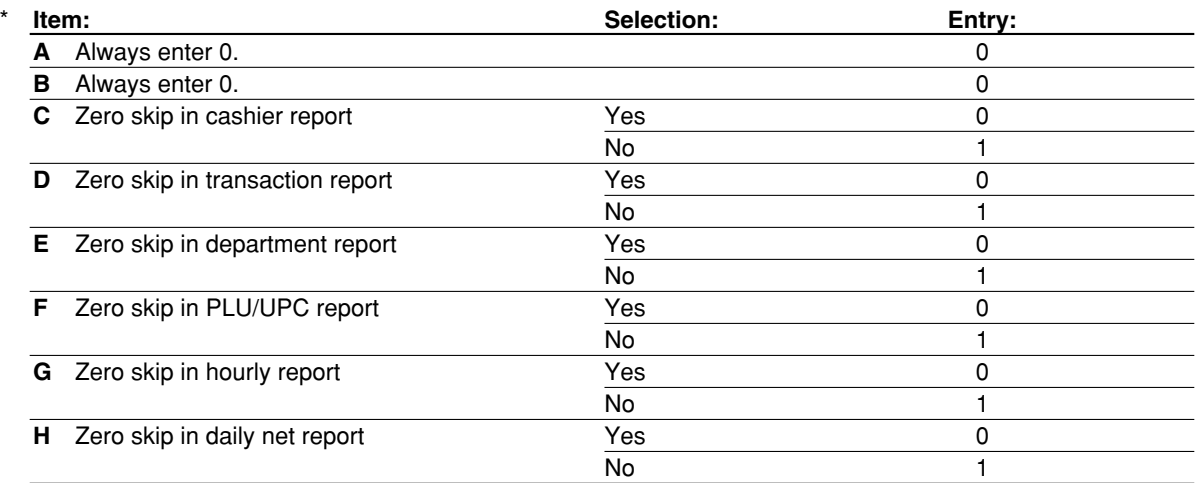

# \*\*P: 4<br>\* Ite

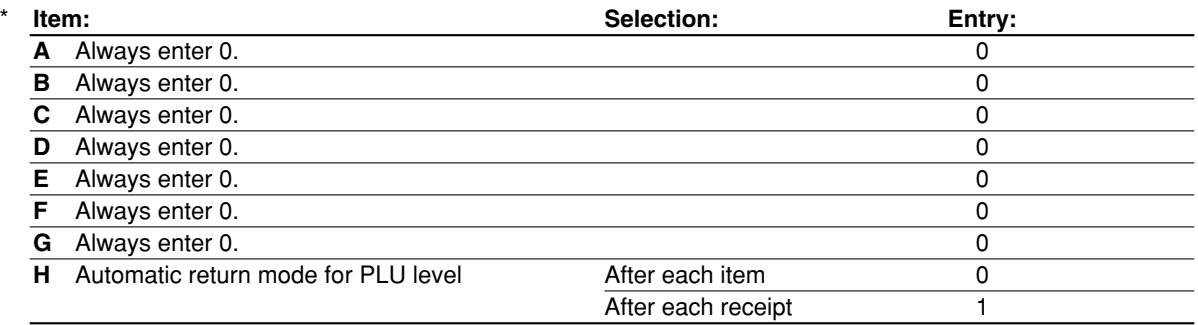

\*\*P: 5

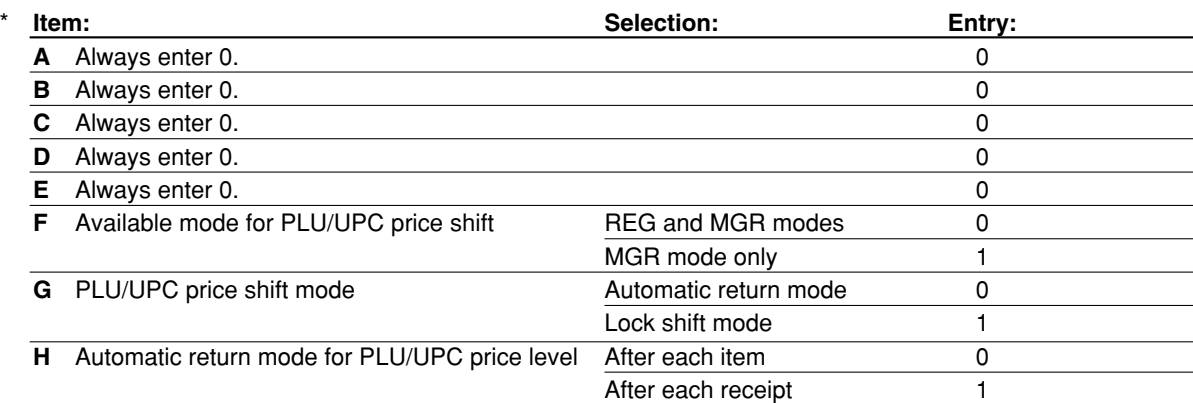

### \*\*P: 6 (ABCDEFGH: Always enter 0.)

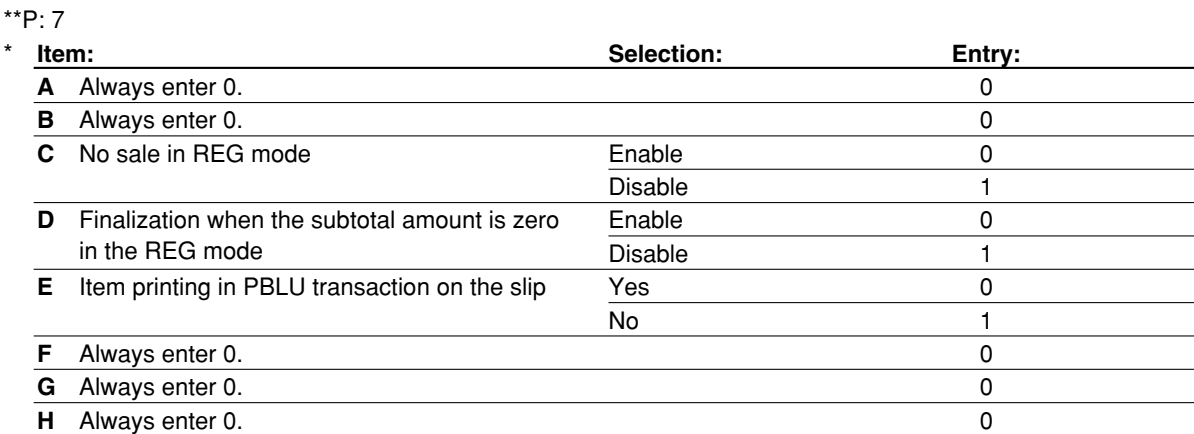

\*\*P: 8

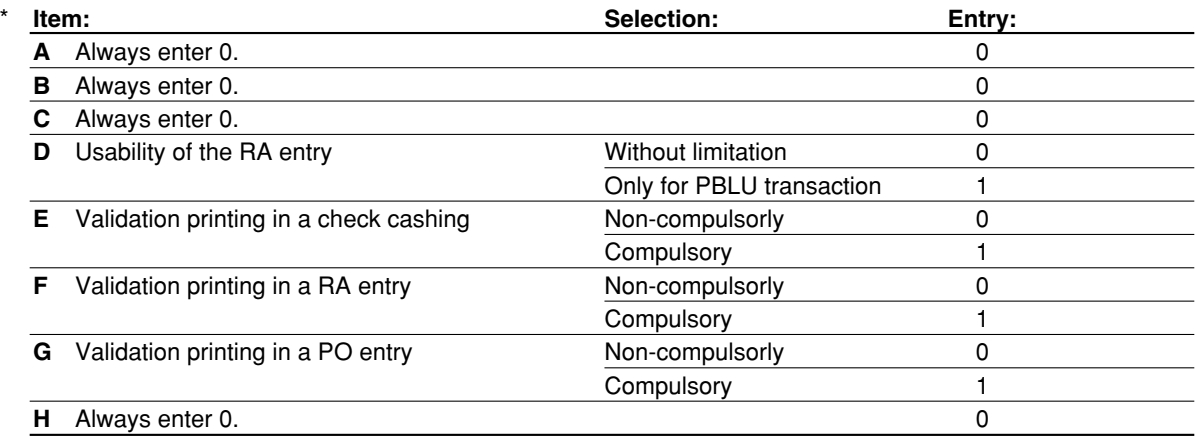

\*\*P: 9

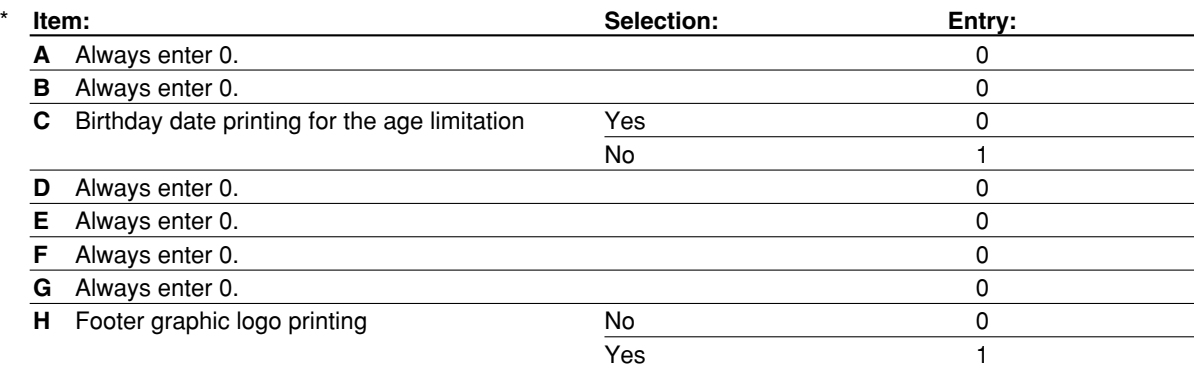

### \*\*P: 10

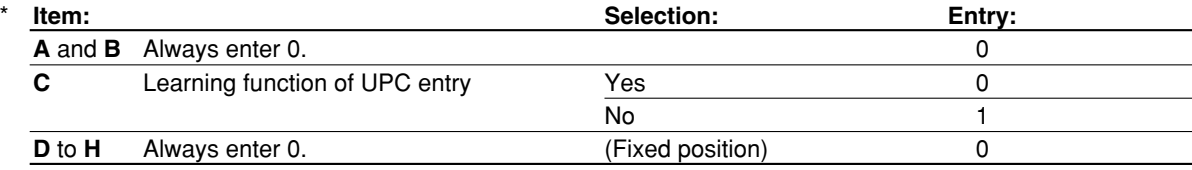

### \*\*P: 11 (ABCDEFGH: Always enter 0.)

### \*\*P: 12

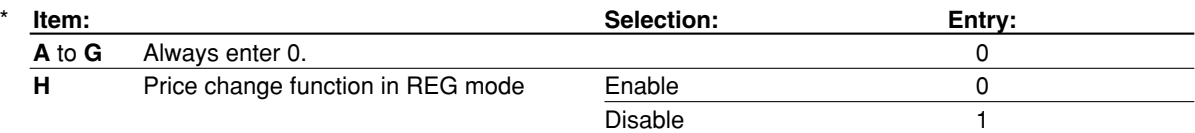

### \*\*P: 13

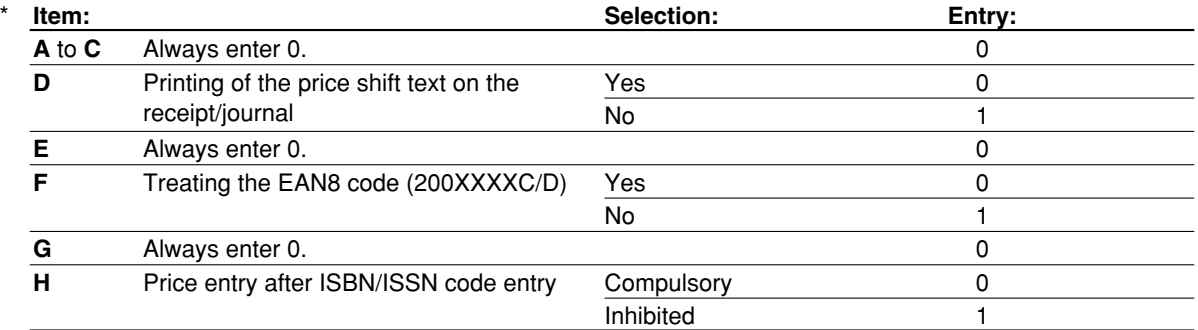

### **Example**

Programming to select zero suppression for the cashier report, transaction report, dept. report, PLU/UPC report and daily net report, and to select non-skip printing for an hourly report.

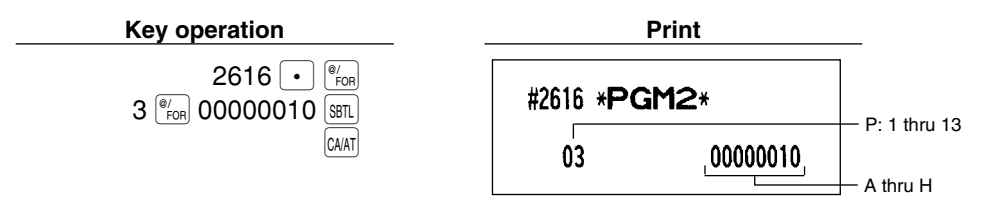

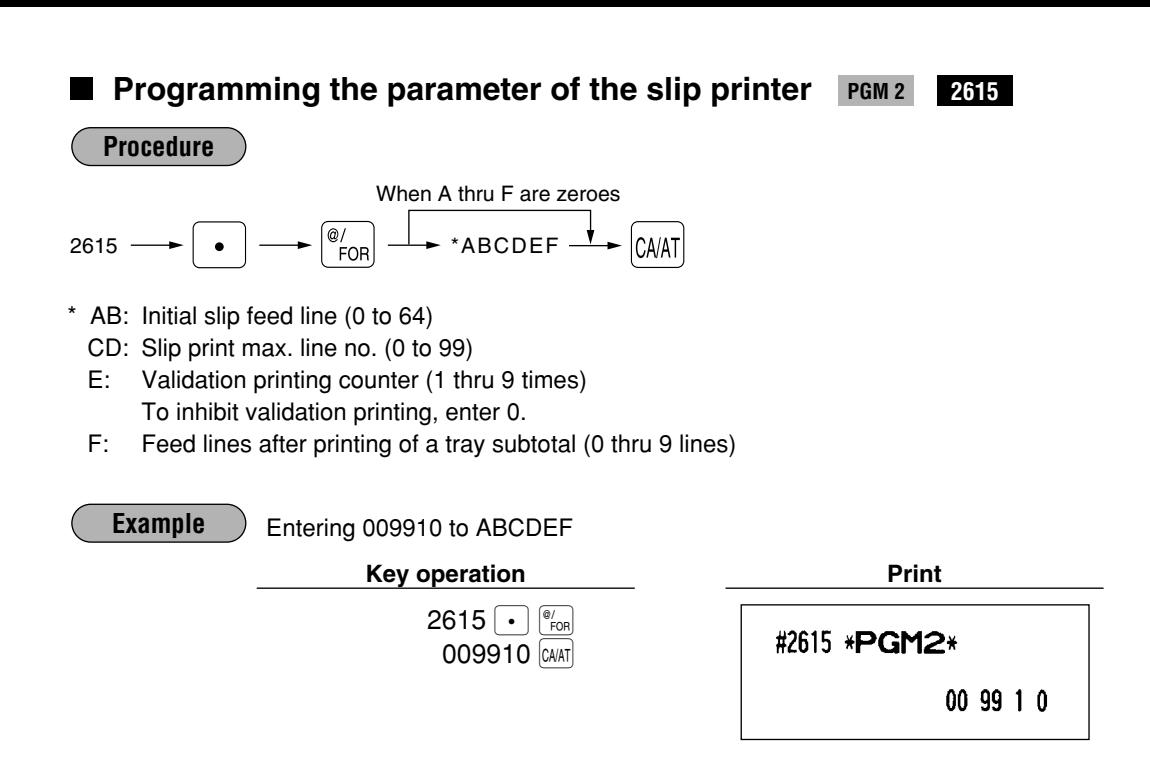

#### ■ Setting the time limit for THE TILL TIMER<sup>™</sup> **PGM 2 2617**

The machine counts the number of times the drawer is left open for longer than a programmed time limit. The counter will be incremented by one each time a programmed time limit is reached. The time limit for THE TILL TIMER<sup>™</sup> can be preset for 0 to 255 seconds. The count is printed on the general report and cashier report.

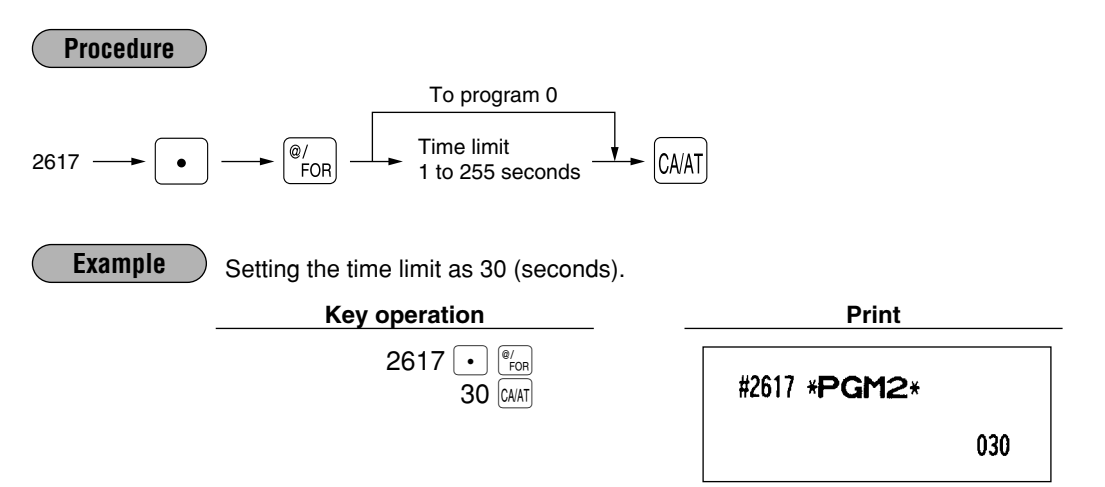

## **Scale tare table PGM 2 2618**

ı

The register can be programmed with up to nine tare tables and allows different tares to be assigned to them (for auto scale entries).

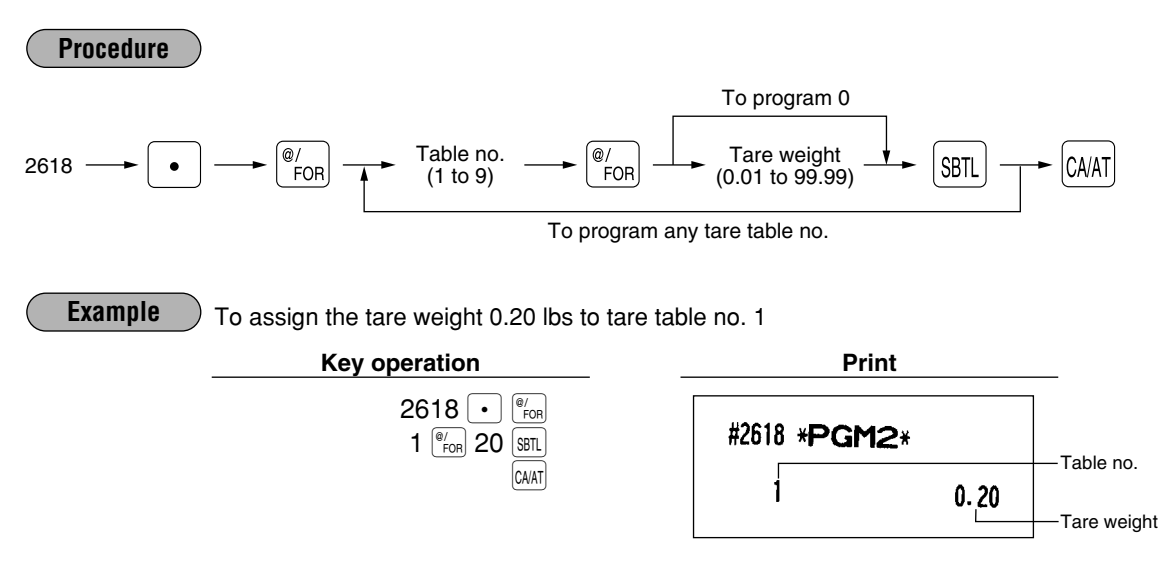

## **Programming of logo messages PGM 2 2614**

Your register can print programmed messages for customers on every receipt. On the standard model, the ER-A410 prints a graphic logo/the ER-A420 is set to print a header 3-line message on the receipt. (If you want a graphic logo customerized for your store, please consult your dealer.)

If you want to print logo message, please consult your dealer too. You have five options described below. Select the characters you want to program, referring to section "2 How to program alphanumeric characters" in chapter "PRIOR TO PROGRAMMING."

### **Procedure**

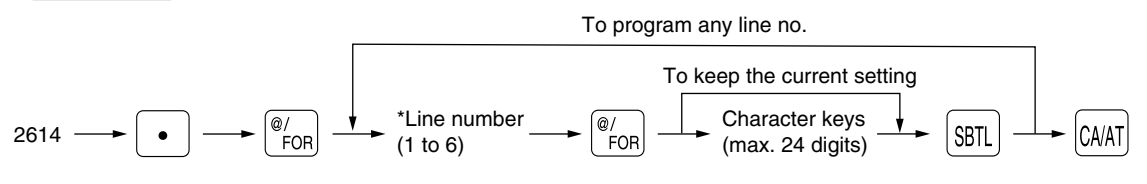

- \* "Header 3-line message" type: 1 to 3 "Footer 3-line message" type : 4 to 6
	- "Header 6-line message" type: 1 to 6

"Header 3-line and footer 3-line message" type: 1 to 6 (1 to 3 as header, 4 to 6 as footer)

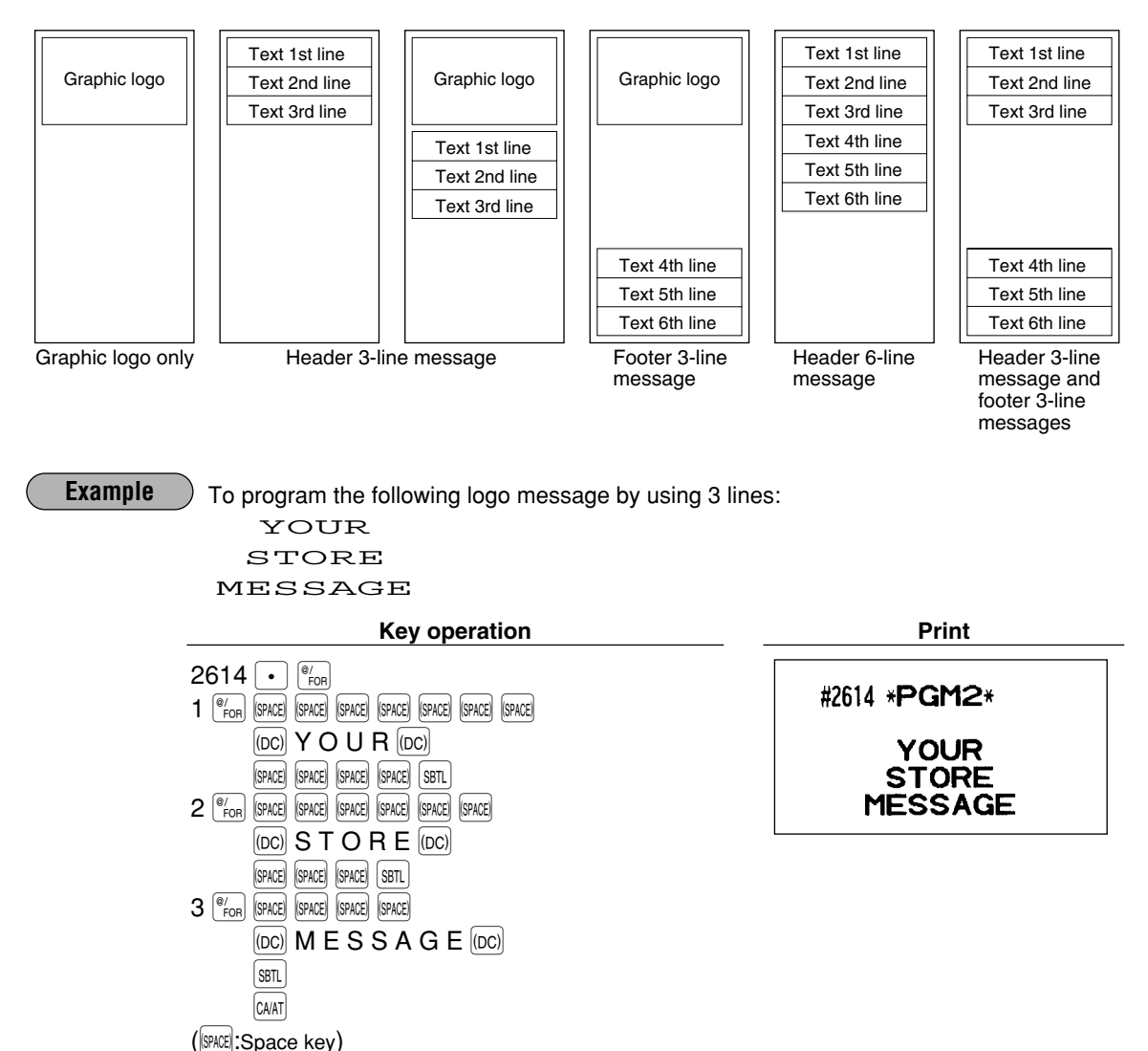

## **B** Selection of X1/Z1 and X2/Z2 reports to be printed in the stacked report **sequence PGM 2 2620**

Your register is equipped with the stacked report printing function that enables multiple X/Z reports to be printed in sequence with only a single request.

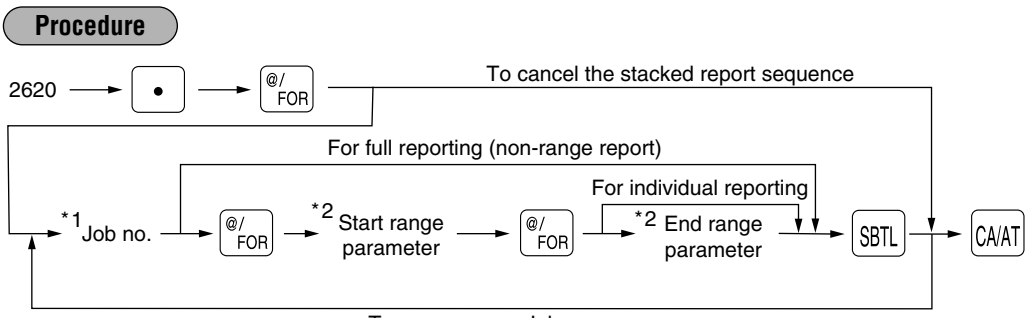

To program any Job no.

- *A maximum of 70 steps are programmable. "1 step" means the memory size used for one norange type job no. The range type job no. needs "8 steps". Note*
	- *When the Z of stacked report is initiated, X only reports will be skipped.*

Job code numbers to be used are as follows.

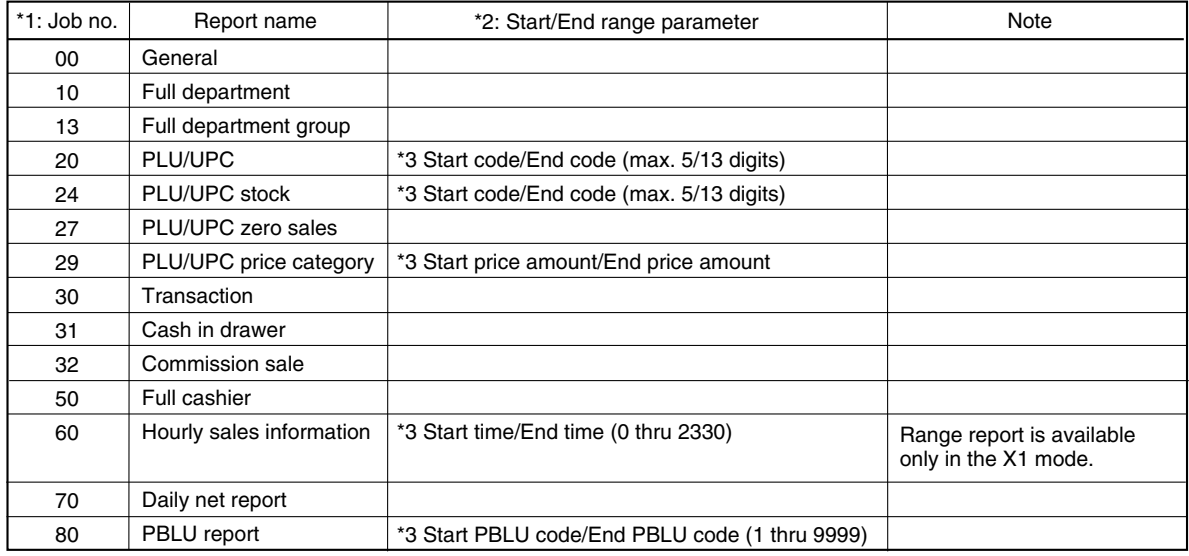

\*3: Both range setting and full setting are allowed.

**Example**

To print reports 10 and 13 as a stacked report.

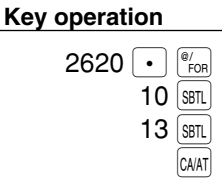

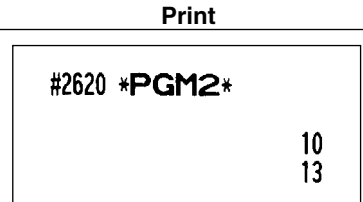

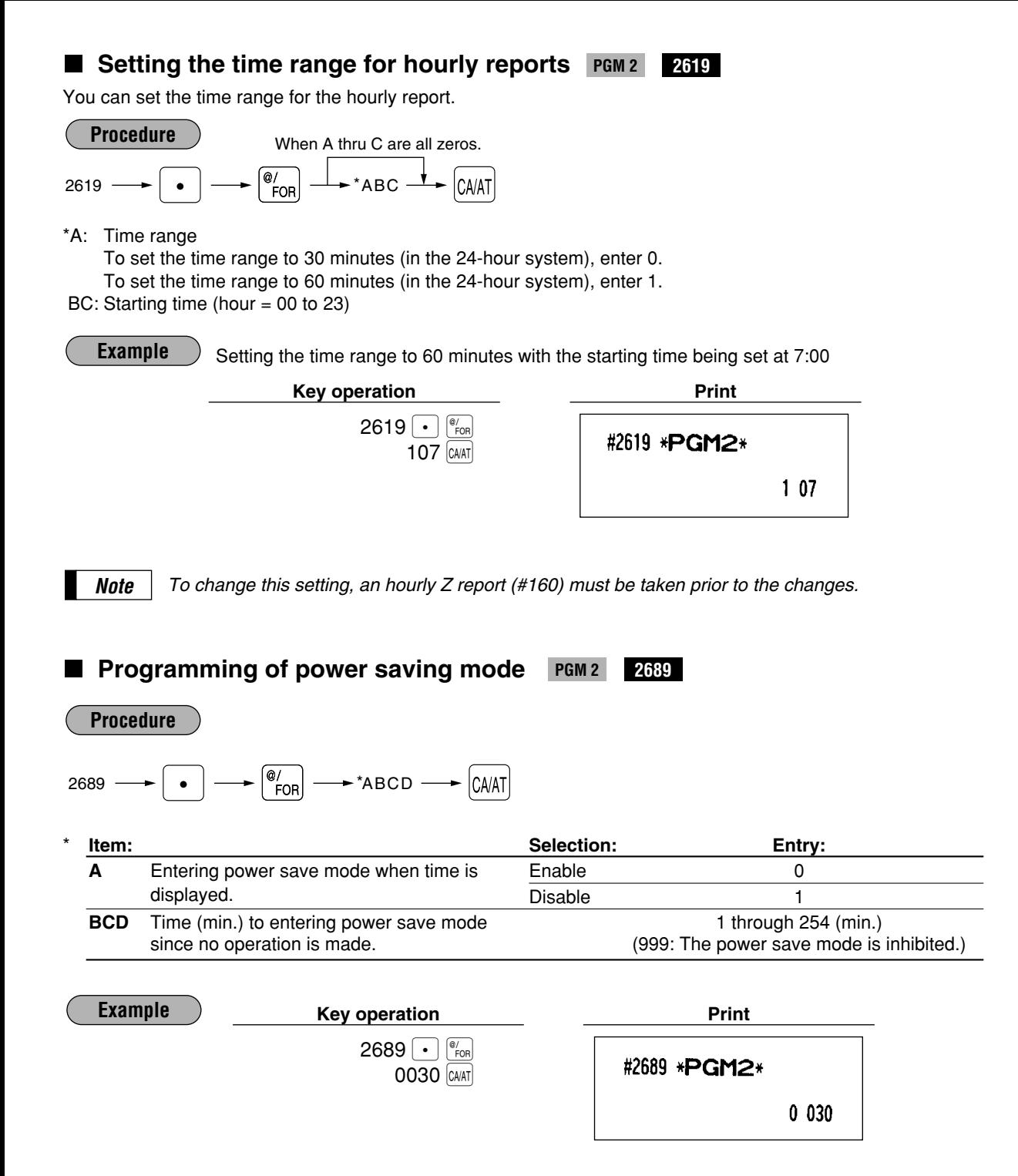

## **PBLU code programming PGM 2 2810**

You can specify the range of PBLU codes available for the register.

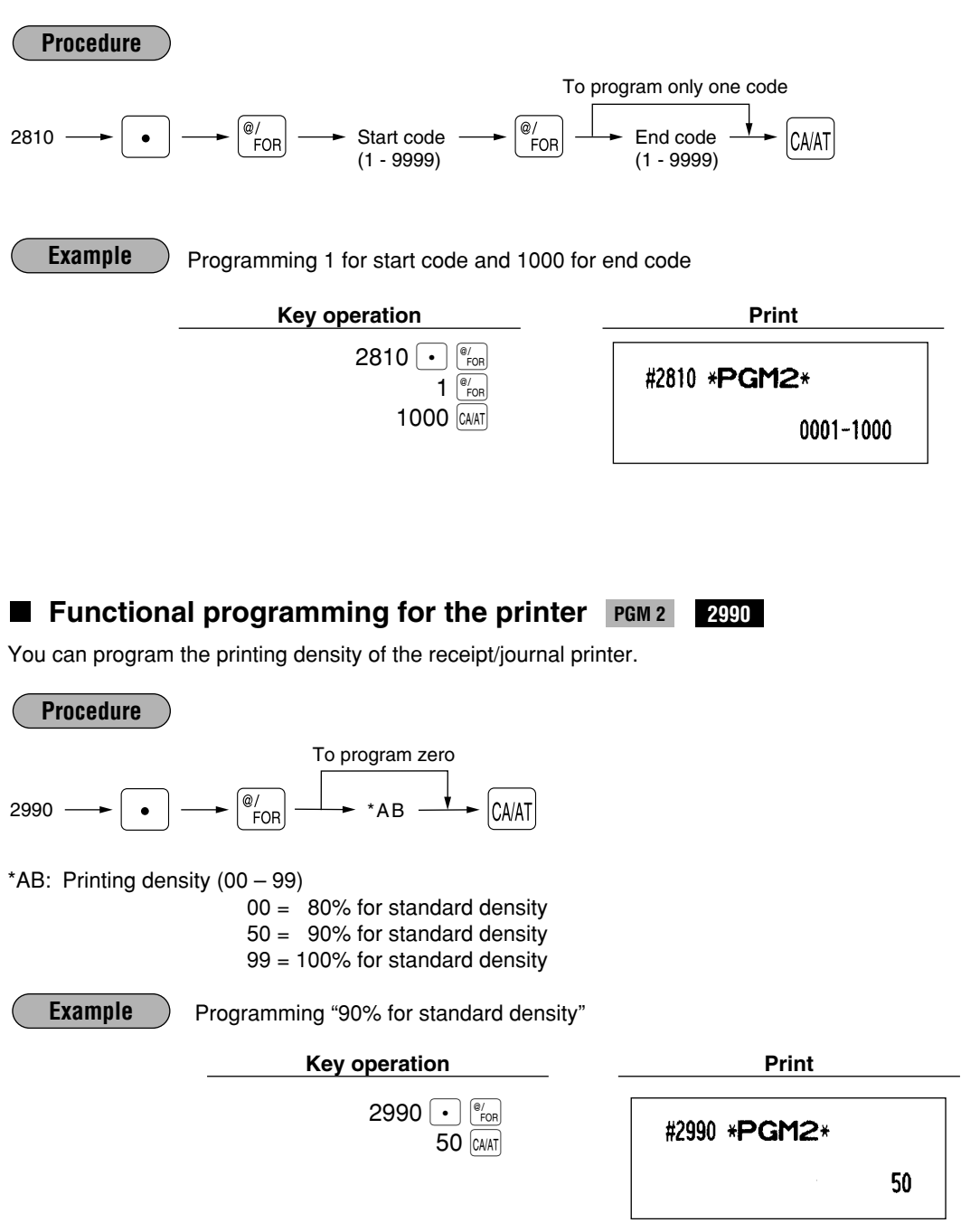

## **Programming of error messages PGM 2 2641**

Your register has standard error messages as indicated in the following list. For more information about the alphanumeric characters programming, see section "2 How to program alphanumeric characters" under the chapter "PRIOR TO PROGRAMMING".

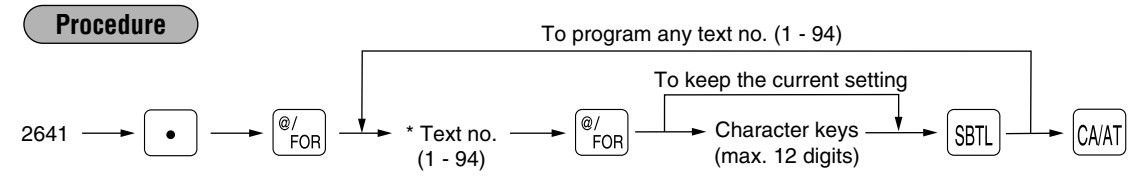

\* Text no.: See "LIST OF ERROR MESSAGES" shown below.

**Example**

Programming "ENTRY ERROR" for text no. 1

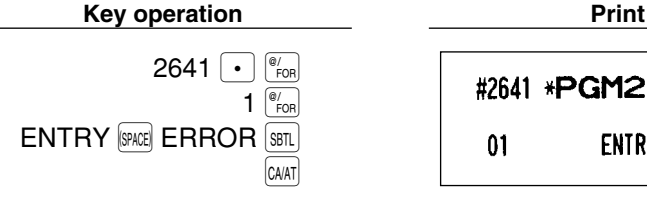

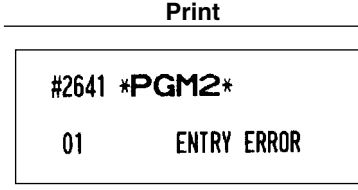

## **LIST OF ERROR MESSAGES**

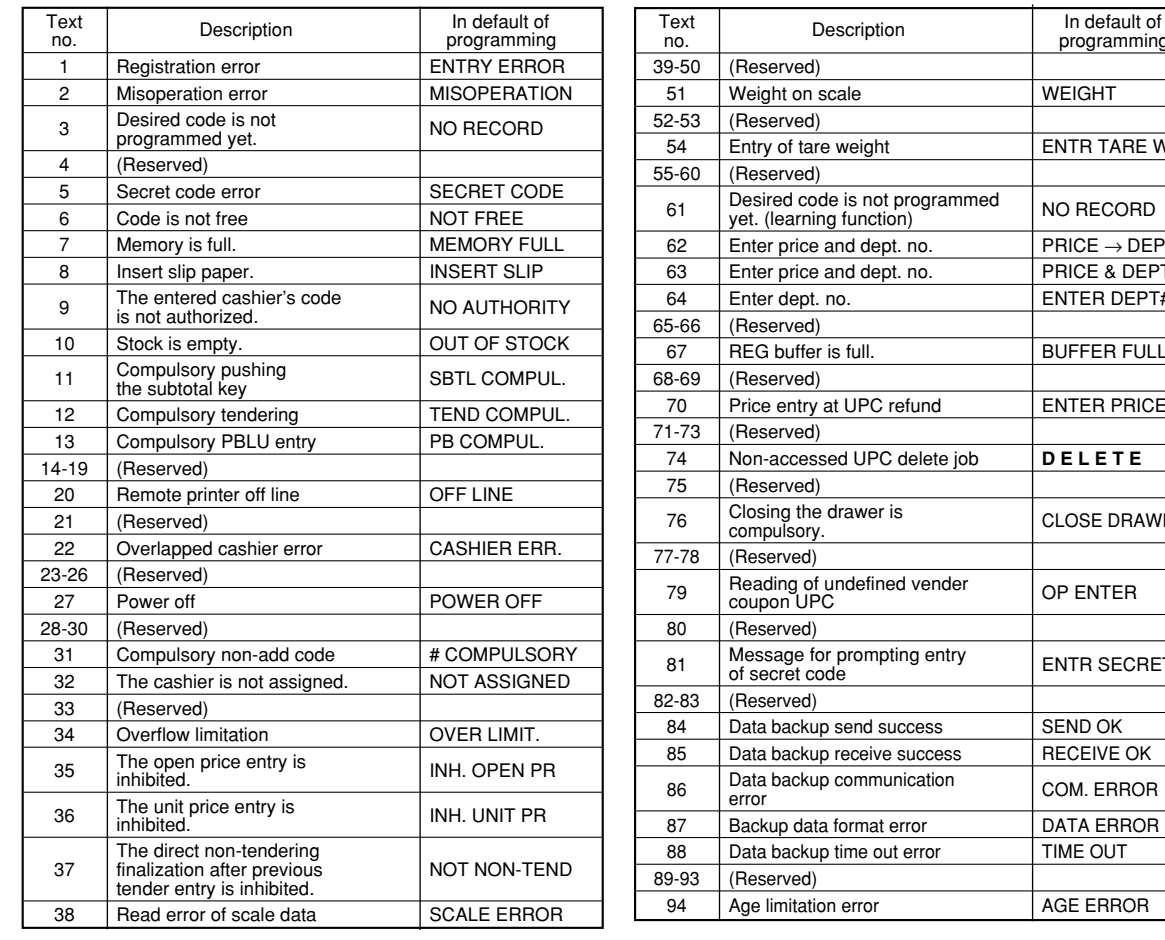

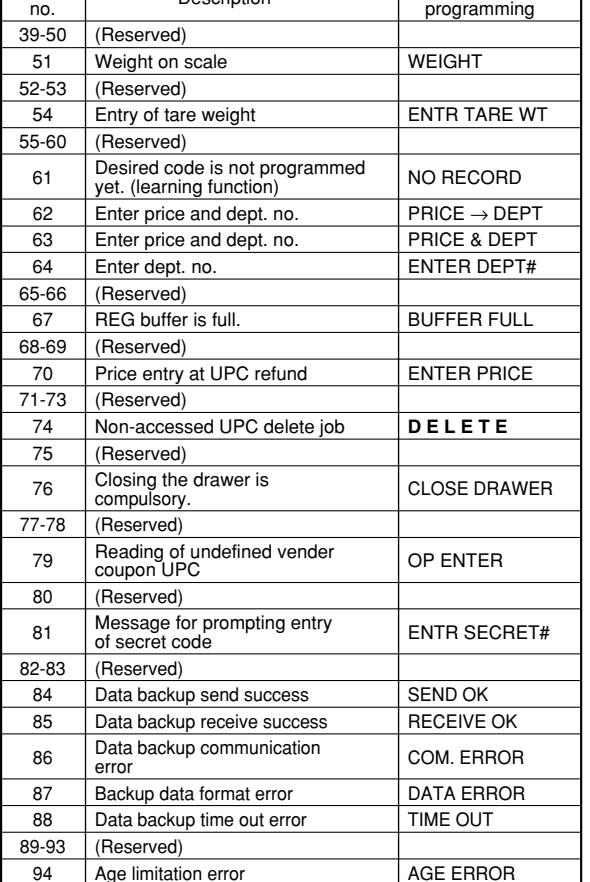

## **Check validation message PGM 2 2642**

You can program the text (3 lines) to be printed on validation slip. Up to 24 characters can be programmed per line.

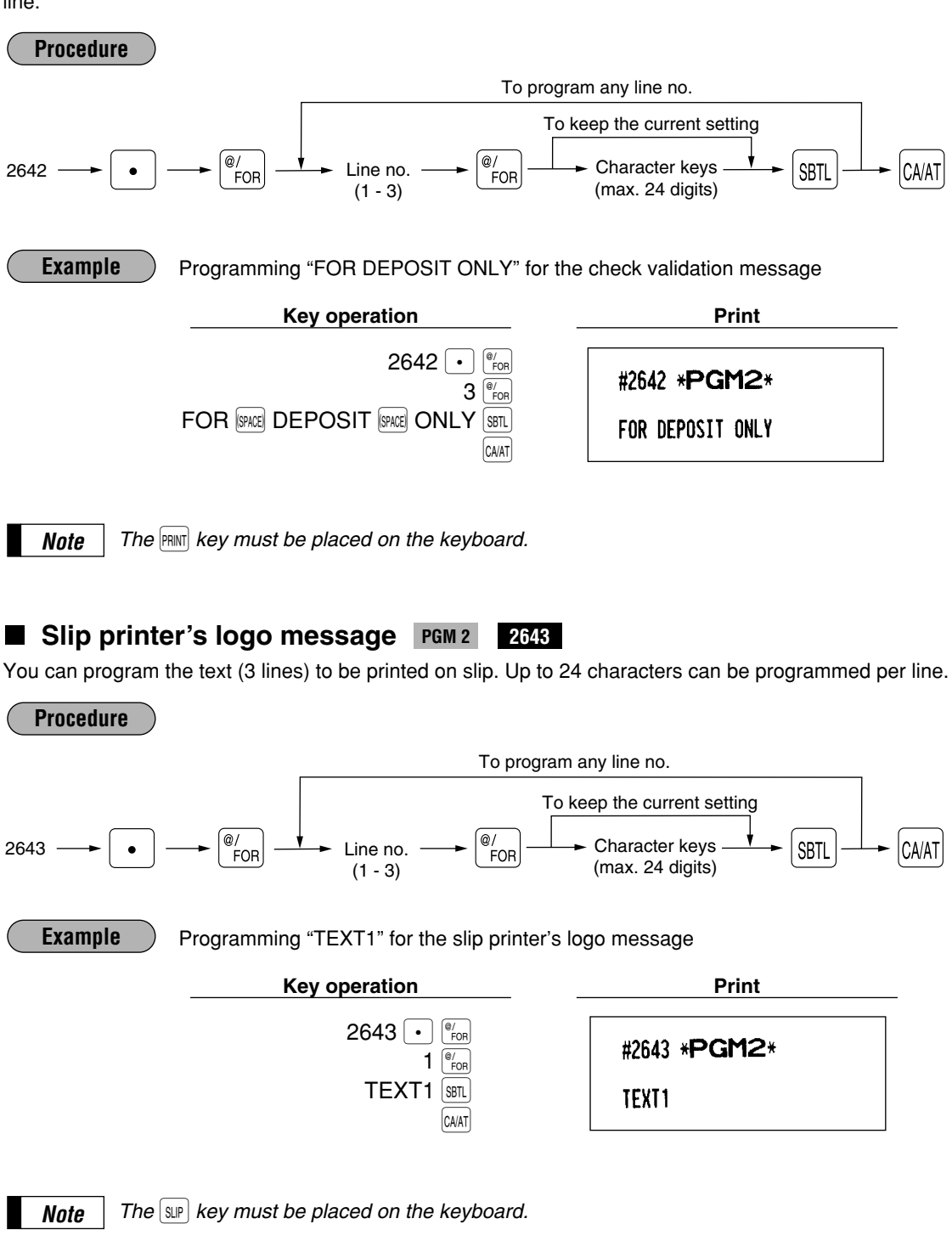

#### **RS-232C channel assignment PGM 2 2690**

Your register is equipped with two RS-232C interfaces. If you use the communication functions, the channel number of each RS-232C interface must be programmed by using the following procedure. To activate the communication functions, please consult your dealer.

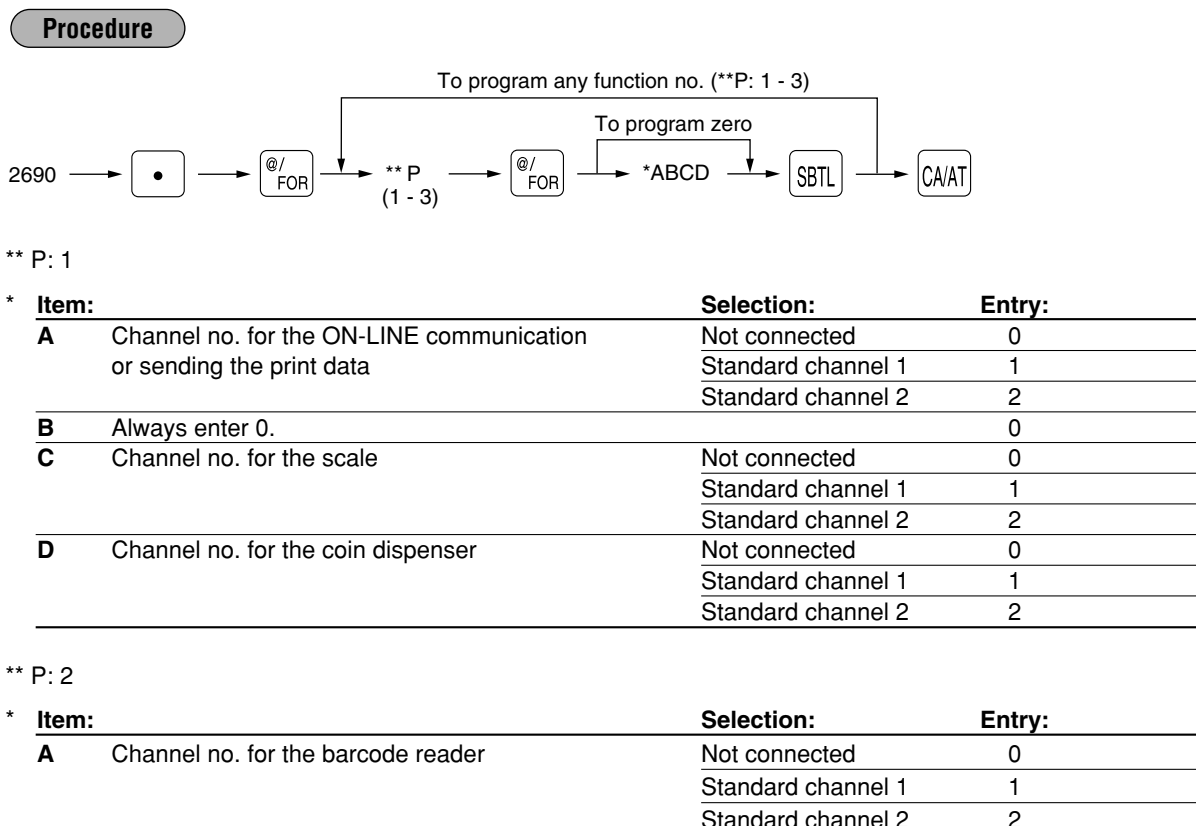

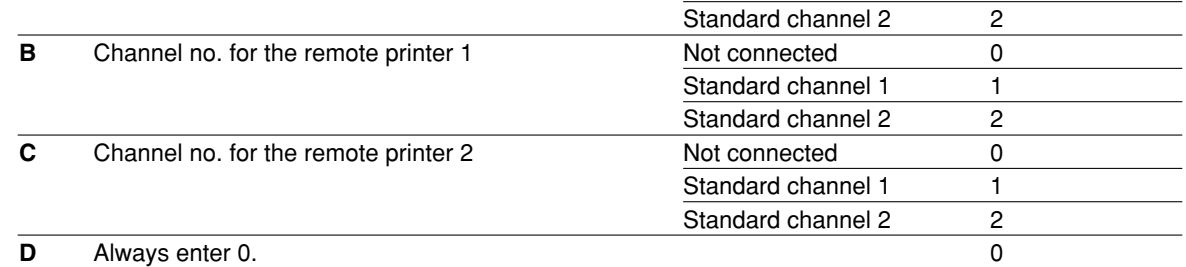

*For the barcode reader, when you use the model ER-A6HS1, always select the standard channel 1. Note*

#### \*\* P: 3

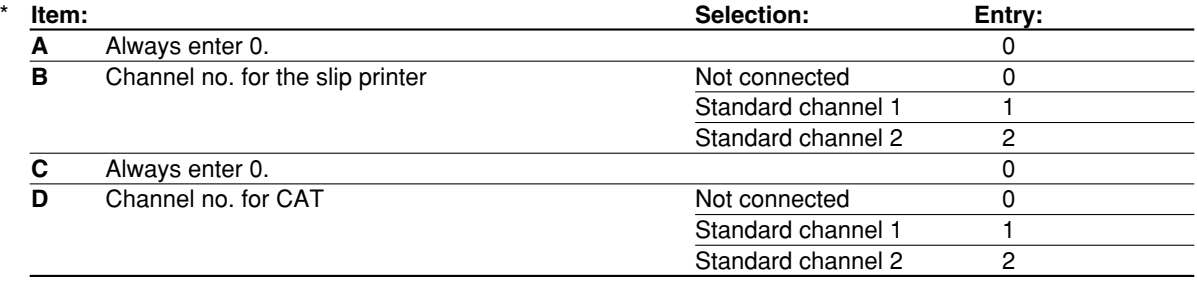

*• Never enter any number other than 0, 1 and 2.*

*• The data backup function always uses standard channel 1. Note*

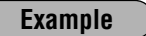

Assigning channel 1 to the slip printer

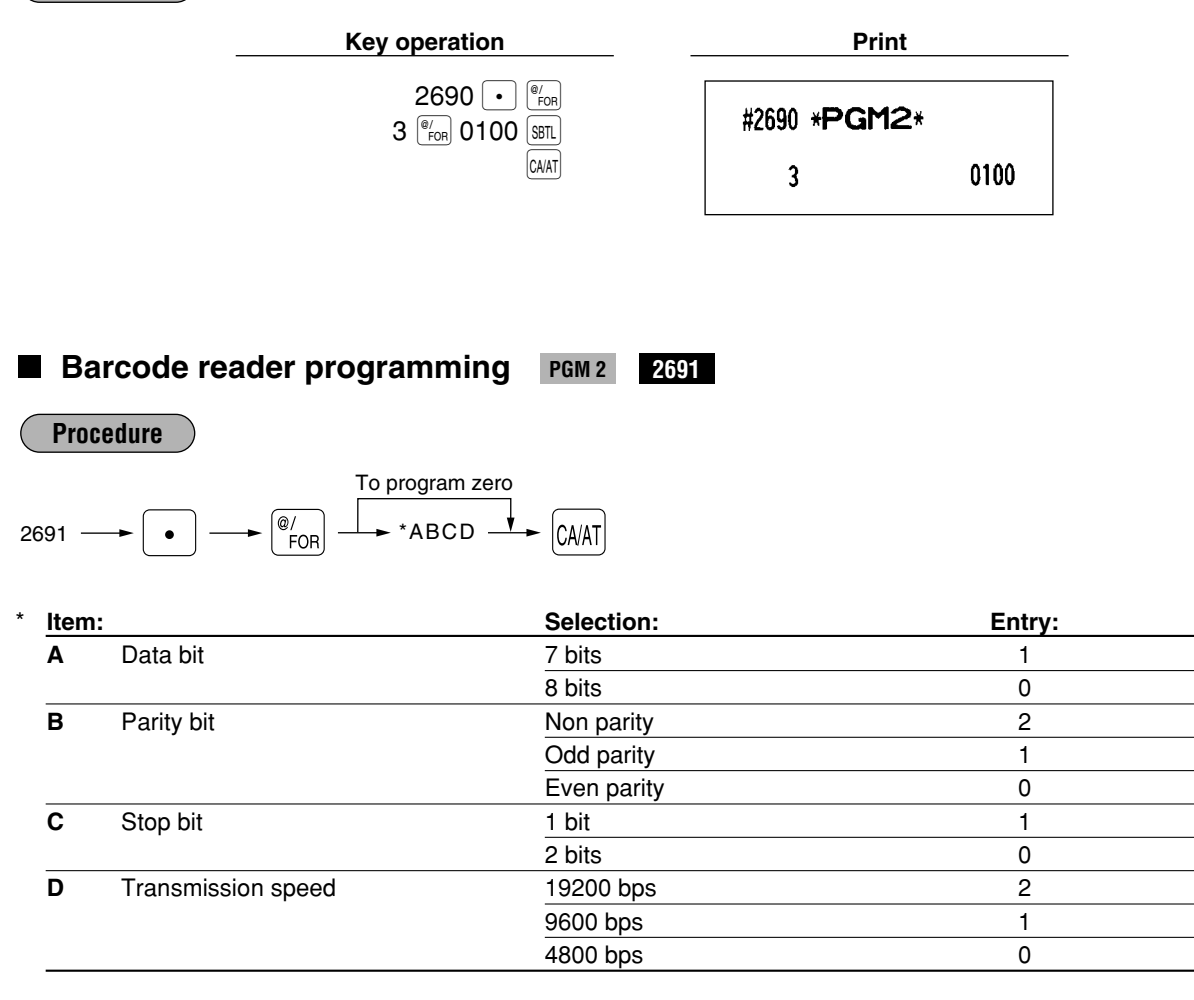

**Example**

2691  $\lceil \cdot \rceil$   $\frac{\lceil \theta' \rceil}{\lceil \cdot \theta \rceil}$ 1110 CAVAT

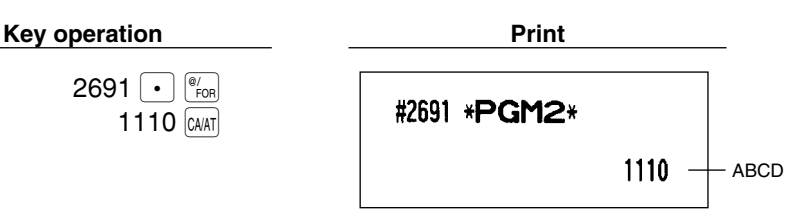

#### **Remote printer programming PGM 2 2692**

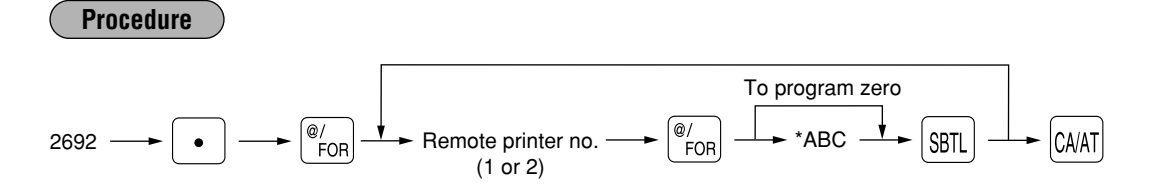

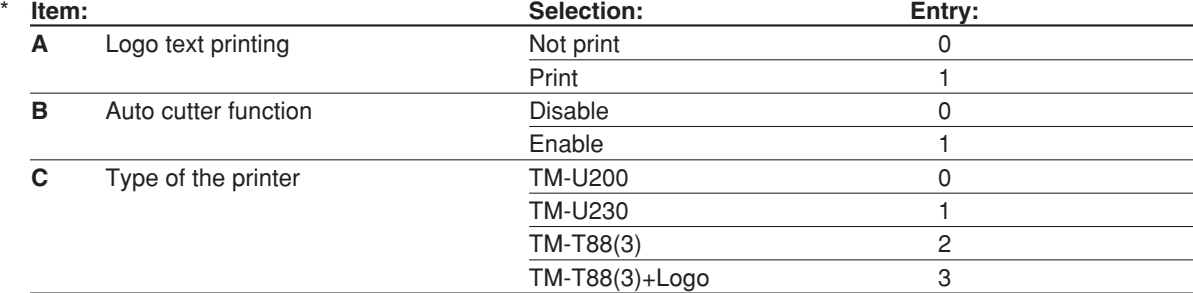

**Example**

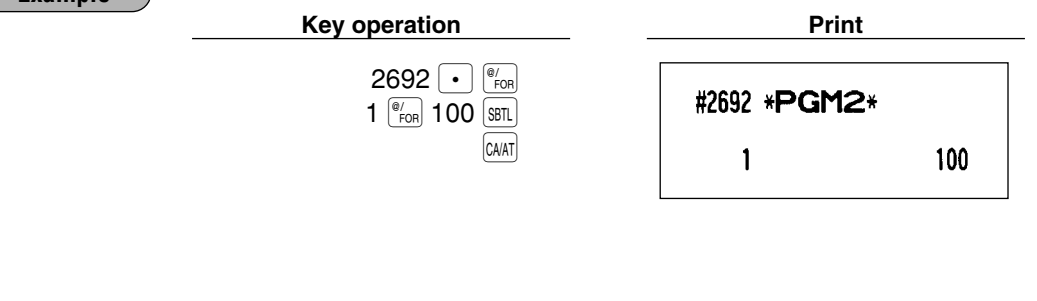

■ Second remote printer programming **PGM 2 3653**

3653  $\longrightarrow$   $\begin{array}{ccc} \bullet & \bullet \end{array}$   $\longrightarrow$   $\begin{array}{ccc} \circ & \circ \\ \bullet & \bullet \end{array}$  Remote printer no.<br>(1 or 2) (1 or 2) @ \*A t Ç To program zero **Procedure**

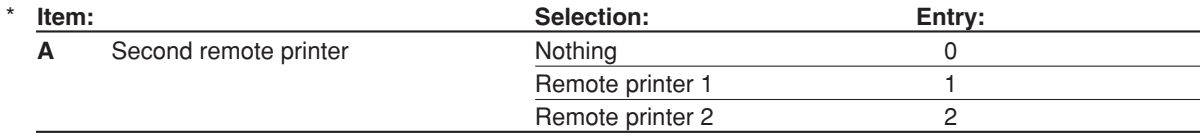

**Example**

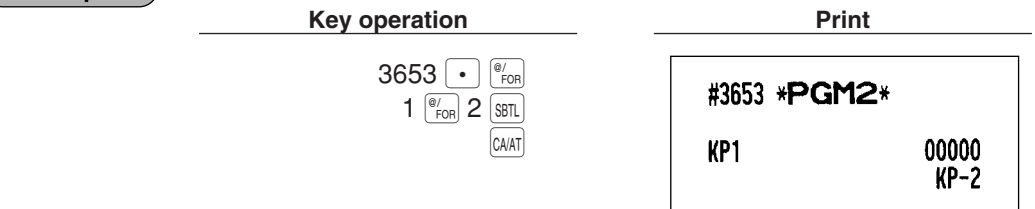

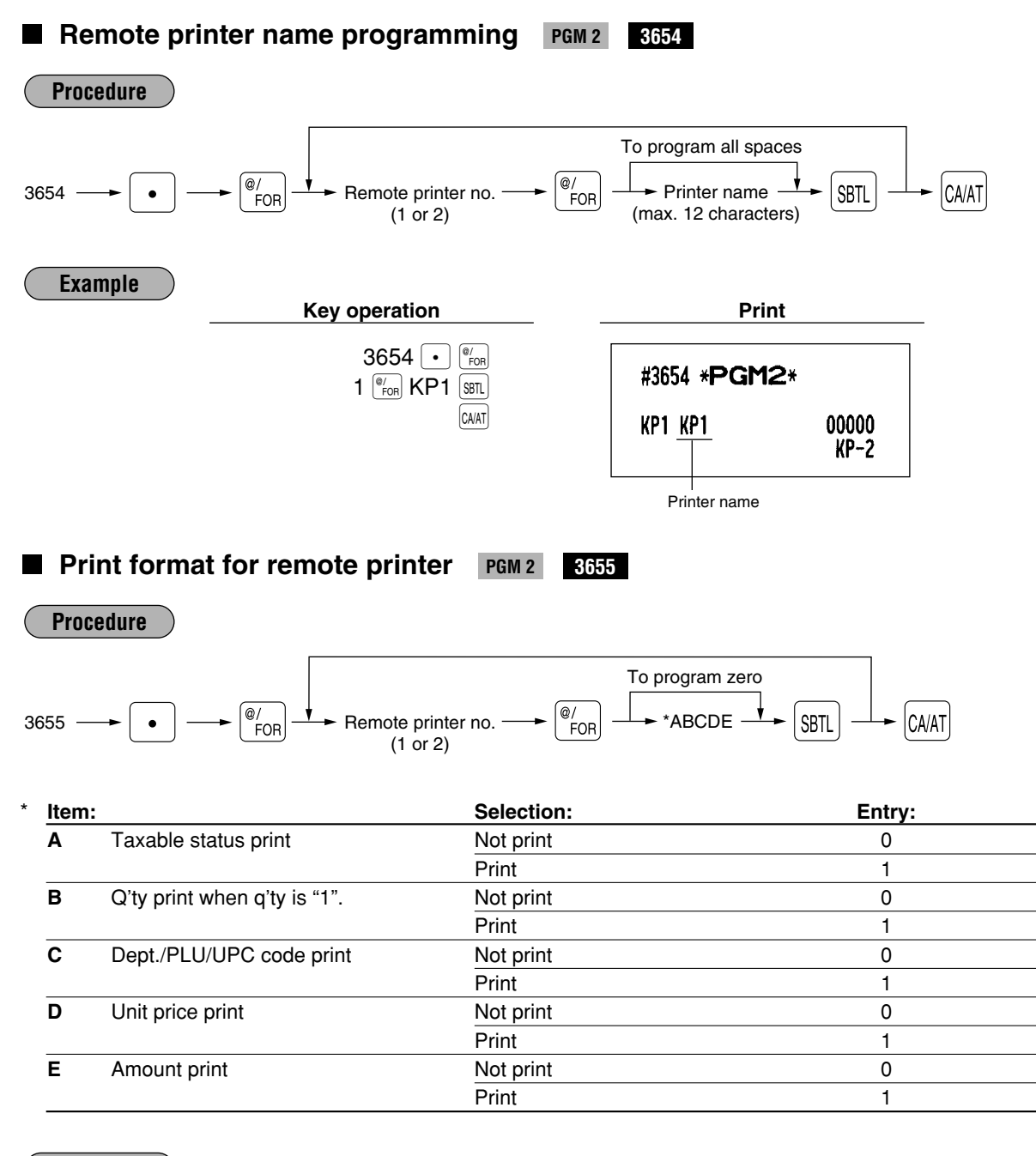

**Example**

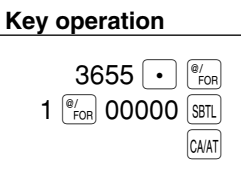

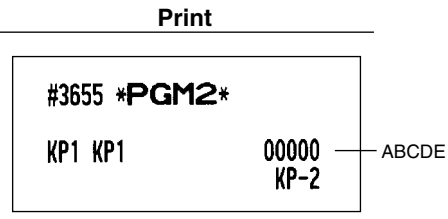

## **Chit receipt format PGM 2 3656**

## **Procedure**

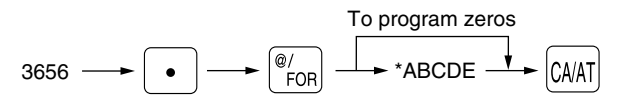

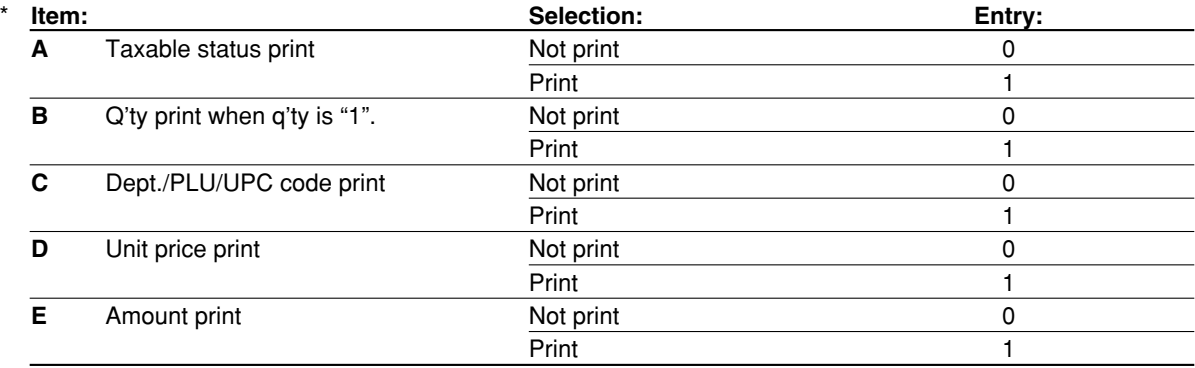

**Example**

## **Key operation**

3656  $\bigodot$   $\binom{\circ}{\text{for}}$ **00000 CAVAT)** 

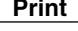

#3656 \*PGM2\* CHIT FORMAT 00000

## **Programming of RS-232C interface PGM2 6220**

**Online terminal number**

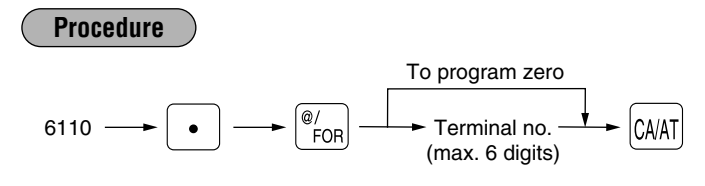

## **Transmission line form system**

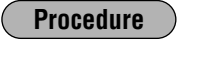

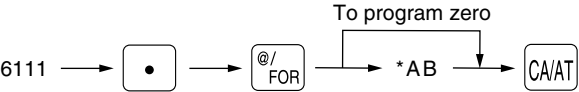

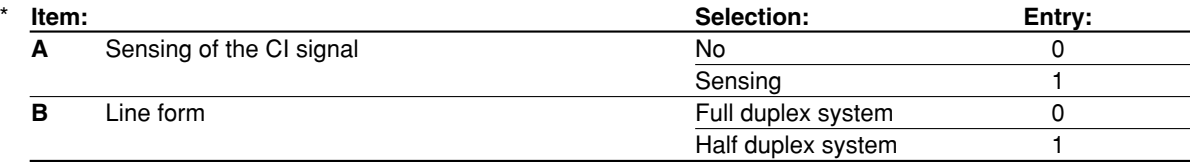

**PGM 2 6110 6111 6112 6113 6115**

It is not used for the data backup function.  $\frac{1}{38400 \text{ bps}}$  7

## **Functional programming**

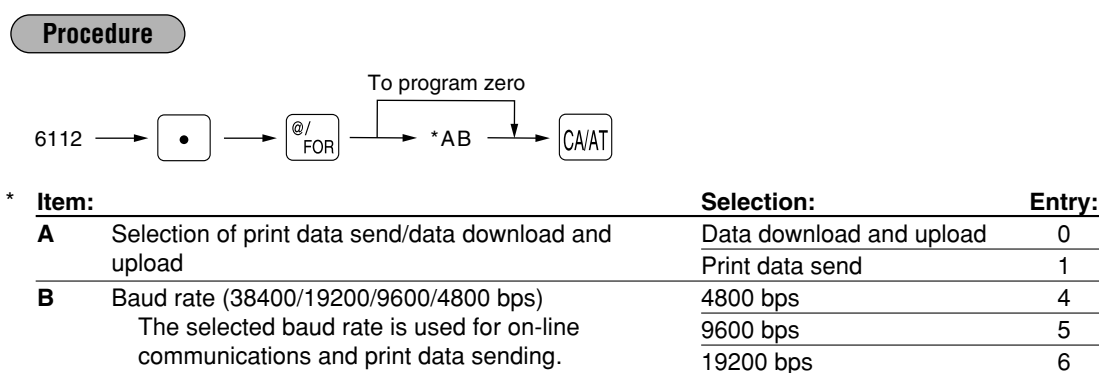

## **Start code and end code**

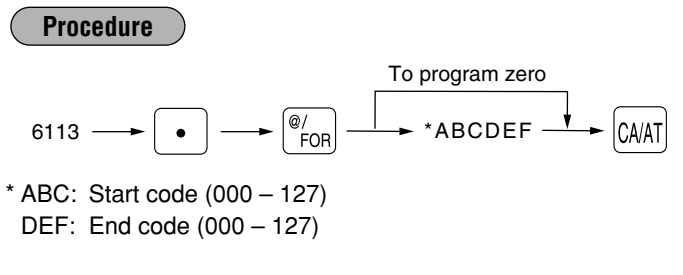

## **Time out setting**

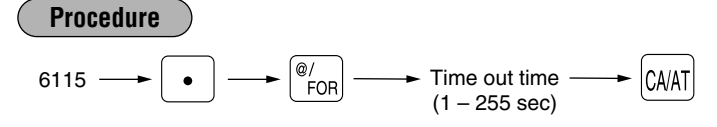

## **Programming for print data sending**

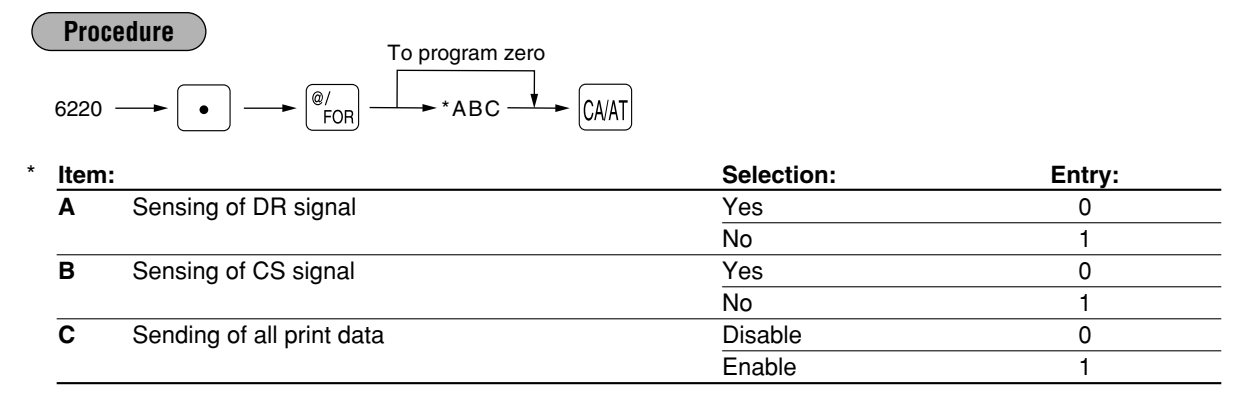

#### **Programming the CAT interface** PGM2 **PGM 2 7110 7111 7112 7113 7114 7115**

### **Phone number for dial out**

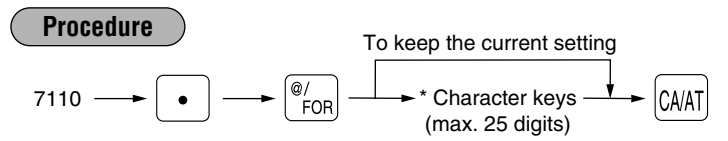

\* The valid characters for dialing are " $0 - 9$ ", "W" and ",".

### **Password for dial out**

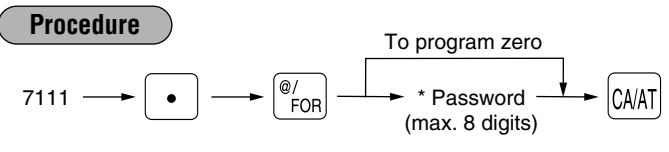

\* The password can be programmed with zero suppression, however it is used without zero suppression (00000000 - 99999999) for dialing.

## **Functional programming**

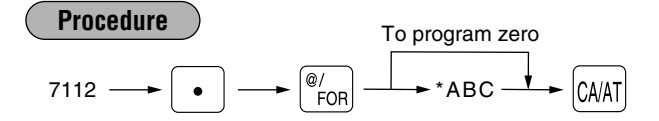

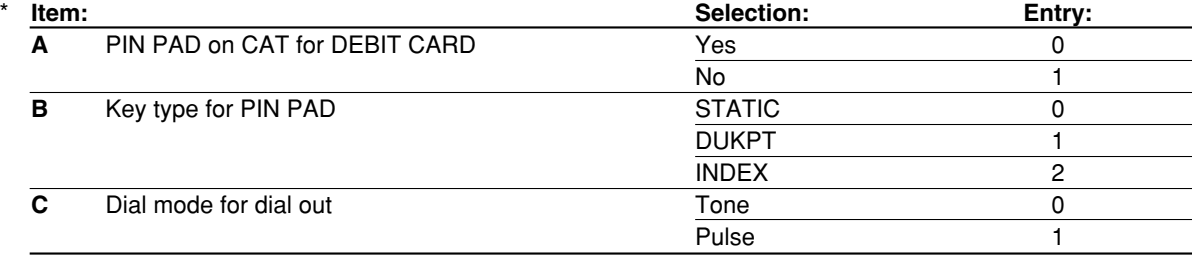

## **Time out setting for time 1 (reading the card)**

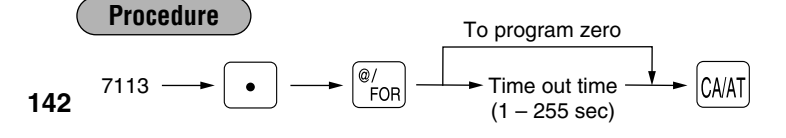
### **Time out setting for time 2 (response of authorization)**

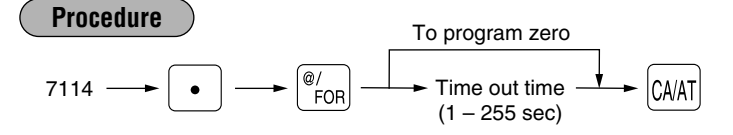

### **Time out setting for time 3 (reading of dial in/out)**

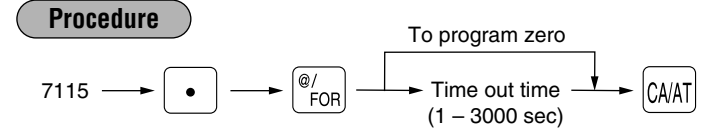

## ■ Secret codes to control access to the PGM1 mode, X1/Z1 mode and X2/Z2 **mode PGM 2 2630 2631 2632**

When a secret code has been set for that specific mode operation, before performing any PGM1 mode, X1/Z1 mode or X2/Z2 mode operation, you must enter a secret code according to the following procedure.

#### **Operating**

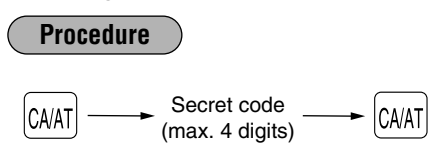

*Once a secret code is entered, it does not need to be entered again unless the mode switch setting is changed or an operation is performed.*

#### **Programming**

*Note*

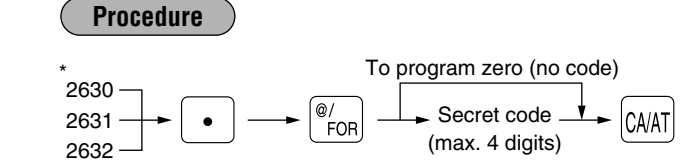

\* 2630 for the PGM1 mode 2631 for the X1/Z1 mode 2632 for the X2/Z2 mode

**Example**

Programming secret code 1234 for X1/Z1 mode

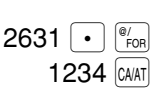

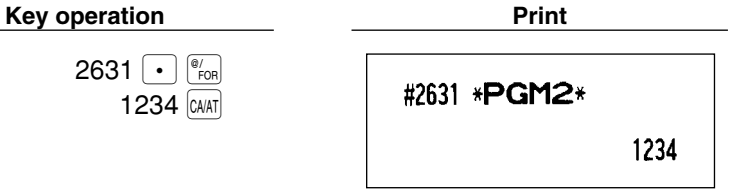

## **Setting the AUTO key — Automatic sequencing key —**  $\frac{1}{2}$  **X2/Z2 2900**

If you program frequently performed transactions or report sequences for the AUTO keys, you can enter those transactions simply by pressing the corresponding AUTO keys during key operations. This programming can be done when your machine is in the X2/Z2 mode.

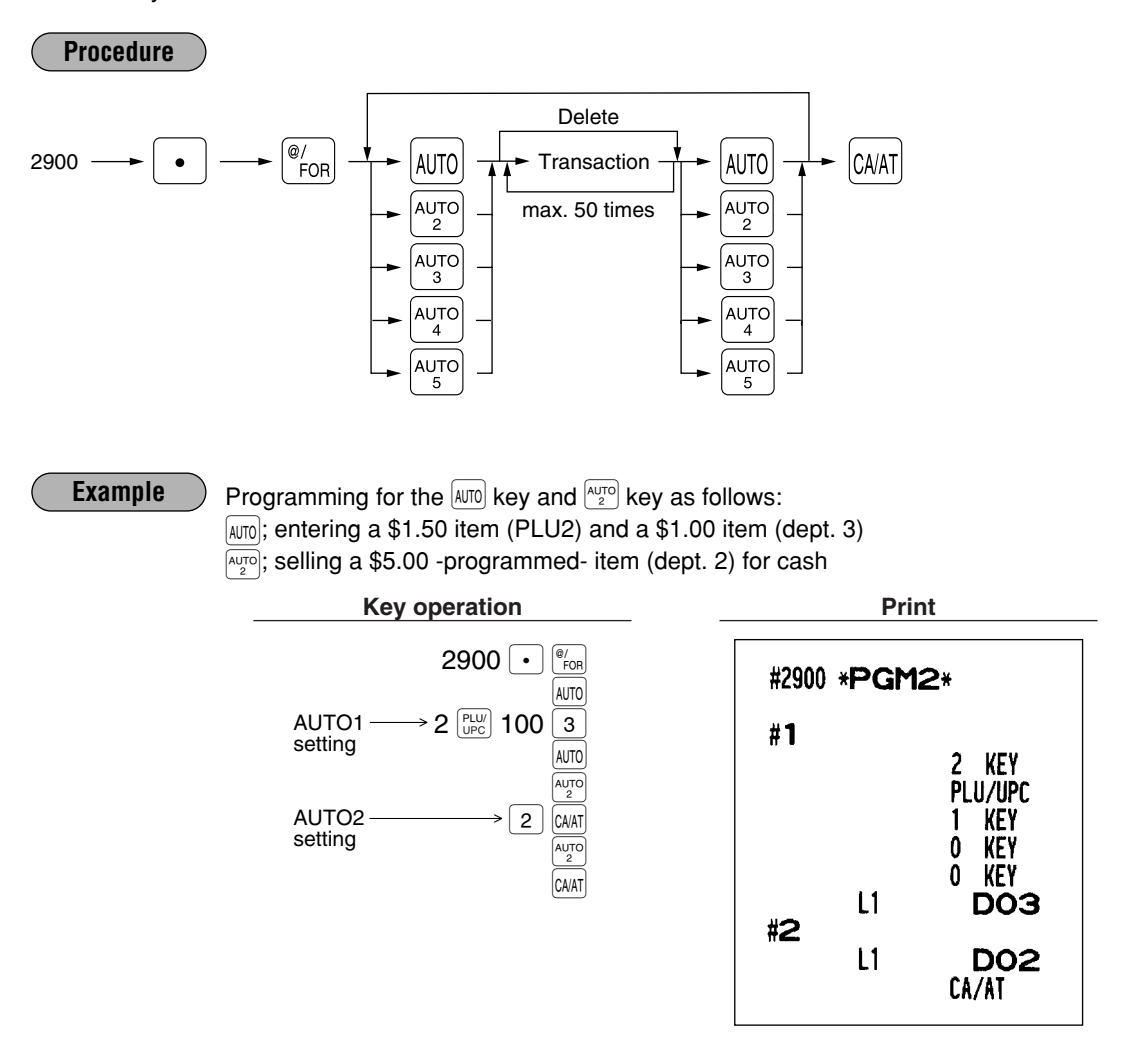

- *Note*
- *When the AUTO key has been programmed to execute a report job function etc., the mode switch must be in the corresponding position.*
- *The AUTO sequence key can not be preset to another AUTO sequence key.*

## 11 **TRAINING mode**

The training mode is used when the operator or the manager practices register operations.

When a training cashier has been selected, the machine automatically enters the training mode. When a training cashier has not been selected, the register automatically enters the ordinary REG mode. (For programming of a training cashier, please consult your local dealer.)

The training operations are valid only in REG, MGR, and VOID mode. The training cashier memory is updated in the training mode. Other memories are not updated.

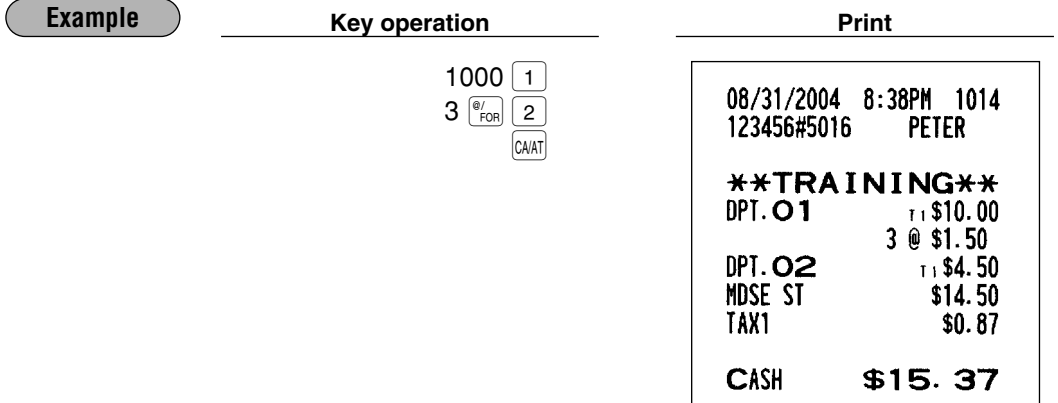

## 12 **Reading stored programs**

Your machine allows you to read every program stored in the PGM1 and PGM2 modes.

## **Program details and procedures for their reading**

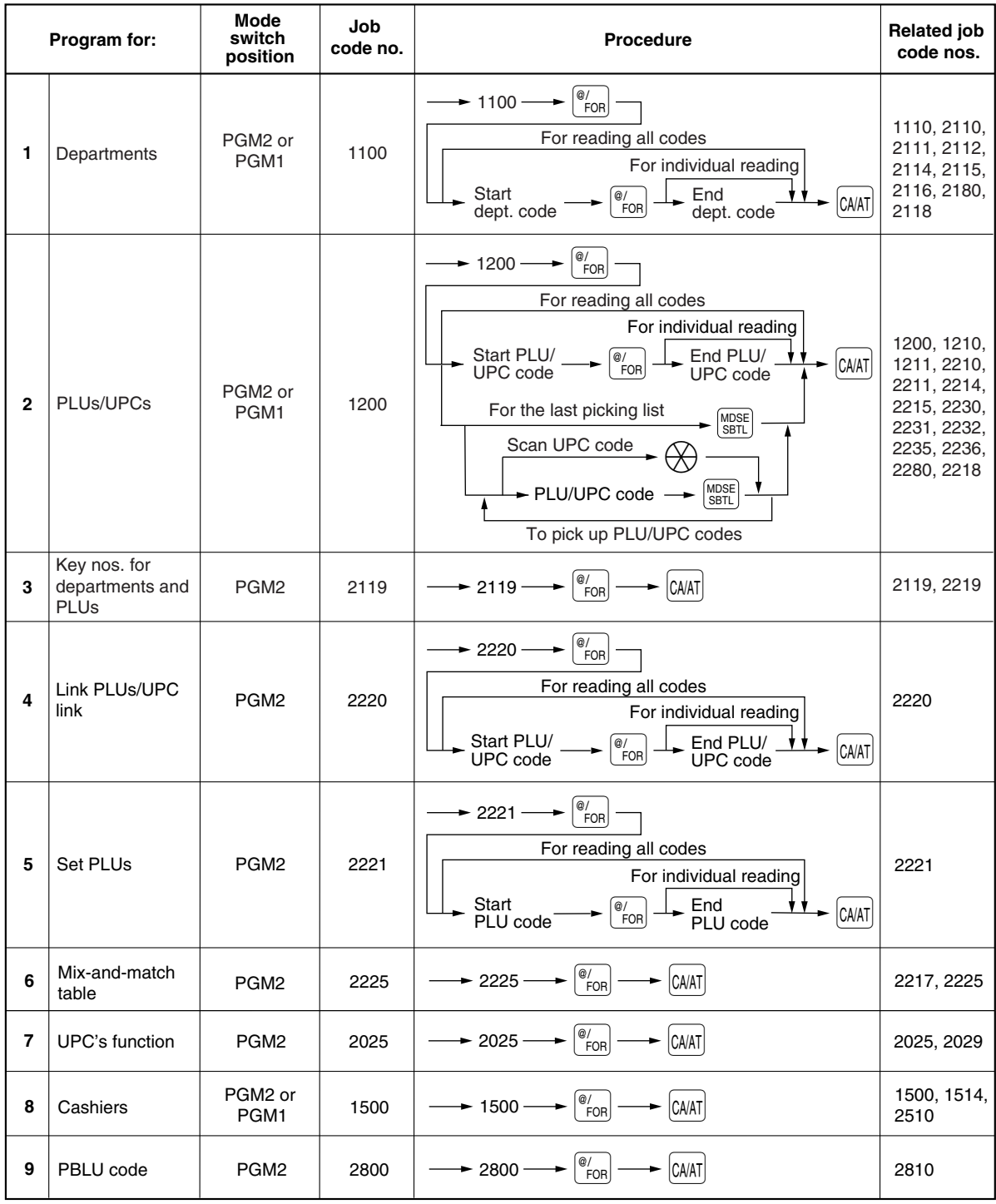

**146**

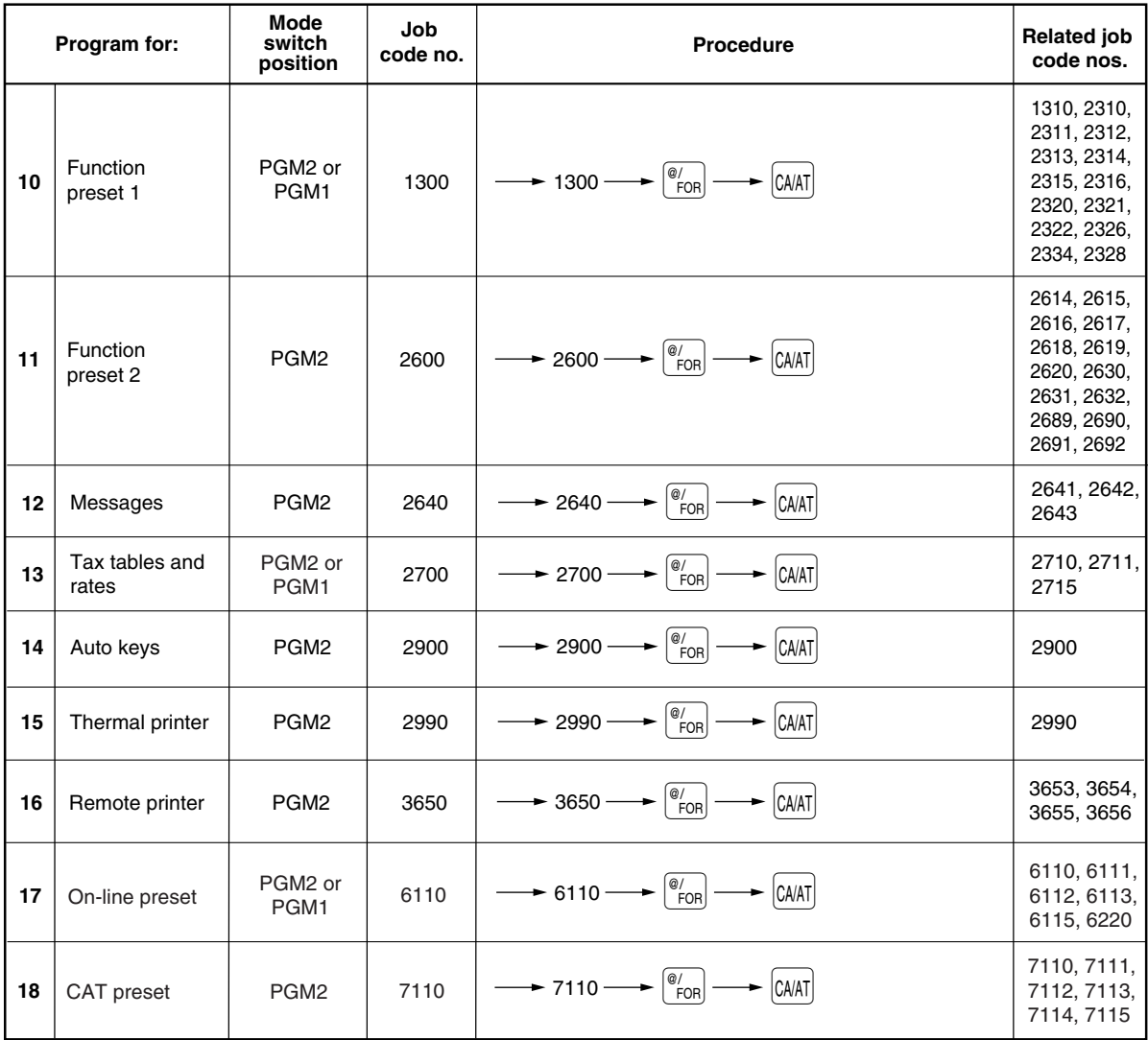

## ■ Sample printouts

**1 Reading of programmed items for departments (Reading in the PGM1 and PGM2 modes)**

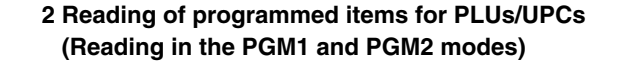

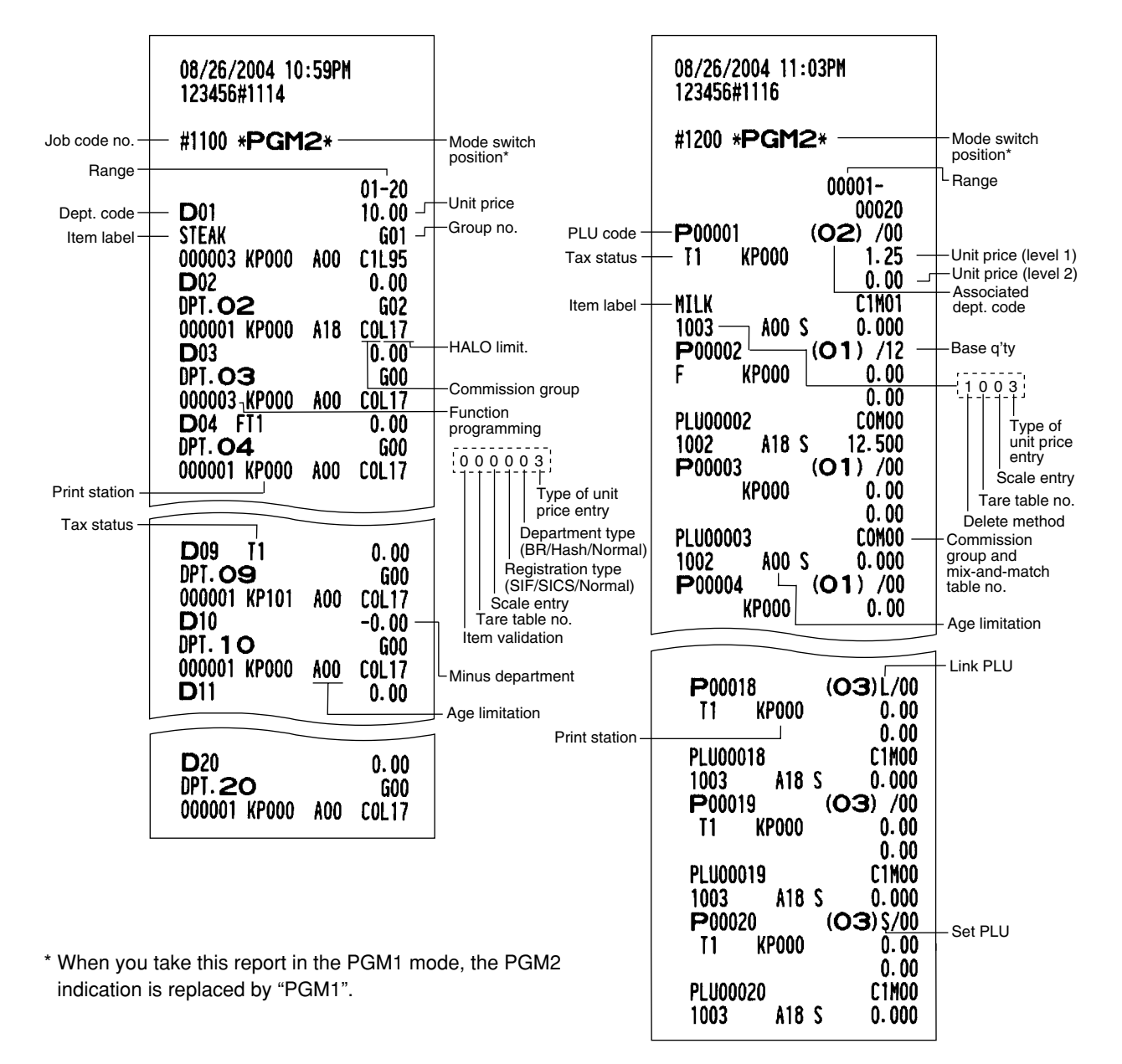

**3 Reading of programmed key nos. for departments and PLUs (Reading in the PGM2 mode)**

**4 Reading of programmed items for link PLUs (Reading in the PGM2 mode)**

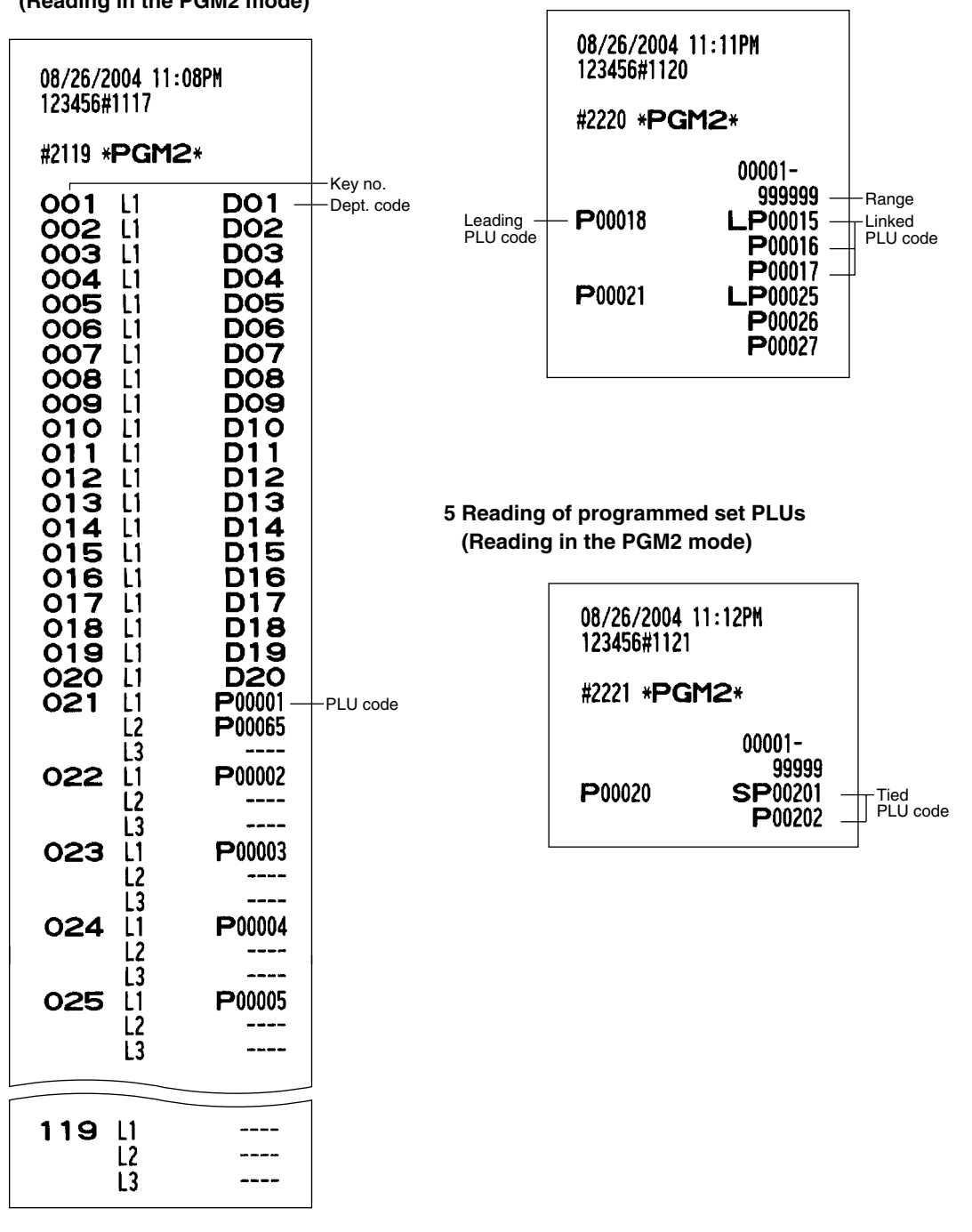

#### **6 Reading of mix-and-match table (Reading in the PGM2 mode)**

#### **8 Reading of programmed items for cashiers (Reading in the PGM1 and PGM2 modes)**

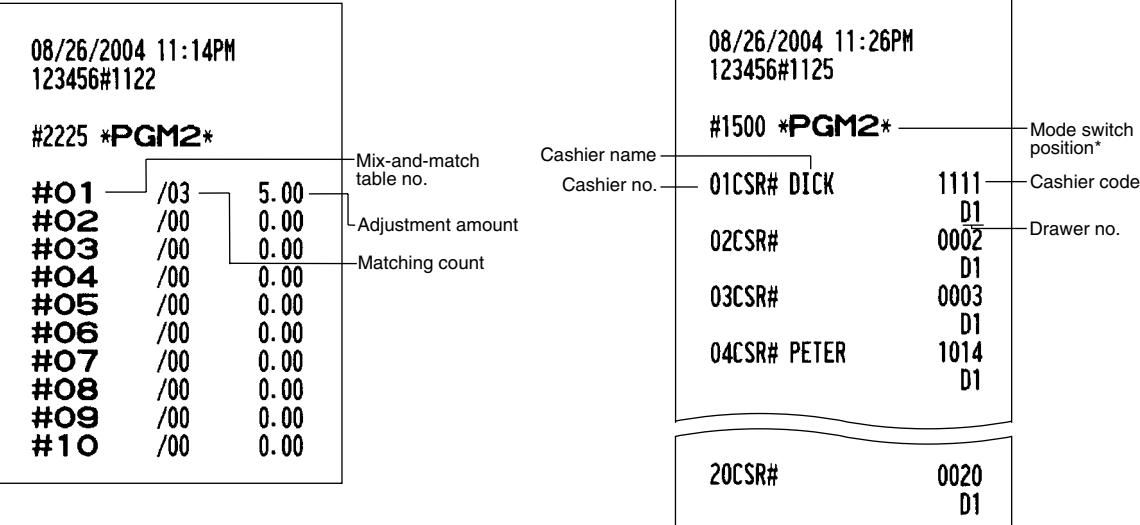

\* When you take this report in the PGM1 mode, the PGM2 indication is replaced by "PGM1".

#### **7 Reading of programmed UPC's function (Reading in the PGM2 mode)**

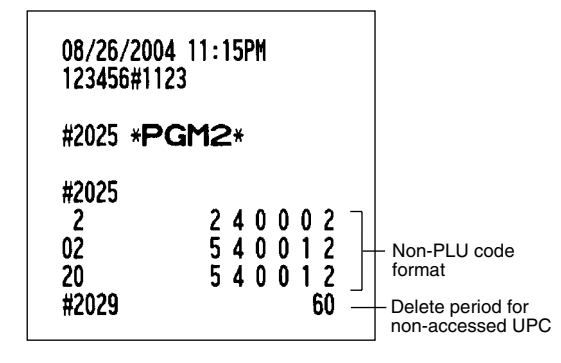

#### **9 Reading of programmed PBLU code (Reading in the PGM2 modes)**

08/26/2004 11:29PM 123456#1126

#2800 \*PGM2\*

#2810  $0001 - 1000$ 

#### **10 Reading of programmed items for functions - 1 (Reading in the PGM1 and PGM2 modes)**

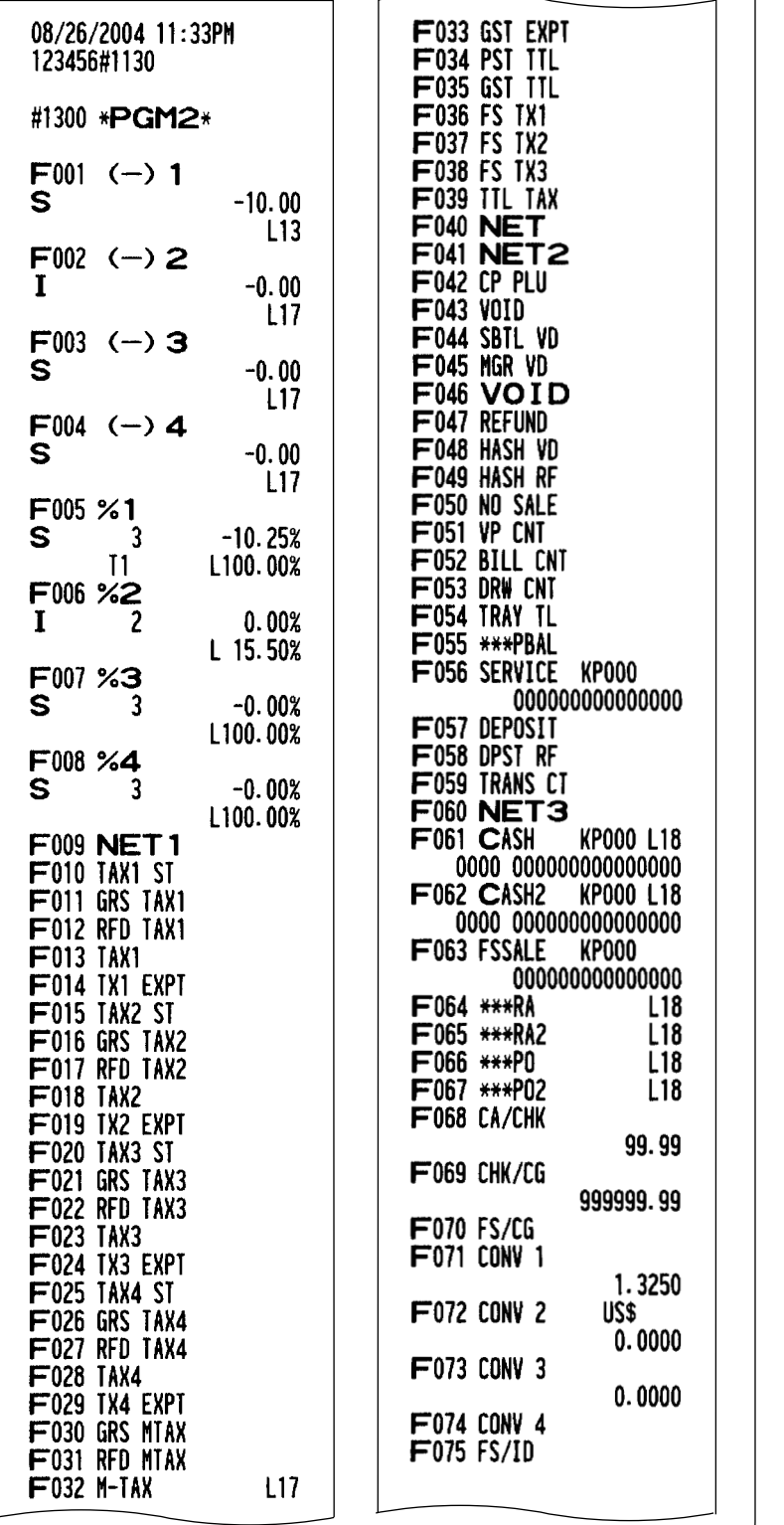

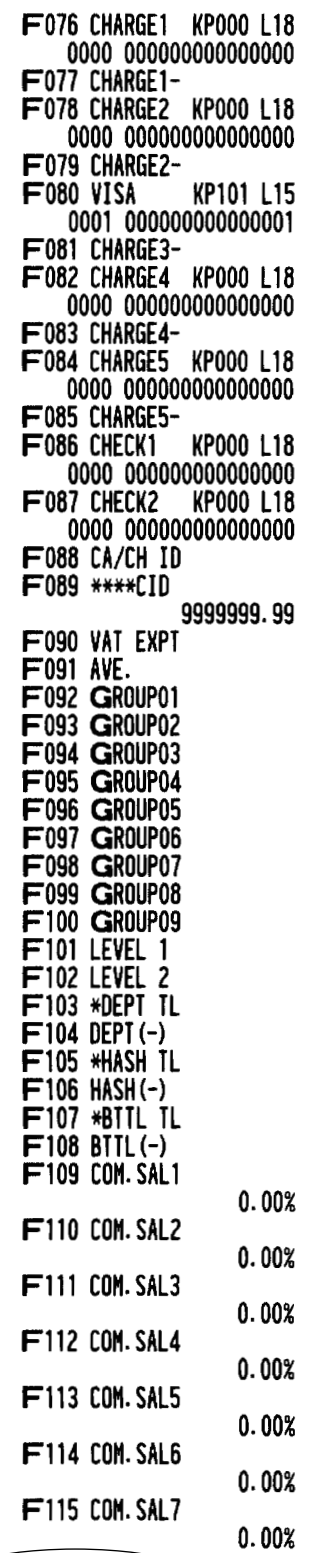

\* When you take this report in the PGM1 mode,<br>To be continued on the next page

the PGM2 indication is replaced by "PGM1".

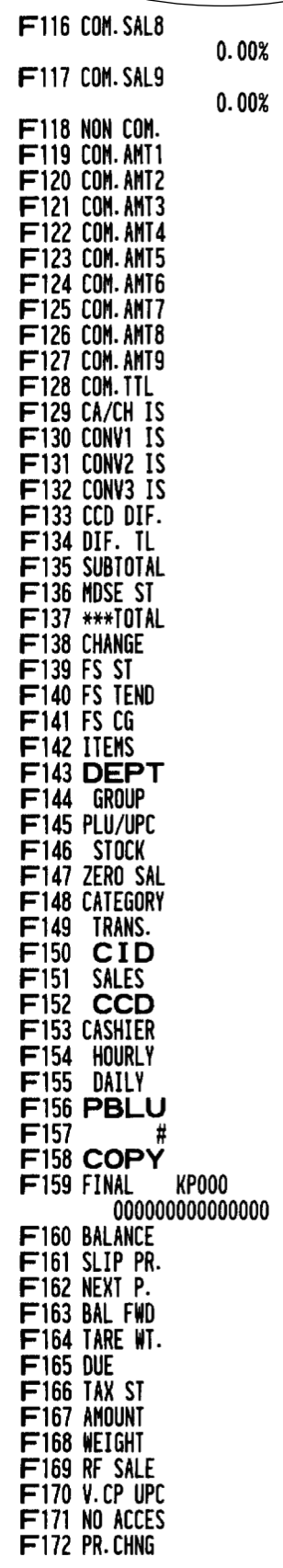

#### **11 Reading of programmed items for functions - 2 (Reading in the PGM2 mode)**

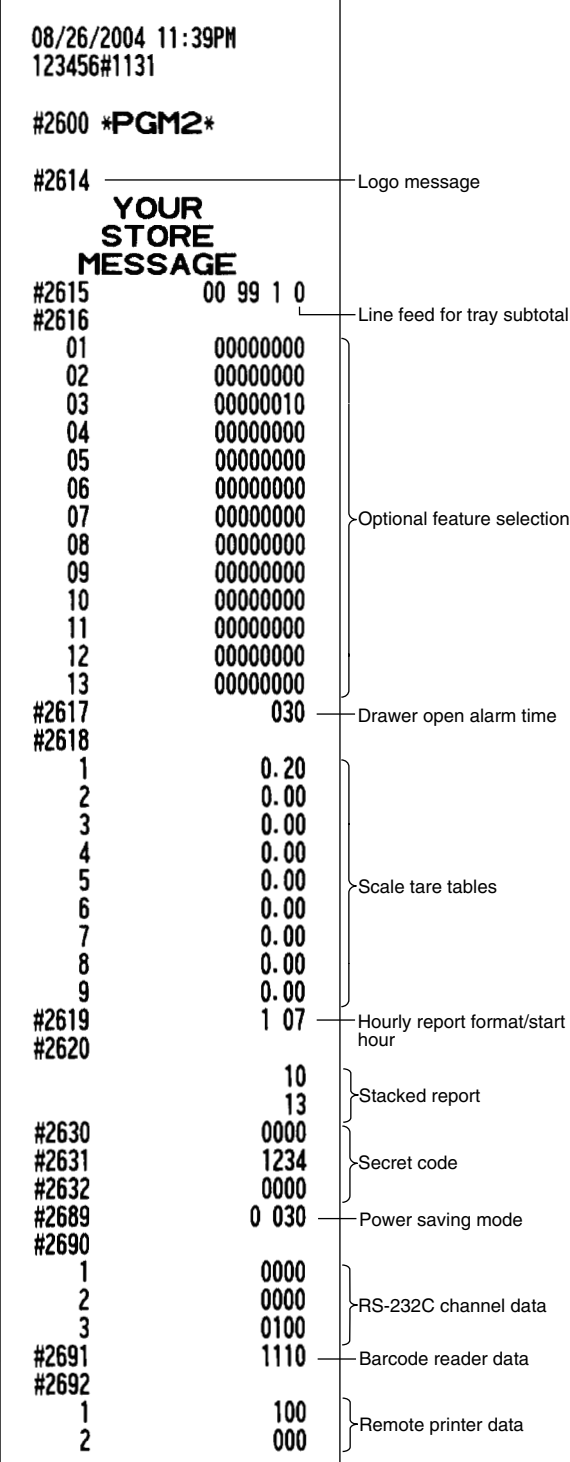

#### **12 Reading of programmed messages (Reading in the PGM2 mode)**

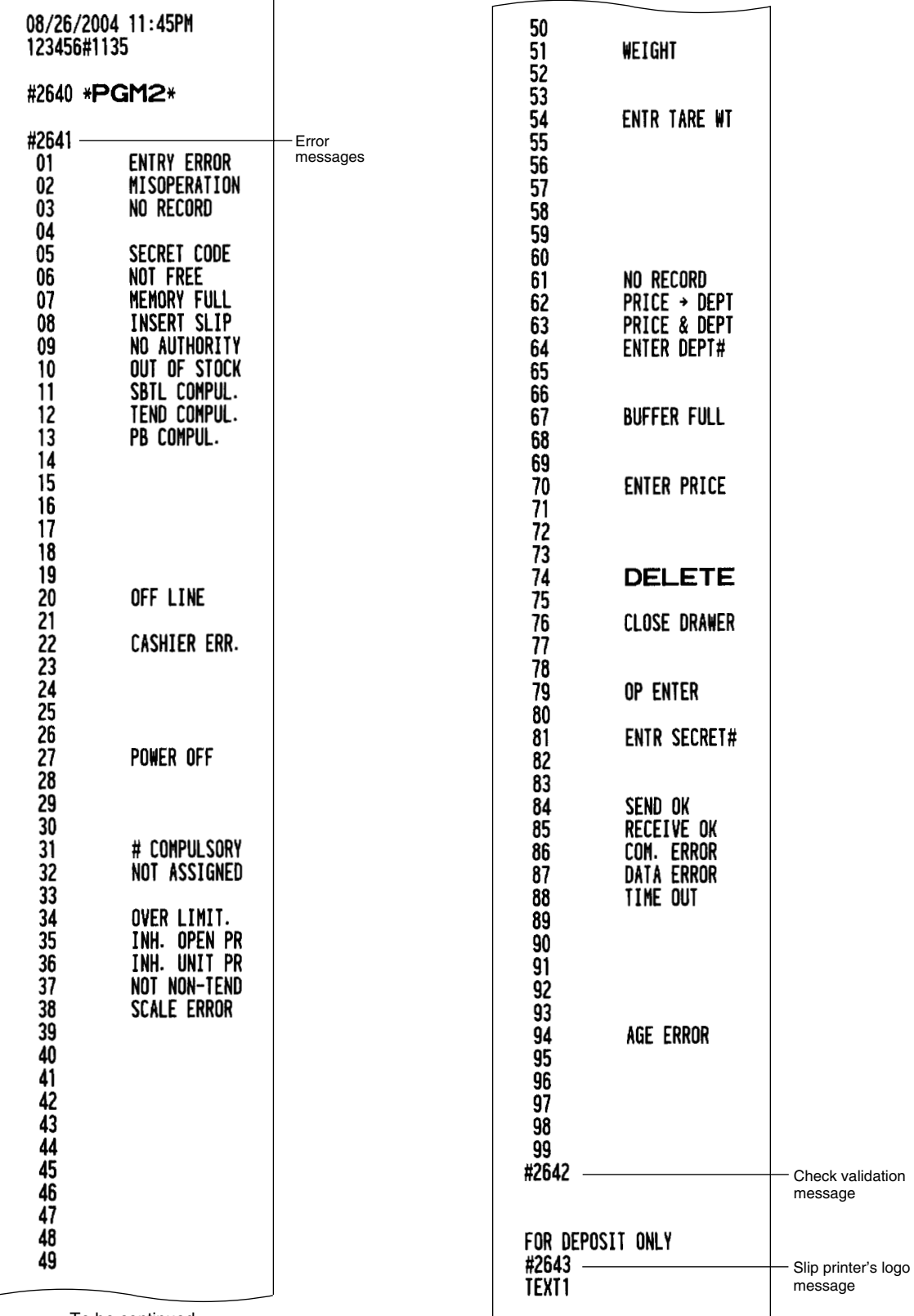

To be continued

validation

#### **13 Reading of programmed tax tables and rates (Reading in the PGM2 mode)**

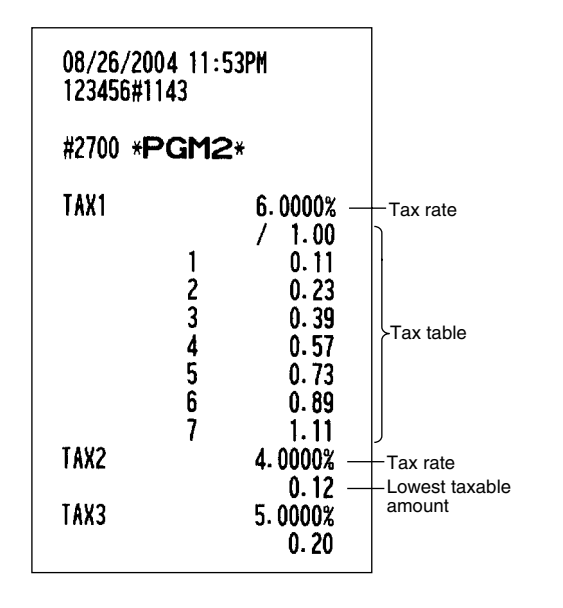

#### **15 Reading of programmed items for the thermal printer (Reading in the PGM2 mode)**

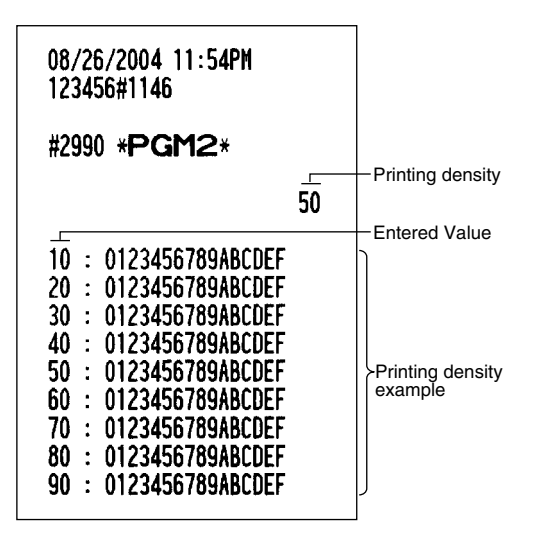

#### **16 Reading of remote printer preset (Reading in the PGM2 mode)**

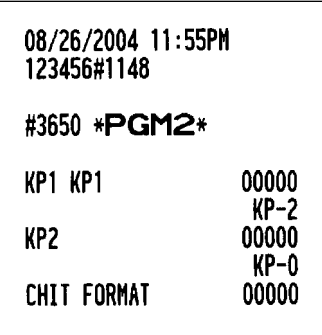

#### **14 Reading of programmed items for auto keys (Reading in the PGM2 mode)**

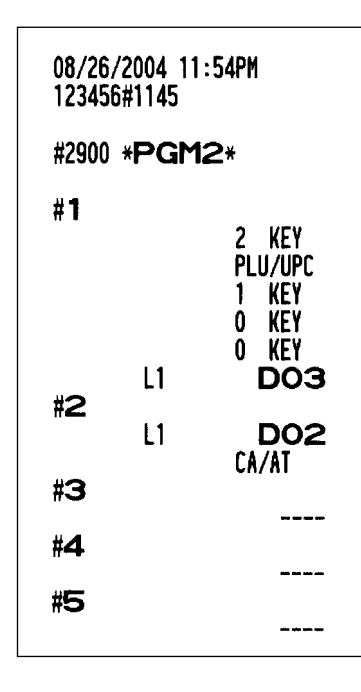

**17 Reading of ON-LINE preset (Reading in the PGM2 mode)** 08/26/2004 11:55PM 123456#1149

## #6110 \*PGM2\*

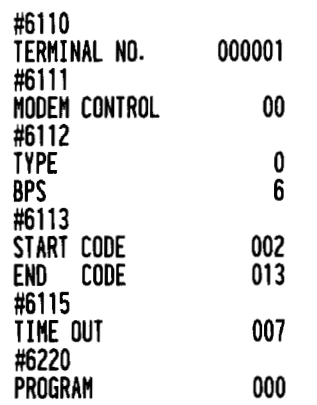

**18 Reading of CAT preset (Reading in the PGM2 mode)**

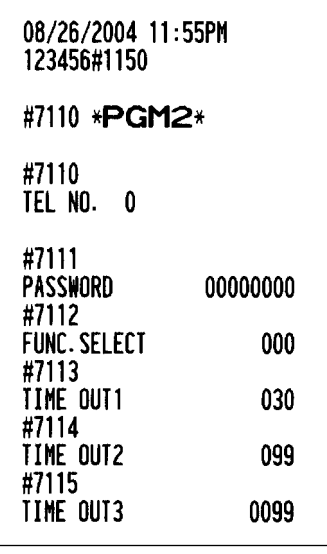

## 13 **Universal Product Code (UPC) or European Article Number (EAN)**

## **UPC or EAN code**

Your machine can support the following codes:

- UPC-A (Number system character: 0, 2, 3, 4) UPC-E
- EAN-8 EAN-13 Internal code EAN-8/EAN-13

For the codes used in-store marking, there are two types of PLU type (treated as a code like PLU no.) and Non-PLU type (price/quantity information is included in the code).

When a code is non-PLU type, the price/quantity in the code is read for sales entry (in case of quantity, "quantity multiplys preset unit price" is processed to obtain price.)

### **UPC-A**

- Number system character: 0 <used in the source marking>
- Number system character: 3 <used as NDC or HRI>

For entry, a full 12 digit number or 11 digit number (omitting the check digits) must be entered.

- Number system character: 2 <In-store marking Non-PLU type> You can program the format by the job #2025.
- Number system character: 4 <In-store marking PLU type>

For entry, a full 12 digit number, 11 digit number (omitting the check digit), or a leading zero plus 12 digit number must be entered.(Any numbers are allowed for the digits marked with \*, and on the receipt/journal, non-PLU type code is printed like 2020008\*\*\*\* (\*\*\*\*: price information).)

#### **UPC-E**

• UPC-E is a zero-suppressed version of UPC-A that conforms to the UPC-E Standards. This code is used for marking small packages.

For entry, a 6 digit number or a leading zero plus 6 digits number must be entered.

### **EAN 8**

• Ordinary EAN-8 code (flag: neither 0 nor 2) <used in the source marking>

For entry, a full 8 digit number must be entered.

- Internal code (flag 2) <in-store marking non-PLU short type> Program the format by the job #2025.
- Internal code (flag 0) <in-store marking PLU short type>

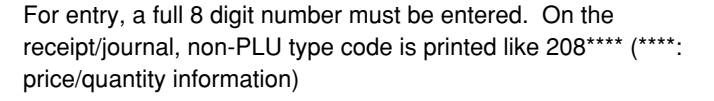

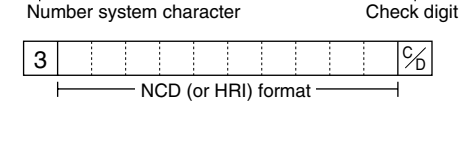

0 <sup>C</sup> <sup>D</sup>

Item code

Maker code

 $\overline{1}$ 

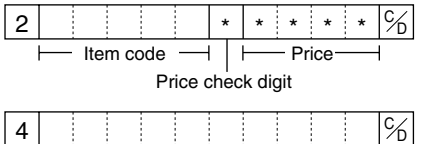

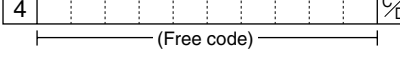

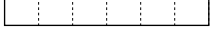

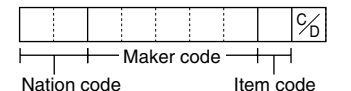

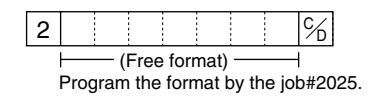

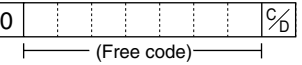

#### **EAN-13**

- Ordinary EAN-13 code (used in the source marking)
- Specific EAN-13 code (flag 977, 978, 979) (used in the source marking: ISBM, ISSN)

For entry, you must enter a full of 13 digits number.

• Internal code (used in the in-store marking, the flag character number: 20 through 29 and 02) Program the format by the job# 2025.

## **Add-on code**

UPC-A and EAN-13 may be followed by a two digits number or a five digits number as add-on code, excepting UPC-A without a check digit plus two or five digits add-on code.

Therefore, the total number of digits enterable for sales entries are as shown below:

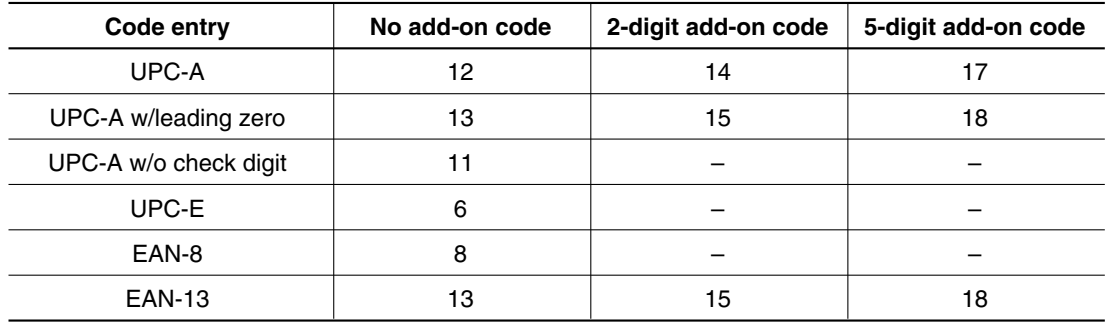

*Your register automatically judges the add-on code in an UPC/EAN code entered from the total number of digits and the flag. Note*

Nation code

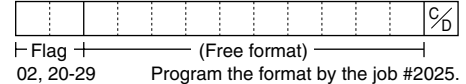

# **READING (X) AND RESETTING (Z) OF SALES TOTALS**

- Use the reading function (X) when you need to take a reading of sales information entered since the last resetting. You can take this reading any number of times. It does not affect the register's memory.
- Use the resetting function (Z) when you need to clear the register's memory. Resetting prints all sales information and clears the entire memory except for the GT1 thru GT3 and training GT, reset count, and consecutive number.
- If you want to stop the printing report, turn the mode switch to the MGR position. The symbol ("\*\*\*\*\*\*") is printed.

### **Summary of reading (X) and resetting (Z) reports and the key operations** to obtain the reports

X1 and Z1 reports: Daily sales reports

X2 and Z2 reports: Periodic (monthly) consolidation reports

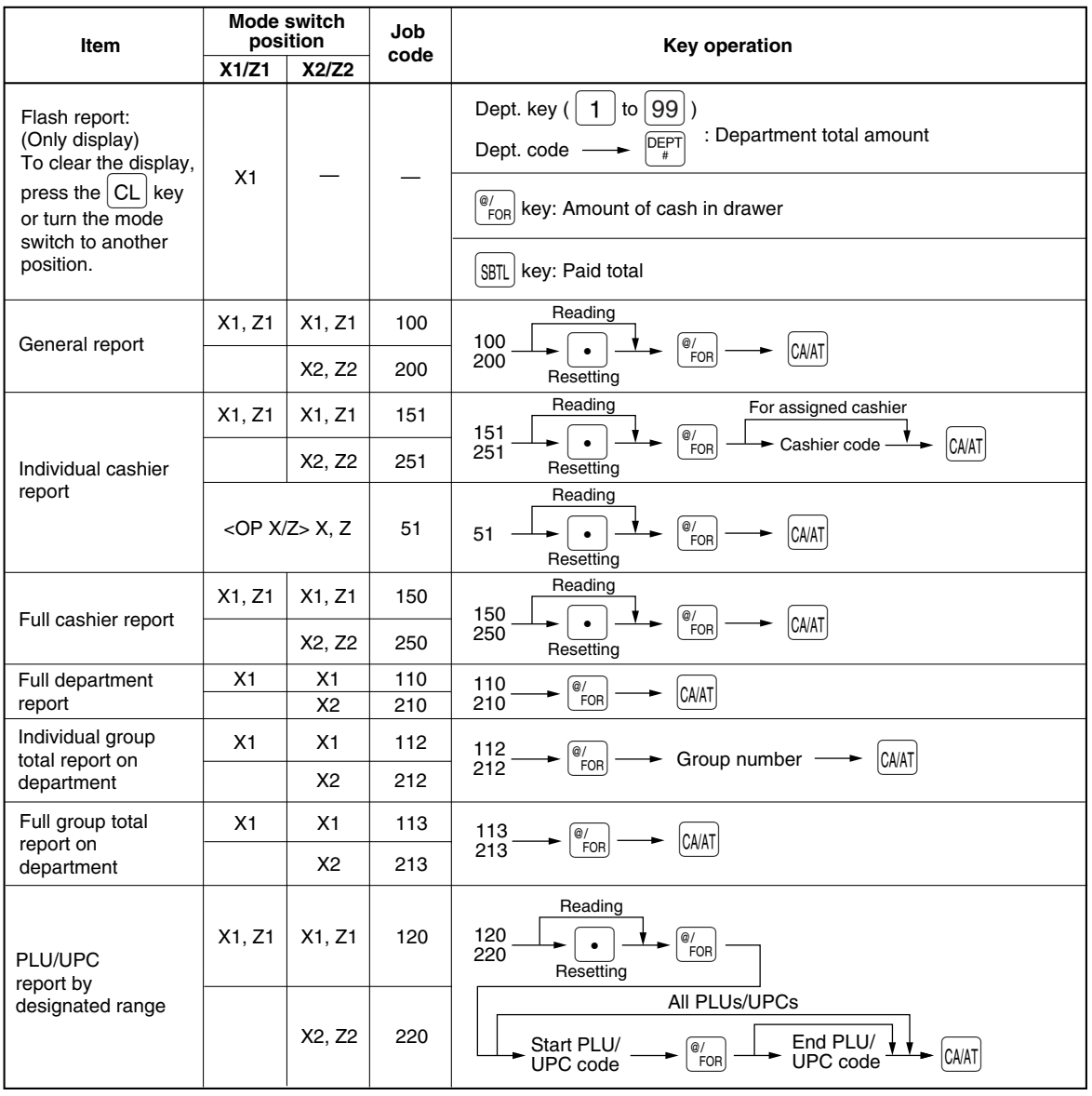

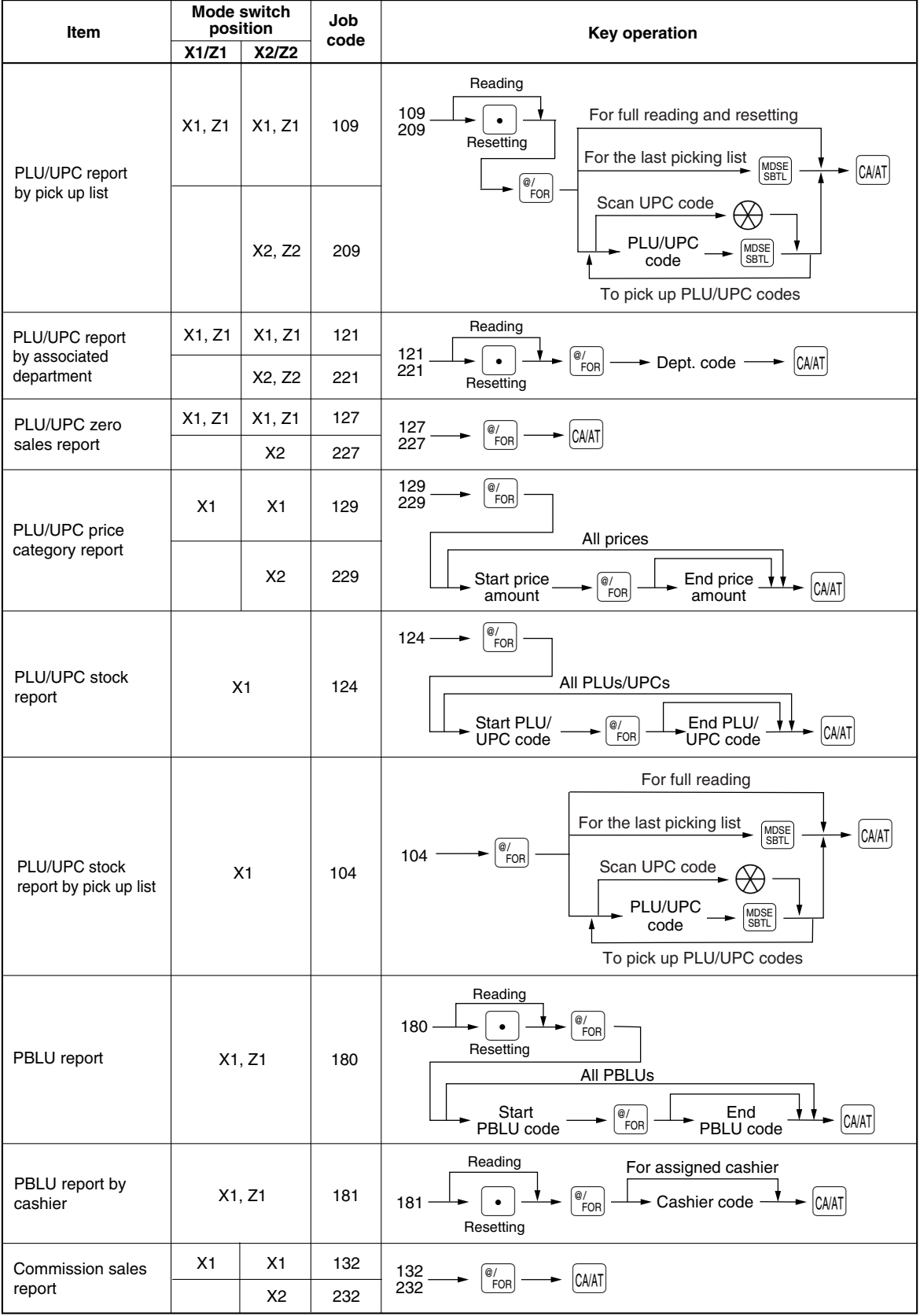

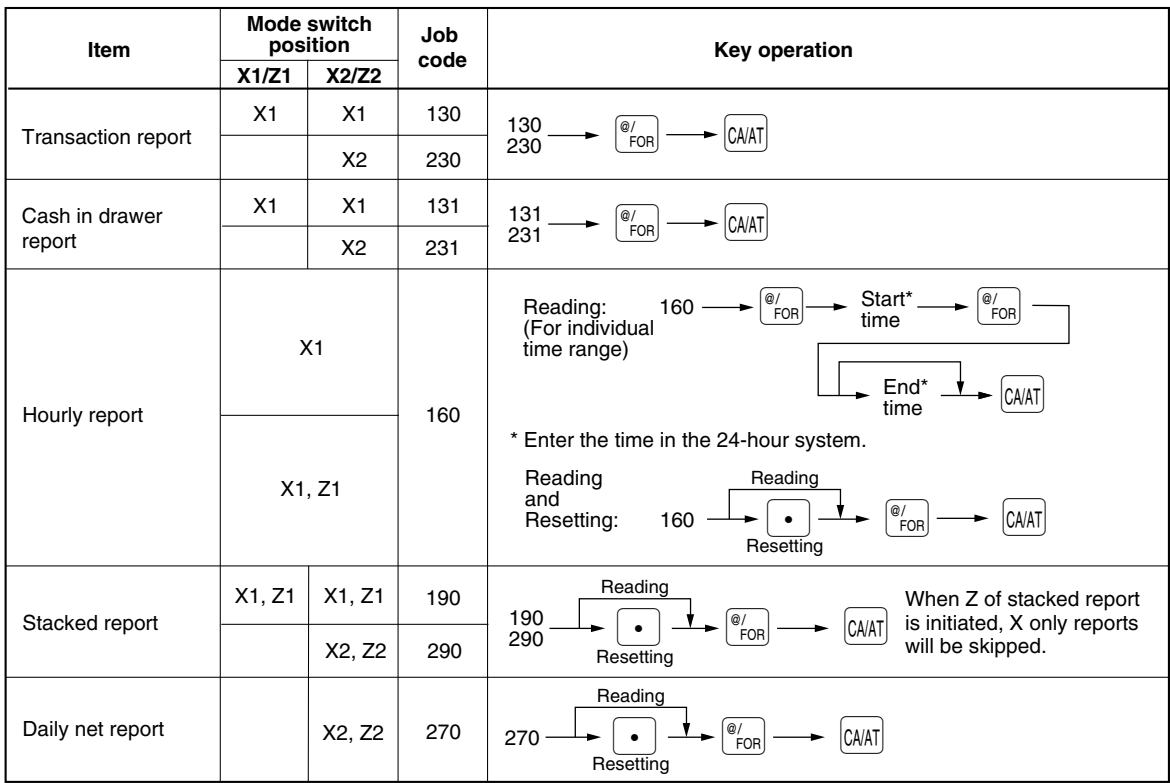

## **Non-accessed UPC deleting**

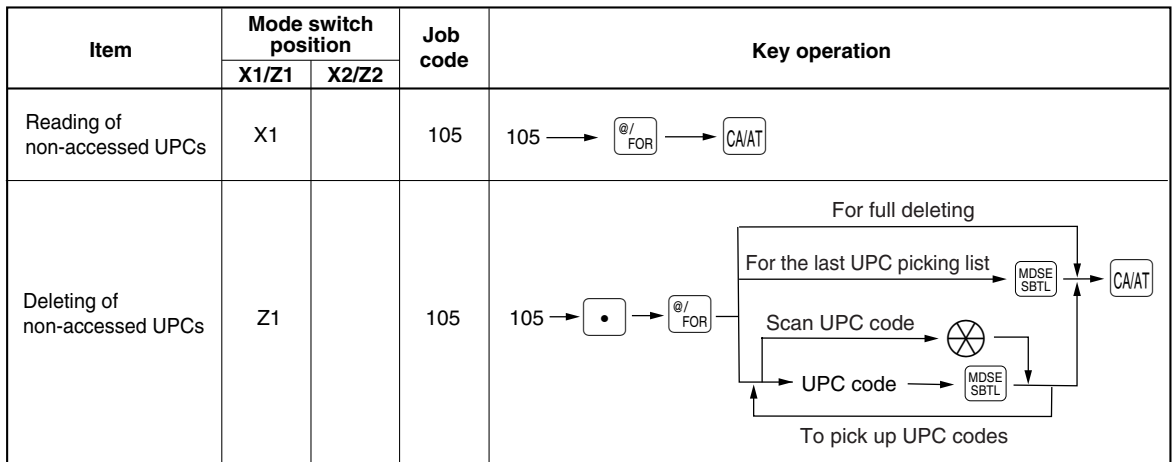

*Note*

*When you execute the job #105 in Z1 mode, not only the sales data, but also the UPC code(s) (the related data files) themselves will be deleted.*

## 2 **Daily sales totals**

### ■ General report

You can take X and Z reports in the X1/Z1 mode. The use of the decimal  $( \cdot \cdot )$  key determines when the report will actually reset the totals.

#### **• Sample X report • Sample Z report**

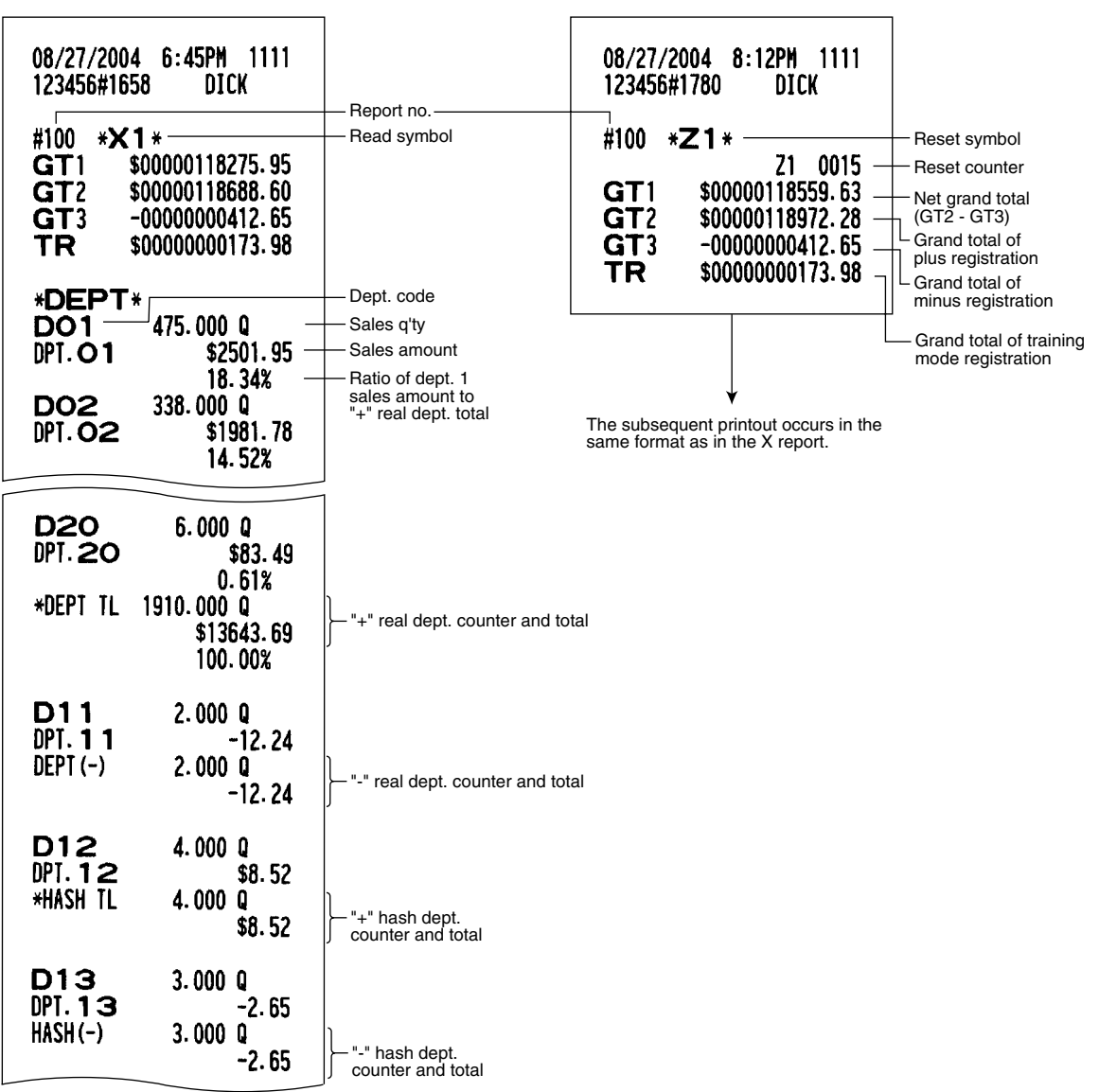

To be continued on the next page

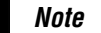

*Note Not all reports provide the resetting capability. Please refer to the chart on pages 157–159.*

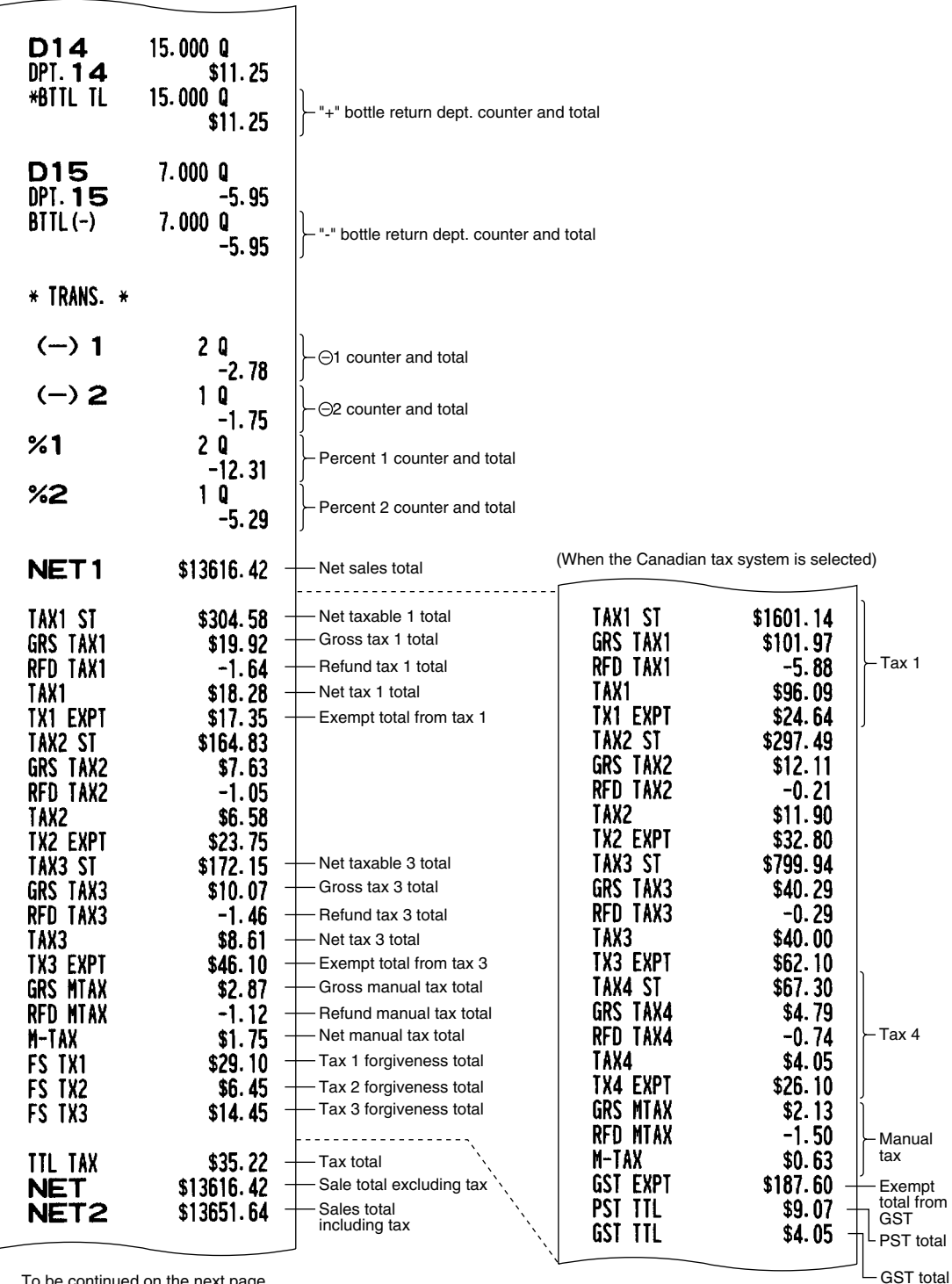

To be continued on the next page

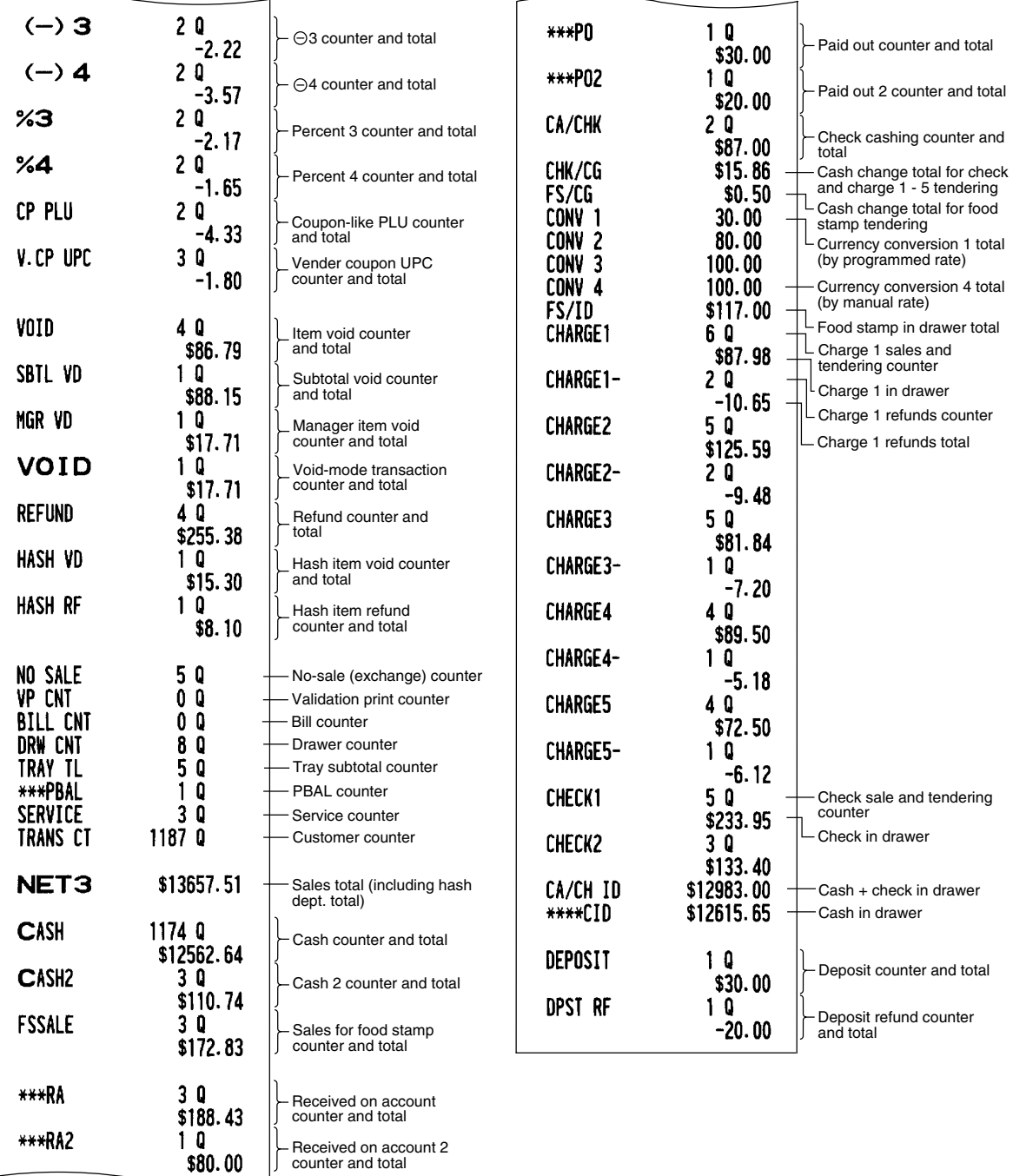

## ■ Cashier report

Using this function, you can take X and Z reports for individual cashiers or all cashiers.

#### **Individual cashier reading and resetting**

*Note*

*The OP X/Z-mode reading and resetting is allowed only when your machine has been programmed for "OP X/Z mode available" in the PGM2 mode.*

#### **• Sample X report • Sample Z report**

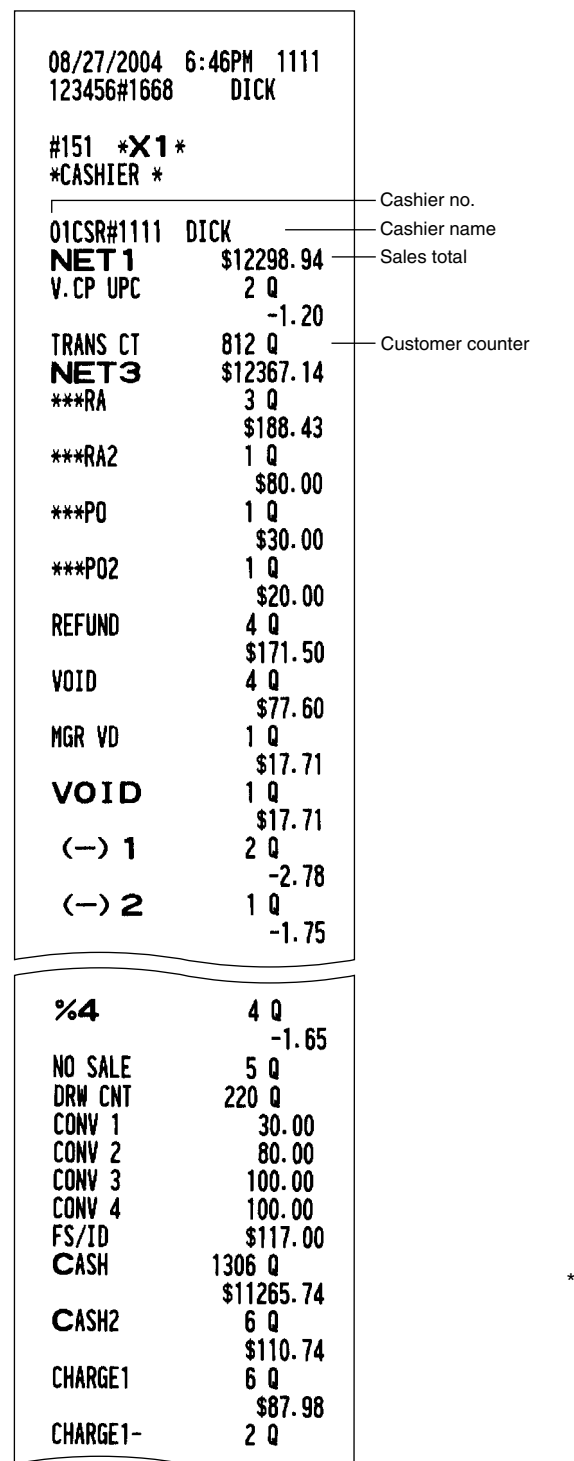

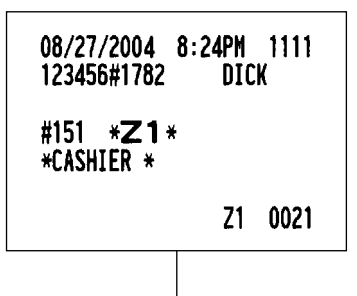

The subsequent printout occurs in the same format as in the sample X report.

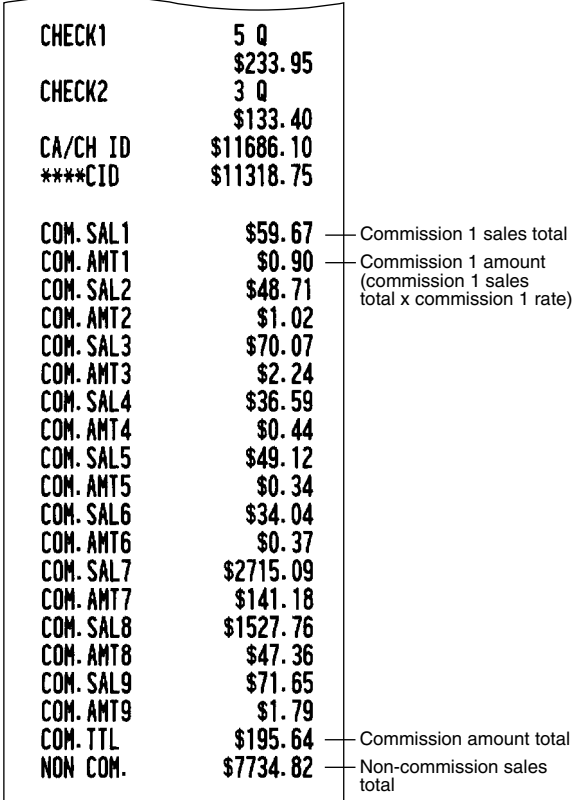

\* When you take these reports in the OP X/Z mode, the X report shows an "OP X" and the Z report shows an "OP Z".

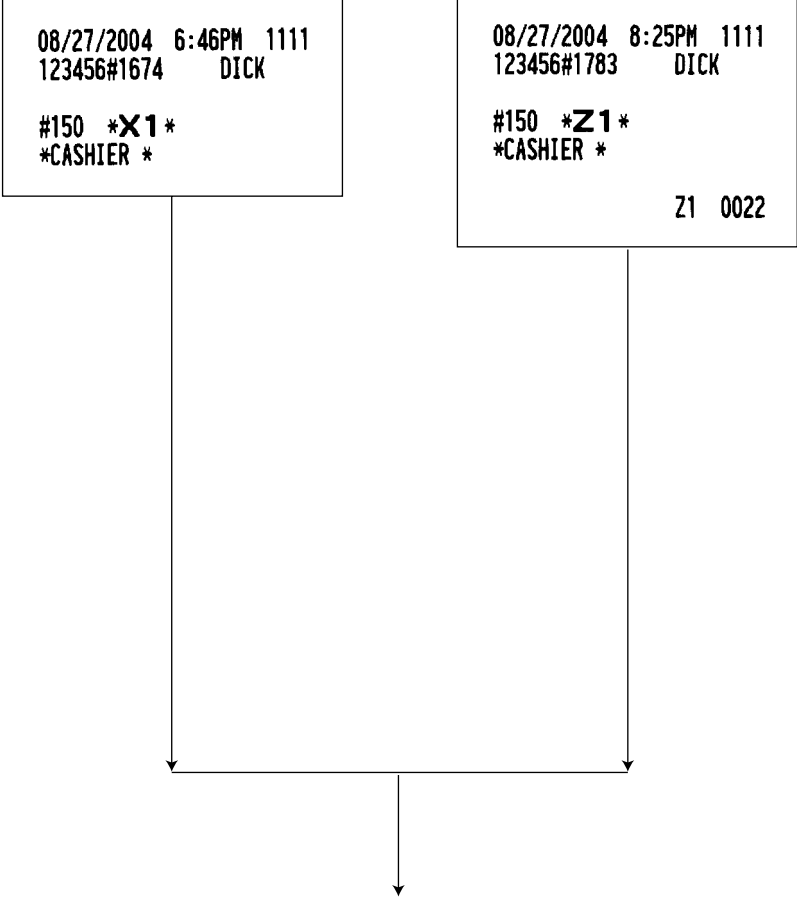

The subsequent printout occurs in the same format as in the sample report shown in the previous page: and sales data for cashiers print in this sequence.

## **Hourly report**

You can take X and Z reports for sales totals and transaction (customer) counters for 48 half hours, or 24 hours. If both quantity and amount are zero, their print is skipped.

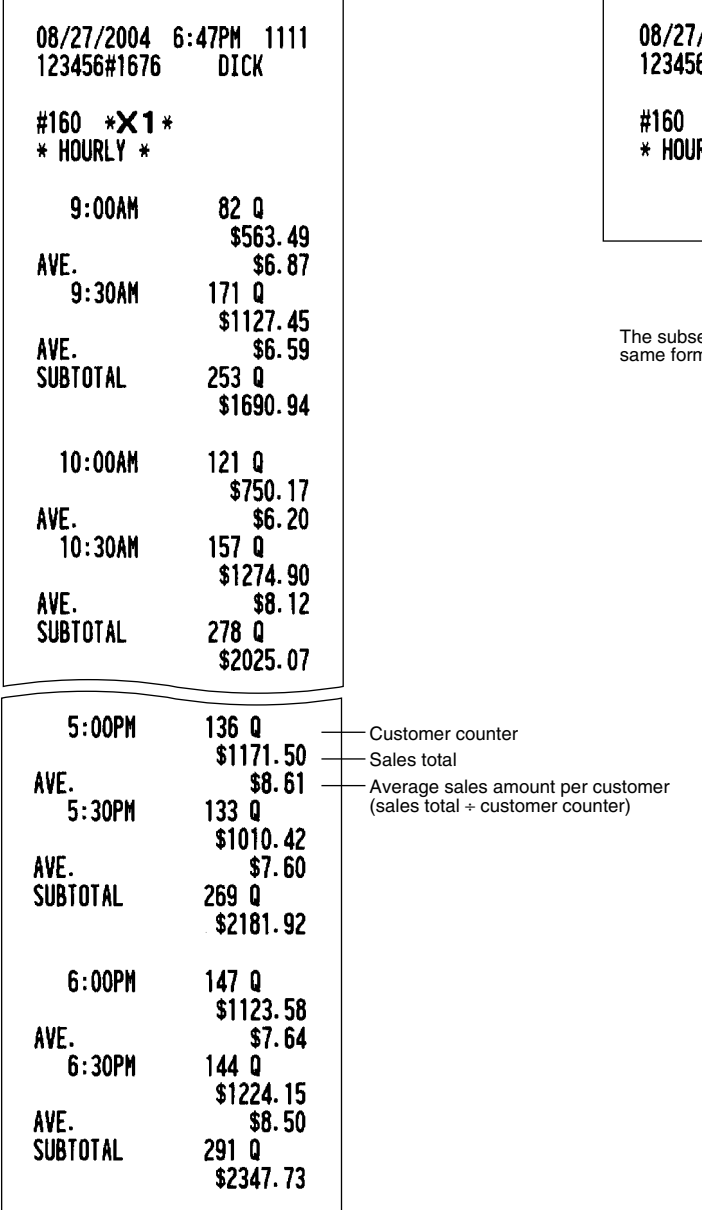

#### **• Sample X report • Sample Z report**

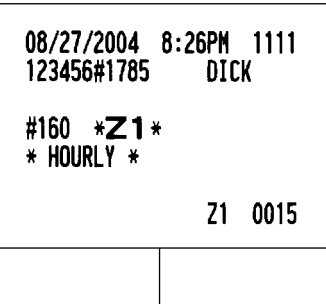

The subsequent printout occurs in the same format as in the sample X report.

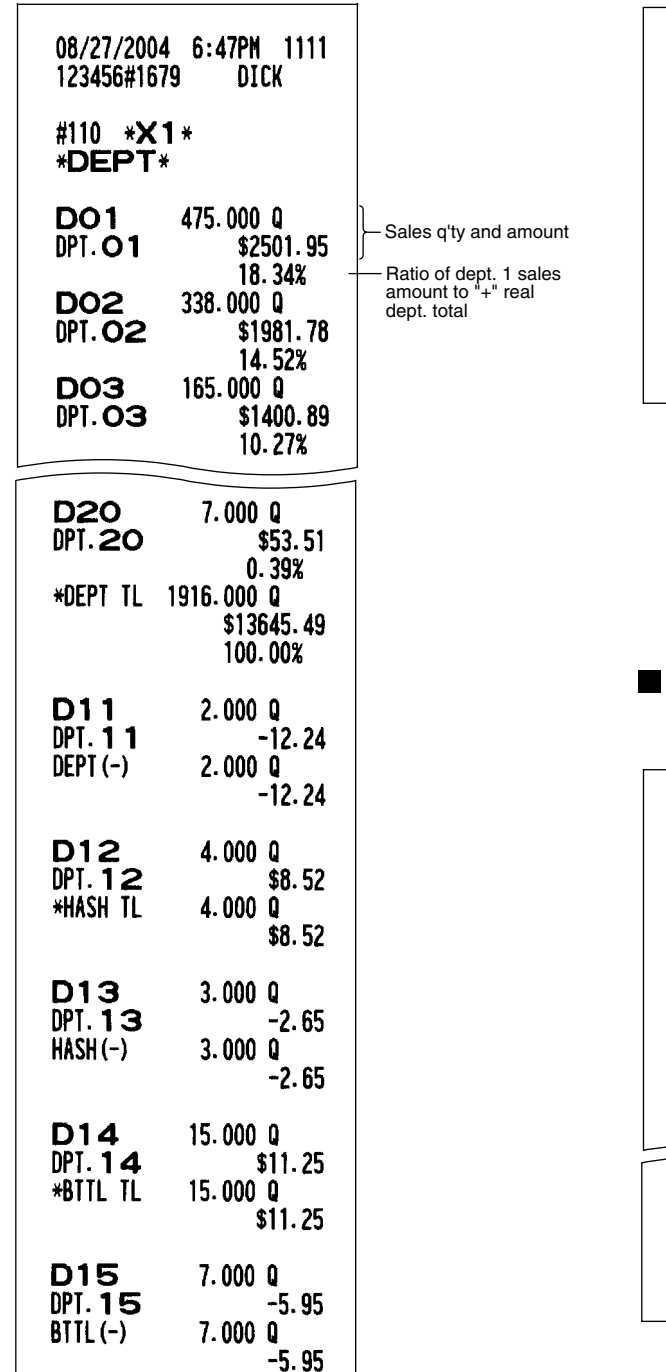

## **Full department report Full department report Algebra** Individual group total report on **department**

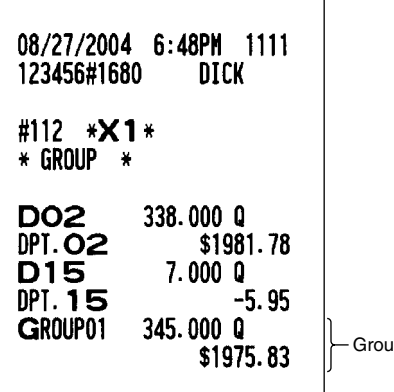

up 1 total

## **Full group total report on department**

08/27/2004 6:48PM 1111 123456#1690 **DICK** #113 \*X1\*  $*$  GROUP  $*$ GROUP01 345.000 Q Group 1 total \$1975.83 GROUP02  $167.000 Q$ \$1412.15 GROUP03 478.000 Q \$2521.42 GROUP08 18.000 Q \$89.08 GROUP09 263.000 Q \$2861.91

## **PLU/UPC report (by designated range or pick up list)**

This function provides you with X and Z reports for sales information of PLUs/UPCs.

You can select either of the designated range operation or pick up list operation. The range may represent all or part of the PLUs/UPCs in your register.

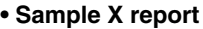

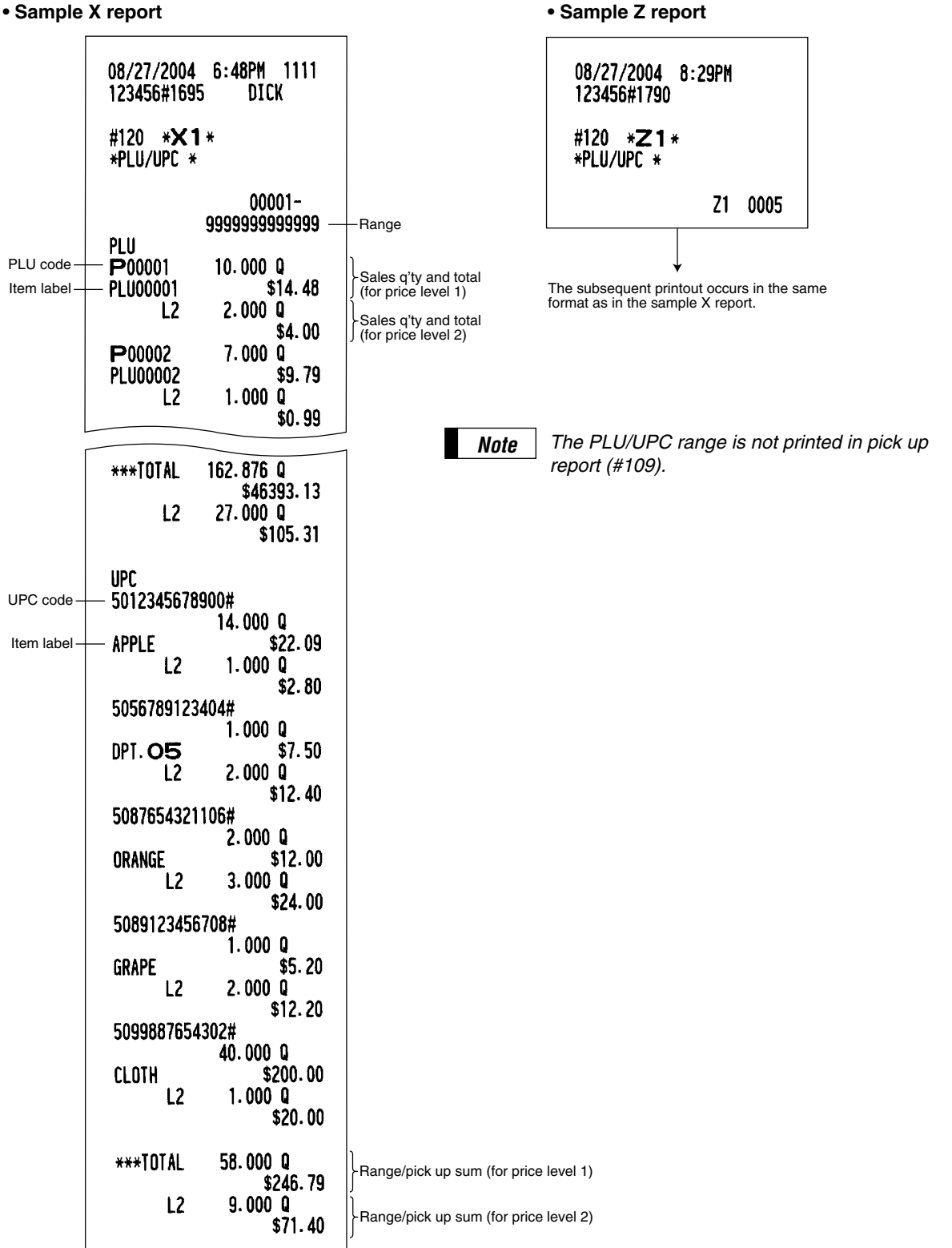

## **PLU/UPC report by associated department**

**• Sample X report • Sample Z report**

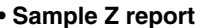

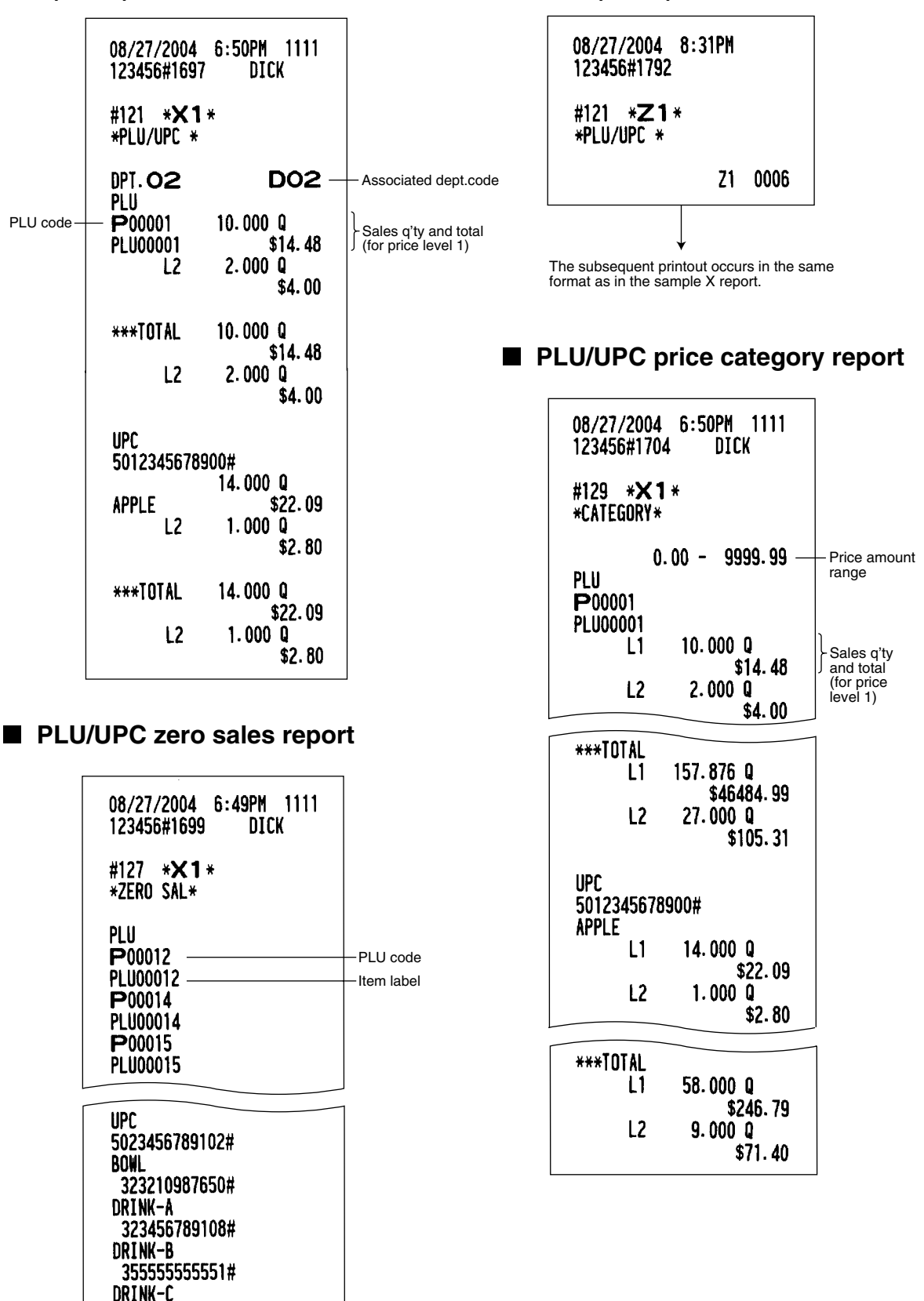

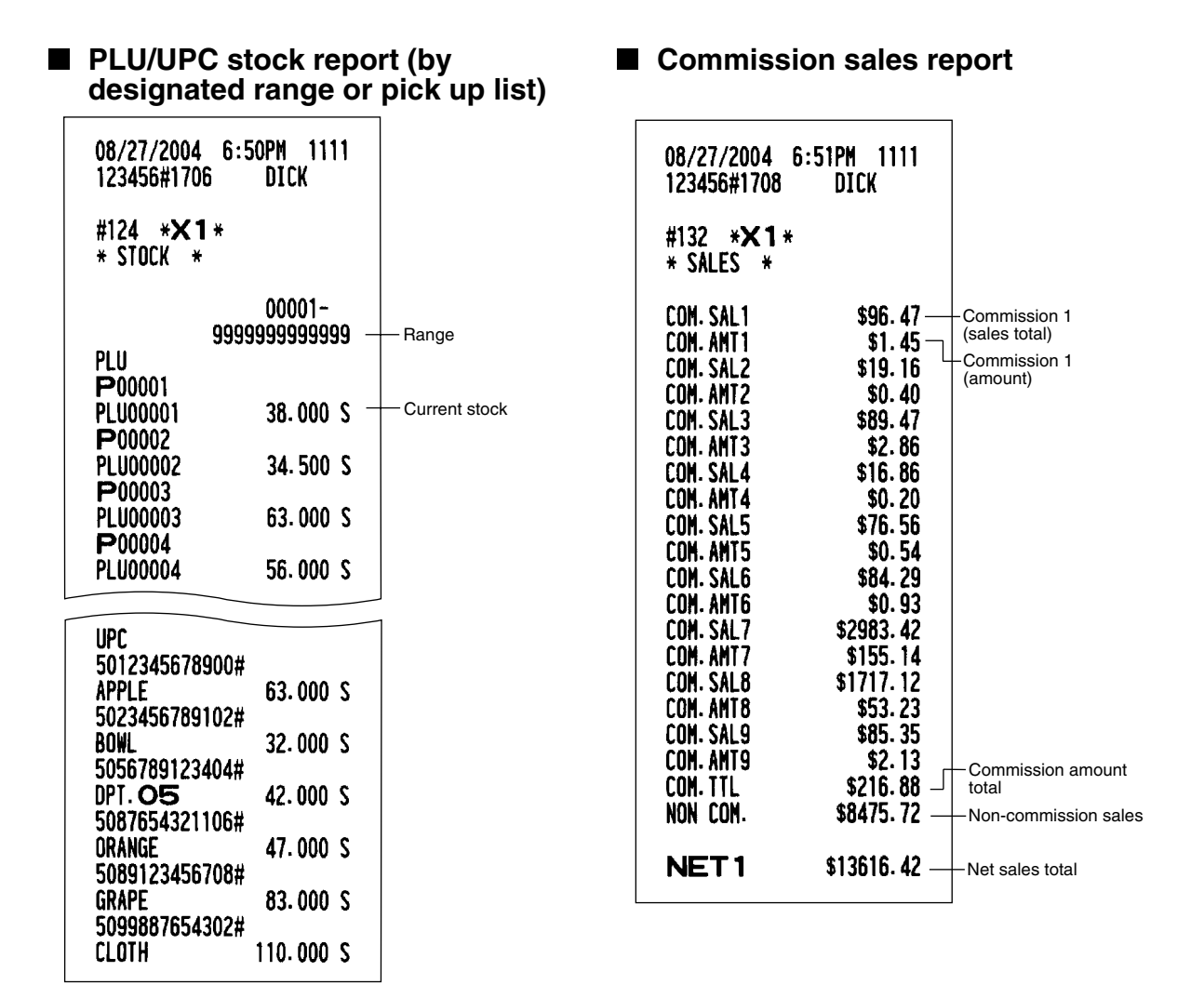

*Note*

*The PLU/UPC range is not printed in pick up report (#104).*

## **PBLU report**

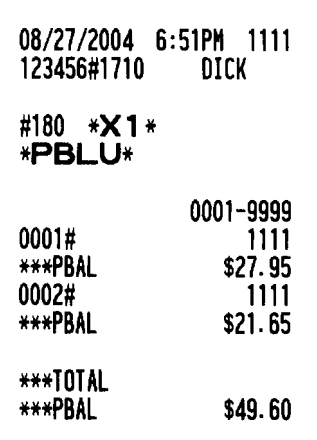

#### **• Sample X report • Sample Z report**

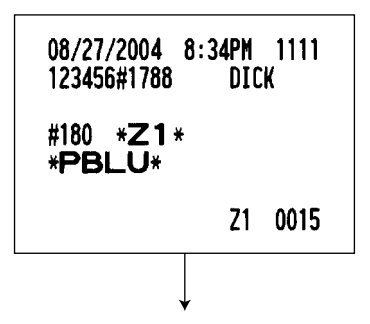

The subsequent printout occurs in the same format as in the sample X report.

## **PBLU report by cashier**

#### **• Sample X report • Sample Z report**

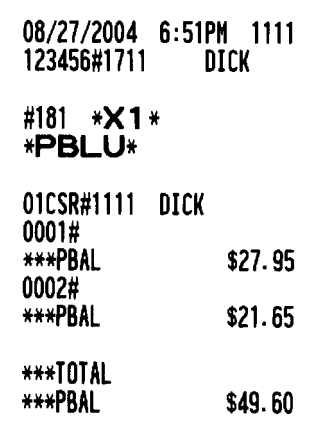

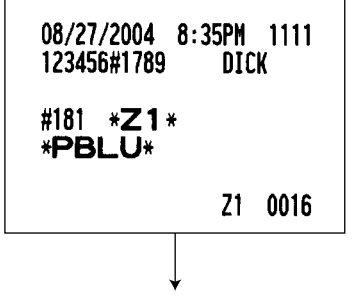

The subsequent printout occurs in the same format as in the sample X report.

## ■ Cash in drawer report

You can take full cashier X reports for cash in drawer.

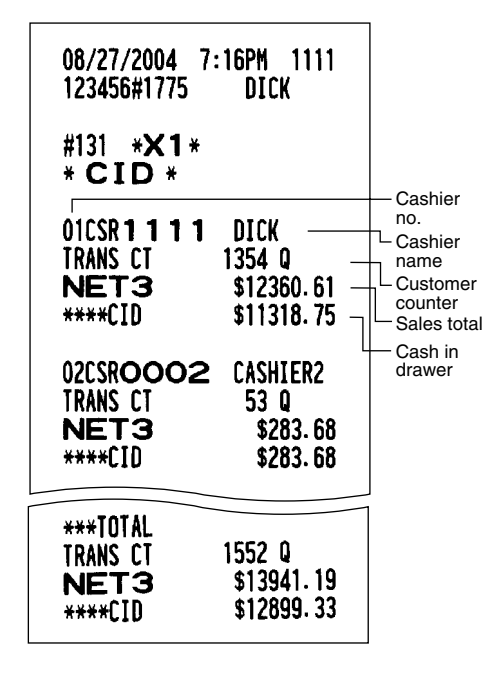

## **Transaction report**

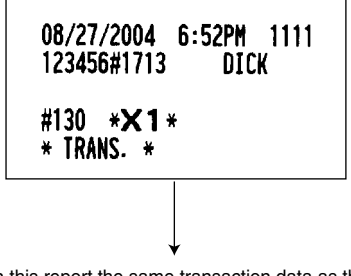

In this report the same transaction data as those printed when general reading is taken are printed except department sales totals.

## ■ X1/Z1 stacked report

You can print multiple X1/Z1 reports in sequence at a single time. In this case, you need to program in advance what X1/Z1 reports should be printed in the stacked report sequence.

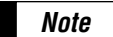

*The following job code numbers (only) can be used for stacked report printing. Job code number: 100, 110, 113, 120, 124, 127, 129, 130, 131, 132, 150, 160, 180 Refer to "Selection of X1/Z1 and X2/Z2 reports to be printed in the stacked report sequence" for further details.*

## ■ Deleting of non-accessed UPCs

**• Sample X report (Reading) • Sample Z report (Deleting)**

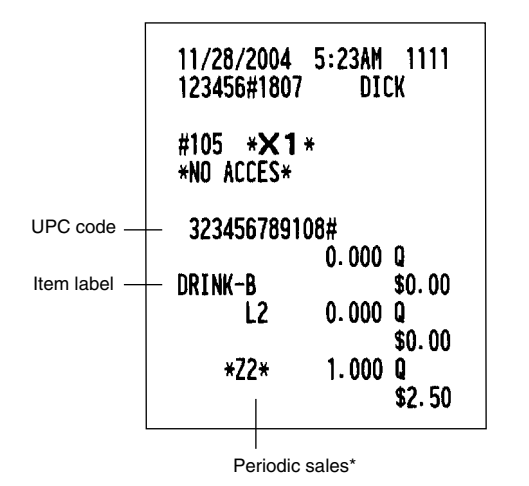

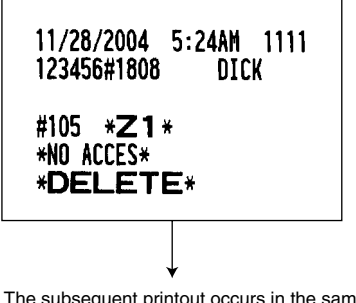

The subsequent printout occurs in the same format as in the sample X report.

- \*: When there is any sales data of the UPC for #209 report, the data in printed here.
	- When you delete the UPC in Z1 mode under the this situation, the data for #209 is also deleted.

## 3 **Periodic consolidation**

Your register allows you to take consolidation X and Z reports of a chosen period (normally one week or a month).

### **General Overview**

The periodic reading or resetting reports are the same in format as those in the X1/Z1 report for daily total except job code no. (#2xx) and mode indication ("X2" or "Z2".)

#### **• Sample X report • Sample Z report**

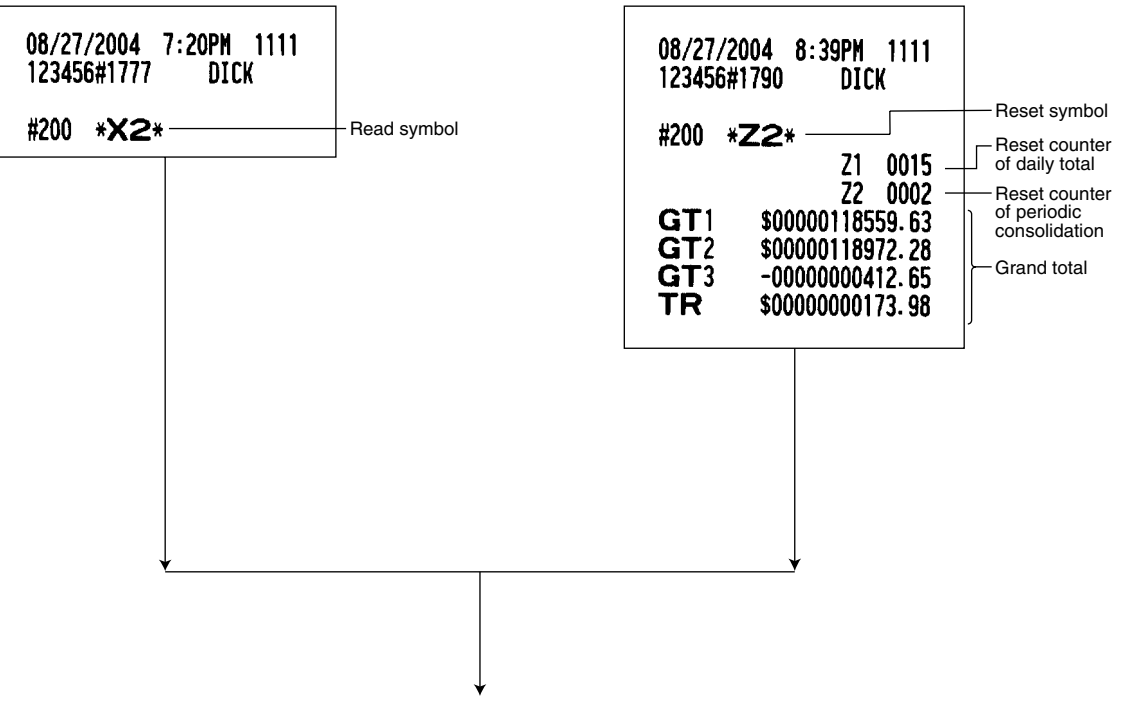

The subsequent printouts are the same in format as those in the X/Z report for daily total.

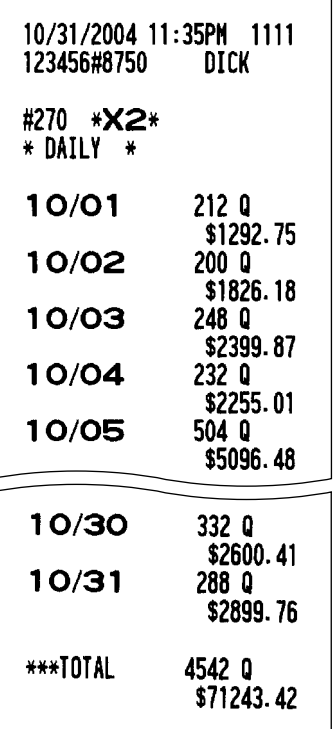

**• Sample X report • Sample Z report**

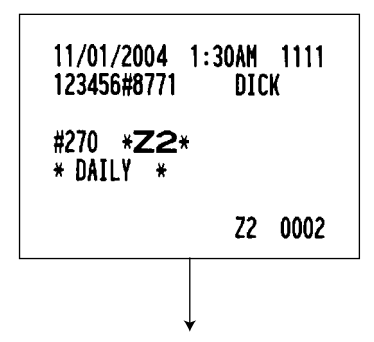

The subsequent printout occurs in the same format as in the sample X report.

## **X2/Z2 stacked report**

You can print multiple X2/Z2 reports in sequence at a single time. In this case, you need to program in advance what X2/Z2 reports should be printed in the stacked report sequence.

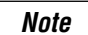

*The following job code numbers (only) can be used for stacked report printing. Job code number: 200, 210, 213, 220, 227, 229, 230, 231, 232, 250, 270 Refer to "Selection of X1/Z1 and X2/Z2 reports to be printed in the stacked report sequence" for further details.*

# **COMPULSORY CASH/CHECK DECLARATION**

#### **If you want to make the declaration of the cash and check amount in the drawer mandatory before performing cashier Z reports, please consult your dealer and have your register programmed for compulsory cash/check declaration.**

If your register is programmed for compulsory cash/check declaration (CCD), a cashier must first count and declare the cash and check amounts (of domestic and foreign currency) in the drawer, before he or she can performing a cashier report. The procedure for outputting a CCD report is shown below.

#### **Types of compulsory cash/check declarations**

- Compulsory declaration prior to individual cashier resetting
- Compulsory declaration prior to full cashier resetting

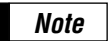

*• Compulsory cash/check declaration is available in the above two types. You can choose either of these. Please consult your dealer for further details.*

*• When the cash/check declaration is compulsory, flash reports are not available.*

#### **Key operation**

After the  $\frac{C_{A|A|}}{A}$  key is pressed, the register prompts the cashier to input the cash and check accounts for both domestic and foreign currency. The cashier can simply input the total amounts of each currency unit, or the number of bills or coins of each denomination of each currency unit.

#### **• Individual cashier report**

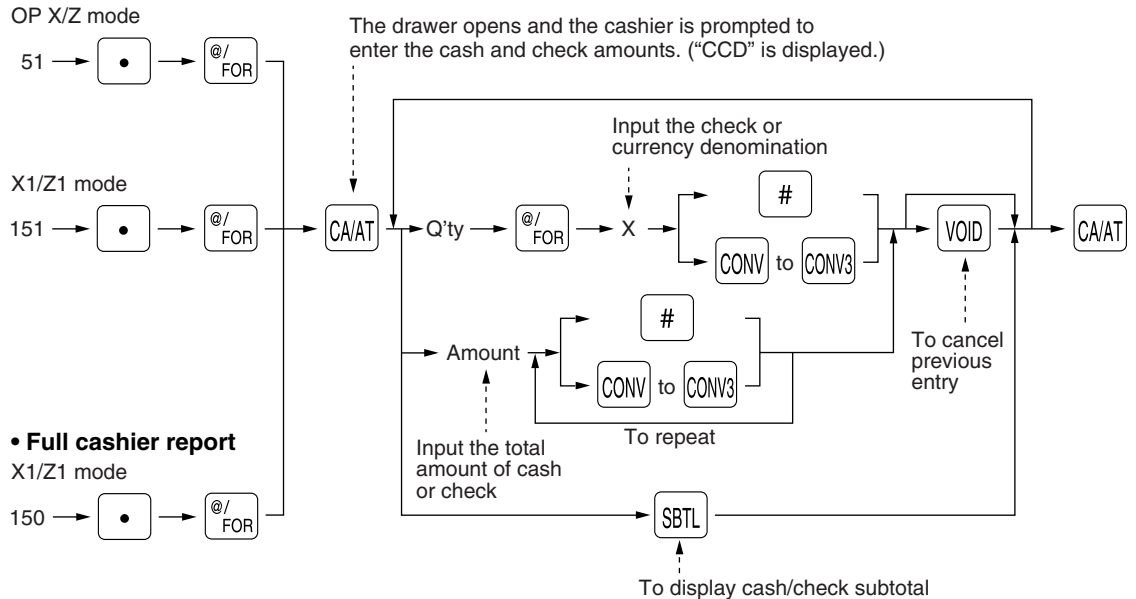

 $\pm$  : When inputting the cash or check amount (domestic currency) in the drawer cow to  $\cos$  : When inputting the amount of a foreign currency in the drawer

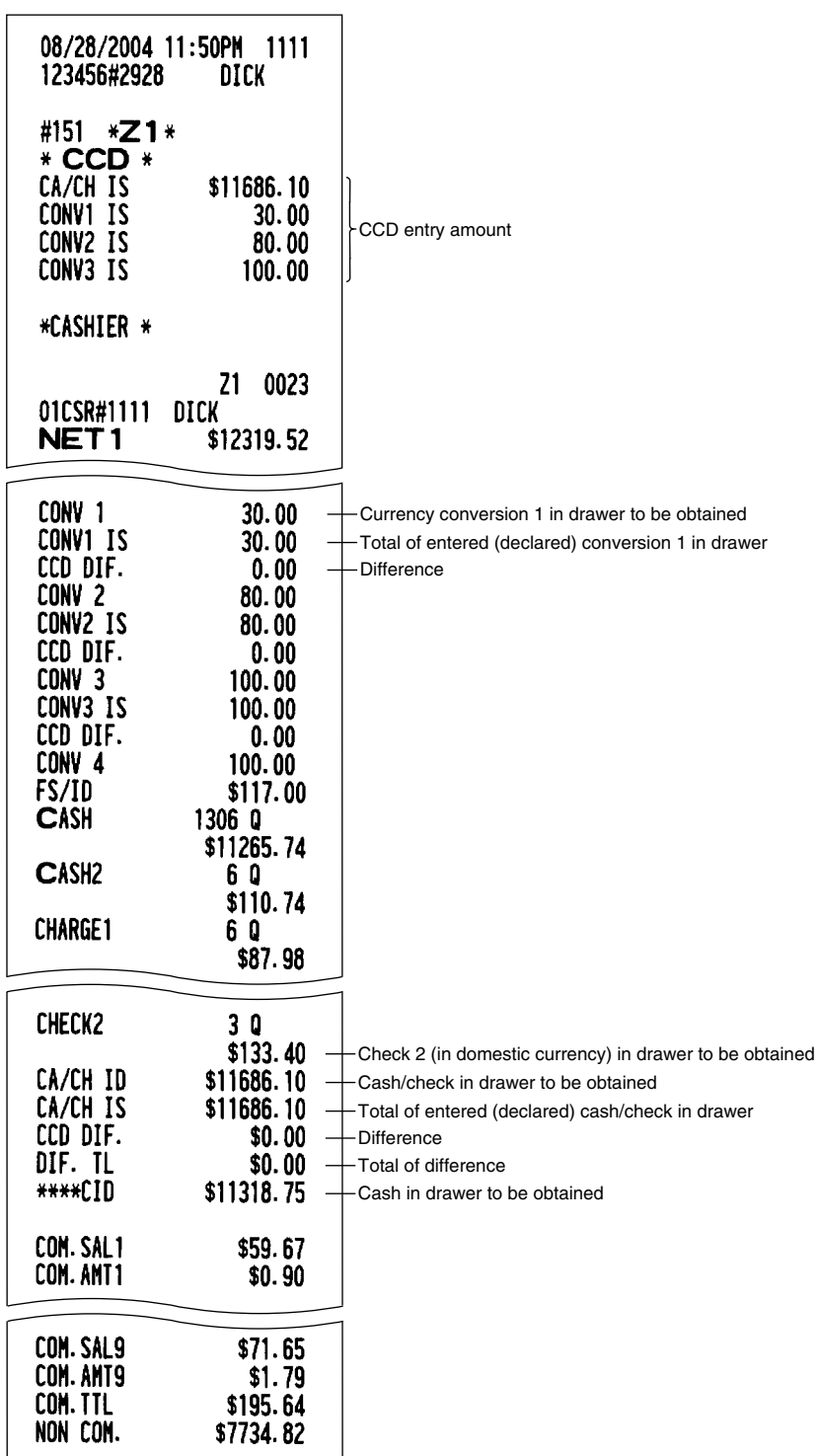

# **OPERATOR MAINTENANCE**

## **In case of power failure**

When power is lost, the machine retains its memory contents and all information on sales entries.

- When a power failure is encountered in register idle state or during an entry, the machine returns to the normal state of operation after power recovery.
- When a power failure is encountered during a printing cycle, the register prints "========" and then carries out the correct printing procedure after power recovery. (See the sample print.)

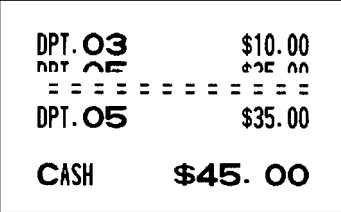

## 2 **In case of printer error**

If the printer runs out of paper, the printer will hault, "PAPER EMPTY" error will appear on the display, and the register will start to continuously produce an intermittent beeping tone. Key entries will not be accepted. Referring to "4. Installing and removing the paper roll" in this chapter, install a new roll paper in the proper position, then press the  $|c_k|$  key. The printer will print the power failure symbol and resume printing.

If the print head is up, the printer haults, "HEAD UP" error will appear on the display, and the register will start to continuously produce an intermittent beeping tone. Key entries will not be accepted. Bring the print head to the correct position, then press the  $|c_L|$  key. The printer will print the power failure symbol and resume printing.

## 3 **Thermal printing**

Your register prints by means of thermal printing. The print head applies heat to thermal paper which is chemically treated to change color when heated to a certain level. This creates the printed text.

## **Cautions in handling the printer**

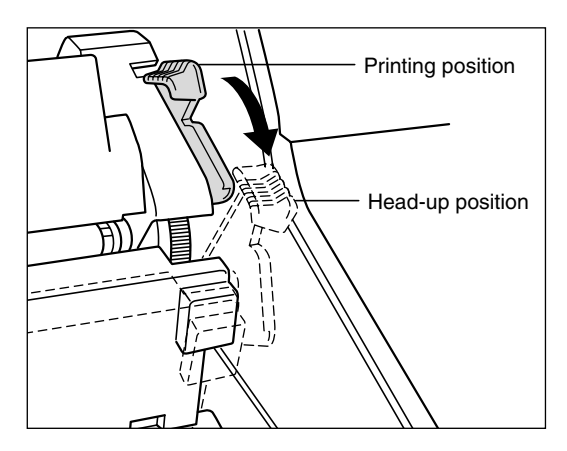

• If you are not going to use the register for an extended period of time, pull the print head release lever toward you so that the print head is set apart from the plate.

• Avoid the following environments:

Dusty and humid places

Direct sunlight

Iron powder (A permanent magnet and electromagnet are used in this machine.)

- Use the print head release lever only when necessary.
- Never pull the paper when it is in contact with the print head. First release the head with the print head release lever, and then remove the paper.
- Never touch the surface of the print head.
- Never touch around the print head and the motor during printing or before they have had sufficient time to cool.

## ■ Cautions in handling the recording paper (thermal paper)

- Use only the paper specified by SHARP.
- Do not unpack the thermal paper until you are ready to use it.
- Avoid heat. The paper will color at around 70°C.
- Avoid dusty and humid places for storage. Avoid direct sunlight.
- The printed text on the paper can discolor under the following conditions: Exposure to high humidity and temperature Exposure to the direct sunlight

Contact with glue, thinner or a freshly copied blueprint

Heat caused by friction from scratching or other such means

Contact with a rubber eraser or adhesive tape

• Be very careful when handling the thermal paper. If you want to keep a permanent record, copy the printed text with a photocopier.

## 4 **Installing and removing the paper roll**

## ■ Recording paper specifications

Be sure to use paper rolls specified by SHARP. The use of any other paper rolls than specified could cause paper jamming, resulting in register malfunction.

#### **Paper specification**

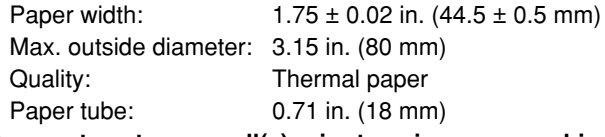

#### **• Be sure to set paper roll(s) prior to using your machine, otherwise it may cause a malfunction.**

Install the paper roll in the printer. Be careful then to set the roll and cut the paper end correctly.

*If the top end of the paper roll is fixed with paste or tape, the paper may lose its color development ability in the pasted or taped area due to the deterioration of the heat-sensitive color development component of the paper surface. This may result in nothing appearing at this location when printing is performed. Therefore, when setting a new paper roll in the machine, be sure to cut off approximately one revolution (approx. 25 cm long). Note*

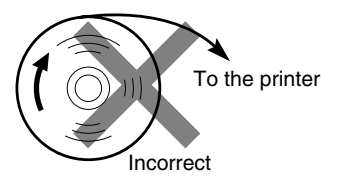

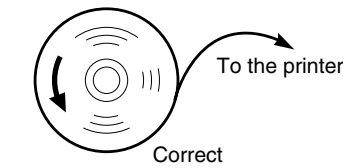

#### **(How to set the paper roll) (How to cut the paper end)**

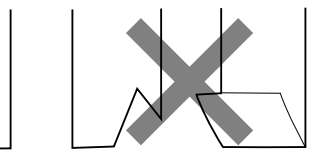

Correct Incorrect

## **I** Installing the paper roll

**Installing the receipt paper roll**

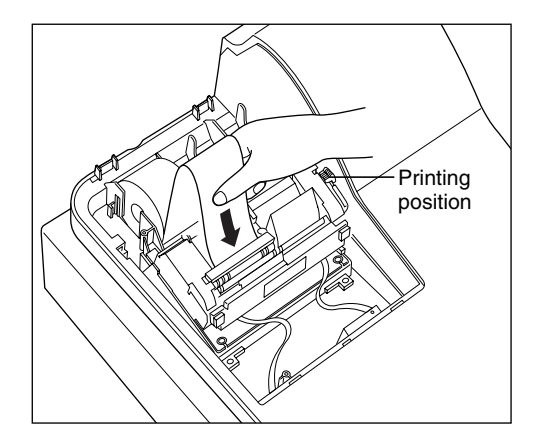

- *1.* Turn the mode switch to the "REG" position with the AC cord connected.
- *2.* Remove the printer cover.
- **3.** Check that the print head release lever is in its printing position.
- *4.* Set the paper correctly as illustrated above in the receipt side of the printer.
- *5.* Insert the end of the paper into the paper chute as shown on the left. It will automatically be fed through the printer.
- *6.* Cut off the excess paper that comes out of the printer with the manual cutter.
- *7.* Replace the printer cover.
#### **Installing the journal paper roll**

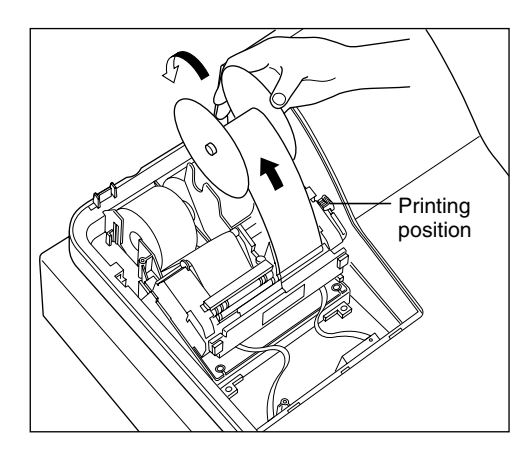

- *1.* Turn the mode switch to the "REG" position with the AC cord connected.
- *2.* Remove the printer cover.
- *3.* Check that the print head release lever is in its printing position.
- *4.* Set the paper correctly as illustrated on the previous page in the journal side of the printer.
- *5.* Insert the end of the paper into the paper chute as shown on the left. It will automatically be fed through the printer.
- *6.* Insert the end of the paper into the slit in the paper take-up spool. (Press the  $\widehat{A}$  key to feed more paper through if required.)
- *7.* Wind the paper two or three turns around the spool shaft.
- **8.** Set the spool on the bearing.
- **9.** Replace the printer cover.

#### *Note*

• When it is difficult to insert paper into the paper chute, try inserting it again by following the steps described below.

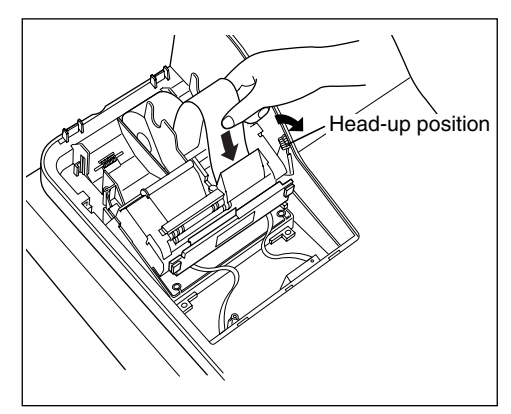

- *1.* Cut off the end of paper in a single straight cut.
- *2.* Pull the print head release lever toward you to lift up the print head.
- *3.* Insert the end of paper into the paper chute, while pressing the corresponding paper feed key  $(\widehat{A}_{\text{non-}k} | \text{key or } \widehat{A}_{\text{non-}k} | \text{key}).$
- *4.* When the end of paper comes out of the printer, release the feed key and return the print head release lever to its original position.
- *5.* Press the feed key to feed more paper.

In case of inserting the journal paper roll

- When you want to manually install a new roll of paper while your machine is turned off, follow the steps shown below:
- *1.* Pull the print head release lever toward you to lift up the print head.
- *2.* Correctly place the new paper roll into the receipt/journal paper roll location.
- **3.** Insert the paper end into the paper chute until it comes out of the printer.
- *4.* Cut or roll the paper onto the take-up spool as described for automatic installation.
- *5.* Return the print head release lever to its original position.

# **Removing the paper roll**

When a colored dye appears on the paper roll, it is time to replace the existing paper roll. Replace the paper roll with a new one. If you plan not to use your register for an extended period of time, remove the paper roll, and store it in the appropriate place.

#### **Removing the receipt paper roll**

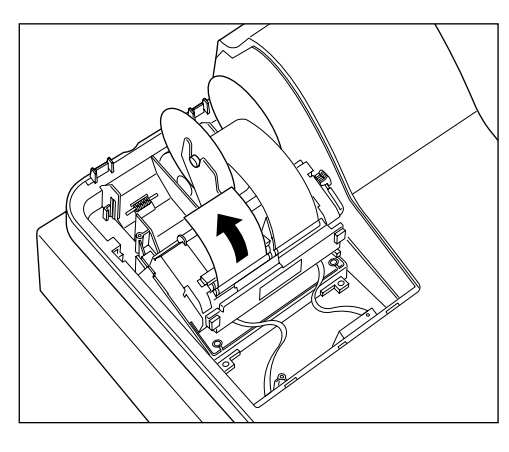

- *1.* Remove the printer cover.
- *2.* Cut the paper behind the printer and near the paper roll.
- **3.** Press the <sub>scen</sub> key until the paper remaining in the printer comes out completely.
- *4.* Remove the paper roll from the back of the printer.

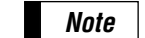

*Do not pull the paper through the printer.*

#### **Removing the journal paper roll**

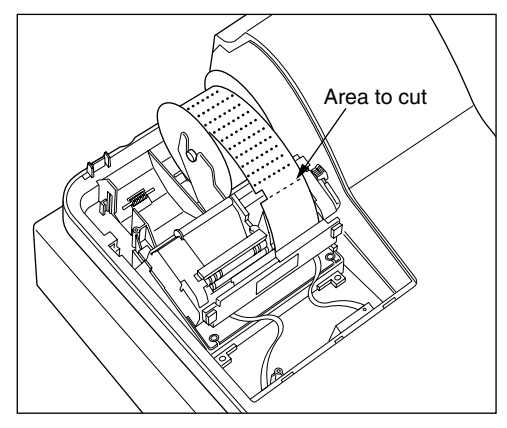

- *1.* Remove the printer cover.
- **2.** Press the  $\binom{n}{k}$  key to advance the journal paper until its printed part is out of the way.
- *3.* Cut the paper and remove the take-up spool.

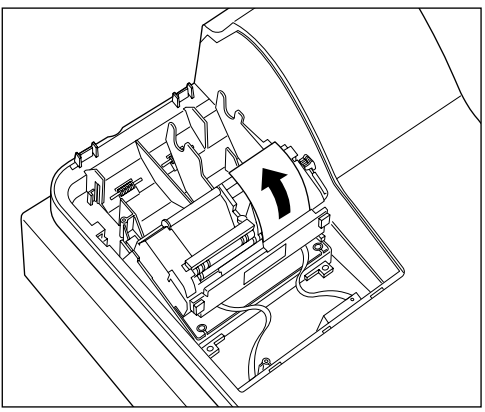

- *4.* Cut the paper behind the printer and near the paper roll.
- *5.* Press the  $\left[\hat{m}\right]$  key until the paper remaining in the printer comes out completely.
- *6.* Remove the paper roll from the back of the printer.

*Note Do not pull the paper through the printer.*

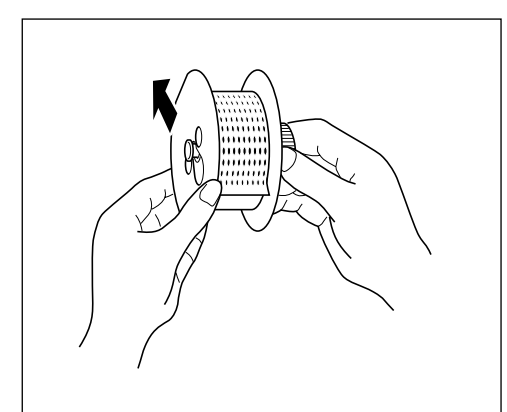

*7.* Remove the outer side of the take-up spool as shown on the left.

*8.* Remove the printed journal roll from the take-up spool.

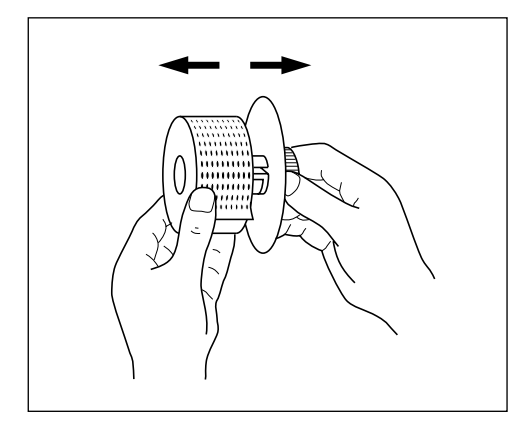

# **Removing a paper jam**

**Precaution: Be very careful with the manual paper cutter, so as not to cut yourself. Never touch the print head immediately after printing, because the head may still be hot.**

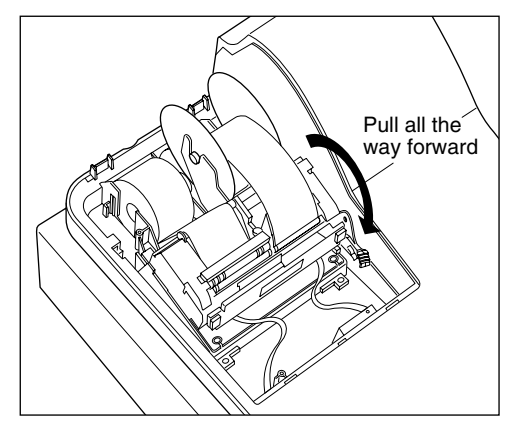

- *1.* Remove the printer cover.
- *2.* Pull the print head release lever all the way forward (after it stops at one position, continue pulling forward until it stops again and cannot be pulled forward any further).
- *3.* Remove the paper jam. Check for and remove any shreds of paper that may remain in the printer.
- *4.* Reset the paper roll correctly by following the steps in "Installing the paper roll".
- *5.* Return the print head release lever to its original position.
- *6.* Replace the printer cover.

# 5 **Cleaning the print head**

When the printed text is getting dark or faint, paper dust may be stuck to the print head. Clean the print head as follows:

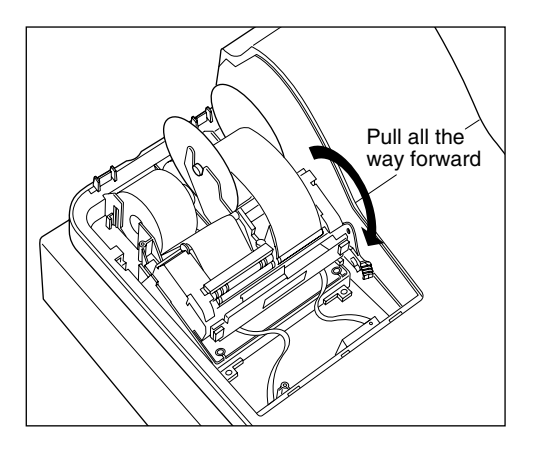

- **1.** Turn the mode switch to the "OFF" position.
- *2.* Remove the printer cover.
- *3.* Pull the print head release lever all the way forward (after it stops at one position, continue pulling forward until it stops again and cannot be pulled forward any further).

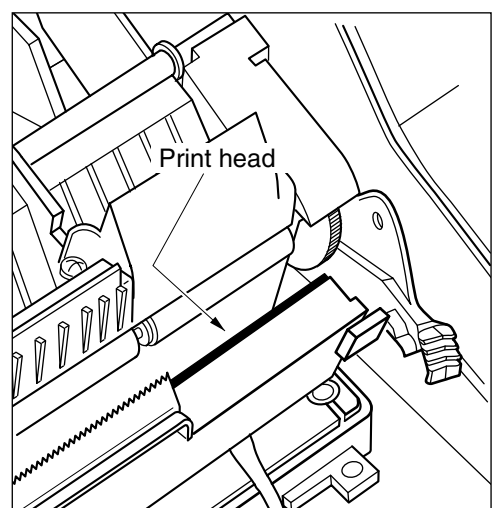

- *4.* Clean the print head with a soft rag moist with ethyl alcohol or isopropyl alcohol.
- *5.* Return the print head release lever to its original position immediately after cleaning.
- **6.** Replace the printer cover.

#### **Caution:**

- **Never touch the print head with a tool or anything hard as it may damage the head.**
- **The paper cutter is mounted on the printer (receipt side). Be careful not to cut yourself.**

## 6 **Removing the till and the drawer**

The till in the register is detachable. After closing your business for the day, remove the till from the drawer and keep the drawer open. To detach the drawer, pull it forward fully with the till removed, and remove it by lifting it up.

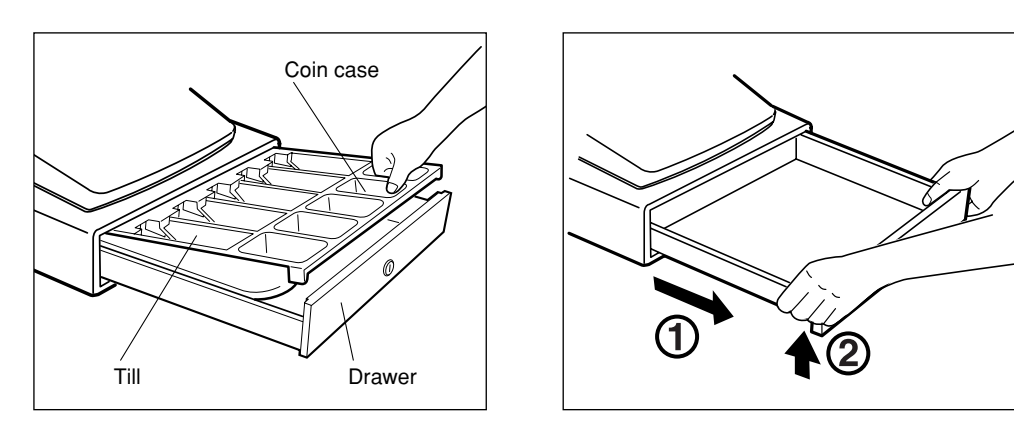

### **7** Opening the drawer by hand

The drawer automatically opens normally. However, when power failure is encountered or the machine becomes out of order, slide the lever located on the machine bottom toward the rear. (See the figure below.) The drawer will not open if it is locked with a drawer lock key.

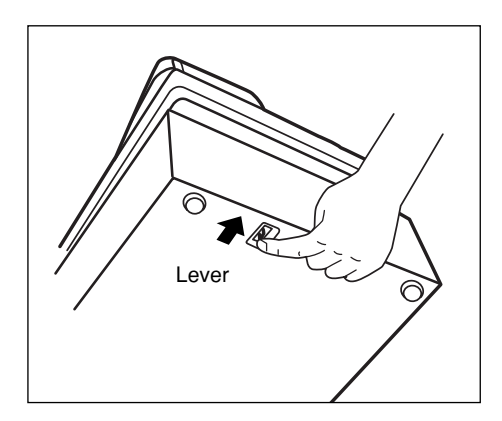

## 8 **Before calling for service**

The malfunctions shown in the left-hand column below, labelled "Fault," do not necessarily indicate functional faults of the machine. It is therefore advisable to refer to the "Checking" shown in the right-hand column before calling for service.

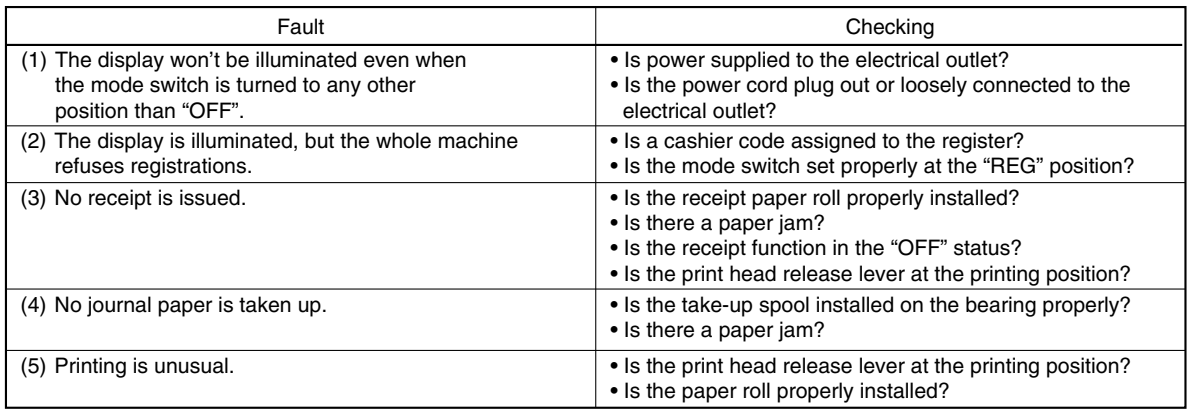

#### **Example 5 Figure 13 Forms**

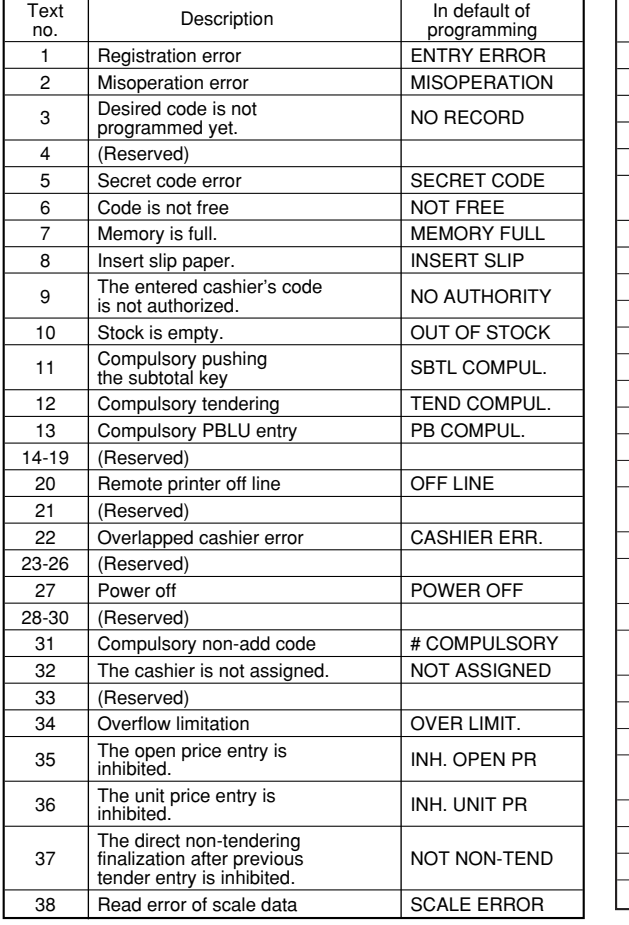

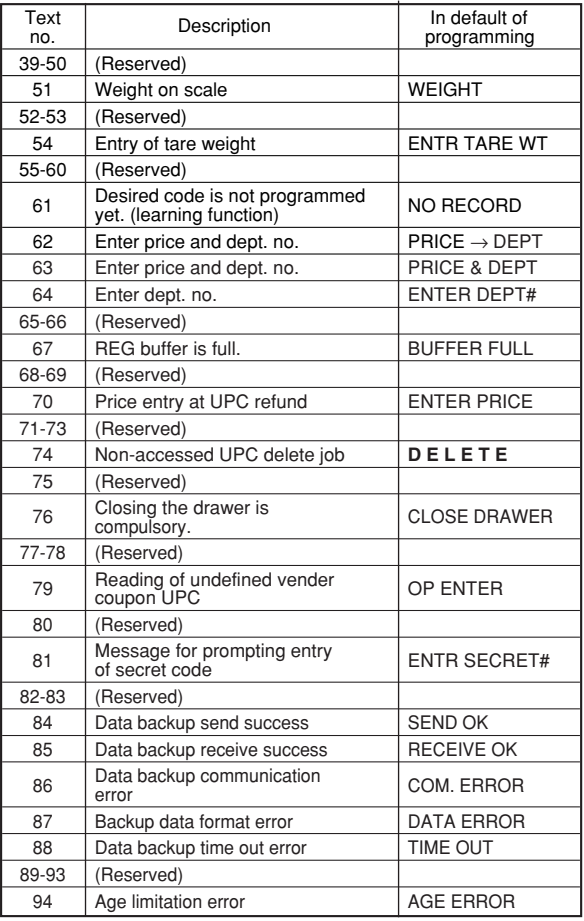

# **LIST OF OPTIONS**

For your register, the following Sharp options are available. For further details on additional options that may be considered, please contact your dealer.

•Remote drawer model ER-04DW

•Till model ER-55CC2

•Key kit models

By using the following key kits, the keyboard layout can be changed on your register including the expansion of the number of departments.

ER-11KT7: 30 regular size key kits ER-12KT7: 30 1 x 2 size key kits ER-22KT7: 10 2 x 2 size key kits ER-11DK7G: 30 regular size dummy key kits ER-51DK7G: 10 5 x 1 size dummy key kits

for ER-A410 only

•Barcode reader model ER-A6HS1 (only for the standard channel 1)

# **SPECIFICATIONS**

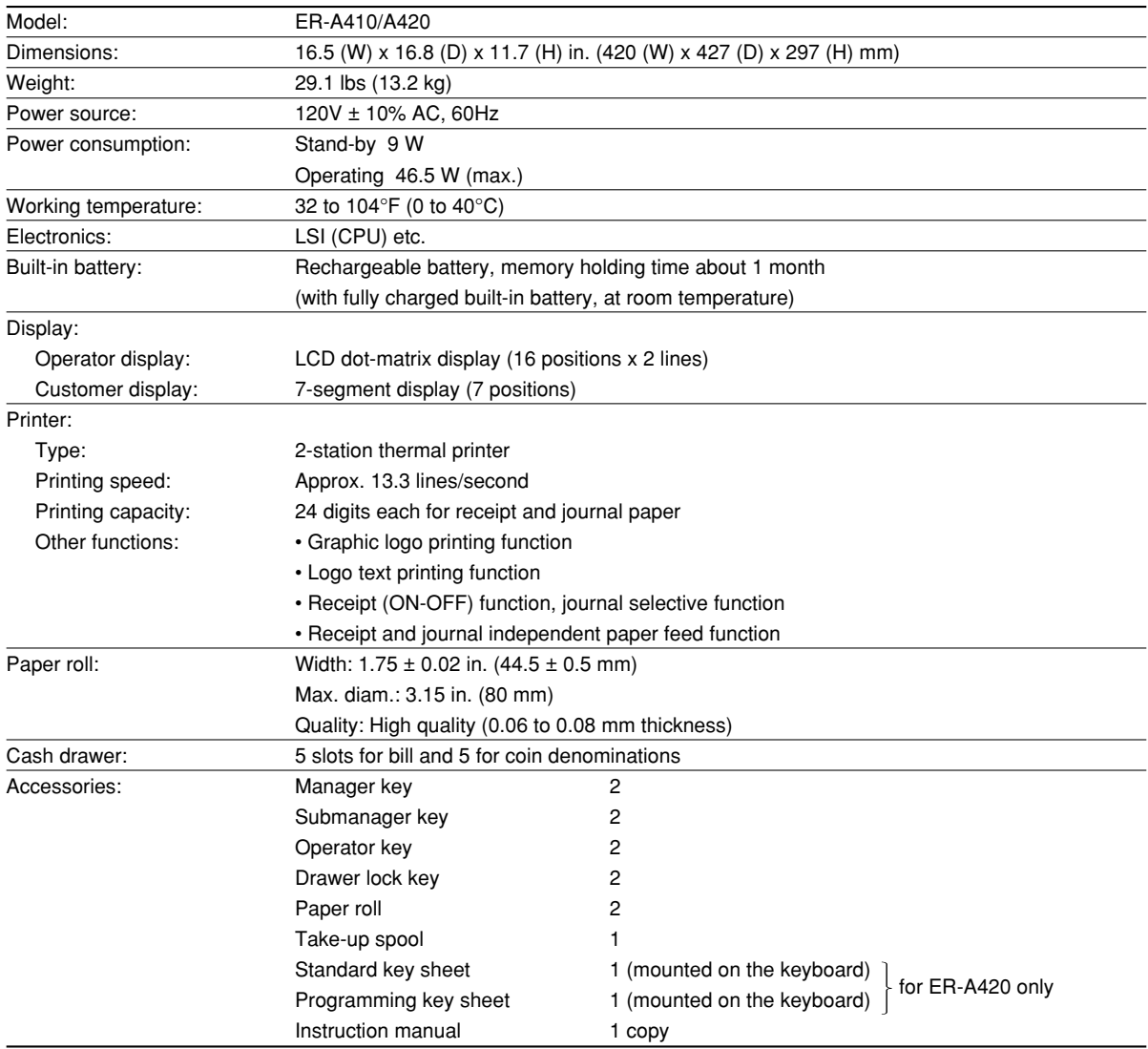

\* Specifications and appearance subject to change without notice for improvement.

#### NOTICE

BE SURE TO ASK YOUR AUTHORIZED SHARP DEALER ABOUT THE WARRANTY THAT YOUR SELLING DEALER EXTENDS TO YOU. In order to assure you, the end-user, of warranty protection, Sharp extends a limited warranty to each of its authorized dealers, and in turn requires each of its authorized dealers to extend its own warranty to you on terms that are no less favorable than those given to the dealer by Sharp. You should be aware, however, that Sharp does not itself extend any warranties, either express or implied, directly to you, the end-user, and no one is authorized to make any representations or warranties on behalf of Sharp. Specifically, SHARP DOES NOT EXTEND TO YOU, THE END-USER, ANY EXPRESS WARRANTY OR ANY IMPLIED WARRANTY OF MERCHANTABILITY, FITNESS FOR USE OR FITNESS FOR ANY PARTIC-ULAR PURPOSE IN CONNECTION WITH THE HARDWARE, SOFTWARE, OR FIRMWARE EMBODIED IN OR USED IN CONJUNCTION WITH THIS PRODUCT. Sharp is not responsible for any damages or loss, either direct, incidental or consequential, which you, the end-user, may experience as a result of your purchase or use of the hardware, software or firmware embodied in or used in conjunction with this product. Your sole remedy in the event that you encounter any difficulties with the product is against the authorized dealer from which you purchased the product. In the event that this authorized dealer does not honor its warranty commitments, please contact the General Manager of Sales, Retail and Financial System Division, ISG, Sharp Electronics Corporation, Sharp Plaza, P.O. Box 650, Mahwah, NJ 07430-2135 so that Sharp can try to help you to assure complete satisfaction of all the warranty rights to which you are entitled from the authorized dealer.

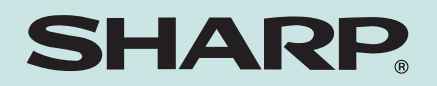

# **SHARP ELECTRONICS CORPORATION**

Sharp Plaza, Mahwah, New Jersey 07430-2135 1-800-BE-SHARP http://www.sharp-usa.com

# **SHARP CORPORATION**

Free Manuals Download Website [http://myh66.com](http://myh66.com/) [http://usermanuals.us](http://usermanuals.us/) [http://www.somanuals.com](http://www.somanuals.com/) [http://www.4manuals.cc](http://www.4manuals.cc/) [http://www.manual-lib.com](http://www.manual-lib.com/) [http://www.404manual.com](http://www.404manual.com/) [http://www.luxmanual.com](http://www.luxmanual.com/) [http://aubethermostatmanual.com](http://aubethermostatmanual.com/) Golf course search by state [http://golfingnear.com](http://www.golfingnear.com/)

Email search by domain

[http://emailbydomain.com](http://emailbydomain.com/) Auto manuals search

[http://auto.somanuals.com](http://auto.somanuals.com/) TV manuals search

[http://tv.somanuals.com](http://tv.somanuals.com/)